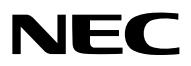

*Συσκευή προβολής*

# *PX602UL-WH/PX602UL-BK/ PX602WL-WH/PX602WL-BK*

*Εγχειρίδιο Χρήσης*

- • Οι επωνυμίες Apple, Mac, Mac OS, και MacBook είναι σήματα κατατεθέντα της Apple Inc. στις Η.Π.Α. και σε άλλες χώρες.
- • Οι επωνυμίες Microsoft, Windows, Windows Vista, Internet Explorer, .NET Framework και PowerPoint είναι είτε σήματα κατατεθέντα είτε πνευματική ιδιοκτησία της Microsoft Corporation στις Ηνωμένες Πολιτείες ή/και άλλες χώρες.
- • Η επωνυμία MicroSaver είναι σήμα κατατεθέν του Ομίλου Προϊόντων Πληροφορικής Kensington, ο οποίος ανήκει στην εμπορική επωνυμία ACCO.
- • Οι επωνυμίες Adobe, Adobe PDF, Adobe Reader και Acrobat είναι είτε σήματα κατατεθέντα είτε πνευματική ιιδιοκτησία της Adobe Systems Incorporated στις Ηνωμένες Πολιτείες ή/και σε άλλες χώρες.
- • Το Virtual Remote Tool χρησιμοποιεί τη βιβλιοθήκη WinI2C/DDC, © Nicomsoft Ltd.
- • Οι όροι HDMI και HDMI High-Definition Multimedia Interface, και το λογότυπο HDMI είναι εμπορικά σήματα ή σήματα κατατεθέντα της HDMI Licensing LLC στις Ηνωμένες Πολιτείες και σε άλλες χώρες.

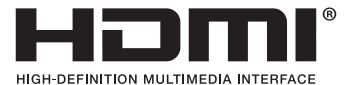

• ΤαDisplayPort καιDisplayPortCompliance Logo αποτελούν εμπορικά σήματα που ανήκουν στηνVideo Electronics Standards Association.

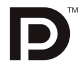

• Το HDBaseT™ είναι εμπορικό σήμα της HDBaseT Alliance.

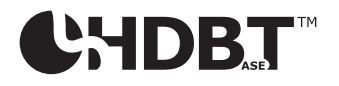

- Τα DLP και BrilliantColor είναι εμπορικά σήματα της Texas Instruments.
- • Η επωνυμία Trademark PJLink είναι σήμα κατατεθέν στην Ιαπωνία, στις Η.Π.Α. και σε άλλες χώρες και περιοχές.
- Ο όρος Blu-ray είναι σήμα κατατεθέν της Blu-ray Disc Association.
- • Οι ονομασίες CRESTRON και ROOMVIEW είναι σήματα κατατεθέντα της Crestron Electronics, Inc. στις Ηνωμένες Πολιτείες και σε άλλες χώρες.
- • Η ονομασία Ethernet είναι είτε σήμα κατατεθέν είτε πνευματική ιδιοκτησία της Fuji Xerox Co., Ltd.
- • Οι επωνυμίες Extron και XTP είναι εμπορικά σήματα κατατεθέντα της RGB Systems, Inc. στις Ηνωμένες Πολιτείες.
- • Άλλα προϊόντα και εμπορικές ονομασίες που αναφέρονται σε αυτό το εγχειρίδιο χρήσης ίσως είναι πνευματική ιδιοκτησία ή σήματα κατατεθέντα των αντίστοιχων κατόχων τους.
- • Άδειες χρήσης λογισμικού TOPPERS

 Το προϊόν περιλαμβάνει λογισμικό με άδεια χρήσης που έχει χορηγηθεί από την TOPPERS.

 Για περισσότερες πληροφορίες για το κάθε λογισμικό, δείτε το αρχείο"readme.pdf"μέσα στο φάκελο"about TOPPERS" του παρεχόμενου CD-ROM.

#### **ΣΗΜΕΙΩΣΕΙΣ**

- (1) Δεν επιτρέπεται η ανατύπωση του παρόντος εγχειριδίου χρήσης, μερικώς ή εξ ολοκλήρου, χωρίς άδεια.
- (2) Τα περιεχόμενα του παρόντος εγχειριδίου χρήσης υπόκεινται σε αλλαγές χωρίς ειδοποίηση.
- (3) Έχει δοθεί μεγάλη προσοχή κατά την προετοιμασία του παρόντος εγχειριδίου χρήσης. Ωστόσο, αν παρατηρήσετε τυχόν αμφίβολα σημεία, λάθη ή παραλείψεις, παρακαλούμε επικοινωνήστε μαζί μας.
- (4) Κατά παρέκκλιση του άρθρου (3), η NEC δεν ευθύνεται για τυχόν αιτήματα αποζημίωσης λόγω απώλειας κέρδους ή λόγω άλλων ζητημάτων που θεωρείται ότι απορρέουν από τη χρήση της Συσκευής Προβολής.

## <span id="page-2-0"></span>Προειδοποιήσεις Ασφαλείας

#### Προφυλάξεις

Διαβάστε προσεκτικά το παρόν ενχειρίδιο προτού χρησιμοποιήσετε τη συσκευή προβολής της ΝΕC και φυλάξτε το εγχειρίδιο για μελλοντική χρήση.

#### **ΠΡΟΣΟΧΗ**

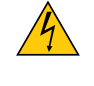

Για να απενεργοποιήσετε την παροχή ρεύματος, βεβαιωθείτε ότι έχετε βγάλει το καλώδιο ρεύματος από την πρίζα. Η πρίζα θα πρέπει να βρίσκεται όσο το δυνατόν πιο κοντά στον εξοπλισμό και σε σημείο όπου είναι εύκολη η πρόσβαση.

#### **ΠΡΟΣΟΧΗ**

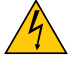

ΓΙΑ ΝΑ ΑΠΟΦΥΓΕΤΕ ΤΗΝ ΗΛΕΚΤΡΟΠΛΗΞΙΑ, ΜΗΝ ΑΝΟΙΓΕΤΕ ΥΗΝ ΚΟΝΣΟΛΑ. ΣΤΟ ΕΣΩΤΕΡΙΚΟ ΥΠΑΡΧΟΥΝ ΕΞΑΡΤΗΜΑΤΑ ΜΕ ΥΨΗΛΗ ΤΑΣΗ. ΓΙΑ ΤΟ ΣΕΡΒΙΣ ΑΠΕΥΘΥΝΘΕΙΤΕ ΣΤΟ ΕΞΟΥΣΙΟΔΟΤΗΜΕΝΟ ΠΡΟΣΩΠΙΚΟΤΟΥ ΣΕΡΒΙΣ.

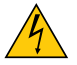

Αυτό το σύμβολο προειδοποιεί το χρήστη ότι στο εσωτερικό της συσκευής υπάρχουν εξαρτήματα χωρίς μόνωση με αρκετά υψηλή τάση ώστε να προκληθεί ηλεκτροπληξία. Συνεπώς, είναι επικίνδυνη οποιαδήποτε επαφή με τα εξαρτήματα στο εσωτερικό της συσκευής.

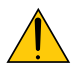

Αυτό το σύμβολο προειδοποιεί το χρήστη ότι περιλαμβάνονται σημαντικές πληροφορίες σχετικά με τη λειτουργία και τη συντήρηση αυτής της συσκευής.

Οι πληροφορίες θα πρέπει να διαβάζονται προσεκτικά για την αποφυγή προβλημάτων.

**ΠΡΟΕΙΔΟΠΟΙΗΣΗ:** ΓΙΑ ΝΑ ΑΠΟΦΥΓΕΤΕ ΤΟΝ ΚΙΝΔΥΝΟ ΠΥΡΚΑΓΙΑΣ 'Η ΗΛΕΚΤΡΟΠΛΗΞΙΑΣ, ΜΗΝ ΕΚΘΕΤΕΤΕ ΑΥΤΗ ΤΗ ΣΥΣ-ΚΕΥΗ ΣΕ ΒΡΟΧΗ 'Η ΥΓΡΑΣΙΑ.

ΜΗ ΧΡΗΣΙΜΟΠΟΙΕΙΤΕ ΤΟ ΦΙΣ ΑΥΤΗΣ ΤΗΣ ΣΥΣΚΕΥΗΣ ΜΕ ΚΑΛΩΔΙΟ ΠΡΟΕΚΤΑΣΗΣ 'Η ΣΕ ΑΛΛΕΣ ΕΞΟΔΟΥΣ, ΕΑΝ ΟΙ ΑΚΡΟ-ΔΕΚΤΕΣ ΤΟΥ ΦΙΣ ΔΕΝ ΜΠΟΡΟΥΝ ΝΑ ΕΙΣΑΧΘΟΥΝ ΠΛΗΡΩΣ.

#### Ειδοποίηση Συμμόρφωσης DOC (μόνο για Καναδά)

Αυτή η ψηφιακή συσκευή Κλάσης A συμμορφώνεται με την καναδική οδηγία ICES-003.

#### **ΠΡΟΕΙΔΟΠΟΙΗΣΗ**

Αυτό είναι προϊόν Κλάσης Α. Σε οικιακό περιβάλλον το προϊόν αυτό ενδέχεται να προκαλέσει παρεμβολές ραδιοκυμάτων, στην οποία περίπτωση ο χρήστης μπορεί να χρειαστεί να λάβει κατάλληλα μέτρα.

#### **ΠΡΟΣΟΧΗ**

- • Προκειμένου να μειωθεί κάθε παρεμβολή με ραδιοφωνική ή τηλεοπτική λήψη, χρησιμοποιήστε ένα καλώδιο σήματος με προσαρτημένο πυρήνα φερρίτη. Η χρήση καλωδίων σήματος χωρίς προσαρτημένο πυρήνα φερρίτη ενδεχομένως να προκαλέσει παρεμβολή με ραδιοφωνική και τηλεοπτική λήψη.
- • Αυτός ο εξοπλισμός έχει δοκιμαστεί και έχει διαπιστωθεί ότι συμμορφώνεται με τους περιορισμούς γιαψηφιακή συσκευή Κλάσης B, σύμφωνα με τοΆρθρο 15 των Κανονισμών της FCC. Αυτοί οι περιορισμοί έχουν τεθεί για την παροχή λογικής προστασίας από τις βλαβερές παρεμβολές όταν ο εξοπλισμός λειτουργεί σε εμπορικό περιβάλλον. Αυτός ο εξοπλισμός παράγει, χρησιμοποιεί και μπορεί να εκπέμψει ενέργεια ραδιοσυχνοτήτων και, εάν δεν τοποθετηθεί και χρησιμοποιηθεί σύμφωνα με το εγχειρίδιο εγκατάστασης, μπορεί να προκαλέσει επικίνδυνες παρεμβολές στις ραδιοεπικοινωνίες. Η λειτουργία αυτού του εξοπλισμού σε κατοικημένη περιοχή πιθανώς να προκαλέσει επιβλαβείς παρεμβολές, στην οποία περίπτωση ο χρήστης θα χρειαστεί να διορθώσει τις παρεμβολές με δικά του έξοδα

#### Κανονισμός Πληροφοριών Μηχανικών Θορύβων - 3. GPSGV,

Η υψηλότερη στάθμη ηχητικής πίεσης είναι μικρότερη από 70 dB (A) σύμφωνα με το EN ISO 7779.

#### Απόρριψη χρησιμοποιημένου προϊόντος

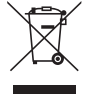

#### **Εντός της Ευρωπαϊκής Ένωσης**

Η νομοθεσία της ΕΕ, όπως εφαρμόζεται σε κάθε χώρα-μέλος, ορίζει ότι η απόρριψη όλων των χρησιμοποιημένων ηλεκτρικών και ηλεκτρονικών προϊόντων που φέρουν την ένδειξη (αριστερά) πρέπει να γίνεται ξεχωριστά από τα οικιακά απορρίμματα. Αυτό περιλαμβάνει τις συσκευές προβολής και τα ηλεκτρικά τους εξαρτήματα. Κατά την απόρριψη αυτών των προϊόντων, παρακαλούμε ακολουθήστε τις οδηγίες των τοπικών αρχών σας ή/και ρωτήστε στο κατάστημα από όπου αγοράσατε το προϊόν.

Έπειτααπό τηνπερισυλλογήτων χρησιμοποιημένωνπροϊόντων,αυτά επαναχρησιμοποιούνται και ανακυκλώνονται καταλλήλως. Αυτή η προσπάθεια θα μας βοηθήσει να μειώσουμε στο ελάχιστο τα απορρίμματα, καθώς και την αρνητική επίδρασή τους στην ανθρώπινη υγεία και στο περιβάλλον.

Η ένδειξη στα ηλεκτρικά και ηλεκτρονικά προϊόντα ισχύει μόνο για τις τρέχουσες χώρες-μέλη της Ευρωπαϊκής Ένωσης.

#### **Εκτός της Ευρωπαϊκής Ένωσης**

Εάν επιθυμείτε νααπορρίψτε χρησιμοποιημένα ηλεκτρικά καιηλεκτρονικά προϊόντα εκτός της ΕυρωπαϊκήςΈνωσης, παρακαλούμε απευθυνθείτε στις κατά τόπους αρχές και ζητήστε πληροφορίες για τη σωστή µέθοδο απόρριψης.

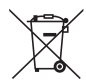

**Για την Ε.Ε.:** Ο διαγραμμένος κάδος με τις ρόδες παραπέμπει στο ότι οι χρησιμοποιημένες μπαταρίες δεν πρέπει να απορρίπτονται μαζί με τα γενικά οικιακά απορρίμματα! Λειτουργεί ένα ξεχωριστό σύστημα συλλογής για τις χρησιμοποιημένες μπαταρίες, ώστε να υπάρχει δυνατότητα ορθής διαχείρισης και ανακύκλωσης σύμφωνα με τη νομοθεσία.

**Σύμφωνα με την Ευρωπαϊκή Οδηγία 2006/66/ΕΕ, οι μπαταρίες δεν πρέπει να διατίθενται εσφαλμένα. Πρέπει να διαχωρίζονται για να συλλέγονται ξεχωριστά από τις τοπικές υπηρεσίες.**

#### **ΠΡΟΕΙΔΟΠΟΙΗΣΗ ΓΙΑ ΚΑΤΟΙΚΟΥΣ ΤΗΣ ΚΑΛΙΦΟΡΝΙΑ:**

Ο χειρισμός των καλωδίων που παρέχονται μαζί με αυτό το προϊόν θα σας εκθέσει σε μόλυβδο, μία χημική ουσία η οποία είναι γνωστή στην Πολιτεία της Καλιφόρνια ότι προκαλεί γεννητικές ανωμαλίες ή άλλα αναπαραγωγικά προβλήματα. ΝΑ ΠΛΕΝΕΤΕ ΤΑ ΧΕΡΙΑ ΣΑΣ ΜΕΤΑ ΑΠΟΤΟΝ ΧΕΙΡΙΣΜΟ.

Μόνο για HB: Στο ΗΒ το εγκεκριμένο καλώδιο ηλεκτρικού ρεύματος BS με διαμορφωμένο βύσμα διαθέτει μαύρη ασφάλεια (5 A) εγκατεστημένη για χρήση με αυτόν τον εξοπλισμό. Εάν ο εξοπλισμός δεν συνοδεύεται από καλώδιο ηλεκτρικού ρεύματος, απευθυνθείτε στον προμηθευτή σας.

#### Σημαντικά Μέτρα Ασφαλείας

Αυτές οι οδηγίες ασφαλείας διασφαλίζουν τη μεγάλη διάρκεια ζωής της συσκευής προβολής σας και αποτρέπουν την πιθανότητα πυρκαγιάς και ηλεκτροπληξίας. Διαβάστε τις προσεκτικά και τηρήστε όλες τις προειδοποιήσεις.

### Δεγκατάσταση

- Μην τοποθετείτε τη συσκευή προβολής στις ακόλουθες καταστάσεις:
	- πάνω σε ασταθές καρότσι, βάση ή τραπέζι.
	- κοντά σε νερό, μπάνιο ή δωμάτια με υγρασία.
	- σε άμεση ηλιακή ακτινοβολία, κοντά σε καλοριφέρ ή συσκευές που εκπέμπουν θερμότητα.
	- σε χώρο με πολλή σκόνη, καπνό ή ατμό.
	- πάνω σε μια κόλλα χαρτί ή ύφασμα, σε χαλιά ή μοκέτες.
- • Μην εγκαθιστάτε και μην αποθηκεύετε τη συσκευή προβολής στις παρακάτω περιστάσεις. Αν δεν το κάνετε αυτό, μπορεί να προκληθεί δυσλειτουργία.
	- - Σε ισχυρά μαγνητικά πεδία
	- - Σε περιβάλλον με διαβρωτικά αέρια
	- - Σε εξωτερικό χώρο
- • Αν θέλετε να τοποθετήσετε τη συσκευή προβολής στην οροφή:
	- Μην επιχειρήσετε μόνοι σας την εγκατάσταση της συσκευής προβολής.
	- Η συσκευή προβολής πρέπει να εγκαθίσταται από εξειδικευμένους τεχνικούς για να διασφαλίζεται η σωστή λειτουργία και να μειώνεται ο κίνδυνος τραυματισμού.
	- Επίσης, η οροφή πρέπει να είναι αρκετά δυνατή για να αντέξει τη συσκευή προβολής και η εγκατάσταση πρέπει να γίνει σε αρμονία με οποιουσδήποτε τοπικούς κανονισμούς δόμησης.
	- Για περισσότερες πληροφορίες, επικοινωνήστε με τον αντιπρόσωπό σας.

#### **ΠΡΟΕΙΔΟΠΟΙΗΣΗ**

Μην τοποθετείτε αντικείμενα που επηρεάζονται εύκολα από τη θερμότητα μπροστά από το φακό της συσκευής προβολής. Αν κάνετε κάτι τέτοιο το αντικείμενο ενδέχεται να λιώσει λόγω της θερμότητας που εκπέμπεται από την έξοδο φωτισμού.

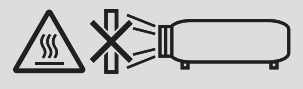

Μην χρησιμοποιείτε τη συσκευή προβολής γέρνοντάς τη αριστερά ή δεξιά. Αυτό μπορεί να οδηγήσει σε δυσλειτουργία, ωστόσο, είναι δυνατή η εγκατάσταση σε θέση πορτραίτου\*. Για εγκατάσταση σε θέση πορτραίτου, εγκαταστήστε τη συσκευή προβολής με την είσοδο εξαερισμού στο κάτω μέρος. Τηρήστε τις προφυλάξεις για την εγκατάσταση σε θέση πορτραίτου.

Στη συσκευή προβολής χρειάζεται να τοποθετηθεί μία προσαρμοζόμενη βάση και ένα κάλυμμα ασφαλείας (πωλούνται ξεχωριστά). (→ σελίδα [136](#page-148-0))

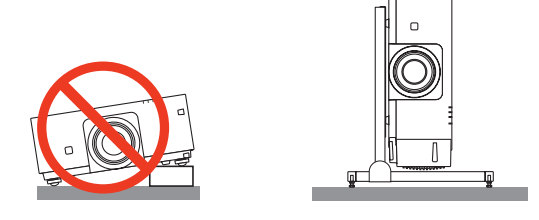

#### $\blacktriangle$  Προφυλάξεις για Πυρκαγιά και Ηλεκτροπληξία  $\cancel{A}$

- Βεβαιωθείτε ότι ο χώρος εξαερίζεται επαρκώς και ότι ο εξαερισμός δεν εμποδίζεται, ώστε να μη συσσωρεύεται θερμότητα στο εσωτερικό της συσκευής προβολής. Αφήστε αρκετή απόσταση ανάμεσα στη συσκευή προβολής και τον τοίχο. (→ σελίδα [vii](#page-8-0))
- • Μην προσπαθήσετε να αγγίξετε τον εξαερισμό από την μπροστινή αριστερή πλευρά (όπως τη βλέπουμε από μπροστά) καθώς μπορεί να είναι καυτή όταν η συσκευή προβολής είναι ενεργοποιημένη και αμέσως μετά την απενεργοποίησή της. Ορισμένα εξαρτήματα της συσκευής προβολής ενδέχεται να θερμανθούν προσωρινά αν απενεργοποιήσετε τη συσκευή προβολής με το πλήκτρο POWER ή αν διακοπεί η παροχή ρεύματος κατά τη διάρκεια της κανονικής λειτουργίας της συσκευής προβολής. Να είστε ιδιαίτερα προσεκτικοί όταν σηκώνετε τη συσκευή προβολής.
- • Μην επιτρέπετε ξένα αντικείμενα, όπως συνδετήρες ή κομμάτια χαρτιού να πέφτουν μέσα στη συσκευή προβολής. Μην επιχειρήσετε να βγάλετε οποιαδήποτε αντικείμενα έχουν πέσει μέσα στη συσκευή προβολής. Μην εισάγετε τυχόν μεταλλικά αντικείμενα, όπως σύρμα ή κατσαβίδια στη συσκευή προβολής. Αν κάτι πέσει μέσα στη συσκευή προβολής, αποσυνδέστε τη αμέσως και ζητήστε από το εξουσιοδοτημένο προσωπικό του σέρβις να το αφαιρέσει.
- • Μην τοποθετείτε αντικείμενα πάνω στη συσκευή προβολής.
- Μην αγγίζετε την πρίζα κατά τη διάρκεια καταιγίδας. Αν το κάνετε αυτό μπορεί να προκληθεί ηλεκτροπληξία ή πυρκαγιά.
- Η συσκευή προβολής είναι σχεδιασμένη για λειτουργία σε παροχή ρεύματος 100-240 V AC 50/60 Hz. Βεβαιωθείτε ότι η παροχή ρεύματος συμφωνεί με αυτήν την απαίτηση προτού προσπαθήσετε να χρησιμοποιήσετε τη συσκευή προβολής.
- • Μην κοιτάζετε μέσα στο φακό όταν η συσκευή προβολής είναι ενεργοποιημένη. Θα μπορούσε να προκληθεί σοβαρή βλάβη στα μάτια σας.
- • Μην κοιτάζετε μέσα στην πηγή φωτισμού χρησιμοποιώντας οπτικά όργανα (όπως μεγεθυντικά γυαλιά και καθρέπτες). Μπορεί να προκληθεί βλάβη στην όραση.
- • Όταν ενεργοποιείτε τη συσκευή προβολής, βεβαιωθείτε ότι δεν κοιτάζει κανείς τον φακό εντός της εμβέλειας προβολής.

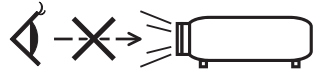

- • Κρατήστε τυχόν αντικείμενα (μεγεθυντικός φακός, κλπ.) εκτός της πορείας φωτός της συσκευής προβολής. Η πορεία φωτός που εκπέμπεται από το φακό είναι εκτεταμένη, συνεπώς οποιαδήποτε αντικείμενα που θα μπορούσαν να αλλάξουν την πορεία του φωτός που εξέρχεται από το φακό μπορούν να προκαλέσουν απρόβλεπτα αποτελέσματα, όπως πυρκαγιά ή βλάβη στα μάτια.
- • Μην τοποθετείτε αντικείμενα που επηρεάζονται εύκολα από τη θερμότητα μπροστά από την έξοδο εξαερισμού της συσκευής προβολής Σε αυτή την περίπτωση μπορεί να λιώσει το αντικείμενο ή να καούν τα χέρια σας από τη θερμότητα που εκπέμπεται από τον εξαερισμό.
- • Χειριστείτε το καλώδιο ηλεκτρικού ρεύματος προσεκτικά. Όταν το καλώδιο ηλεκτρικού ρεύματος είναι κατεστραμμένο ή φθαρμένο μπορεί να προκληθεί ηλεκτροπληξία ή πυρκαγιά.
	- Μην χρησιμοποιείτε κανένα καλώδιο ηλεκτρικού ρεύματος εκτός από αυτό που παρέχεται με τη συσκευή προβολής.
	- Μη λυγίζετε ή τεντώνετε το καλώδιο ηλεκτρικού ρεύματος υπερβολικά.
	- Μην τοποθετείτε το καλώδιο ηλεκτρικού ρεύματος κάτωαπό τη συσκευή προβολής ή κάτωαπό οποιοδήποτε βαρύ αντικείμενο.
	- Μην καλύπτετε το καλώδιο ηλεκτρικού ρεύματος με άλλα μαλακά υλικά όπως χαλιά.
	- Μη θερμαίνετε το καλώδιο ηλεκτρικού ρεύματος.
	- Μην πιάνετε το καλώδιο ηλεκτρικού ρεύματος με βρεγμένα χέρια.
- • Απενεργοποιήστε τη συσκευή προβολής, αποσυνδέστε το καλώδιο ηλεκτρικού ρεύματος και ζητήστε από εξουσιοδοτημένο προσωπικό του σέρβις να ελέγξει τη συσκευή προβολής, αν ισχύει κάποιο από τα παρακάτω:
	- Όταν το καλώδιο ηλεκτρικού ρεύματος ή η πρίζα είναι κατεστραμμένη ή φθαρμένη.
	- Αν έχει χυθεί κάποιο υγρό μέσα στη συσκευή προβολής ή αν έχει εκτεθεί σε βροχή ή νερό.
	- Αν η συσκευή προβολής δεν λειτουργεί κανονικά, παρόλο που ακολουθείτε τις οδηγίες που περιγράφονται σε αυτό το εγχειρίδιο χρήσης.
	- Αν η συσκευή προβολής σας έχει πέσει κάτω ή αν το περίβλημα έχει υποστεί ζημιά.
- Αν η συσκευή προβολής παρουσιάζει διακριτή αλλαγή στην απόδοση, υποδεικνύοντας ανάγκη για σέρβις.
- • Αποσυνδέστε το καλώδιο ηλεκτρικού ρεύματος και οποιαδήποτε άλλα καλώδια προτού μεταφέρετε τη συσκευή προβολής.
- • Απενεργοποιήστε τη συσκευή προβολής και αποσυνδέστε το καλώδιο ηλεκτρικού ρεύματος προτού καθαρίσετε το περίβλημα.
- • Απενεργοποιήστε τη συσκευή προβολής και αποσυνδέστε το καλώδιο ηλεκτρικού ρεύματος αν η συσκευή προβολής πρόκειται να μη χρησιμοποιηθεί για μεγάλο χρονικό διάστημα.
- • Όταν χρησιμοποιείτε καλώδιο LAN: Για λόγους ασφαλείας, μην το συνδέετε με το σύνδεσμο για καλωδιώσεις περιφερειακών συσκευών που ίσως έχουν μεγάλη τάση.

## **ΠΡΟΣΟΧΗ**

- • Μην βάζετε τα δάχτυλά σας στο εσωτερικό του σκιάστρου φακού ενώ εκτελείτε μετατόπιση του φακού. Αν το κάνετε αυτό, μπορεί τα δάχτυλά σας να πιαστούν ανάμεσα στο περίβλημα και τον φακό.
- • Μην χρησιμοποιείτε το πόδι με δυνατότητα κλίσης για σκοπούς διαφορετικούς από αυτούς για τους οποίους προορίζεται.Ηεσφαλμένη χρήση, όπως το σήκωμα του ποδιού κλίσης ή η ανάρτηση στον τοίχο, μπορεί να προκαλέσει ζημιά στη συσκευή προβολής.
- • Μην αποστέλλετε τη συσκευή προβολής με υπηρεσίες παράδοσης δεμάτων μέσα σε μαλακή συσκευασία. Μέσα στη μαλακή συσκευασία, μπορεί να προκληθεί ζημιά στη συσκευή προβολής.
- • Επιλέξτε [ΥΨΗΛΗ] στη λειτουργία ανεμιστήρα, αν χρησιμοποιείτε τη συσκευή προβολής για συνεχόμενες διαδοχικές μέρες. (Από το μενού, επιλέξτε [ΕΓΚΑΤΑΣΤ]→[ΕΠΙΛΟΓΕΣ(1)]→[ΛΕΙΤΟΥΡΓΙΑ ΑΝΕΜΙΣΤΗΡΑ]→[ΛΕΙΤΟΥΡΓΙΑ]→[ΥΨΗΛΗ].)
- • Μην μεταφέρετε τη συσκευή προβολής κρατώντας την από το σκίαστρο του φακού. Η συσκευή προβολής ενδέχεται να υποστεί πτώση και να προκαλέσει ανθρώπινο τραυματισμό.
- • Αν χρησιμοποιείται κάλυμμα ασφαλείας (πωλείται ξεχωριστά), μην μεταφέρετε τη συσκευή προβολής από το κάλυμμα. Το κάλυμμα ασφάλειας μπορεί να βγει και να πέσει η συσκευή προβολής με αποτέλεσμα να προκληθεί σωματική βλάβη.
- • Μην αποσυνδέετε το καλώδιο ηλεκτρικού ρεύματος από την πρίζα ή από τη συσκευή προβολής ενώ η συσκευή προβολής τροφοδοτείται με ρεύμα. Εάν κάνετε κάτι τέτοιο, μπορεί να προκληθεί ζημιά στον ακροδέκτη AC IN της συσκευής προβολής και (ή) στον ακροδέκτη του φις του καλωδίου ρεύματος. Για να απενεργοποιήσετε την παροχή ρεύματος όταν είναι ενεργοποιημένη η συσκευή προβολής, χρησιμοποιήστε τον

κύριο διακόπτη ρεύματος της συσκευής, ένα πολύπριζο εξοπλισμένο με διακόπτη ρεύματος, ή έναν διακόπτη προστασίας.

#### Προσοχή κατά τον Χειρισμό του Προαιρετικού Φακού

Εάν θέλετε να μεταφέρετε τη συσκευή προβολής με τον φακό, αφαιρέστε πρώτα το φακό. Να τοποθετείτε πάντα το καπάκι σκόνης στον φακό όποτε δεν είναι συνδεδεμένος στη συσκευή προβολής. Ενδέχεται να προκληθεί ζημιά στον φακό και στον μηχανισμό μετατόπισης φακού λόγω ακατάλληλου χειρισμού κατά τη μεταφορά.

Μην κρατάτε τον φακό ξεχωριστά όταν μεταφέρετε τη συσκευή προβολής.

Εάν κάνετε κάτι τέτοιο, μπορεί να περιστραφεί ο δακτύλιος εστίασης προκαλώντας πτώση της συσκευής προβολής.

#### Προφυλάξεις για το Τηλεχειριστήριο

- • Χειριστείτε το τηλεχειριστήριο προσεκτικά.
- ,• Αν βραχεί το τηλεχειριστήριο, σκουπίστε το αμέσως.
- • Αποφύγετε την υπερβολική θερμότητα και υγρασία.
- • Μη βραχυκυκλώνετε, θερμαίνετε ή αποσυναρμολογείτε τις μπαταρίες.
- • Μη ρίχνετε τις μπαταρίες στη φωτιά.
- • Αν πρόκειται να μη χρησιμοποιήσετε το τηλεχειριστήριο για μεγάλο χρονικό διάστημα, αφαιρέστε τις μπαταρίες.
- Βεβαιωθείτε ότι έχετε τοποθετήσει τις μπαταρίες με τη σωστή πολικότητα (+/−).
- • Μην χρησιμοποιείτε μαζί νέες και παλιές μπαταρίες, ούτε διαφορετικούς τύπους μπαταριών.
- • Φροντίστε να γίνεται η απόρριψη των χρησιμοποιημένων μπαταριών σύμφωνα με τους τοπικούς κανονισμούς.

#### Μονάδα Φωτός

- 1. Το προϊόν διαθέτει ως πηγή φωτισμού μία μονάδα φωτισμού που περιέχει πολλαπλές διόδους λέιζερ.
- 2. Αυτές οι δίοδοι λέιζερ είναι σφραγισμένες στη μονάδα φωτός. Δεν απαιτείται συντήρηση ή σέρβις για την απόδοση της μονάδας φωτός.
- 3. Δεν επιτρέπεται ο τελικός χρήστης να αντικαθιστά τη μονάδα φωτός.
- 4. Επικοινωνήστε με τον ειδικό διανομέα για την αντικατάσταση της μονάδας φωτός καθώς και για επιπλέον πληροφορίες.

#### Προειδοποίηση Ασφαλείας Λέιζερ

- • Το προϊόν αυτό κατατάσσεται ως Κατηγορίας 2 του IEC60825-1 Δεύτερη έκδοση 2007-03. Επίσης συμμορφώνεται με τα πρότυπα απόδοσης FDA 21 CFR 1.040,10 και 1.040,11 για προϊόντα λέιζερ με εξαίρεση τις αποκλίσεις σύμφωνα με την Ειδοποίηση για το Λέιζερ Αρ.50, με ημερομηνία 24 Ιουνίου 2007. Τηρείτε τους νόμους και τους κανονισμούς της χώρας σας σε σχέση με την εγκατάσταση και τη διαχείριση της συσκευής.
- • Το προϊόν αυτό είναι εξοπλισμένο με μονάδα λέιζερ. Ηχρήση χειριστηρίων ή προσαρμογών των διαδικασιών διαφορετικών από αυτές που υποδεικνύονται στο παρόν εγχειρίδιο ενδέχεται να οδηγήσει σε έκθεση σε επικίνδυνη ακτινοβολία.

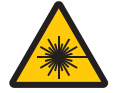

ΜΗΝ ΚΟΙΤΑΖΕΤΕ ΜΕΣΑ ΣΤΟΝ ΦΑΚΟ ΟΤΑΝ ΧΡΗΣΙΜΟΠΟΙΕΙΤΑΙ.

Αυτή η προειδοποιητική ετικέτα βρίσκεται στο πλάι του περιβλήματος.

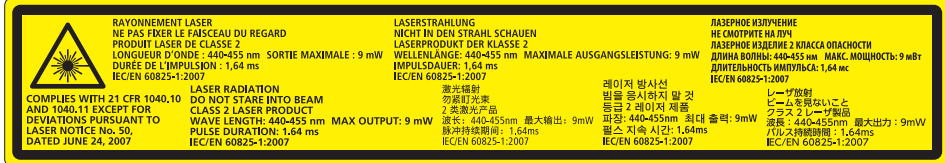

 Η επεξηγηματική ετικέτα ΠΡΟΪΌΝΤΑ ΛΕΪΖΕΡ ΚΑΤΗΓΟΡΙΑΣ 2 βρίσκεται στη δεξιά πλευρά του σώματος της συσκευής προβολής.

#### Σχετικά με τη Λειτουργία σε Μεγάλο Υψόμετρο

• Επιλέξτε [ΥΨΗΛΗ] στη [ΛΕΙΤΟΥΡΓΙΑ ΑΝΕΜΙΣΤΗΡΑ], όταν χρησιμοποιείτε τη συσκευή προβολής σε υψόμετρο πάνω από περίπου 2500 πόδια/760 μέτρα.

 Η χρήση της συσκευής προβολής σε υψόμετρο 2500 ποδιών/760 μέτρων περίπου ή υψηλότερα χωρίς να έχει ρυθμιστεί η επιλογή [ΥΨΗΛΗ] μπορεί να προκαλέσει υπερθέρμανση της συσκευής προβολής και επακόλουθη απενεργοποίηση. Εάν συμβεί αυτό, περιμένετε δύο λεπτά και θέστε τη συσκευή προβολής σε λειτουργία.

• Η χρήση της συσκευής προβολής σε υψόμετρο περίπου 2500 ποδιών/760 μέτρων ή μεγαλύτερο μπορεί να μειώσει τη διάρκεια ζωής των οπτικών εξαρτημάτων, όπως της μονάδας φωτός.

#### Σχετικά με τα πνευματικά δικαιώματα των προβαλλόμενων εικόνων:

Παρακαλούμε λάβετε υπόψη ότι η χρήση αυτής της συσκευής προβολής για εμπορική χρήση ή για την προσέλκυση της προσοχής του κοινού σε κάποιο δημόσιο χώρο, όπως καφετέρια ή ξενοδοχείο, και η χρήση συμπίεσης ή επέκτασης της εικόνας της οθόνης με τις ακόλουθες λειτουργίες μπορεί να εγείρει ανησυχίες σχετικά με την καταπάτηση πνευματικών δικαιωμάτων, σύμφωνα με το νόμο περί πνευματικών δικαιωμάτων.

[ΛΟΓΟΣ ΔΙΑΣΤΑΣΕΩΝ], [ΒΑΣΙΚΗ ΓΡΑΜΜΗ], Λειτουργία μεγέθυνσης και άλλες παρόμοιες λειτουργίες.

#### Πληροφορίες τουρκικού RoHS για την τουρκική αγορά

EEE Yonetmeliğine Uygundur.

#### **Προφυλάξεις υγείας για τους χρήστες κατά την παρακολούθηση εικόνων 3D**

Πριν την προβολή, βεβαιωθείτε ότι έχετε διαβάσει τις προφυλάξεις υγειονομικής περίθαλψης που μπορείτε να βρείτε στο εγχειρίδιο χρήσης που περιλαμβάνεται με τα γυαλιά 3D σας ή το συμβατό με 3D περιεχόμενο όπως δίσκοι Blu-ray, βιντεοπαιχνίδια, αρχεία βίντεο υπολογιστή και παρόμοια.

Για να αποφύγετε τυχόν δυσμενή συμπτώματα, ακολουθήστε τα εξής:

- • Μην χρησιμοποιείτε τα γυαλιά 3D για παρακολούθηση οποιουδήποτε υλικού εκτός από εικόνες 3D.
- • Αφήστε απόσταση των 2 m ή μεγαλύτερη μεταξύ της οθόνης και του χρήστη. Η παρακολούθηση εικόνων 3D από πολύ κοντινή απόσταση μπορεί να κουράσει τα μάτια σας.
- • Αποφύγετε την παρακολούθηση εικόνων 3D για μεγάλο χρονικό διάστημα. Κάνετε διάλειμμα 15 λεπτών ή μεγαλύτερο μετά από κάθε μία ώρα παρακολούθησης.
- • Εάν εσείς ή οποιοδήποτε μέλος της οικογένειάς σας έχει ιστορικό επιληπτικών κρίσεων φωτοευαισθησίας, συμβουλευτείτε γιατρό πριν την παρακολούθηση εικόνων 3D.
- • Κατά την παρακολούθηση εικόνων 3D, αν νιώσετε αδιαθεσία όπως ναυτία, ζαλάδα, αναγούλα, κεφαλαλγία, καταπόνηση των ματιών, θολή όραση, σπασμούς και μούδιασμα, διακόψτε την παρακολούθησή τους. Αν τα συμπτώματα επιμένουν, συμβουλευτείτε ένα γιατρό.
- • Παρακολούθηση εικόνων 3D μπροστά από την οθόνη. Παρακολούθηση από γωνία μπορεί να προκαλέσει κόπωση ή καταπόνηση των ματιών.

#### Λειτουργία διαχείρισης ενέργειας

Προκειμένου να διατηρηθεί η χαμηλή κατανάλωση ενέργειας, κατά την αποστολή από το εργοστάσιο έχουν οριστεί οι ακόλουθες λειτουργίες διαχείρισης ενέργειας (1) και (2). Παρακαλούμε εμφανίστε το μενού επί της οθόνης και αλλάξτε τις ρυθμίσεις (1) και (2) σύμφωνα με τον σκοπό χρήσης της συσκευής προβολής.

#### *1. ΛΕΙΤΟΥΡΓΙΑ ΑΝΑΜΟΝΗΣ (Εργοστασιακή προεπιλογή: ΚΑΝΟΝΙΚΗ)*

• Όταν έχει επιλεχθεί [ΚΑΝΟΝΙΚΗ] για [ΛΕΙΤΟΥΡΓΙΑ ΑΝΑΜΟΝΗΣ], οι ακόλουθοι σύνδεσμοι και λειτουργίες δεν λειτουργούν: Ακροδέκτης HDMI OUT, Θύρα Ethernet/HDBaseT, Θύρα USB, λειτουργίες LAN, λειτουργία Mail Alert (→ σελίδα *[114](#page-126-0))*

#### *2. ΑΥΤΟΜ. ΑΠΕΝΕΡΓΟΠ. (Εργοστασιακή προεπιλογή: 1 ώρα)*

• Όταν έχετε επιλέξει [1:00] για [ΑΥΤΟΜ. ΑΠΕΝΕΡΓΟΠ.], μπορείτε να ενεργοποιήσετε την αυτόματη απενεργοποίηση της συσκευήςπροβολήςσε1ώραανδεν λαμβάνεται καθόλουσήμααπόοποιαδήποτε είσοδοήδεν εκτελείται καμίαλειτουργία.

 (→ σελίδα *[115](#page-127-0))*

#### <span id="page-8-0"></span>Διάκενο για την Εγκατάσταση της Συσκευής Προβολής

Αφήστε επαρκή απόσταση μεταξύ της συσκευής προβολής και των περιβαλλόντων αντικειμένων όπως απεικονίζεται παρακάτω. Η εξάτμιση υψηλής θερμοκρασίας που εξέρχεται από τη συσκευή ενδέχεται να αναρροφηθεί ξανά μέσα στη συσκευή. Αποφύγετε την εγκατάσταση της συσκευής προβολής σε μέρος όπου η κυκλοφορία του αέρα από το HVAC κατευθύνεται προς αυτή.

Ο θερμός αέρας από το HVAC μπορεί να εισχωρήσει από την είσοδο εξαερισμού της συσκευής προβολής. Αν συμβεί αυτό, η θερμοκρασία στο εσωτερικό της συσκευής προβολής θα αυξηθεί πολύ προκαλώντας την αυτόματη απενεργοποίηση της συσκευής μέσω της προστασίας υπερθέρμανσης.

#### **Παράδειγμα 1 – Εάν υπάρχουν τοίχοι και στις δύο πλευρές της συσκευής προβολής.**

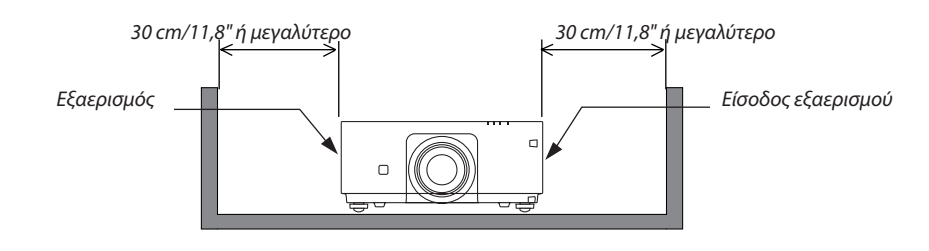

*ΣΗΜΕΙΩΣΗ:*

*Το σχέδιο δείχνει το σωστό διάκενο που απαιτείται για το μπροστινό, πίσω και πάνω μέρος της συσκευής προβολής.*

#### **Παράδειγμα 2 – Στην περίπτωση προβολής σε πορτραίτο.**

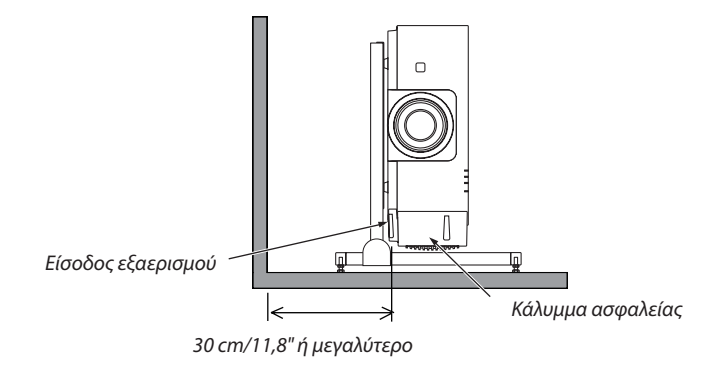

*ΣΗΜΕΙΩΣΗ:*

Το σχέδιο δείχνει το σωστό διάκενο που απαιτείται για το μπροστινό, πίσω και πάνω μέρος της συσκευής προβολής.

• Δείτετησελίδα*[135](#page-147-0) για παράδειγμα εγκατάστασης για προβολή σε πορτραίτο.*

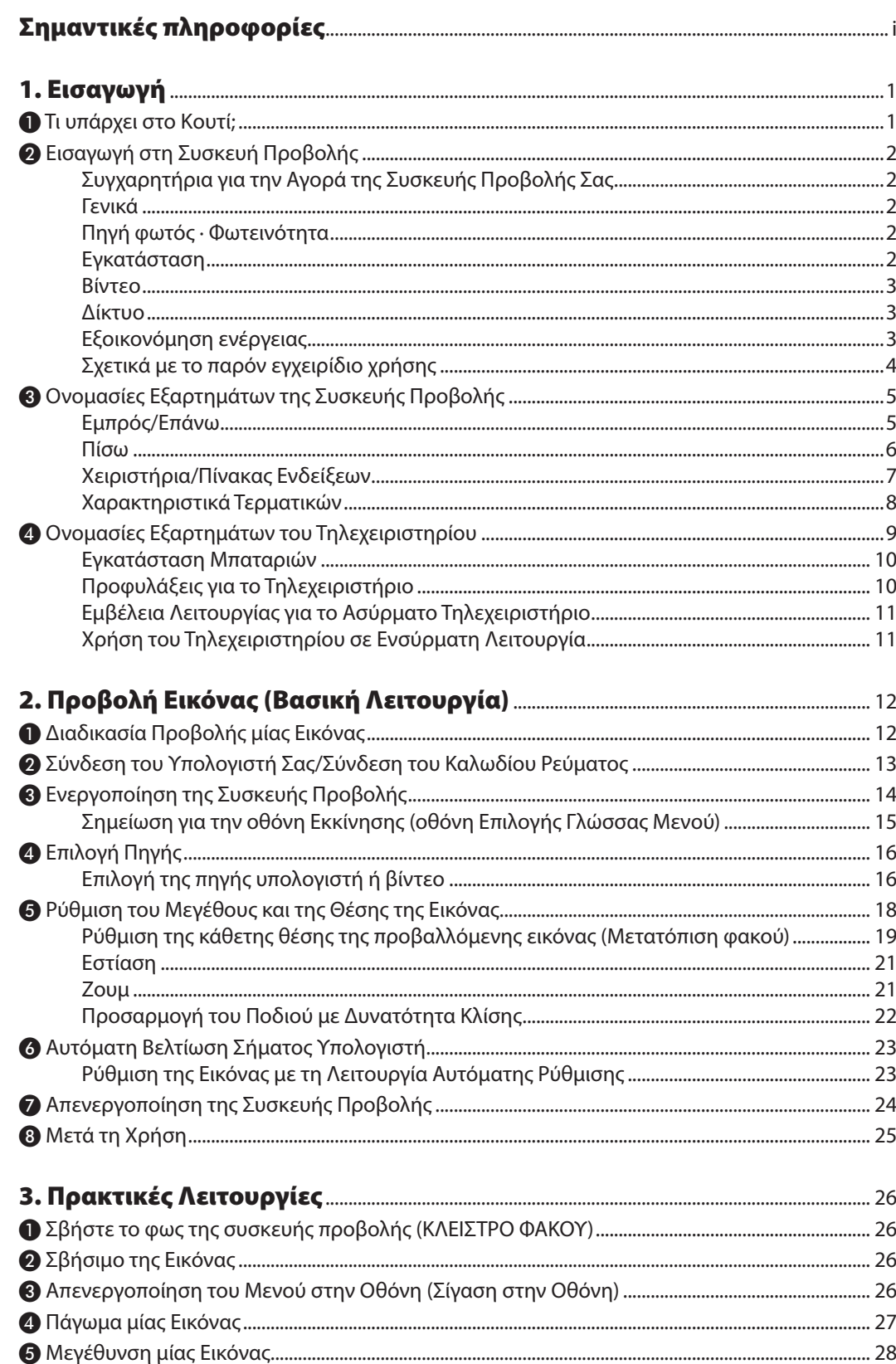

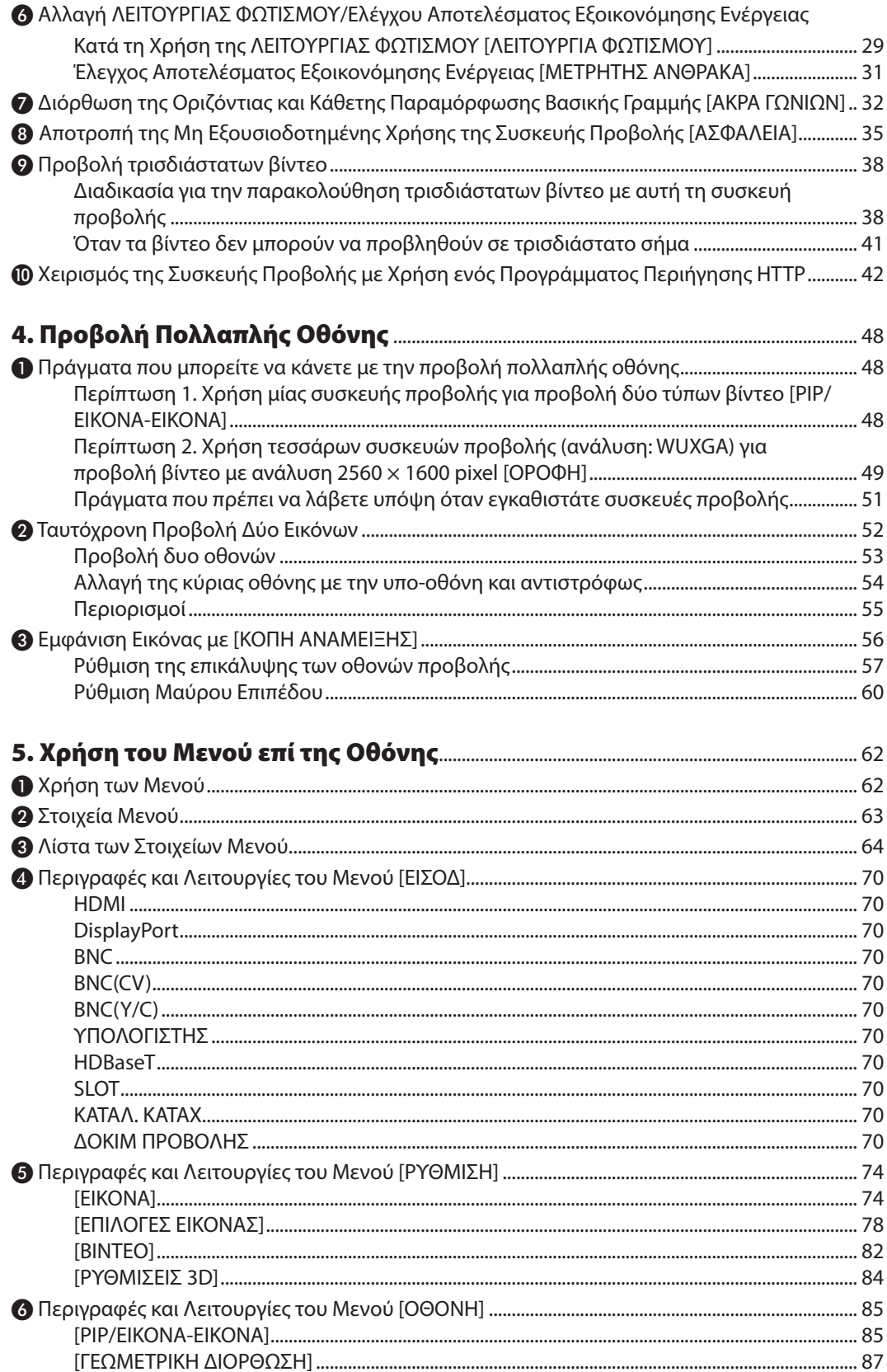

#### Πίνακας Περιεχομένων

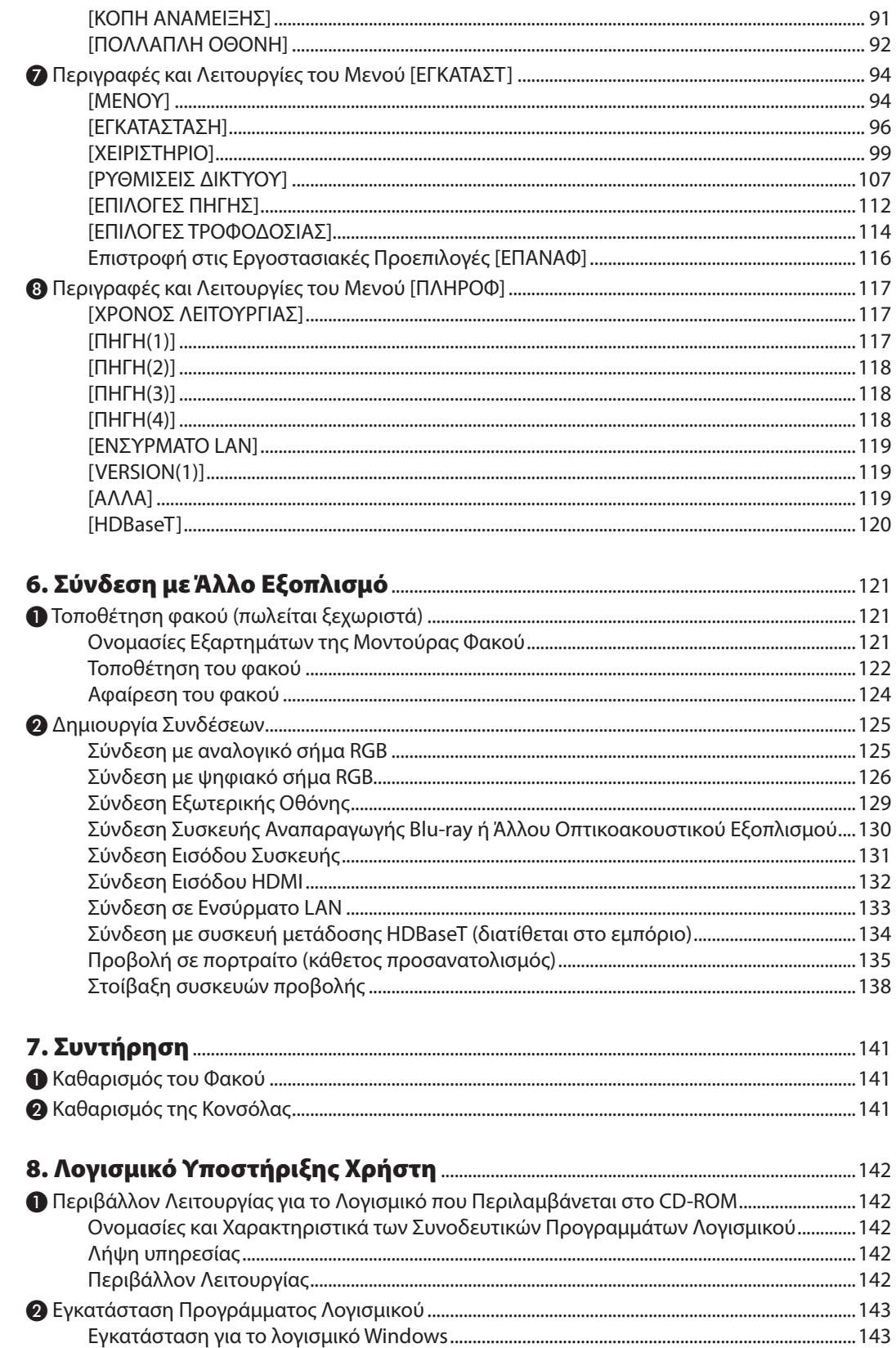

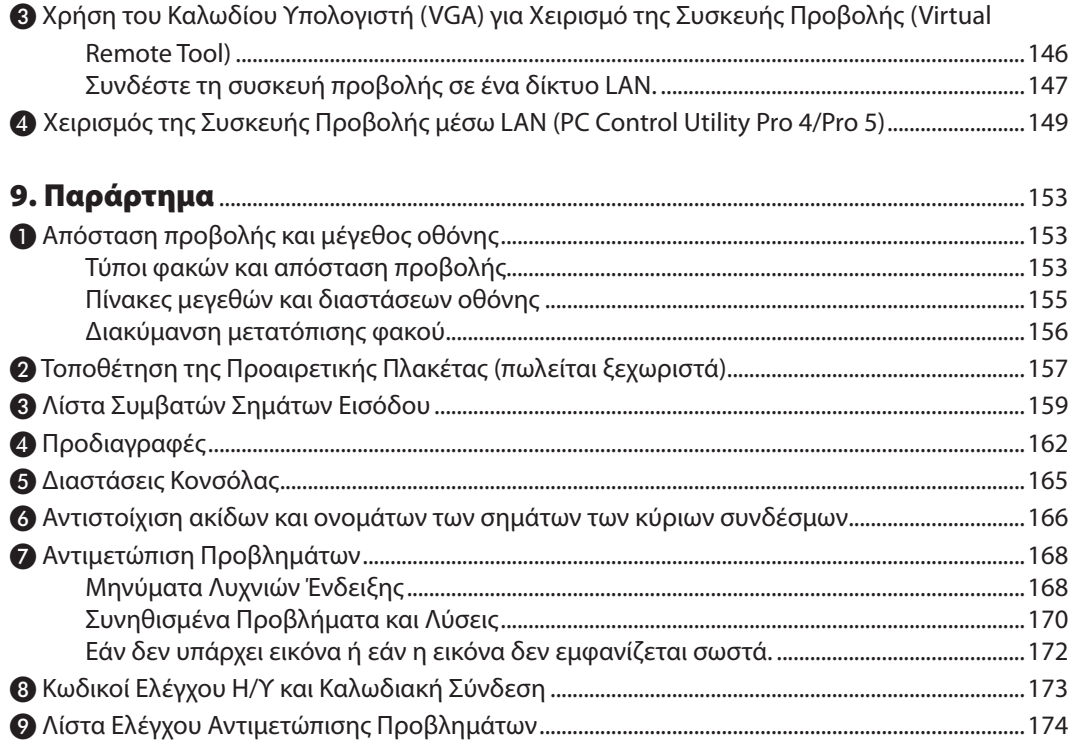

## <span id="page-13-0"></span>1. Εισαγωγή

## ❶ Τι υπάρχει στο Κουτί;

Βεβαιωθείτε ότι το κουτί σας περιέχει ό,τι περιλαμβάνεται στη λίστα. Αν λείπει κάποιο αντικείμενο, επικοινωνήστε με τον αντιπρόσωπό σας.

Φυλάξτε το κουτί και τα υλικά συσκευασίας σε περίπτωση που χρειαστεί να μεταφέρετε τη συσκευή προβολής σας.

Συσκευή προβολής

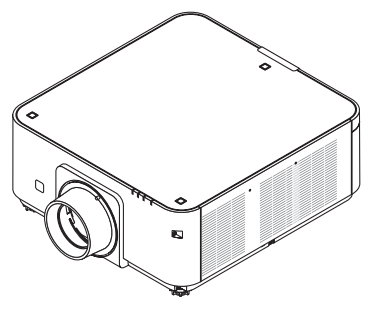

Καπάκι σκόνης για τον φακό

\* Η συσκευή προβολής αποστέλλεται χωρίς φακό. Για τους τύπους φακών και τις αποστάσεις προβολής, ανατρέξτε στη σελίδα *[153](#page-165-0)*.

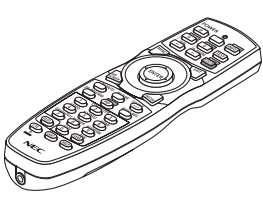

Τηλεχειριστήριο (7N901041)

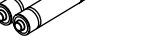

Αλκαλικές μπαταρίες AA (x2)

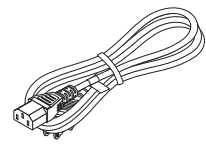

Καλώδιο ρεύματος (ΗΠΑ: 79TG0251) (ΕΕ: 79TG0261)

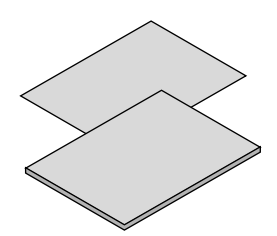

- • Σημαντικές Πληροφορίες (7N8N5113)
- Οδηγός Γρήγορης Εγκατάστασης (7N8N5132)
- • Αυτοκόλλητο Ασφαλείας (Χρησιμοποιήστε αυτό το αυτοκόλλητο όταν ο κωδικός ασφαλείας είναι ενεργοποιημένος.)

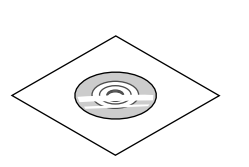

CD-ROM Συσκευής προβολής NEC Εγχειρίδιο χρήσης (PDF) και βοηθητικό λογισμικό (7N952063)

*Μόνο για τη Βόρεια Αμερική* Περιορισμένη εγγύηση *Για πελάτες στην Ευρώπη:*  Μπορείτε να βρείτε την τρέχουσα ισχύουσα Πολιτική Εγγύησης στον Ιστότοπό μας: www.nec-display-solutions.com

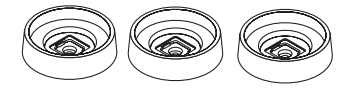

3 Βάσεις στοίβαξης (79TG0291) Κατά τη στοίβαξη συσκευών προβολής (διπλή στοίβαξη),το πόδι κλίσης της πάνω συσκευής προβολής θα τοποθετηθεί σε αυτές τις βάσεις στοίβαξης. ( $\rightarrow$ σελίδα [139](#page-151-0)*)*

## <span id="page-14-0"></span>❷ Εισαγωγή στη Συσκευή Προβολής

Αυτή η ενότητα σας παρουσιάζει τη νέα σας συσκευή προβολής και περιγράφει τα χαρακτηριστικά και τα χειριστήρια.

#### Συγχαρητήρια για την Αγορά της Συσκευής Προβολής Σας

Αυτή η συσκευή προβολής είναι μία από τις καλύτερες συσκευές προβολής που κυκλοφορούν σήμερα στο εμπόριο. Η συσκευή προβολής σας παρέχει τη δυνατότητα να προβάλλετε εικόνες ακριβείας έως 500 ίντσες κατά πλάτος (μετρημένες διαγώνια) από τον Η/Υ σας ή τον υπολογιστή Mac (επιτραπέζιο ή notebook), από συσκευή αναπαραγωγής VCR, Blu-ray ή από φωτογραφική μηχανή εγγράφων.

Μπορείτε να χρησιμοποιείτε τη συσκευή προβολής σε επιφάνεια τραπεζιού ή βάσης για να προβάλλετε εικόνες από το πίσω μέρος της οθόνης. Επίσης, έχετε τη δυνατότητα να εγκαταστήσετε μόνιμα τη συσκευή προβολής στην οροφή\*1. Μπορείτε να χρησιμοποιείτε το τηλεχειριστήριο ασύρματα.

\*1 Μην επιχειρήσετε να τοποθετήσετε μόνοι σας τη συσκευή προβολής σε οροφή.

 Η συσκευή προβολής πρέπει να εγκαθίσταται από εξειδικευμένους τεχνικούς για να διασφαλίζεται η σωστή λειτουργία και να μειώνεται ο κίνδυνος τραυματισμού.

 Επίσης, η οροφή πρέπει να είναι αρκετά δυνατή για να αντέξει τη συσκευή προβολής και η εγκατάσταση πρέπει να γίνει σε αρμονία με όποιους τοπικούς κανονισμούς δόμησης. Για περισσότερες πληροφορίες, επικοινωνήστε με τον αντιπρόσωπό σας.

#### Γενικά

#### **• Συσκευή προβολής μονού τσιπ DLP με υψηλή ανάλυση και υψηλή φωτεινότητα**

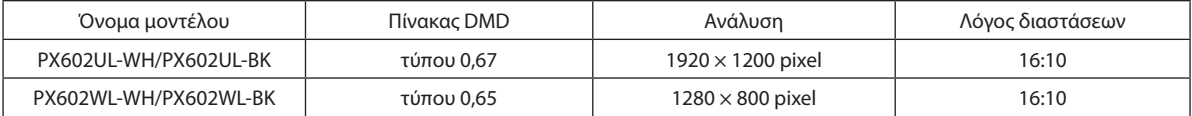

#### Πηγή φωτός · Φωτεινότητα

#### **• Η μονάδα φωτισμού είναι εξοπλισμένη με μία δίοδο λέιζερ μακράς διάρκειας**

 Το προϊόν μπορεί να λειτουργεί με χαμηλό κόστος επειδή η πηγή φωτός λέιζερ μπορεί να χρησιμοποιηθεί για μεγάλο χρονικό διάστημα, χωρίς να απαιτείται αντικατάσταση ή συντήρηση.

Μπορείτε να ρυθμίσετε τη φωτεινότητα εντός ενός μεγάλου εύρους

 Σε αντίθεση με τις συνηθισμένες πηγές φωτός, η φωτεινότητα μπορεί να ρυθμιστεί από 20 έως 100% σε προσαυξήσεις του 1%.

#### **• Λειτουργία [ΣΤΑΘΕΡΗ ΦΩΤΕΙΝΟΤΗΤΑ]**

 Ηφωτεινότητα συνήθως μειώνεται με τη χρήση, αλλά αν επιλέξετε τη λειτουργία [ΣΤΑΘΕΡΗ ΦΩΤΕΙΝΟΤΗΤΑ], οι αισθητήρες στο εσωτερικό της συσκευής προβολής ανιχνεύουν και ρυθμίζουν αυτόματα την απόδοση, διατηρώντας έτσι σταθερή φωτεινότητα καθ' όλη τη διάρκεια ζωής της μονάδας φωτισμού.

 Ωστόσο, αν η απόδοση φωτεινότητας οριστεί στο μέγιστο, η φωτεινότητα θα μειωθεί με τη χρήση.

#### Εγκατάσταση

#### **• Ευρεία γκάμα προαιρετικών φακών, επιλέξιμων ανάλογα με την τοποθεσία εγκατάστασης**

 Αυτή η συσκευή προβολής υποστηρίζει 4 τύπους, ωστόσο τα μοντέλα PX602UL-WH και PX602UL-BK υποστηρίζουν 3 τύπους προαιρετικών φακών, παρέχοντας μία επιλογή από φακούς που προσαρμόζονται σε πολλές τοποθεσίες εγκατάστασης και μεθόδους προβολής.

 Επιπλέον, οι φακοί μπορούν να τοποθετηθούν και να αφαιρεθούν με μία μόνο κίνηση.

 Έχετε υπόψη ότι η συσκευή προβολής δεν αποστέλλεται με τοποθετημένο εργοστασιακό φακό. Αγοράστε ξεχωριστά τους προαιρετικούς φακούς.

#### <span id="page-15-0"></span>**• Χωρίς κλίση, προβολή σε πορτραίτο**

 Αυτή η συσκευή προβολής μπορεί να ρυθμιστεί σε οποιαδήποτε γωνία σε μια κάθετη εμβέλεια 360 °.

 Μπορεί επίσης να περιστρέψει την εικόνα κατά 90 ° σε προσανατολισμό πορτραίτου.

 Αυτή η συσκευή προβολής δεν μπορεί να εγκατασταθεί με κλίση προς τα δεξιά ή αριστερά εκτός από την προβολή σε θέση πορτραίτου.

#### **• Δυνατή διπλή στοίβαξη για προβολή με υψηλή έξοδο φωτός**

 Στοιβάζοντας 2 συσκευές προβολής, είναι δυνατή η αύξηση της φωτεινότητας σε μεγάλη οθόνη.

#### **• Έλεγχος φακού ισχύος για γρήγορη και εύκολη ρύθμιση**

 Χρησιμοποιώντας τα πλήκτρα στη συσκευή προβολής ή στο τηλεχειριστήριο, μπορείτε να ρυθμίσετε το ζουμ, την εστίαση και τη θέση (μετατόπιση φακού).

#### Βίντεο

**• Ευρείαγκάμασυνδέσμων εισόδου/εξόδου(HDMI,DisplayPort,BNC,HDBaseTκλπ.)και ενσωματωμένομονοφωνικό ηχείο**

Η συσκευή προβολής είναι εξοπλισμένη με διάφορους συνδέσμους εισόδου/εξόδου: HDMI, DisplayPort, BNC (5 πυρήνων), υπολογιστής (αναλογικός), HDBaseT κλπ.

 Οι σύνδεσμοι εισόδου/εξόδου HDMI και ο σύνδεσμος εισόδου DisplayPort της συσκευής προβολής υποστηρίζουν το HDCP.

 Το HDBaseT, που προωθείται και προάγεται από την HDBaseT Alliance, αποτελεί μία τεχνολογία ηλεκτρονικών ειδών ευρείας κατανάλωσης (CE) καθώς και εμπορικής συνδεσιμότητας.

#### **• Υποδοχή για προαιρετική πλακέτα**

 Αυτή η συσκευή προβολής έχει μία υποδοχή για προαιρετικές πλακέτες (πωλούνται ξεχωριστά).

#### **• Ταυτόχρονη προβολή 2 εικόνων (PIP/ΕΙΚΟΝΑ-ΕΙΚΟΝΑ)**

 Μπορείτε να προβάλετε ταυτόχρονα δύο εικόνες με μία μόνο συσκευή προβολής.

 Υπάρχουν δύο είδη διατάξεων για τις δύο εικόνες: «εικόνα σε εικόνα» (PIP), όπου μια δευτερεύουσα εικόνα προβάλλεται στην κύρια εικόνα, και «εικόνα-εικόνα» (ΕΙΚΟΝΑ-ΕΙΚΟΝΑ), όπου η κύρια και η δευτερεύουσα εικόνα προβάλλονται η μία δίπλα στην άλλη.

#### **• Προβολή πολλαπλής οθόνης χρησιμοποιώντας πολλαπλές συσκευές προβολής**

 Αυτή η συσκευή προβολής είναι εξοπλισμένη με πολλαπλή είσοδο HDMI και τερματικά εξόδου ώστε να είναι δυνατή η σύνδεση πολλαπλών συσκευών προβολής σε μία αλυσιδωτή σύνδεση. Η υψηλή ποιότητα εικόνας επιτυγχάνεται με τη διαίρεση και την προβολή βίντεο υψηλής ανάλυσης μεταξύ των διαφόρων συσκευών προβολής.

 Επιπλέον, τα όρια των οθονών εξομαλύνονται χρησιμοποιώντας μια λειτουργία κοπής ανάμειξης.

#### **• Υποστηρίζει τρισδιάστατη μορφή HDMI**

 Αυτή η συσκευή προβολής μπορεί να χρησιμοποιηθεί για να παρακολουθήσετε τρισδιάστατα βίντεο χρησιμοποιώντας εμπορικά διαθέσιμα γυαλιά 3D τύπου ενεργού κλείστρου και πομπούς τρισδιάστατου σήματος που υποστηρίζουν το Xpand 3D.

#### Δίκτυο

#### **• Παρέχεται εύκολο βοηθητικό λογισμικό (Λογισμικό υποστήριξης χρήστη) με τον βασικό εξοπλισμό**

Μπορείτε να χρησιμοποιήσετε τα τρία βοηθητικά λογισμικά που είναι αποθηκευμένα στο εσώκλειστοCD-ROM της Συσκευής Προβολής NEC (Virtual Remote Tool, PC Control Utility Pro 4 (για Windows) και PC Control Utility Pro 5 (για Mac OS )).

#### **• Συμβατότητα με το CRESTRON ROOMVIEW**

 Αυτή η συσκευή προβολής υποστηρίζει το CRESTRONROOMVIEW, επιτρέποντας τη διαχείριση από υπολογιστή ή χειριστή πολλαπλών συσκευών που είναι συνδεδεμένες στο δίκτυο.

#### Εξοικονόμηση ενέργειας

#### **• Σχεδιασμός για εξοικονόμηση ενέργειας με κατανάλωση 0,5 watt σε κατάσταση αναμονής**

 Όταν η λειτουργία αναμονής του μενού επί της οθόνης έχει οριστεί σε «ΚΑΝΟΝΙΚΗ», η κατανάλωση ενέργειας στη λειτουργία αναμονής είναι 0,5 watt.

#### <span id="page-16-0"></span>**• «ΛΕΙΤΟΥΡΓΙΑ ΦΩΤΙΣΜΟΥ» για χαμηλή κατανάλωση ενέργειας και ένδειξη «Μετρητή άνθρακα»**

 Η συσκευή προβολής διαθέτει «ΛΕΙΤΟΥΡΓΙΑ ΦΩΤΙΣΜΟΥ» για μειωμένη κατανάλωση ενέργειας κατά τη χρήση. Επιπλέον, η λειτουργία εξοικονόμησης ενέργειας όταν έχει οριστεί η ΛΕΙΤΟΥΡΓΙΑ ΦΩΤΙΣΜΟΥ μετατρέπεται σε ποσότητα μείωσης εκπομπών CO<sup>2</sup> και υποδεικνύεται στο μήνυμα επιβεβαίωσης που εμφανίζεται κατά την απενεργοποίηση καθώς και στις «Πληροφορίες» του μενού επί της οθόνης (ΜΕΤΡΗΤΗΣ ΑΝΘΡΑΚΑ).

#### Σχετικά με το παρόν εγχειρίδιο χρήσης

Ο πιο γρήγορος τρόπος για να ξεκινήσετε είναι να μη βιαστείτε και να τα κάνετε όλα σωστά την πρώτη φορά. Αφιερώστε μερικά λεπτά για να διαβάσετε το εγχειρίδιο χρήσης. Έτσι, μπορεί να γλιτώσετε χρόνο αργότερα. Στην αρχή κάθε ενότητας του εγχειριδίου θα βρείτε μία επισκόπηση. Αν η συγκεκριμένη ενότητα δεν ανταποκρίνεται στις απορίες σας, μπορείτε να την παρακάμψετε.

## <span id="page-17-0"></span>❸ Ονομασίες Εξαρτημάτων της Συσκευής Προβολής

#### Εμπρός/Επάνω

Ο φακός πωλείται ξεχωριστά. Η παρακάτω περιγραφή αναφέρεται στην περίπτωση που ο φακός NP35ZL είναι προσαρτημένος.

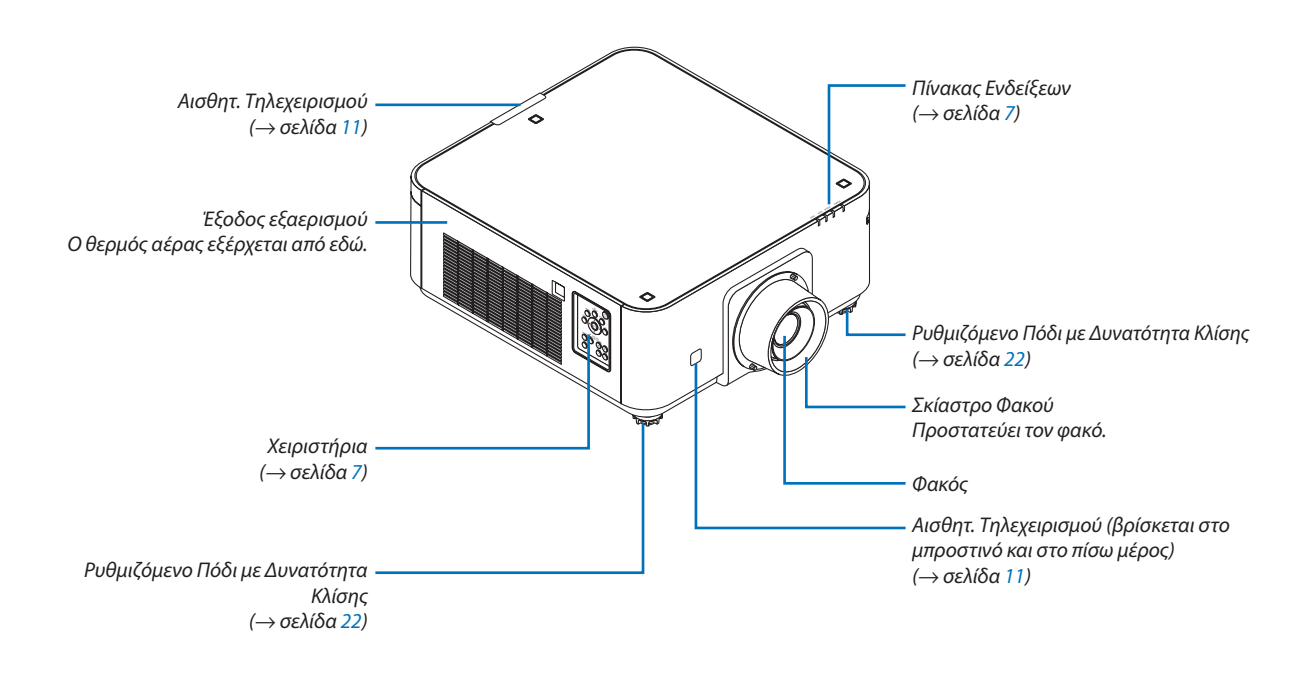

<span id="page-18-0"></span>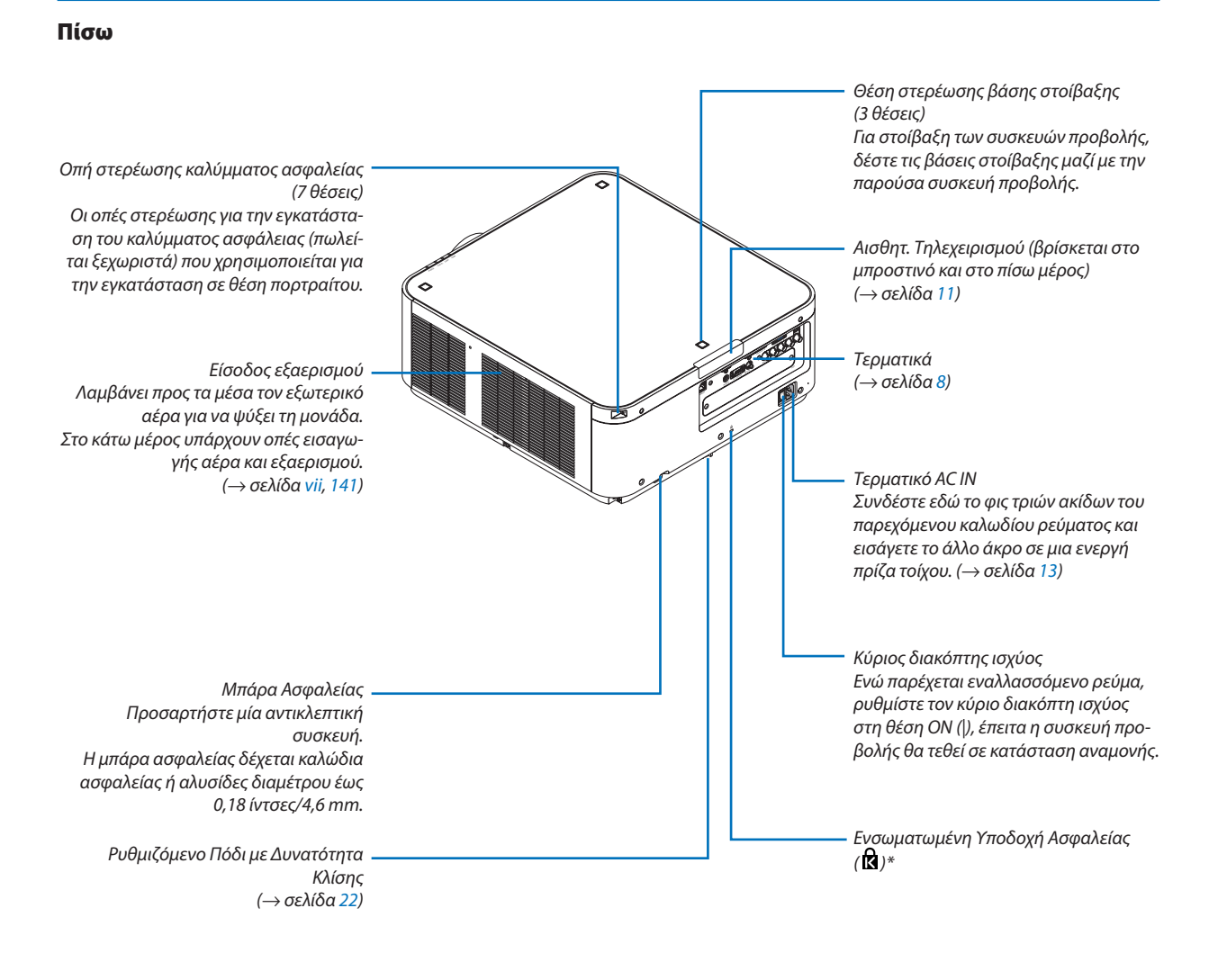

\* Αυτή η υποδοχή ασφαλείας υποστηρίζει το Σύστημα Ασφαλείας MicroSaver ®

#### <span id="page-19-0"></span>Χειριστήρια/Πίνακας Ενδείξεων

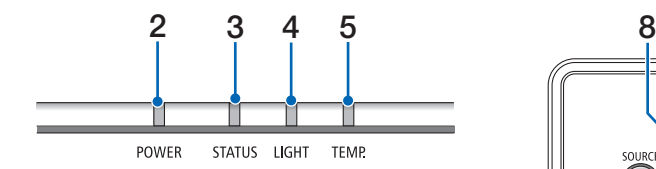

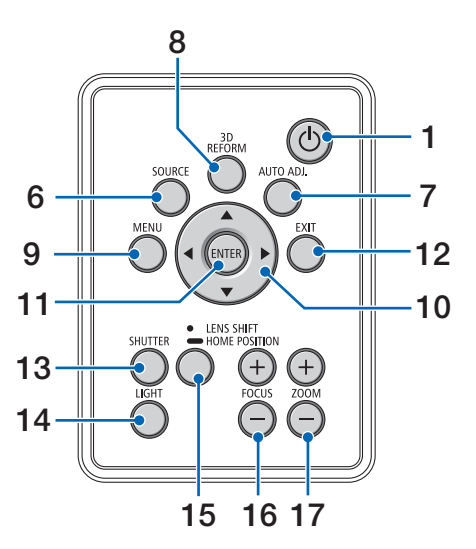

- **1. Πλήκτρο (POWER)** (→ σελίδα [14](#page-26-0), [24](#page-36-0))
- **2. Λυχνία ένδειξης POWER** (→ σελίδα [14](#page-26-0), [15](#page-27-0), [24](#page-36-0), [168](#page-180-0))
- **3. Λυχνία ένδειξης STATUS (κατάσταση)**  $(\rightarrow$  σελίδα [168](#page-180-0))
- **4. Λυχνία Ένδειξης LIGHT (φωτισμός)** (→ σελίδα [29](#page-41-0), [169](#page-181-0))
- **5. Λυχνία ένδειξης TEMP. (θερμοκρασία)**  $\rightarrow$  σελίδα [169](#page-181-0))
- **6. Πλήκτρο SOURCE** (→ σελίδα [16](#page-28-0))
- **7. Πλήκτρο AUTO ADJ.** (→ σελίδα [23](#page-35-0))
- **8. Πλήκτρο 3D REFORM**  $($   $\rightarrow$  σελίδα [32](#page-44-0))
- **9. Πλήκτρο MENU** (→ σελίδα [62](#page-74-0))
- **10. Πλήκτρο** ▲▼◀▶

(→ σελίδα [62](#page-74-0))

**11. Πλήκτρο ENTER**  $(\rightarrow$  σελίδα [62](#page-74-0))

#### **12. Πλήκτρο EXIT**

 $(\rightarrow$  σελίδα [62](#page-74-0))

- **13. Πλήκτρο SHUTTER**  $($  $\rightarrow$  σελίδα [26](#page-38-0))
- **14. Πλήκτρο LIGHT** (→ σελίδα [29](#page-41-0))
- **15. Πλήκτρο LENS SHIFT/HOME POSITION** (→ σελίδα [19](#page-31-0), [26](#page-38-0), [124](#page-136-0), [156](#page-168-0))
- **16. Πλήκτρο FOCUS +/−** (→ σελίδα [21](#page-33-0))
- **17. Πλήκτρο ZOOM +/−**  $($   $\rightarrow$  σελίδα [21](#page-33-0))

#### <span id="page-20-0"></span>Χαρακτηριστικά Τερματικών

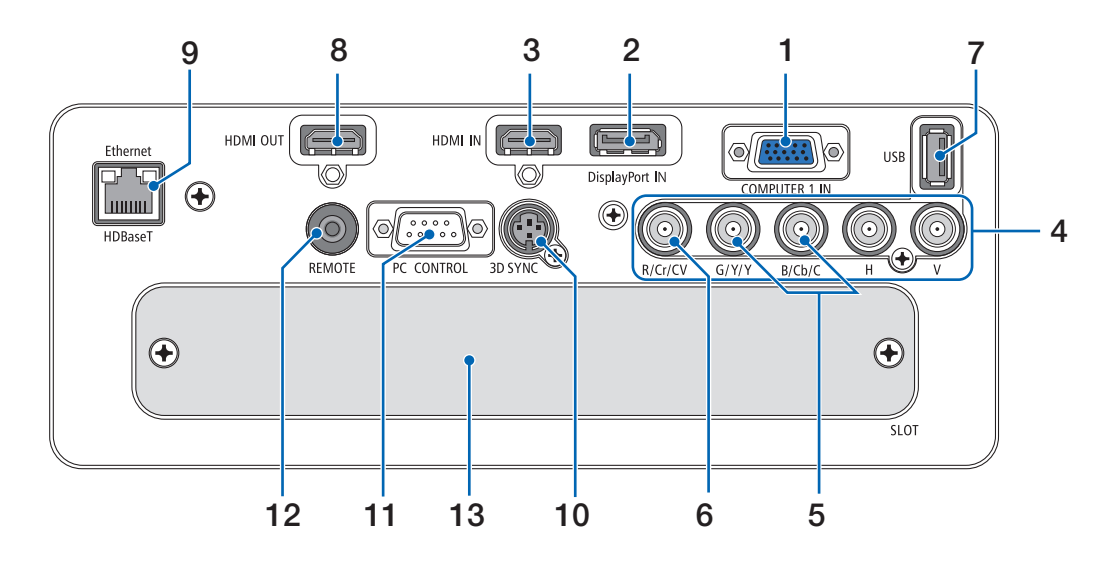

- **1. Σύνδεσμος Εισόδου COMPUTER 1 IN/ Συσκευής (Mini D-Sub 15 Ακίδων)** (→ σελίδα [13](#page-25-0), [125,](#page-137-0) [131](#page-143-0), [166](#page-178-0))
- **2. Σύνδεσμος DisplayPort IN (DisplayPort 20 Ακίδων)** (→ σελίδα [126](#page-138-0), [166](#page-178-0))
- **3. Σύνδεσμος HDMI IN (Τύπου Α)** (→ σελίδα [126](#page-138-0), [128](#page-140-0), [132](#page-144-0), [166\)](#page-178-0)
- **4. Σύνδεσμοι Εισόδου BNC [R/Cr/CV, G/Y/Y, B/Cb/C, H, V] (BNC × 5)** (→ σελίδα [125,](#page-137-0) [130](#page-142-0))
- **5. Σύνδεσμος Εισόδου BNC (Y/C) (BNC × 2)**  $\rightarrow$  σελίδα [130\)](#page-142-0)
- **6. Σύνδεσμος Εισόδου BNC (CV) (BNC × 1)**  $($  $\rightarrow$  σελίδα [130\)](#page-142-0)
- **7. Θύρα USB (Τύπου A)**

 $(\rightarrow$  σελίδα [167](#page-179-0)) (Για μελλοντική επέκταση. Η θύρα αυτή επιτρέπει την παροχή ρεύματος.)

- **8. Σύνδεσμος HDMI OUT (Τύπου Α)**  $\rightarrow$  σελίδα [129](#page-141-0))
- **9. Θύρα Ethernet/HDBaseT (RJ-45)** (→ σελίδα [133](#page-145-0), [134](#page-146-0), [167](#page-179-0))
- **10. Σύνδεσμος 3D SYNC (Mini DIN 3 Ακίδων)** (→ σελίδα [40](#page-52-0))

#### **11. Θύρα PC CONTROL (D-Sub 9 Ακίδων)**

(→ σελίδα [167,](#page-179-0) [173](#page-185-0))

 Αυτή η θύρα χρησιμοποιείται για σύνδεση Η/Υ ή συστήματος ελέγχου. Σας παρέχει τη δυνατότητα να ελέγχετε τη συσκευή προβολής μέσω πρωτοκόλλου σειριακής επικοινωνίας. Αν γράφετε το δικό σας πρόγραμμα, οι

τυπικοί κωδικοί ελέγχου Η/Υ βρίσκονται στη σελίδα [173](#page-185-0).

#### **12. Σύνδεσμος REMOTE (Stereo Mini)**

 Χρησιμοποιήστε αυτή την υποδοχή για το ενσύρματο τηλεχειριστήριο της συσκευής προβολής χρησιμοποιώντας ένα καλώδιο τηλεχειρισμού με στερεοφωνικό μίνι βύσμα ⌀3,5 (χωρίς αντίσταση) που διατίθεται στο εμπόριο. Συνδέστε τη συσκευή προβολής και το παρεχόμενο τηλεχειριστήριο χρησιμοποιώντας ένα εμπορικά διαθέσιμο καλώδιο τηλεχειριστηρίου. (→ σελίδα [11](#page-23-0))

#### *ΣΗΜΕΙΩΣΗ:*

- Όταν το καλώδιο τηλεχειριστηρίου είναι συνδεδεμένο στον σύνδεσμο REMOTE, δεν *είναι δυνατή η λειτουργία τηλεχειριστηρίων υπέρυθρων ακτίνων.*
- Δεν είναι δυνατή η παροχή ισχύος από τον σύνδεσμο REMOTE στο τηλεχειριστήριο.
- • Ότανέχειεπιλεγεί[HDBaseT]στηρύθμιση[ΑΙΣΘΗΤ.ΤΗΛΕΧΕΙΡΙΣΜΟΥ]καιησυσκευή *προβολής είναι συνδεδεμένη με μια διαθέσιμη στο εμπόριο συσκευή μετάδοσης που*  υποστηρίζει το HDBaseT, οι λειτουργίες τηλεχειρισμού με υπέρυθρη ακτινοβολία δεν μπορούν να εκτελεστούν αν η μετάδοση των σημάτων τηλεχειριστηρίου έχει *ρυθμιστεί στη συσκευή μετάδοσης. Ωστόσο, μπορεί να εκτελεστεί τηλεχειρισμός*  με υπέρυθρες ακτίνες όταν διακοπεί η παροχή ισχύος της συσκευής μετάδοσης.

#### **13. SLOT**

```
( \rightarrow157)
```
## <span id="page-21-0"></span>❹ Ονομασίες Εξαρτημάτων του Τηλεχειριστηρίου

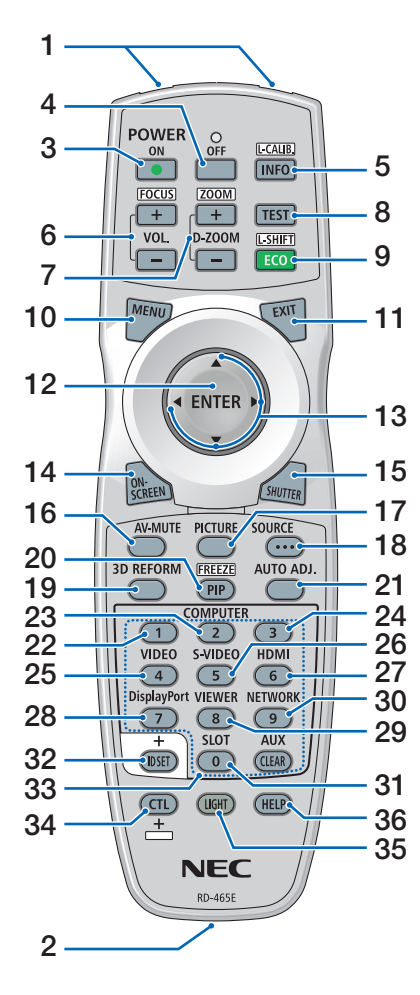

- **1. Πομπός Υπέρυθρων Ακτίνων**  $($   $\rightarrow$  σελίδα [11](#page-23-0))
- **2. Υποδοχή Τηλεχειρισμού** Συνδέστε εδώ ένα εμπορικά διαθέσιμο καλώδιο τηλεχειρισμού για ενσύρματο χειρισμό. (→ σελίδα [11](#page-23-0))
- **3. Πλήκτρο ΕΝΕΡΓΟΠΟΙΗΣΗΣ**  $($  $\rightarrow$  σελίδα [14](#page-26-0))
- **4. Πλήκτρο ΔΙΑΚΟΠΗΣ ΙΣΧΥΟΣ**  $($   $\rightarrow$  σελίδα [24](#page-36-0))
- **5. Πλήκτρο INFO/L-CALIB.** Εμφανίστε την οθόνη [ΠΗΓΗ(1)] του μενού στην οθόνη. (→ σελίδα [117](#page-129-0))
- **6. Πλήκτρα VOL./FOCUS +/−** (→ σελίδα [21](#page-33-0))
- **7. Πλήκτρα D-ZOOM/ZOOM +/−** (→ σελίδα [28](#page-40-0))
- **8. Πλήκτρο TEST** (→ σελίδα [70](#page-82-0))
- **9. Πλήκτρο ECO/L-SHIFT** (→ σελίδα [20](#page-32-0), [29](#page-41-0))
- **10. Πλήκτρο ΜΕΝΟΥ**  $(\rightarrow$  σελίδα [62](#page-74-0))
- **11. Πλήκτρο EXIT**  $(\rightarrow$  σελίδα [62](#page-74-0))
- **12. Πλήκτρο ENTER**  $(\rightarrow$  σελίδα [62](#page-74-0))
- **13. Πλήκτρο** ▲▼◀▶  $(\rightarrow$  σελίδα [62](#page-74-0))
- **14. Πλήκτρο ON-SCREEN** (→ σελίδα [26](#page-38-0))
- **15. Πλήκτρο SHUTTER** (→ σελίδα [26](#page-38-0))
- **16. Πλήκτρο AV-MUTE** (→ σελίδα [26](#page-38-0))
- **17. Πλήκτρο PICTURE** (→ σελίδα [74](#page-86-0), [76](#page-88-0))
- **18. Πλήκτρο SOURCE**  $(\rightarrow$  σελίδα [16](#page-28-0))
- **19. Πλήκτρο 3D REFORM**  $($   $\rightarrow$  σελίδα [32](#page-44-0))
- **20. Πλήκτρο PIP/FREEZE**  $(\rightarrow$  σελίδα [27](#page-39-0), [53](#page-65-0))
- **21. Πλήκτρο AUTO ADJ.** (→ σελίδα [23\)](#page-35-0)
- **22, 23, 24. Πλήκτρο COMPUTER 1/2/3**
	- (→ σελίδα [16\)](#page-28-0)
- **25. Πλήκτρο VIDEO**  $($   $\rightarrow$  σελίδα [16\)](#page-28-0)
- **26. Πλήκτρο S-VIDEO**  $($   $\rightarrow$  σελίδα [16\)](#page-28-0)
- **27. Πλήκτρο HDMI**  $(\rightarrow$  σελίδα [16\)](#page-28-0)
- **28. Πλήκτρο DisplayPort**  $(\rightarrow$  σελίδα [16\)](#page-28-0)
- **29. Πλήκτρο VIEWER**

(Το πλήκτρο VIEWER δεν θα λειτουργήσει σε αυτή τη σειρά συσκευών προβολής.)

- **30. Πλήκτρο NETWORK**  $($   $\rightarrow$  σελίδα [16\)](#page-28-0)
- **31. Πλήκτρο SLOT** (→ σελίδα [158](#page-170-0))
- **32. Πλήκτρο ID SET**  $(\rightarrow$  σελίδα [105](#page-117-0))
- **33. Αριθμητικά Πλήκτρα (0 έως 9/ CLEAR)**
	- $(\rightarrow$  σελίδα [105](#page-117-0))

 (Το πλήκτρο AUX δεν θα λειτουργήσει σε αυτή τη σειρά συσκευών προβολής.)

**34. Πλήκτρο CTL**

 Αυτό το πλήκτρο χρησιμοποιείται σε συνδυασμό με άλλα πλήκτρα, παρόμοια με το πλήκτρο CTRL του υπολογιστή.

**35. Πλήκτρο LIGHT**

 Αυτόχρησιμοποιείται γιατην ενεργοποίηση του οπίσθιου φωτισμού για τα πλήκτρα του τηλεχειριστηρίου. Ο οπίσθιος φωτισμός θα σβήσει αν δεν πατηθεί κανένα πλήκτρο για 10 δευτερόλεπτα.

**36. Πλήκτρο HELP**

 $(\rightarrow$  σελίδα [117](#page-129-0))

#### <span id="page-22-0"></span>Εγκατάσταση Μπαταριών

- *ρέστε το κάλυμμα των μπαταριών.*
- *1. Πιέστε την ασφάλεια και αφαι-2. Τοποθετήστε νέες μπαταρίες (AA). Βεβαιωθείτε ότι έχετε τοποθετήσει τις μπαταρίες με τη σωστή πολικότητα (+/−).*

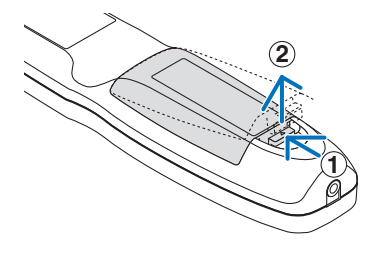

- **2 1 2**
- *3. Σύρετε το κάλυμμα των μπαταριών ξανά μέχρι να ασφαλίσει στη θέση του.*

ΣΗΜΕΙΩΣΗ: Μην συνδυάζετε διαφορετικούς τύπους μπαταριών ή καινούριες και παλιές μπαταρίες.

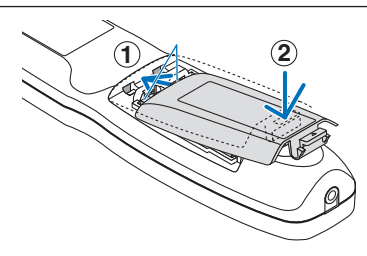

#### Προφυλάξεις για το Τηλεχειριστήριο

- Χειριστείτε το τηλεχειριστήριο προσεκτικά.
- ,• Αν βραχεί το τηλεχειριστήριο, σκουπίστε το αμέσως.
- • Αποφύγετε την υπερβολική θερμότητα και υγρασία.
- Μη βραχυκυκλώνετε, θερμαίνετε ή αποσυναρμολογείτε τις μπαταρίες.
- Μη ρίχνετε τις μπαταρίες στη φωτιά.
- Αν πρόκειται να μη χρησιμοποιήσετε το τηλεχειριστήριο για μεγάλο χρονικό διάστημα, αφαιρέστε τις μπαταρίες.
- Βεβαιωθείτε ότι έχετε τοποθετήσει τις μπαταρίες με τη σωστή πολικότητα (+/−).
- • Μην χρησιμοποιείτε μαζί νέες και παλιές μπαταρίες, ούτε διαφορετικούς τύπους μπαταριών.
- • Φροντίστε να γίνεται η απόρριψη των χρησιμοποιημένων μπαταριών σύμφωνα με τους τοπικούς κανονισμούς.

#### <span id="page-23-0"></span>Εμβέλεια Λειτουργίας για το Ασύρματο Τηλεχειριστήριο

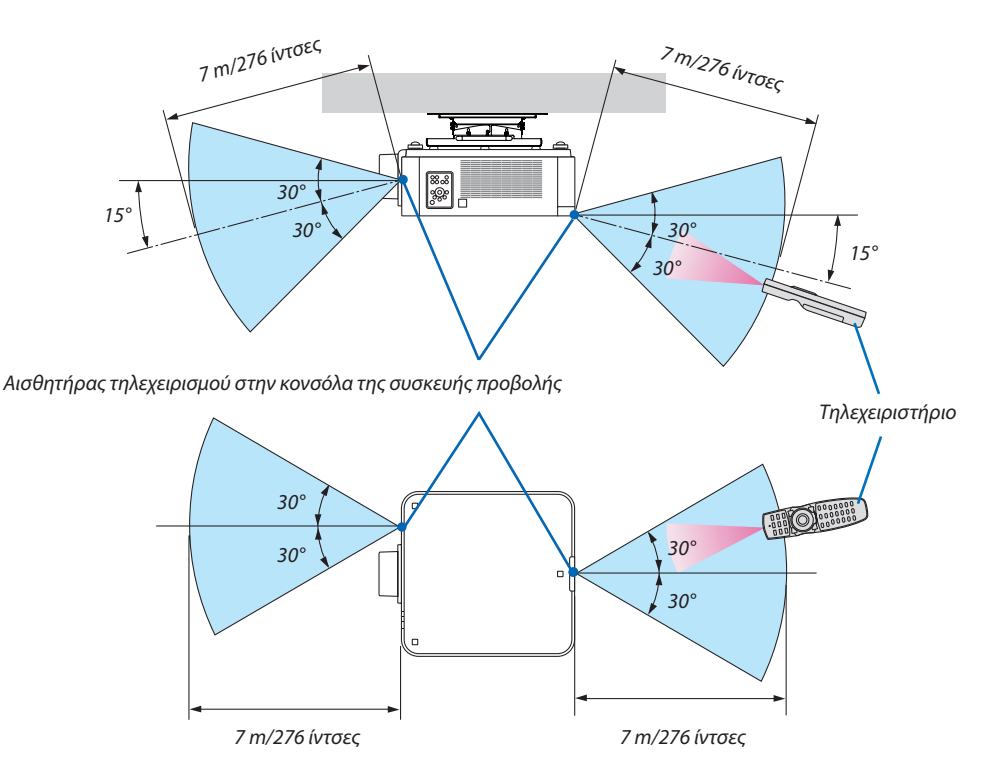

- Το υπέρυθρο σήμα λειτουργεί με οπτική γραμμή έως απόσταση περίπου των παραπάνω μέτρων και εντός γωνίας 60 μοιρών του αισθητήρα τηλεχειρισμού στο περίβλημα της συσκευής προβολής.
- Η συσκευή προβολής δεν θα ανταποκριθεί, αν υπάρχουν αντικείμενα ανάμεσα στο τηλεχειριστήριο και τον αισθητήρα ή αν αντανακλάται δυνατό φως στον αισθητήρα. Οι αδύναμες μπαταρίες εμποδίζουν επίσης το σωστό χειρισμό της συσκευής προβολής από το τηλεχειριστήριο.

#### Χρήση του Τηλεχειριστηρίου σε Ενσύρματη Λειτουργία

Συνδέστε το ένα άκρο του καλωδίου στον ακροδέκτη REMOTE και το άλλο άκρο στην υποδοχή τηλεχειρισμού στο τηλεχειριστήριο.

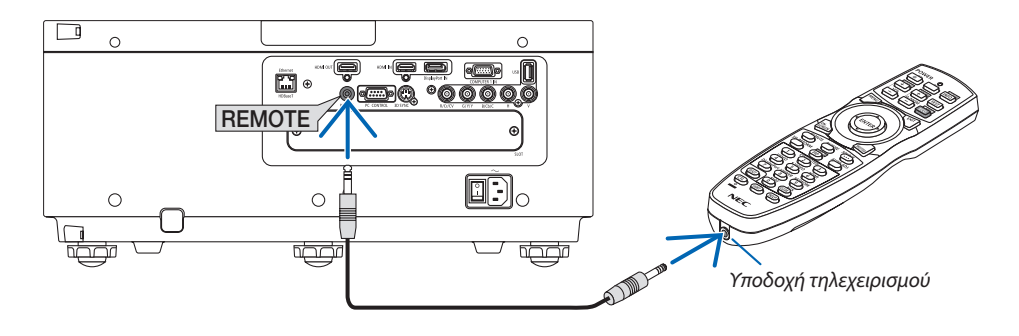

*ΣΗΜΕΙΩΣΗ:* 

- • ΌτανέχειεισαχθείένακαλώδιοτηλεχειρισμούστηνυποδοχήREMOTE, τοτηλεχειριστήριοδενλειτουργείγιαυπέρυθρηασύρματηεπικοινωνία.
- Δεν θα παρέχεται ρεύμα στο τηλεχειριστήριο από τη συσκευή προβολής μέσω της υποδοχής REMOTE. Η μπαταρία είναι απαραίτητη όταν το τηλεχειριστήριο χρησιμοποιείται σεενσύρματηλειτουργία.

## <span id="page-24-0"></span>2. Προβολή Εικόνας (Βασική Λειτουργία)

Αυτή η ενότητα περιγράφει πώς να ενεργοποιείτε τη συσκευή προβολής και πώς να προβάλλετε μία εικόνα στην οθόνη.

## ❶ Διαδικασία Προβολής μίας Εικόνας

#### *Βήμα 1*

**• Σύνδεση του υπολογιστή σας / Σύνδεση του καλωδίου ρεύματος (**→ *σελίδα [13\)](#page-25-0)*

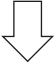

#### *Βήμα 2*

**• Ενεργοποίηση της συσκευής προβολής (**→ *σελίδα [14](#page-26-0))*

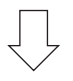

#### *Βήμα 3*

**• Επιλογή πηγής (**→ *σελίδα [16](#page-28-0))*

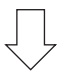

#### *Βήμα 4*

- **• Ρύθμιση του μεγέθους και της θέσης της εικόνας (**→ *σελίδα [18\)](#page-30-0)*
- **• Διόρθωση της παραμόρφωσης βασικής γραμμής [ΑΚΡΑ ΓΩΝΙΩΝ] (**→ *σελίδα [32](#page-44-0))*

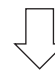

#### *Βήμα 5*

- **• Ρύθμιση μίας εικόνας**
	- - Αυτόματη βελτιστοποίηση σήματος υπολογιστή (→ σελίδα [23](#page-35-0)*)*

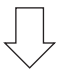

#### *Βήμα 6*

**• Δημιουργία παρουσίασης**

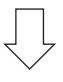

#### *Βήμα 7*

**• Απενεργοποίηση της συσκευής προβολής (**→ *σελίδα [24](#page-36-0))*

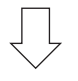

#### *Βήμα 8*

**• Μετά τη χρήση (**→ *σελίδα [25\)](#page-37-0)*

## <span id="page-25-0"></span>❷ Σύνδεση του Υπολογιστή Σας/Σύνδεση του Καλωδίου Ρεύματος

#### *1. Συνδέστε τον υπολογιστή σας στη συσκευή προβολής.*

 Αυτή η ενότητα θα σας παρουσιάσει μια βασική σύνδεση σε έναν υπολογιστή. Για πληροφορίες σχετικά με άλλες συνδέσεις, ανατρέξτε στην ενότητα «(2) Δημιουργία Συνδέσεων» στη σελίδα [125](#page-137-0).

 Συνδέστε τονσύνδεσμο εξόδου της οθόνης (miniD-sub 15ακίδων)του υπολογιστήστο τερματικόCOMPUTER 1 INτηςσυσκευής προβολής με ένα καλώδιο υπολογιστή που είναι διαθέσιμο στο εμπόριο (με τον πυρήνα φερρίτη) και κατόπιν περιστρέψτε τις λαβές των συνδέσμων για να τους ασφαλίσετε.

#### *2. Συνδέστε το παρεχόμενο καλώδιο ρεύματος με τη συσκευή προβολής.*

Αρχικά συνδέστε το φις τριών ακίδων του παρεχόμενου καλωδίου ρεύματος στο τερματικό AC IN της συσκευής προβολής κι έπειτα συνδέστε το άλλο φις του παρεχόμενου καλωδίου ρεύματος στην πρίζα του τοίχου.

#### Σημαντικές Πληροφορίες:

• Όταν συνδέσετε ή αποσυνδέσετε το παρεχόμενο καλώδιο ισχύος, να φροντίζετε να πιέζετε τον κύριο διακόπτη ισχύος στη θέση απενεργοποίησης [O]. Διαφορετικά, ενδέχεται να προκληθείζημιά στη συσκευή προβολής.

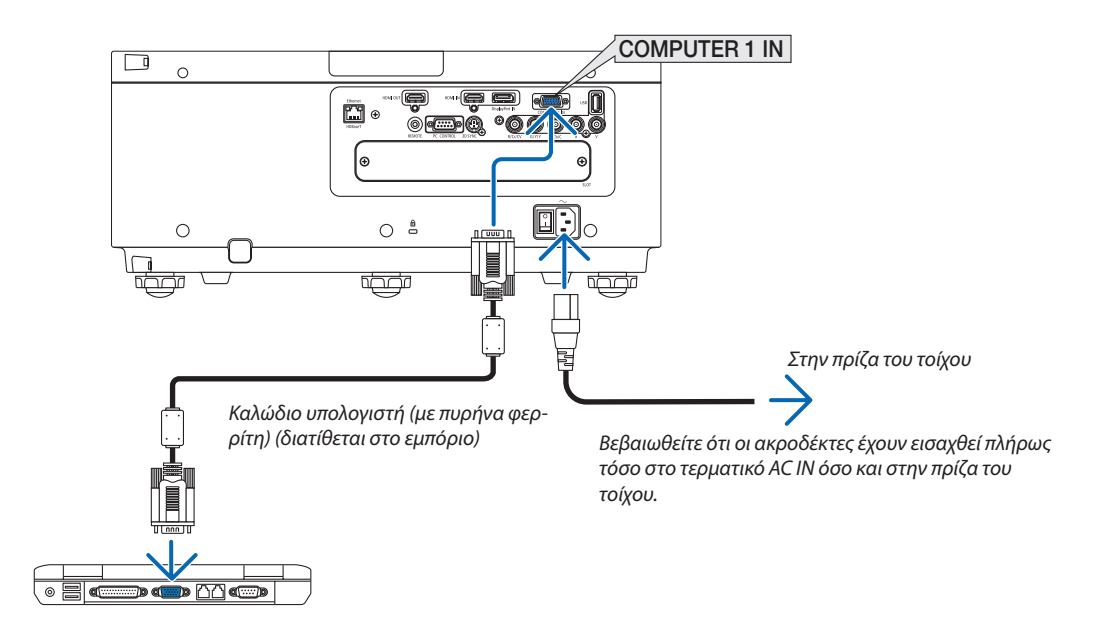

#### **ΠΡΟΣΟΧΗ:**

Ορισμένα εξαρτήματα της συσκευής προβολής ενδέχεται να θερμανθούν προσωρινά αν απενεργοποιήσετε τη συσκευή προβολής με το πλήκτρο POWER ή αν διακοπεί η παροχή AC κατά τη διάρκεια της κανονικής λειτουργίας της συσκευής προβολής.

Να είστε ιδιαίτερα προσεκτικοί όταν σηκώνετε τη συσκευή προβολής.

## <span id="page-26-0"></span>❸ Ενεργοποίηση της Συσκευής Προβολής

*ΣΗΜΕΙΩΣΗ:*

• Η συσκευή προβολής διαθέτει δύο διακόπτες ισχύος: Έναν κύριο διακόπτη ισχύος και ένα πλήκτρο POWER (POWER ON και OFF στο τηλεχειριστήριο)

#### **• Ενεργοποίηση της συσκευής προβολής:**

*1. Πιέστε τον κύριο διακόπτη στη θέση ΟΝ (I).*

 Η συσκευή προβολής θα μεταβεί στη λειτουργία αναμονής.

#### *2. Πατήστε το πλήκτρο POWER.*

 Η συσκευή προβολής θα είναι έτοιμη για χρήση.

#### **• Απενεργοποίηση της συσκευής προβολής:**

*1. Πατήστε το πλήκτρο POWER.*

 Θα εμφανιστείτο μήνυμα επιβεβαίωσης.

*2. Πατήστε ξανά το πλήκτρο POWER.*

 Η συσκευή προβολής θα μεταβεί στη λειτουργία αναμονής.

*3. Πιέστε τον κύριο διακόπτη στη θέση OFF (O).*

 Η συσκευή προβολής θα απενεργοποιηθεί.

#### *1. Πιέστε τον κύριο διακόπτη στη θέση ΟΝ ( I ).*

 Η λυχνία ένδειξης POWER (ενεργοποίηση) θα ανάψει με κόκκινο χρώμα.\*

\* Αυτό υποδεικνύει ότι η λειτουργίαΑΝΑΜΟΝΗΣ έχει ρυθμιστεί σε [ΚΑΝΟΝΙΚΗ].

 (→ σελίδα *[114](#page-126-0)*, [168\)](#page-180-0)

#### **ΠΡΟΕΙΔΟΠΟΙΗΣΗ**

Η συσκευή προβολής παράγει ένα ισχυρό φως. Κατά την ενεργοποίηση, φροντίζετε ώστε κανείς εντός της εμβέλειας της προβολής δεν κοιτάζει τον φακό.

#### *ΣΗΜΕΙΩΣΗ:*

- Η ρύθμιση [ΛΕΙΤΟΥΡΓΙΑ ΑΝΑΜΟΝΗΣ] θα απενεργοποιηθεί και η συσκευή προβολής θα μεταβείσελειτουργίααδράνειαςκατάτηναρχικοποίησητηςυπηρεσίαςδικτύουήότανη συσκευήπροβολής λαμβάνεισήμα HDBaseT.Στηλειτουργίααδράνειας,οιανεμιστήρες στη συσκευή προβολής περιστρέφονται για την προστασία των εσωτερικών εξαρτημάτων. Παρακαλούμεανατρέξτεστησελίδα*[114](#page-126-0) σχετικά με τη λειτουργία αδράνειας.*
- *2. Πατήστε το πλήκτρο (POWER) στην κονσόλα της συσκευής προβολής ή το πλήκτρο ΕΝΕΡΓΟΠΟΙΗΣΗ στο τηλεχειριστήριο.*

 Η λυχνία ένδειξης POWER (ενεργοποίηση) από σταθερή κόκκινη θα αρχίσει να αναβοσβήνει με μπλεφως, και η εικόναθα προβληθεί στην οθόνη.

ΣΥΜΒΟΥΛΗ:

• Ότανεμφανιστείτομήνυμα«Η ΣΥΣΚΕΥΗ ΠΡΟΒΟΛΗΣΕΙΝΑΙΚΛΕΙΔΩΜΕΝΗ!ΕΙΣΑΓΕΤΕ ΤΟΝΚΩΔΙΚΟΠΡΟΣΒΑΣΗΣ.»σημαίνειότιέχειενεργοποιηθείηλειτουργία[ΑΣΦΑΛΕΙΑ]. (→ *σελίδα [35](#page-47-0)*)

 Αφού ενεργοποιήσετε τη συσκευή προβολής, βεβαιωθείτε ότι η πηγή υπολογιστή ή βίντεο είναι ενεργοποιημένη.

ΣΗΜΕΙΩΣΗ:Ότανδενέχειεισαχθείσήμα(σύμφωναμετιςπροεπιλεγμένεςαπότοεργοστάσιο ρυθμίσειςμενού),εμφανίζεταιημπλεοθόνη([ΜΠΛΕ] φόντο).

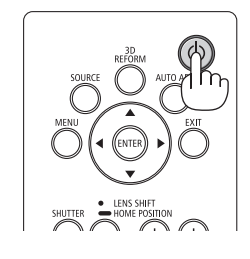

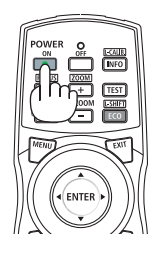

Αναμονή Αναβοσβήνει Ενεργοποίηση

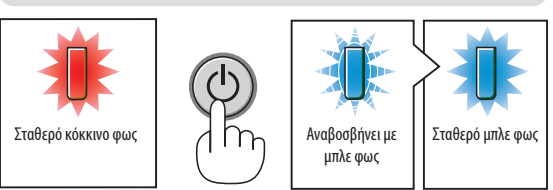

 $\rightarrow$  σελίδα [168](#page-180-0))

#### <span id="page-27-0"></span>Σημείωση για την οθόνη Εκκίνησης (οθόνη Επιλογής Γλώσσας Μενού)

Όταν ενεργοποιήσετε για πρώτη φορά τη συσκευή προβολής, θα εμφανιστεί το μενού Εκκίνησης. Αυτό το μενού σας παρέχει τη δυνατότητα να επιλέξετε μία από τις 29 γλώσσες μενού.

#### **Για να επιλέξετε μία γλώσσα μενού, ακολουθήστε τα παρακάτω βήματα:**

*1. Χρησιμοποιήστε το πλήκτρο* ▲*,* ▼*,* ◀ *ή* ▶ *για να επιλέξετε μία από τις 29 γλώσσες του μενού.*

| LANGUAGE PE<br>PLEASE SELECT A MENU LANGUAGE.                                                                                                    |                                                                                                    |                                                                                                    |
|----------------------------------------------------------------------------------------------------|----------------------------------------------------------------------------------------------------|----------------------------------------------------------------------------------------------------|
| $\bullet$<br><b>ENGLISH</b><br><b>DEUTSCH</b><br><b>FRANCAIS</b><br>: )<br><b>ITALIANO</b><br><b>ESPAÑOL</b><br>Ω<br><b>SVENSKA</b><br>РУССКИЙ<br>عربي<br>تۇيغۇر<br>Ω<br>日本語 | <b>DANSK</b><br>Ω<br>PORTUGUÊS<br>ČEŠTINA<br>MAGYAR<br>POLSKI<br><b>NEDERLANDS</b><br><b>БЪЛГАРСКИ</b><br>हिंदी<br>简体中文<br>繁體中文 | <b>SUOMI</b><br><b>NORSK</b><br>TÜRKCE<br>ROMÂNĂ<br><b>HRVATSKI</b><br><b>INDONESIA</b><br>ΕΛΛΗΝΙΚΑ<br>ไทย<br>한국어 |
| <b>ENTER FEXIT</b>                                                                                                    | <b>EXIT HEXIT</b><br><b>CONTENT</b>                                                                                             | $\bullet$ :SELECT                                                                                                 |

*2. Πατήστε το πλήκτρο ENTER για να εκτελέσετε την επιλογή.*

Αφού γίνει αυτό, μπορείτε να προχωρήσετε στη λειτουργία του μενού.

Αν το επιθυμείτε, μπορείτε να επιλέξετε τη γλώσσα μενού αργότερα.

(→ [ΓΛΩΣΣΑ] στη σελίδα [66](#page-78-0) και [94](#page-106-0))

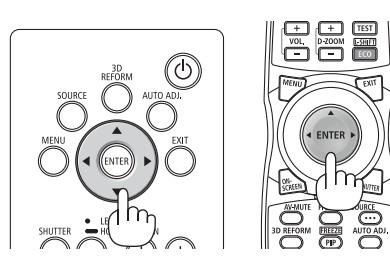

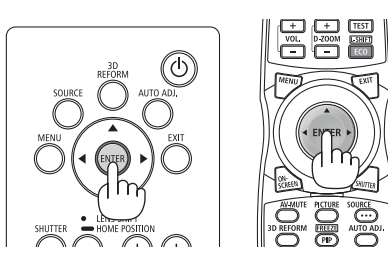

#### *ΣΗΜΕΙΩΣΗ:*

• Αν συμβεί κάτι από τα ακόλουθα, η συσκευή προβολής δεν θα ενεργοποιηθεί.

- Αν η εσωτερική θερμοκρασία της συσκευής προβολής είναι πολύ υψηλή, η συσκευή προβολής ανιχνεύει μη φυσιολογική υψηλή θερμοκρασία. Σε αυτήν την περίπτωση, η συσκευή προβολής δεν θα ενεργοποιηθεί για να προστατέψει το εσωτερικό σύστημα. Αν συμβεί αυτό, περιμένετε έως ότου κρυώσουν τα εσωτερικά εξαρτήματα της *συσκευής προβολής.*
- Αν η λυχνία ένδειξης STATUS (κατάσταση) ανάβει με πορτοκαλίχρώμα ενώ το πλήκτρο λειτουργίας είναι πατημένο, σημαίνει ότι η λειτουργία [ΚΛΕΙΔΩΜΑ ΠΙΝΑΚΑ ΕΛΕΓΧΟΥ] είναιενεργοποιημένη. Ακυρώστετοκλείδωμααπενεργοποιώνταςτο. (→ *σελίδα [104](#page-116-0)*)
- Ενώ η λυχνία ένδειξης POWER (ενεργοποίηση) αναβοσβήνει με μπλε χρώμα σε σύντομους κύκλους, δεν μπορείτε να απενεργοποιήσετε τη λειτουργία μέσω του πλήκτρου ενεργοποίησης. (Ενώ ηλυχνίαένδειξηςPOWERαναβοσβήνειμεμπλεχρώμασεσύντομουςκύκλους, εκτελείται τοΧΡΟΝΟΜΕΤ. ΑΠΕΝΕΡΓΟΠ.καιδενμπορείτενααπενεργοποιήσετε τη λειτουργία).

## <span id="page-28-0"></span>❹ Επιλογή Πηγής

#### Επιλογή της πηγής υπολογιστή ή βίντεο

ΣΗΜΕΙΩΣΗ: Ενεργοποιήστε τον εξοπλισμό πηγής υπολογιστή ή βίντεο που συνδέεται με τη συσκευή προβολής.

#### **Αυτόματη Ανίχνευση του Σήματος**

Πατήστε το πλήκτρο SOURCE για 1 δευτερόλεπτο ή περισσότερο. Η συσκευή προβολής θα αναζητήσει τη διαθέσιμη πηγή εισόδου και θα την εμφανίσει. Η πηγή εισόδου θα αλλάξει ως εξής:

 $HDMI \rightarrow DisplayPort \rightarrow BNC \rightarrow BNC(CV) \rightarrow BNC(Y/C) \rightarrow COMUPTER \rightarrow$  $HDBaseT \rightarrow SLOT \rightarrow ...$ 

Πατήστε στιγμιαία για να εμφανίσετε την οθόνη [ΕΙΣΟΔ].

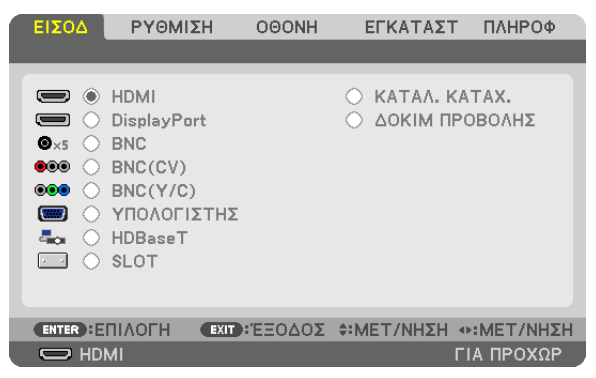

 Πατήστε τα πλήκτρα ▼/▲ για να ταιριάξετε το τερματικό εισόδου του στόχου και κατόπιν πατήστε το πλήκτρο ENTER για να αλλάξετε την είσοδο. Για να διαγράψετε την οθόνη του μενού στην οθόνη [ΕΙΣΟΔ], πατήστε το πλήκτρο MENU ή EXIT.

ΣΥΜΒΟΥΛΗ: Ανδενυπάρχεισήμαεισόδου,ηείσοδοςθαπαρακαμφθεί.

#### **Χρήση του Τηλεχειριστηρίου**

Πατήστε οποιοδήποτε από τα πλήκτρα HDMI, DisplayPort, COMPUTER 2, VIDEO, S-VIDEO, COMPUTER 1, NETWORK ή SLOT.

- Το πλήκτρο COMPUTER 2 επιλέγει το τερματικό εισόδου BNC.
- Το πλήκτρο VIDEO επιλέγει το τερματικό εισόδου BNC (CV) (Σύνθετο Βίντεο).
- Το πλήκτρο S-VIDEO επιλέγει το τερματικό εισόδου BNC (Y/C) (S-Video).

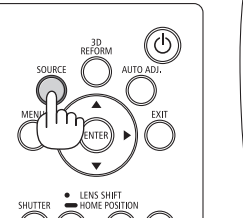

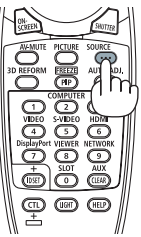

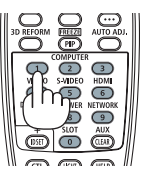

#### **Επιλογή Προεπιλεγμένης Πηγής**

Μπορείτε να ορίσετε μία πηγήως προεπιλεγμένη έτσιώστε να εμφανίζεται κάθεφορά που ενεργοποιείται η συσκευή προβολής.

#### *1. Πατήστε το πλήκτρο ΜΕΝΟΥ.*

 Θα εμφανιστείτο μενού.

- *2. Πατήστε το πλήκτρο* ▶ **για να επιλέξετε [ΕΓΚΑΤΑΣΤ] και πατήστε το πλήκτρο** ▼ *ή το πλήκτρο ENTER για να επιλέξετε*  **[ΒΑΣΙΚΗ].**
- *3. Χρησιμοποιήστε το πλήκτρο* ▶ **για να επιλέξετε [ΕΠΙΛΟΓΕΣ ΠΗΓΗΣ].**
- *4. Πατήστε το πλήκτρο* ▼ **τέσσερις φορές για να επιλέξετε [ΕΠΙΛ ΠΡΟΕΠΙΛ ΕΙΣΟΔ] και πατήστε το πλήκτρο ENTER.**

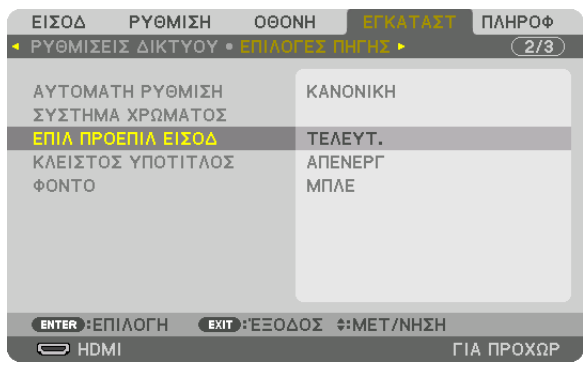

 Θα εμφανιστεί η οθόνη [ΕΠΙΛ ΠΡΟΕΠΙΛ ΕΙΣΟΔ].

 (→ σελίδα [112](#page-124-0)*)*

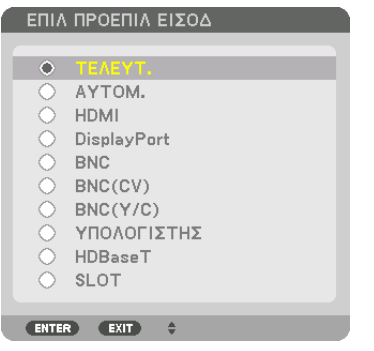

- *5. Επιλέξτε μία πηγή ως προεπιλεγμένη πηγή και πατήστε το πλήκτρο ENTER.*
- *6. Πατήστε το πλήκτρο EXIT τρεις φορές για να κλείσετε το μενού.*
- *7. Επανεκκινήστε τη συσκευή προβολής.*

 Θα προβληθεί η πηγή που επιλέξατε στο βήμα 5.

ΣΗΜΕΙΩΣΗ: Ακόμη και όταν είναι ενεργοποιημένη η επιλογή [AYTOM.], το στοιχείο [HDBaseT] δεν θα επιλεχθεί αυτόματα. Για να ορίσετε το δίκτυό σας ως προεπιλεγμένη πηγή, επιλέξτε [HDBaseT].

ΣΥΜΒΟΥΛΗ:

- Όταν η συσκευή προβολής βρίσκεται σε λειτουργία Αναμονής, η εφαρμογή ενός σήματος υπολογιστή πόσέναν υπολογιστή που είναι συνδεδεμένος στην είσοδο COMPUTER 1 ΙΝ θα ενεργοποιήσει τη συσκευή προβολής και ταυτόχρονα θα προβάλλει την εικόνα του υπολογιστή. ([ΕΠΙΛ ΑΥΤΟΜ ΕΝΕΡΓΟΠ]→ *σελίδα [115](#page-127-0)*)
- • ΣτοπληκτρολόγιοτωνWindows7,έναςσυνδυασμόςτωνπλήκτρωνWindowsκαιPσαςπαρέχει τηδυνατότηταναρυθμίζετετηνεξωτερικήοθόνηεύκολακαιγρήγορα.

## <span id="page-30-0"></span>❺ Ρύθμιση του Μεγέθους και της Θέσης της Εικόνας

Χρησιμοποιήστε τον επιλογέα μετατόπισης φακού, το μοχλό ποδιού με δυνατότητα ρυθμιζόμενης κλίσης, το μοχλό ζουμ/ δακτύλιο ζουμ και το δακτύλιο εστίασης για να ρυθμίζετε το μέγεθος και τη θέση της εικόνας. Σε αυτό το κεφάλαιο παραλείπονται σχέδια και καλώδια για σαφήνεια.

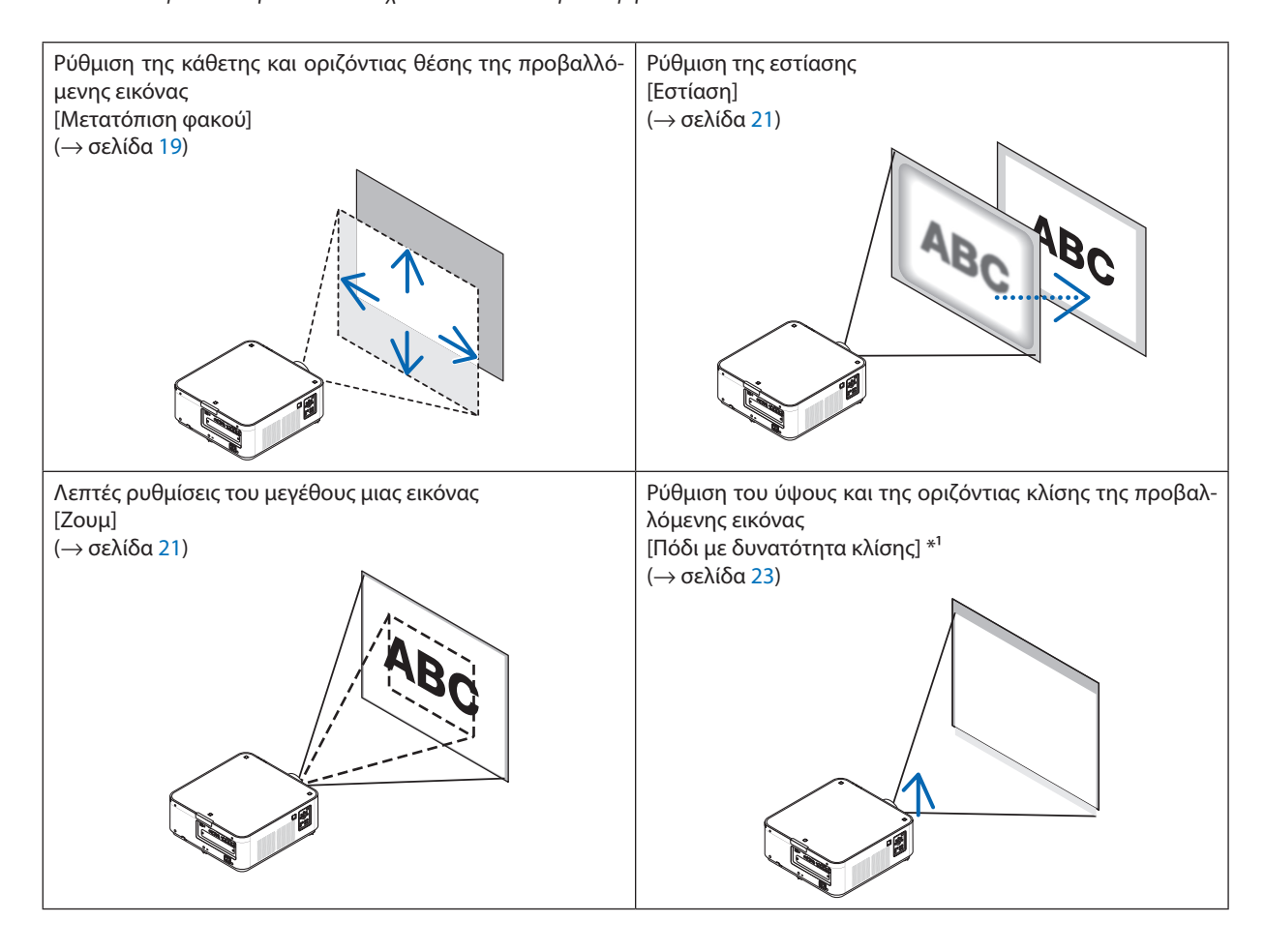

ΣΗΜΕΙΩΣΗ\*<sup>1</sup>: Ρυθμίστε το ύψος της προβαλλόμενης εικόνας χρησιμοποιώντας τα πόδια με δυνατότητα κλίσης, εάν θέλετε να προβάλετε μια εικόνα σε υψηλότερη θέση από το εύρος ρύθμισης της μετατόπισης φακού.

#### <span id="page-31-0"></span>Ρύθμιση της κάθετης θέσης της προβαλλόμενης εικόνας (Μετατόπιση φακού)

## **ΠΡΟΣΟΧΗ**

- • Εκτελέστε τη ρύθμιση στο πίσω μέρος ή στο πλαϊνό μέρος της συσκευής προβολής. Εάν πραγματοποιήσετε τη ρύθμιση από το μπροστινό μέρος, μπορεί να εκθέσετε τα μάτια σας σε ισχυρό φως βλάπτοντάς τα.
- • Κρατήστε τα χέρια σας μακριά από το σκίαστρο φακού ενώ γίνεται η μετατόπιση του φακού. Αν δεν το κάνετε αυτό, μπορεί να πιαστούν τα δάχτυλά σας ανάμεσα στον φακό και το σκίαστρο του φακού.

#### **Ρύθμιση με τα πλήκτρα της κονσόλας**

*1. Πατήστε το πλήκτρο LENS SHIFT/HOME POSITION.*

 Θα εμφανιστεί η οθόνη [ΜΕΤΑΤΟΠ ΦΑΚΟΥ].

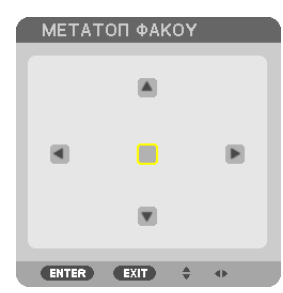

#### *2. Πατήστε το πλήκτρο* ▼▲◀ *ή* ▶*.*

 Χρησιμοποιήστε τα πλήκτρα ▼▲◀▶ για να μετακινήσετε την προβαλλόμενη εικόνα.

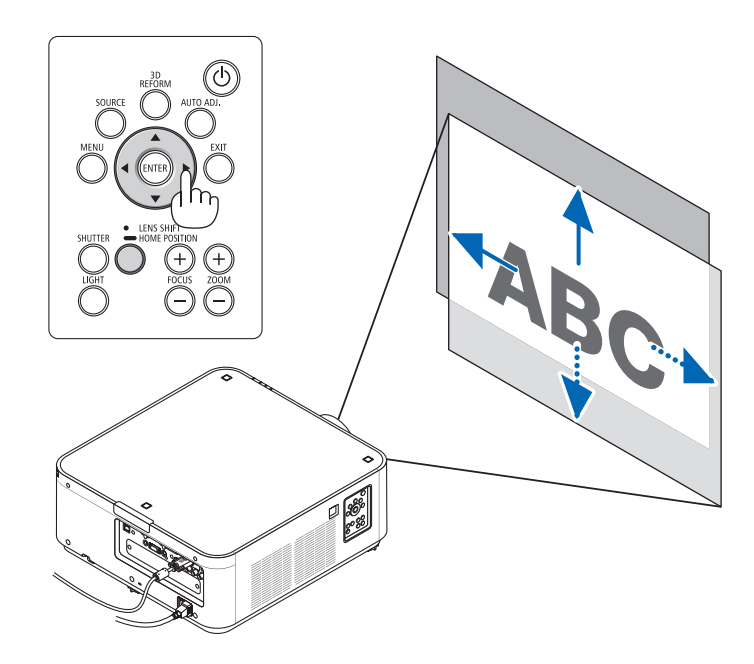

• Επαναφορά της θέσης μετατόπισης του φακού στην αρχική θέση Πατήστε και κρατήστε πατημένο για 2 δευτερόλεπτα το πλήκτρο LENS SHIFT/HOME POSITION για να επαναφέρετε τη θέση μετατόπισης του φακού στην αρχική θέση (σχεδόν στο κέντρο)

#### <span id="page-32-0"></span>**Ρύθμιση με το τηλεχειριστήριο**

*1. Κρατήστε το πλήκτρο CTL και πατήστε το πλήκτρο ECO/L-SHIFT.*

 Θα εμφανιστεί η οθόνη [ΜΕΤΑΤΟΠ ΦΑΚΟΥ].

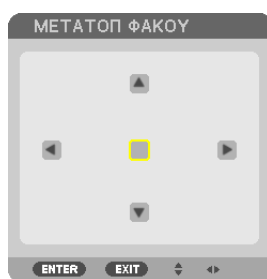

#### *2. Πατήστε το πλήκτρο* ▼▲◀ *ή* ▶*.*

 Χρησιμοποιήστε τα πλήκτρα ▼▲◀▶ για να μετακινήσετε την προβαλλόμενη εικόνα.

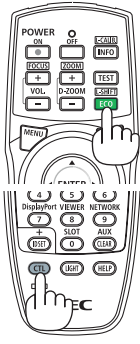

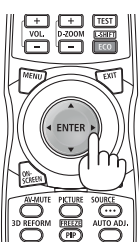

#### *ΣΗΜΕΙΩΣΗ:*

Βαθμονόμηση Φακού

Ανηισχύςτηςσυσκευήςπροβολήςαπενεργοποιηθείλανθασμέναότανγίνεταιημετατόπισητου φακού,ενδεχομένωςναμετακινήσει τηναρχικήθέσητου φακούκαιμπορείνα προκληθεί δυσλειτουργία. Σε αυτή την περίπτωση, εκτελέστε βαθμονόμηση φακού.

- Διαδικασίεςβαθμονόμησης φακού
- *1. Ενεργοποιήστε τη συσκευή προβολής.*
- 2. Πατήστε και κρατήστε πατημένο το πλήκτρο (CTL) και πατήστε το πλήκτρο (INFO/L-CALIB.) στο τηλεχειριστήριο. *Εκτελείται η βαθμονόμηση.*

#### ΣΥΜΒΟΥΛΗ:

- Το παρακάτω διάγραμμα παρουσιάζει το εύρος ρύθμισης της μετατόπισης του φακού για τα μοντέλα PX602UL-WH και PX602UL-BK (λειτουργία προβολής: πρόσοψη επιφ. εργασίας).Γιαανύψωσητηςπροβολήςσευψηλότερηθέση,χρησιμοποιήστεταπόδιαμεδυνατότητακλίσης. (→ *σελίδα [22](#page-34-0)*)
- • Γιατοεύροςρύθμισηςμετατόπισης φακούγιαταμοντέλαPX602WL-WH/PX602WL-BKκαι τηνεγκατάστασηεπίοροφής/προβολήπρόσοψης,ανατρέξτεστησελίδα[156](#page-168-0)*.*

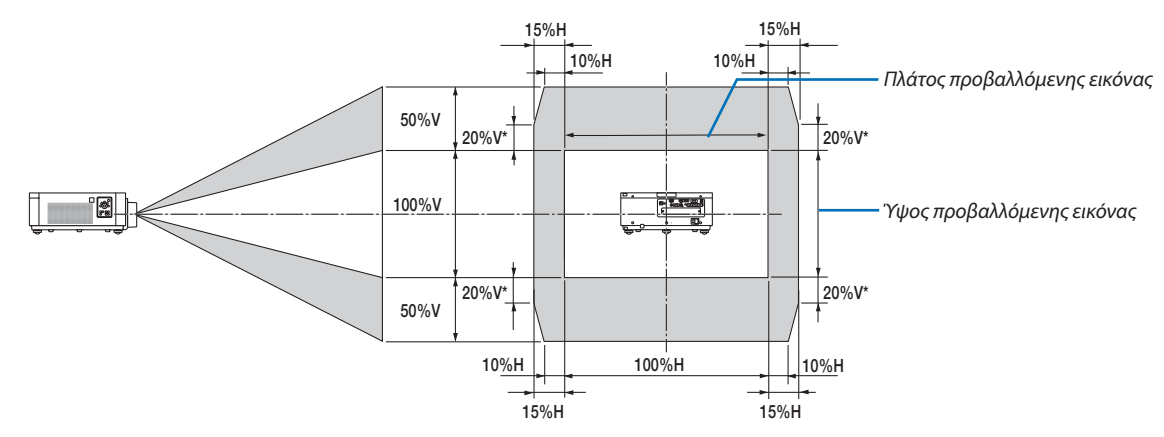

\* 30%V γιαταμοντέλαPX602WL-WH/PX602WL-BK.

Περιγραφή συμβόλων: Το V υποδεικνύει κάθετα (ύψος της προβαλλόμενης εικόνας), το Η υποδεικνύει οριζόντια (πλάτος της προβαλλόμενης εικόνας).

#### <span id="page-33-0"></span>Εστίαση

#### *1. Πατήστε το πλήκτρο FOCUS +/−.*

• Στο τηλεχειριστήριο, ενώ πατάτε το πλήκτρο CTL, πατήστε το πλήκτρο VOL/FOCUS (+) ή (−).

 Ρυθμίζεται η εστίαση.

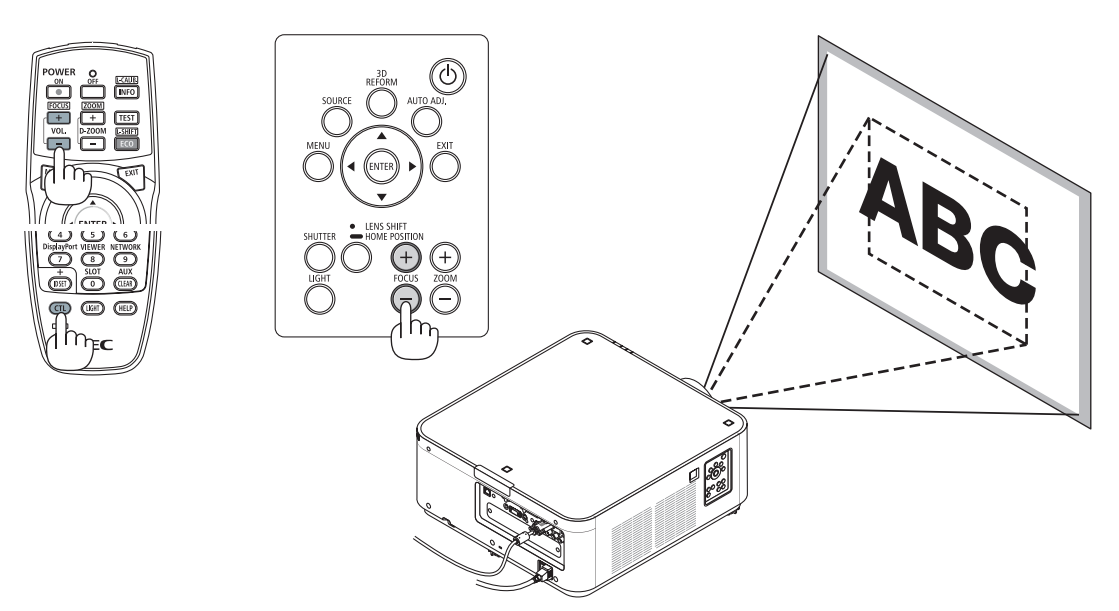

#### Ζουμ

#### *1. Πατήστε το πλήκτρο ZOOM +/−.*

• Στο τηλεχειριστήριο, ενώ πατάτε το πλήκτρο CTL, πατήστε το πλήκτρο D-ZOOM/ZOOM (+) ή (−).

 Ρυθμίζεταιτο ζουμ.

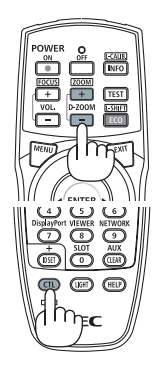

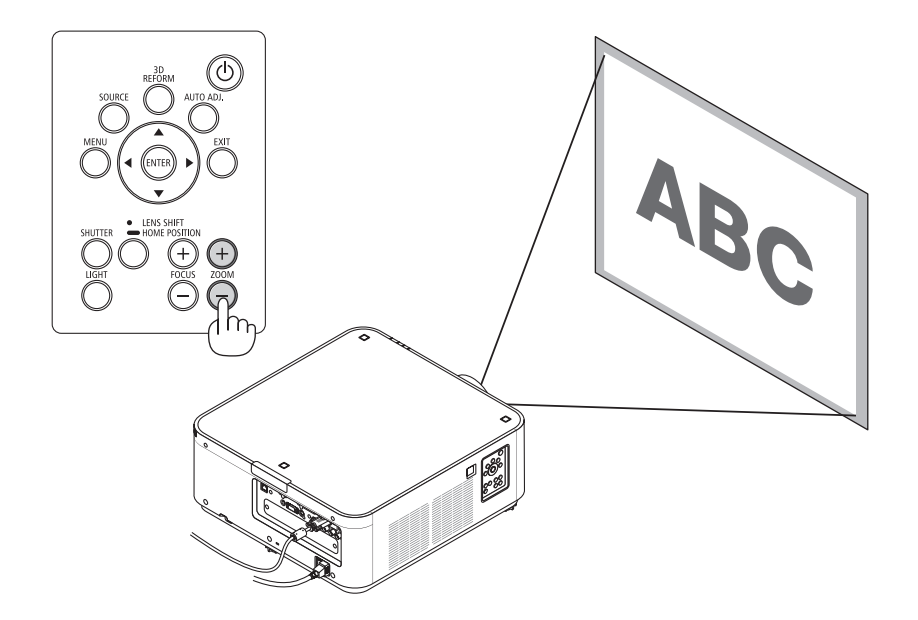

#### <span id="page-34-0"></span>Προσαρμογή του Ποδιού με Δυνατότητα Κλίσης

*1. Η θέση για την προβολή εικόνας μπορεί να ρυθμιστεί με το πόδι με δυνατότητα κλίσης τοποθετημένο δεξιά, αριστερά και πίσω από το κάτω μέρος του περιβλήματος.*

 Τούψος τουποδιούμεδυνατότητακλίσηςμπορεί ναρυθμιστείπεριστρέφοντας το.

 «Για να ρυθμίσετε το ύψος της προβαλλόμενης εικόνας»

 Περιστρέφοντας το αριστερό και δεξί πόδι με δυνατότητα κλίσης ρυθμίζεται το ύψος της προβαλλόμενης εικόνας.

 «Εάν η προβαλλόμενη εικόνα έχει πάρει κλίση»

 Εάν η προβαλλόμενη εικόνα έχει πάρει κλίση, περιστρέψτε ένα από τα πόδια με δυνατότητακλίσης για να προσαρμόσετε το ύψος της εικόναςώστε να είναι επίπεδη.

 «Για να ρυθμίσετε τη συσκευή προβολής με τρόπο ώστε να είναι κάθετη στην οθόνη»

Περιστρέψτε το πίσω πόδι με δυνατότητα κλίσης για να ρυθμίσετε το ύψος της.

- • Εάν η προβαλλόμενη εικόνα έχει παραμόρφωση, ανατρέξτε στην ενότητα «3-7 Διόρθωση της Οριζόντιας και Κάθετης Παραμόρφωσης Βασικής Γραμμής [ΑΚΡΑ ΓΩΝΙΩΝ]» (→ σελίδα [32\)](#page-44-0) και «[ΓΕΩΜΕΤΡΙΚΗ ΔΙΟΡΘΩΣΗ]» (→ σελίδα [100](#page-112-0)).
- • Μπορείτε να επεκτείνετε το πόδι με δυνατότητα κλίσης έως 48 mm.
- • Μπορείτε να χρησιμοποιήσετε το πόδι με δυνατότητα κλίσης για να γείρετε τη συσκευή προβολής έως 6º.

*ΣΗΜΕΙΩΣΗ:*

- Μην επεκτείνετε το πόδι με δυνατότητα κλίσης πάνω από 50 mm/1,9". Εάν κάνετε κάτι τέτοιο, ενδέχεται ημονάδαστερέωσης τωνποδιώνμε δυνατότητα κλίσης να γίνει ασταθής και ταπόδια ναβγουν από τη *συσκευή προβολής.*
- Μη χρησιμοποιείτε το πόδι με δυνατότητα κλίσης για κανένα άλλο σκοπό πέραν της ρύθμισης της γωνίας *προβολής της συσκευής προβολής.*

Ο λανθασμένος χειρισμός των ποδιών με δυνατότητα κλίσης, όπως η μεταφορά της συσκευής προβολής κρατώντας τα πόδια με δυνατότητα κλίσης ή η τοποθέτηση της συσκευής σε τοίχο χρησιμοποιώντας τα *πόδια, ενδέχεται να προκαλέσει βλάβη στη συσκευή προβολής.*

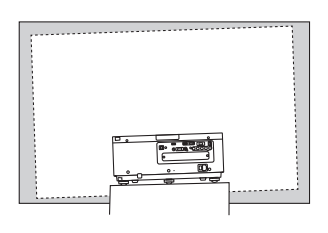

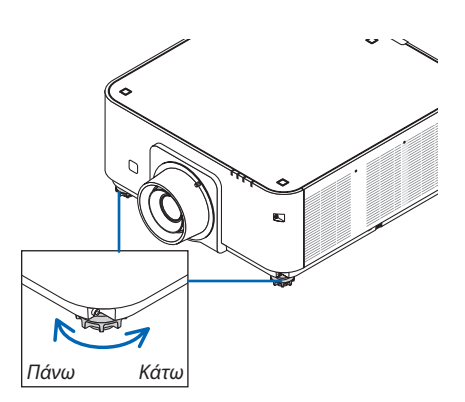

Πόδι με δυνατότητα κλίσης (υπάρχει ακόμη ένα στο πίσω μέρος)

## <span id="page-35-0"></span>❻ Αυτόματη Βελτίωση Σήματος Υπολογιστή

#### Ρύθμιση της Εικόνας με τη Λειτουργία Αυτόματης Ρύθμισης

Όταν προβάλλεται μία εικόνα από τερματικό εισόδου HDMI IN, DisplayPort IN, BNC (αναλογικό RGB), COMPUTER 1 IN ή HDBaseT, και κοπεί το άκρο ή η ποιότητα της εικόνας δεν είναι καλή, αυτό το πλήκτρο μπορεί να χρησιμοποιηθεί για να βελτιστοποιήσετε αυτόματα την εικόνα προβολής στην οθόνη.

Πατήστε το πλήκτρο AUTO ADJ. για να βελτιστοποιηθεί αυτόματα η εικόνα του υπολογιστή.

Αυτή η ρύθμιση μπορεί να είναι απαραίτητη όταν συνδέετε έναν υπολογιστή για πρώτη φορά.

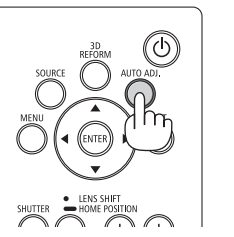

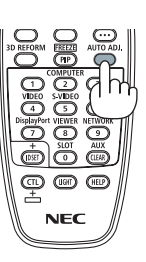

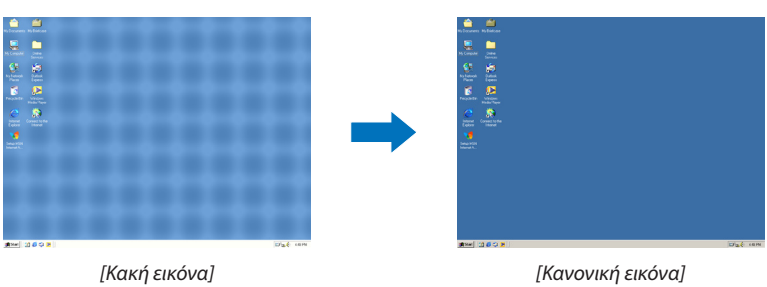

#### *ΣΗΜΕΙΩΣΗ:*

Μερικάσήματαενδέχεταιναχρειαστούνχρόνογιαναεμφανιστούνήμπορείναμηνεμφανίζονταισωστά.

• Ανηλειτουργία ΑυτόματηΡύθμισηδενμπορείναβελτιστοποιήσει τοσήματουυπολογιστή,προσπαθήστεναρυθμίσετετιςλειτουργίες[ΟΡΙΖΟΝΤΙΑ], [ΚΑΘΕΤΗ], [ΡΟΛΟΪ]και [ΦΑΣΗ]χειροκίνητα. (→ *σελίδα* [78](#page-90-0)*,* [79\)](#page-91-0)
# ❼ Απενεργοποίηση της Συσκευής Προβολής

# **Για να θέσετε εκτός λειτουργίας τη συσκευή προβολής:**

*1. Αρχικά, πατήστε το πλήκτρο (POWER) από την κονσόλα της συσκευής προβολής ή το πλήκτρο POWER OFF από το τηλεχειριστήριο.* 

 Θα εμφανιστεί το μήνυμα [ΔΙΑΚΟΠΗ ΙΣΧΥΟΣ / ΕΠΙΒΕΒΑΙΩΣΗ ; / ΣΥΝΕΔΡΙΑΣΗ ΓΙΑ ΤΑ ΑΠΟΘΕΜΑΤΑ ΑΝΘΡΑΚΑ 0,000[g-CO2]].

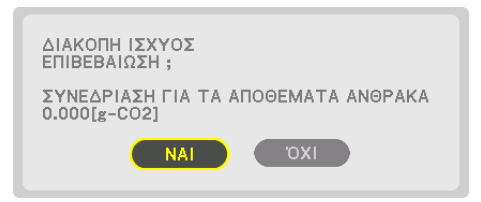

*2. Έπειτα, πατήστε το πλήκτρο ENTER ή το πλήκτρο (POWER) ή POWER OFF ξανά.*

 ΌτανησυσκευήπροβολήςβρίσκεταιστηΛΕΙΤΟΥΡΓΙΑΑΝΑΜΟΝΗΣ, η λυχνία ένδειξης POWER (ενεργοποίηση) ανάβει με κόκκινο χρώμα.(Ότανη[ΛΕΙΤΟΥΡΓΙΑΑΝΑΜΟΝΗΣ] έχειοριστείσε [ΚΑΝΟΝΙΚΗ])

*3. Βεβαιωθείτε ότι η συσκευή προβολής βρίσκεται στη ΛΕΙΤΟΥΡ-ΓΙΑ ΑΝΑΜΟΝΗΣ, κατόπιν κλείστε τον κύριο διακόπτη ισχύος (*○ *OFF)*

 Η λυχνία ένδειξης POWER (ενεργοποίηση) θα σβήσει και θα διακοπεί η παροχή ισχύος.

• Ενώ η λυχνία ένδειξης POWER αναβοσβήνει με μπλε χρώμα σε σύντομους κύκλους, δεν μπορείτε να απενεργοποιήσετε τη λειτουργία.

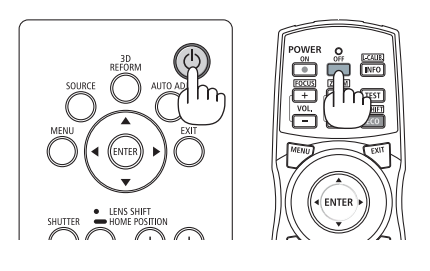

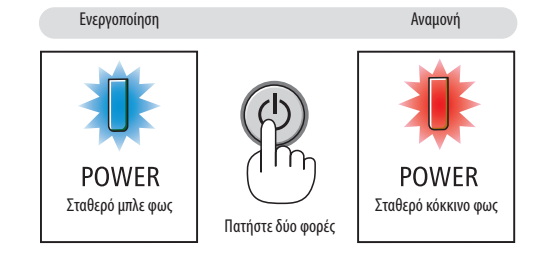

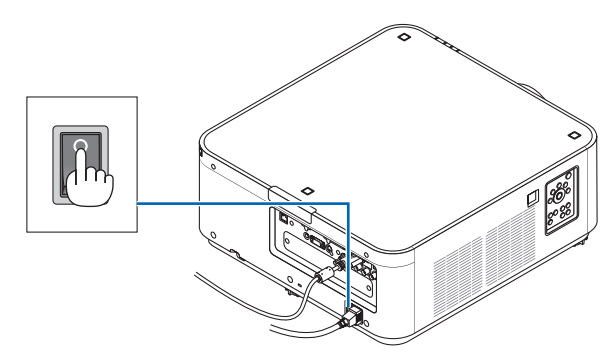

# **ΠΡΟΣΟΧΗ:**

Ορισμένα εξαρτήματα της συσκευής προβολής ενδέχεται να υπερθερμανθούν προσωρινά αν απενεργοποιήσετε τη συσκευή προβολής με τον κύριο διακόπτη ισχύος ή αν διακοπεί η παροχή εναλλασσόμενου ρεύματος ενώ λειτουργεί η συσκευή προβολής ή δουλεύει ο ανεμιστήρας ψύξης. Χειριστείτε με προσοχή.

#### *ΣΗΜΕΙΩΣΗ:*

- Μην αποσυνδέσετε το καλώδιο ρεύματος από τη συσκευή προβολής ή την πρίζα, ενώ προβάλλεται μια εικόνα. Εάν κάνετε κάτι τέτοιο, μπορεί να αλλοιωθεί το τερματικό AC IN τηςσυσκευήςπροβολήςήηεπαφήτουφιςκαλωδίουρεύματος.Γιαναδιακόψετετηντροφοδοσίαεναλλασσόμενουρεύματοςότανησυσκευήπροβολήςείναιενεργοποιημένη, χρησιμοποιήστε τον κύριο διακόπτη ισχύος της συσκευής προβολής, ένα καλώδιο που να διαθέτει διακόπτη ή αποζεύκτη.
- Μην κλείνετε τον κύριο διακόπτη ισχύος ή αποσυνδέετε την παροχή εναλλασσόμενου ρεύματος στη συσκευή προβολής για 10 δευτερόλεπτα αφότου έχετε κάνει κάποιες προσαρμογές ή αλλαγές ρυθμίσεων και έχετε κλείσει το μενού. Κάτι τέτοιο μπορεί να προκαλέσει απώλεια προσαρμογών και ρυθμίσεων.

# ❽ Μετά τη Χρήση

**Προετοιμασία: Βεβαιωθείτε ότι απενεργοποιήσατε τη συσκευή προβολής.**

- *1. Αποσυνδέστε το καλώδιο ηλεκτρικού ρεύματος.*
- *2. Αποσυνδέστε τυχόν άλλα καλώδια.*
- *3. Τοποθετήστε το καπάκι φακού στο φακό.*
- *4. Προτού μετακινήσετε τη συσκευή προβολής, βιδώστε τα πόδια με δυνατότητα κλίσης εάν τα έχετε επεκτείνει.*

# 3. Πρακτικές Λειτουργίες

# ❶ Σβήστε το φως της συσκευής προβολής (ΚΛΕΙΣΤΡΟ ΦΑΚΟΥ)

Πατήστε το πλήκτρο SHUTTER.

Η πηγή φωτός θα σβήσει και το φως της συσκευής προβολής θα σκοτεινιάσει προσωρινά.

Πατήστε ξανά για να μπορεί η οθόνη να φωτιστεί ξανά.

Ένας άλλος τρόπος για να κλείσετε την πηγή φωτός είναι να πατήσετε το πλήκτρο SHUTTER στο τηλεχειριστήριο.

# ❷ Σβήσιμο της Εικόνας

Πατήστε το πλήκτροAV-MUTE για να σβήσετε την εικόνα για σύντομο χρονικό διάστημα. Πατήστε ξανά για να επαναφέρετε την εικόνα.

ΣΥΜΒΟΥΛΗ:

• Τοβίντεοθαεξαφανιστείαλλάόχιηοθόνητουμενού.

# ❸ Απενεργοποίηση του Μενού στην Οθόνη (Σίγαση στην Οθόνη)

Με το πάτημα του πλήκτρου ON-SCREEN στο τηλεχειριστήριο θα γίνει απόκρυψη του μενού στην οθόνη, της προβολής πηγής και άλλων μηνυμάτων. Πατήστε ξανά για να τα επαναφέρετε.

ΣΥΜΒΟΥΛΗ:

- Για να επιβεβαιώσετε ότι είναι ενεργοποιημένη η σίγαση στην οθόνη, πατήστε το πλήκτρο ΜΕΝΟΥ. Αν το μενού στην οθόνη δεν εμφανίζεται ακόμη και αν πατήσετε το πλήκτρο ΜΕΝΟΥ, αυτό σημαίνει ότι η σίγαση στην οθόνη είναι ενεργοποιημένη.
- Η σίγαση στην οθόνη διατηρείται ακόμη και όταν η συσκευή προβολής είναι απενεργοποιημένη.
- Κρατώντας πατημένο το πλήκτρο MENU για τουλάχιστον 10 δευτερόλεπτα θα απενεργοποιηθεί η σίγαση στην οθόνη.

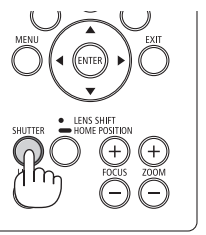

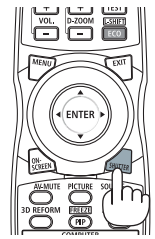

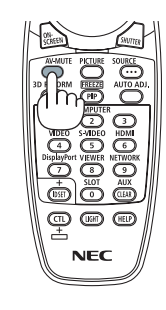

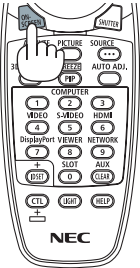

# ❹ Πάγωμα μίας Εικόνας

Κρατήστε πατημένο το πλήκτρο CTL και πατήστε το πλήκτρο PIP/FREEZE για να παγώσετε μία εικόνα. Πατήστε ξανά για να επαναφέρετε την κίνηση.

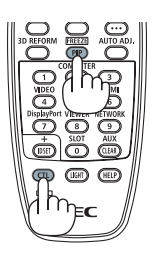

ΣΗΜΕΙΩΣΗ: Η εικόνα είναι παγωμένη αλλά το αρχικό βίντεο εξακολουθεί να αναπαράγεται.

# ❺ Μεγέθυνση μίας Εικόνας

Μπορείτε να μεγεθύνετε την εικόνα έως και τέσσερις φορές.

#### *ΣΗΜΕΙΩΣΗ:*

• Ανάλογαμετοσήμαεισόδου,ημέγιστημεγέθυνσημπορείναείναιμικρότερηαπότέσσερις φορέςήμπορείναπεριοριστείηλειτουργία.

Για να γίνει αυτό:

*1. Πατήστε το πλήκτρο D-ZOOM (+) για να μεγεθύνετε την εικόνα.*

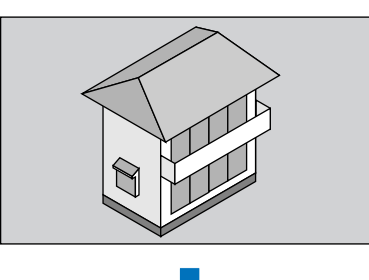

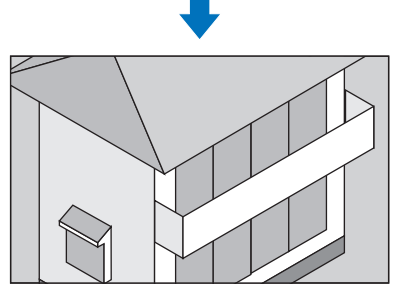

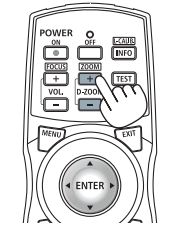

#### *2. Πατήστε το πλήκτρο* ▼▲◀▶*.*

 Η περιοχή της μεγεθυμένης εικόνας θα μετακινηθεί

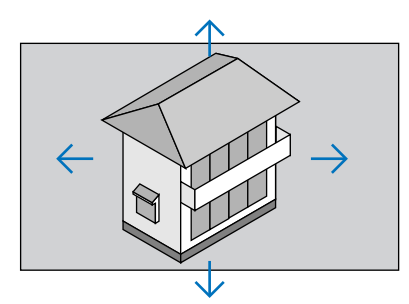

### *3. Πατήστε το πλήκτρο D-ZOOM (−).*

 Κάθε φορά που πατάτε το πλήκτρο D-ZOOM (−), η εικόνα σμικρύνεται.

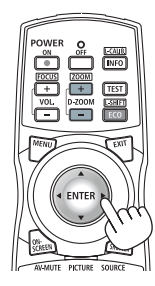

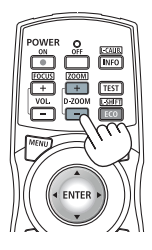

*ΣΗΜΕΙΩΣΗ:* 

• Η εικόνα θα μεγεθυνθεί ή θα σμικρυνθεί στο κέντρο της οθόνης.

• Η εμφάνιση του μενού θα ακυρώσει την τρέχουσα μεγέθυνση.

# ❻ Αλλαγή ΛΕΙΤΟΥΡΓΙΑΣ ΦΩΤΙΣΜΟΥ/Ελέγχου Αποτελέσματος Εξοικονόμησης Ενέργειας Κατά τη Χρήση της ΛΕΙΤΟΥΡΓΙΑΣ ΦΩΤΙΣΜΟΥ [ΛΕΙΤΟΥΡΓΙΑ ΦΩΤΙΣΜΟΥ]

Όταν επιλεχθεί είτε [ΟΙΚΟΛΟΓΙΚΗ 1] ή [ΟΙΚΟΛΟΓΙΚΗ 2] στη [ΛΕΙΤΟΥΡΓΙΑ ΦΩΤΙΣΜΟΥ], ο θόρυβος κίνησης της συσκευής προβολής περιορίζεται από τη μείωση της φωτεινότητας της πηγής φωτός της. Με την εξοικονόμηση κατανάλωσης ενέργειας, μπορεί να μειωθεί η εκπομπή CO2 από αυτή τη συσκευή προβολής.

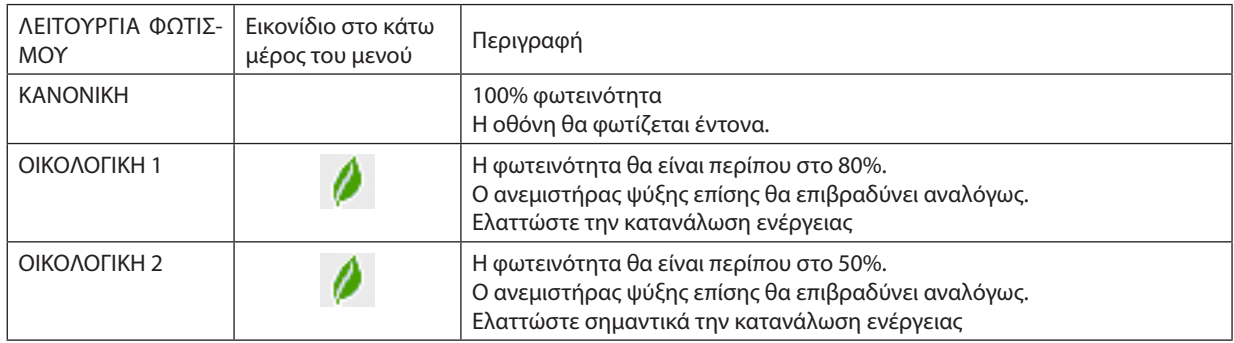

Όταν η φωτεινότητα μειώνεται, η ταχύτητα του ανεμιστήρα ψύξης επιβραδύνεται αναλόγως.

Για να ενεργοποιήσετε το στοιχείο [ΛΕΙΤΟΥΡΓΙΑ ΦΩΤΙΣΜΟΥ], κάντε τα εξής: *1. Πατήστε το πλήκτρο LIGHT στο περίβλημα.*

• Με άλλον τρόπο, πατήστε το πλήκτρο ECO/L-SHIFT στο τηλεχειριστήριο.

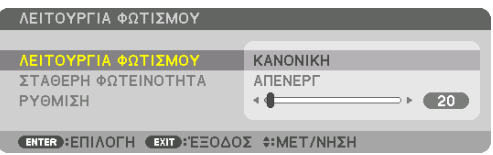

 Θα εμφανιστεί η οθόνη [ΛΕΙΤΟΥΡΓΙΑ ΦΩΤΙΣΜΟΥ].

#### *2. Πατήστε το πλήκτρο ENTER.*

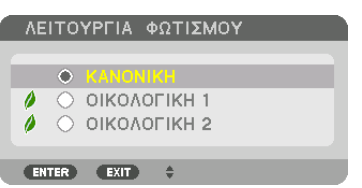

 Θα εμφανιστεί η οθόνη επιλογής [ΛΕΙΤΟΥΡΓΙΑ ΦΩΤΙΣΜΟΥ].

#### *3. Χρησιμοποιήστε τα πλήκτρα* ▼▲ *για να κάνετε μία επιλογή, και πατήστε το πλήκτρο ENTER.*

 Ηοθόνηθαεπιστρέψειστηνοθόνη[ΛΕΙΤΟΥΡΓΙΑΦΩΤΙΣΜΟΥ]καιθαεφαρμοστεί η ενεργοποιημένη επιλογή.

 Πατήστε το πλήκτρο ΜΕΝΟΥ για να επιστρέψετε στην αρχική οθόνη.

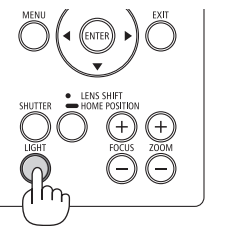

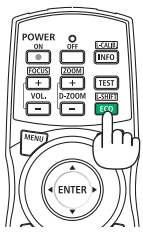

#### *ΣΗΜΕΙΩΣΗ:*

- Μπορείτε να αλλάξετε το στοιχείο [ΛΕΙΤΟΥΡΓΙΑ ΦΩΤΙΣΜΟΥ] χρησιμοποιώντας το μενού. Επιλέξτε[ΕΓΚΑΤΑΣΤ]→[ΕΓΚΑΤΑΣΤΑΣΗ]→[ΛΕΙΤΟΥΡΓΙΑ ΦΩΤΙΣΜΟΥ]→[ΛΕΙΤΟΥΡΓΙΑ ΦΩΤΙΣΜΟΥ].
- Μπορείτε να ελέγξετε τις ώρες χρήσης της μονάδας φωτισμού στο στοιχείο [ΧΡΟΝΟΣ ΛΕΙΤΟΥΡΓΙΑΣ]. Επιλέξτε [ΠΛΗΡΟΦ.] → [ΧΡΟΝΟΣ ΛΕΙΤΟΥΡΓΙΑΣ].
- Αφού παρέλθει 1 λεπτό από τη στιγμή που η συσκευή προβολής θα εμφανίσει μπλε, μαύρη ή οθόνη με λογότυπο, η [ΛΕΙΤΟΥΡΓΙΑ ΦΩΤΙΣΜΟΥ] θα μεταβαίνει πάντα σε [ΟΙΚΟ-ΛΟΓΙΚΗ].
- Αν η συσκευή προβολής υπερθερμανθεί σε λειτουργία [ΚΑΝΟΝΙΚΗ], η [ΛΕΙΤΟΥΡΓΙΑ ΦΩΤΙΣΜΟΥ] ενδέχεται να αλλάξει αυτόματα σε [ΕΝΕΡΓ] για να προστατέψει τη συσκευή προβολής. Αυτό ονομάζεται «Εξαναγκασμένη ΛΕΙΤΟΥΡΓΙΑ ΦΩΤΙΣΜΟΥ». Όταν η συσκευή προβολής βρίσκεται στην Εξαναγκασμένη ΛΕΙΤΟΥΡΓΙΑ ΦΩΤΙΣΜΟΥ, η φωτεινότητα της εικόνας μειώνεται ελαφρώς και η λυχνία ένδειξης TEMP. (θερμοκρασία) ανάβει με πορτοκαλί χρώμα. Ταυτόχρονα, το σύμβολο θερμομέτρου [  $\blacksquare$  ] εμφανίζεται στο κάτω δεξιά μέρος της οθόνης.

Όταν η συσκευή προβολής επιστρέψει σε κανονική θερμοκρασία, ακυρώνεται η Εξαναγκασμένη ΛΕΙΤΟΥΡΓΙΑ ΦΩΤΙΣΜΟΥ ΠΑΦΩΤΙΣΜΟΥ] επιστρέφει σε λειτουργία [ΚΑΝΟΝΙΚΗ].

### Έλεγχος Αποτελέσματος Εξοικονόμησης Ενέργειας [ΜΕΤΡΗΤΗΣ ΑΝΘΡΑΚΑ]

Αυτό το χαρακτηριστικό θα εμφανίσει το αποτέλεσμα της εξοικονόμησης ενέργειας στα πλαίσια της μείωσης εκπομπής CO<sub>2</sub> (κιλά) όταν η [ΛΕΙΤΟΥΡΓΙΑ ΦΩΤΙΣΜΟΥ] της συσκευής προβολής έχει οριστεί σε [ΟΙΚΟΛΟΓΙΚΗ 1] ή [ΟΙΚΟΛΟΓΙΚΗ 2]. Αυτό το χαρακτηριστικό ονομάζεται [ΜΕΤΡΗΤΗΣ ΑΝΘΡΑΚΑ].

Υπάρχουν δύο μηνύματα: [ΣΥΝ. ΑΠΟΘ. ΑΝΘΡΑΚΑ] και [ΣΥΝΕΔΡΙΑΣΗ ΓΙΑΤΑ ΑΠΟΘΕΜΑΤΑ ΑΝΘΡΑΚΑ]. Το μήνυμα [ΣΥΝ. ΑΠΟΘ. ANΘΡΑΚΑ] εμφανίζει τη συνολική μείωση εκπομπών CO<sub>2</sub> από την παράδοση μέχρι σήμερα. Μπορείτε να ελέγξετε τις πληροφορίες στην επιλογή [ΧΡΟΝΟΣ ΛΕΙΤΟΥΡΓΙΑΣ] από την επιλογή [ΠΛΗΡΟΦ] του μενού. (→ σελίδα [117](#page-129-0))

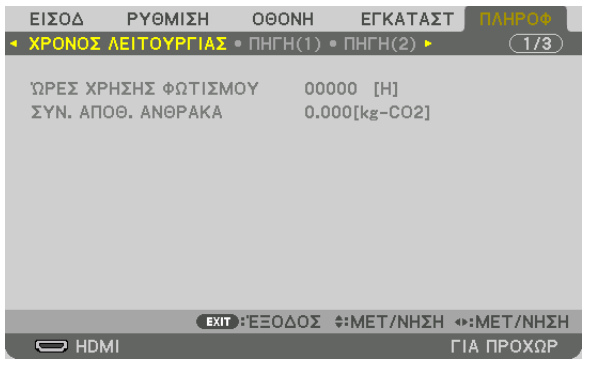

Το μήνυμα [ΣΥΝΕΔΡΙΑΣΗ ΓΙΑΤΑ ΑΠΟΘΕΜΑΤΑ ΑΝΘΡΑΚΑ] εμφανίζει τη συνολική μείωση εκπομπών CO<sub>2</sub> ανάμεσα στην αλλαγή σε ΛΕΙΤΟΥΡΓΙΑ ΦΩΤΙΣΜΟΥ αμέσως μετά την ενεργοποίηση και την ώρα της απενεργοποίησης. Το μήνυμα [ΣΥΝΕΔΡΙΑΣΗ ΓΙΑ ΤΑ ΑΠΟΘΕΜΑΤΑ ΑΝΘΡΑΚΑ] θα εμφανιστεί στο μήνυμα [ΔΙΑΚΟΠΗ ΙΣΧΥΟΣ/ ΕΠΙΒΕΒΑΙΩΣΗ ;] κατά την απενεργοποίηση.

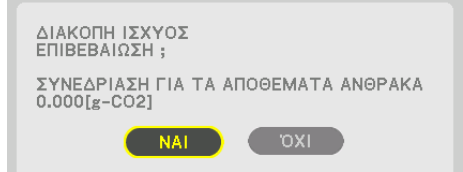

#### ΣΥΜΒΟΥΛΗ:

- Ο παρακάτω τύπος χρησιμοποιείται για τον υπολογισμό της μείωσης της ποσότητας των εκπομπών CO<sub>2</sub> (Κατανάλωση και τουρραγώνας σε λειτουργία [ΚΑΝΟΝΙΚΗ] ΛΕΙΤΟΥΡΓΙΑ ΦΩΤΙΣΜΟΥ − Κατανάλωσηισχύος στην τρέχουσα ρύθμιση) × συντελεστήςμετατροπής CO*2*.\* Όταν έχει επιλεγείμία ΛΕΙΤΟΥΡΓΙΑ ΦΩΤΙΣΜΟΥ εξοικονόμησης ενέργειας, ή χρησιμοποιείτε το Κλείστρο Φακού, θα υπάρξει περαιτέρω μείωση της εκπομπής CO2.
	- \* Ο υπολογισμόςτηςποσότηταςμείωσηςτωνεκπομπώνCO*2*βασίζεταισεμιαδημοσίευσητου OECD «CO*<sup>2</sup>* Emissions fromFuelCombustion,2008Edition».
- Η [ΣΥΝ. ΑΠΟΘ. ΑΝΘΡΑΚΑ] υπολογίζεται με βάση την εξοικονόμηση που καταγράφεται σε διαστήματα 15 λεπτών.
- Αυτός ο τύπος δεν ισχύει για την κατανάλωση ισχύος η οποία δεν επηρεάζεται από το αν η [ΛΕΙΤΟΥΡΓΙΑ ΦΩΤΙΣΜΟΥ] είναι ενεργοποιημένη ή όχι.

# ❼ Διόρθωση της Οριζόντιας και Κάθετης Παραμόρφωσης Βασικής Γραμμής [ΑΚΡΑ ΓΩΝΙΩΝ]

Χρησιμοποιήστε τη λειτουργία [ΑΚΡΑ ΓΩΝΙΩΝ] για να διορθώσετε την παραμόρφωση βασικής γραμμής (τραπεζοειδούς) για να μικρύνετε ή μεγαλώσετε την επάνω ή κάτω και την αριστερή ή δεξιά πλευρά της οθόνης, ώστε η προβαλλόμενη εικόνα να έχει ορθογώνιο σχήμα.

*1. Πατήστε και κρατήστε πατημένο το πλήκτρο 3D REFORM για τουλάχιστον 2 δευτερόλεπτα για να επαναφέρετε τις τρέχουσες ρυθμίσεις.*

 Οιτρέχουσες ρυθμίσεις για την επιλογή [ΓΕΩΜΕΤΡΙΚΗ ΔΙΟΡΘΩΣΗ] θα διαγραφούν.

*2. Προβάλετε μια εικόνα με τέτοιο τρόπο ώστε η οθόνη να είναι μικρότερη από την περιοχή του ψηφιδοπλέγματος.*

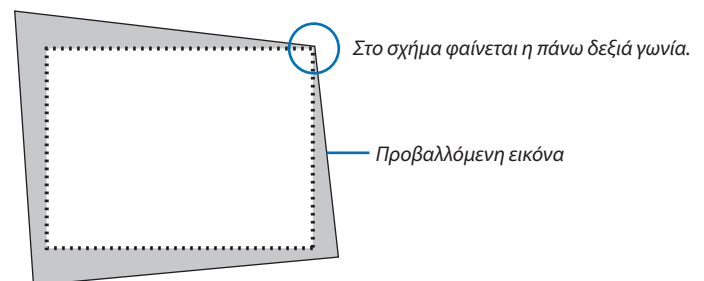

*3. Επιλέξτε οποιαδήποτε γωνία και ευθυγραμμίστε τη γωνία της εικόνας με μια γωνία της οθόνης.*

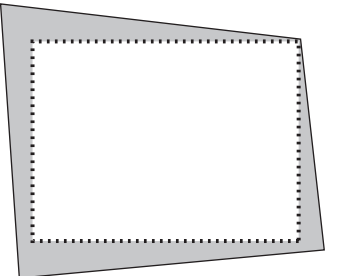

#### *4. Πατήστε το πλήκτρο 3D REFORM.*

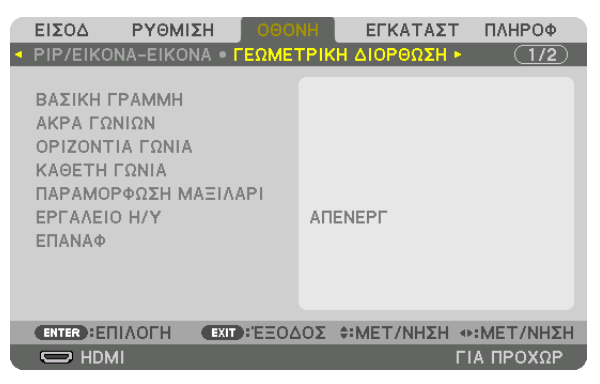

 Εμφανίστε την οθόνη [ΓΕΩΜΕΤΡΙΚΗ ΔΙΟΡΘΩΣΗ]του μενού στην οθόνη.

*5. Πατήστε το πλήκτρο* ▼ **για να ευθυγραμμίσετε τα [ΑΚΡΑ ΓΩΝΙΩΝ], και στη συνέχεια πατήστε το πλήκτρο ENTER.**

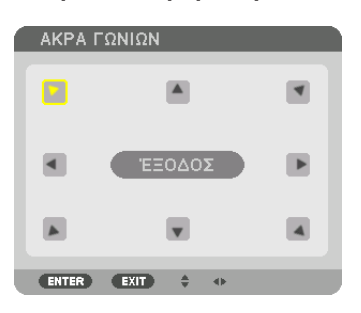

Στην εικόνα φαίνεται να είναι επιλεγμένο το πάνω αριστερά εικονίδιο ( $\blacktriangleright$ ).

 Η οθόνη θα μεταβεί στην οθόνη [ΑΚΡΑ ΓΩΝΙΩΝ].

*ΣΗΜΕΙΩΣΗ:*

- Όταν έχει ρυθμιστεί μία λειτουργία [ΓΕΩΜΕΤΡΙΚΗ ΔΙΟΡΘΩΣΗ] άλλη από τη λειτουργία [ΑΚΡΑ ΓΩΝΙΩΝ], η οθόνη [ΑΚΡΑ ΓΩΝΙΩΝ] δεν θα εμφανιστεί. Όταν δεν εμφανίζεται η οθόνη, είτε πατήστε το πλήκτρο 3D REFORM για 2 ή περισσότερα δευτερόλεπτα, ή εκτελέστε [ΕΠΑΝΑΦ] στο στοιχείο [ΓΕΩΜΕΤΡΙΚΗ ΔΙΟΡΘΩΣΗ] για να διαγράψετε την τιμή ρύθμισης του στοιχείου [ΓΕΩΜΕΤΡΙΚΗ ΔΙΟΡΘΩΣΗ].
- *6. Χρησιμοποιήστε το πλήκτρο* ▲▼◀▶ *για να επιλέξετε το εικονίδιο (*▲*) που δείχνει προς την κατεύθυνση που θέλετε να μετακινήσετε το πλαίσιο της προβαλλόμενης εικόνας.*
- *7. Πατήστε το πλήκτρο ENTER.*
- *8. Χρησιμοποιήστε το πλήκτρο* ▲▼◀▶ *για να μετακινήσετε το πλαίσιο της προβαλλόμενης εικόνας, όπως φαίνεται στο παράδειγμα.*

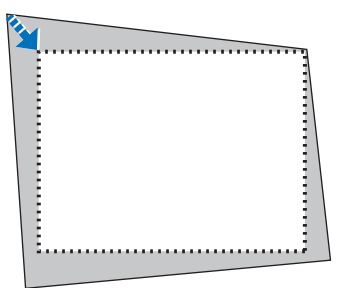

#### *9. Πατήστε το πλήκτρο ENTER.*

*10.Χρησιμοποιήστε το πλήκτρο* ▲▼◀▶ *για να επιλέξετε άλλο εικονίδιο που να δείχνει την κατεύθυνση.*

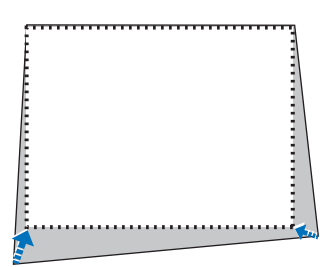

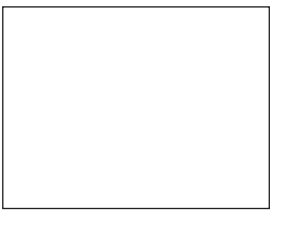

- *11. Επαναλάβετε τα βήματα από 7 έως 10 για να ολοκληρώσετε τη ρύθμιση άκρων γωνιών.*
- *12.* **Στην οθόνη ρύθμισης [ΑΚΡΑ ΓΩΝΙΩΝ], επιλέξτε [ΕΞΟΔΟΣ] ή πατήστε το πλήκτρο EXIT στο τηλεχειριστήριο.**

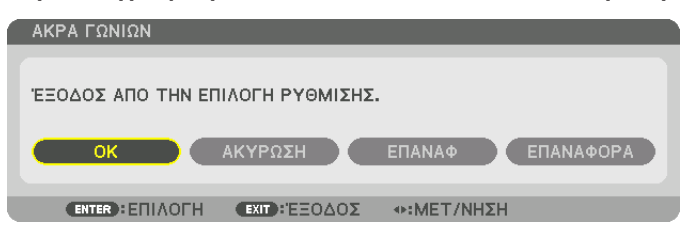

 Εμφανίζεται η οθόνη επιβεβαίωσης.

#### *13.Πατήστε το πλήκτρο* ◀ *ή* ▶ **για να επισημάνετε την επιλογή [ΟΚ] και πατήστε το πλήκτρο ENTER.**

 Με τον τρόπο αυτό ολοκληρώνεται η διόρθωση [ΑΚΡΑ ΓΩΝΙΩΝ].

• Επιστρέφοντας στην οθόνη [ΑΚΡΑ ΓΩΝΙΩΝ], επιλέξτε [ΑΚΥΡΩΣΗ] ή πατήστε το πλήκτρο ENTER.

#### *ΣΗΜΕΙΩΣΗ:*

- Ακόμα και εάν η συσκευή προβολής είναι ενεργοποιημένη, εφαρμόζονται οι τιμές διόρθωσης που χρησιμοποιήθηκαν πρόσφατα.
- Εκτελέσετε οποιαδήποτε από τις παρακάτω ενέργειες για να διαγράψετε την τιμή ρύθμισης της λειτουργίας [ΑΚΡΑ ΓΩΝΙΩΝ].
	- • Στο Βήμα*12*,επιλέξτε[ΕΠΑΝΑΦ]καιστησυνέχειαπατήστετοκουμπίENTER.
	- Πατήστε το πλήκτρο 3D REFORM για 2 ή περισσότερα δευτερόλεπτα.
	- Εκτελέστε [ΟΘΟΝΗ]  $\rightarrow$  [ΓΕΩΜΕΤΡΙΚΗ ΔΙΟΡΘΩΣΗ]  $\rightarrow$  [ΕΠΑΝΑΦ] στο μενού στην οθόνη.
- Η διόρθωση ΑΚΡΑ ΓΩΝΙΩΝ μπορεί να προκαλέσει αμυδρό θάμπωμα της εικόνας επειδή η διόρθωση γίνεται ηλεκτρονικά.

# ❽ Αποτροπή της Μη Εξουσιοδοτημένης Χρήσης της Συσκευής Προβολής [ΑΣΦΑΛΕΙΑ]

Μπορείτε να ορίσετε μια λέξη-κλειδί για τη συσκευή προβολής σας μέσω του μενού, για να αποτρέψετε τη λειτουργία από μη εξουσιοδοτημένους χρήστες. Αφού ορίσετε λέξη-κλειδί, με την ενεργοποίηση της συσκευής προβολής θα εμφανιστεί η οθόνη εισαγωγής λέξης κλειδιού. Αν δεν πληκτρολογήσετε τη σωστή λέξη-κλειδί, η συσκευή προβολής δεν θα μπορεί να προβάλλει εικόνες.

• Δεν μπορείτε να ακυρώσετε τη ρύθμιση [ΑΣΦΑΛΕΙΑ] μέσω της επιλογής [ΕΠΑΝΑΦ] του μενού.

#### **Για να ενεργοποιήσετε τη λειτουργία ασφαλείας:**

#### *1. Πατήστε το πλήκτρο ΜΕΝΟΥ.*

 Θα εμφανιστείτο μενού.

- *2. Πατήστε το πλήκτρο* ▶ **δύο φορές για να επιλέξετε [ΕΓΚΑΤΑΣΤ] και πατήστε το πλήκτρο** ▼ *ή το πλήκτρο ENTER για να*  **επιλέξετε [ΜΕΝΟΥ].**
- *3. Πατήστε το πλήκτρο* ▶ **για να επιλέξετε [ΧΕΙΡΙΣΤΗΡΙΟ].**
- *4. Πατήστε το πλήκτρο* ▼ **τρεις φορές για να επιλέξετε [ΑΣΦΑΛΕΙΑ] και πατήστε το πλήκτρο ENTER.**

| ΕΙΣΟΔ                                                                                                    | ΡΥΘΜΙΣΗ                                           | <b>OOONH</b> |                                  | <b>EFKATAXT</b>          | ΠΑΗΡΟΦ     |  |
|----------------------------------------------------------------------------------------------------|---------------------------------------------------|--------------|----------------------------------|--------------------------|------------|--|
| <b>ΜΕΝΟΥ • ΕΓΚΑΤΑΣΤΑΣΗ • ΧΕΙΡΙΣΤΗΡΙΟ •</b>                                                                           |                                                   |              |                                  |                          | (1/3)      |  |
| ΕΡΓΑΛΕΙΑ<br>ΚΑΕΙΔΩΜΑ ΠΙΝΑΚΑ ΕΛΕΓΧΟΥ<br>ΑΣΦΑΛΕΙΑ<br>ΤΑΧΥΤΗΤΑ ΕΠΙΚΟΙΝΩΝΙΑΣ<br>ΚΩΔΙΚΟΣ ΕΛΕΓΧΟΥ<br>ΑΙΣΘΗΤ. ΤΗΛΕΧΕΙΡΙΣΜΟΥ |                                                   |              | <b>ATENEPF</b><br><b>ATENEPT</b> | 38400bps<br>ΜΠΡΟΣΤΑ/ΠΙΣΩ |            |  |
|                                                                                                    | <b>ENTER HETIAOFH</b><br>EXIT: EEOAOX #: MET/NHXH |              |                                  |                          |            |  |
| $\bigcup$ HDMI                                                                                                    |                                                   |              |                                  |                          | ΓΙΑ ΠΡΟΧΩΡ |  |

 Θα εμφανιστείτο μενού ΑΠΕΝΕΡΓ/ΕΝΕΡΓ.

*5. Πατήστε το πλήκτρο* ▼ **για να επιλέξετε [ΕΝΕΡΓ] και πατήστε το πλήκτρο ENTER.**

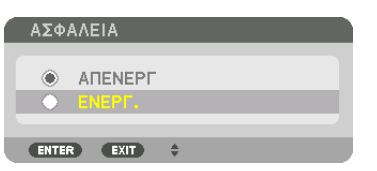

 Εμφανίζεται η οθόνη [ΛΕΞΗ ΚΛΕΙΔΙ ΑΣΦΑΛΕΙΑΣ].

*6. Πληκτρολογήστε έναν συνδυασμό των τεσσάρων πλήκτρων* ▲▼◀▶ *και πατήστε το πλήκτρο ENTER.*

ΣΗΜΕΙΩΣΗ: Η λέξη-κλειδί πρέπει να αποτελείται από 4 έως 10 ψηφία.

| ΚΩΔΙΚΗ ΛΕΞΗ ΑΣΦΑΛΕΙΑΣ |                                |  |                        |  |  |  |  |
|-----------------------|--------------------------------|--|------------------------|--|--|--|--|
|                       |                                |  |                        |  |  |  |  |
|                       |                                |  |                        |  |  |  |  |
|                       |                                |  |                        |  |  |  |  |
| ENTER HEIZ/FH         | <b>EXID: ΕΞΟΔΟΣ Φ: ΕΙΣΟΔΟΣ</b> |  | $\rightarrow$ :ΕΙΣΟΔΟΣ |  |  |  |  |

Εμφανίζεται η οθόνη [ΕΠΙΒΕΒΑΙΩΣΗ ΛΕΞΗΣ-ΚΛΕΙΔΙ].

ΣΗΜΕΙΩΣΗ: Σημειώστε τον κωδικό πρόσβασής σας και φυλάξτε τον σε ασφαλές μέρος.

*7. Πληκτρολογήστε τον ίδιο συνδυασμό των πλήκτρων* ▲▼◀▶ *και πατήστε το πλήκτρο ENTER.*

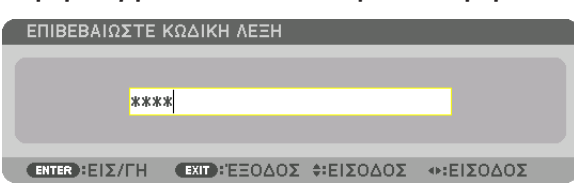

 Θα εμφανιστεί η οθόνη επιβεβαίωσης.

**8. Επιλέξτε [YES] και πατήστε το πλήκτρο ENTER.**

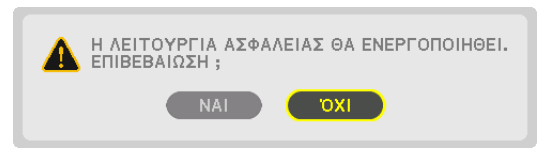

 Έχει ενεργοποιηθεί η λειτουργία ΑΣΦΑΛΕΙΑ.

#### **Για να ενεργοποιήσετε τη συσκευή προβολής όταν είναι ενεργοποιημένη η [ΑΣΦΑΛΕΙΑ]:**

# *1. Πατήστε το πλήκτρο*  $\circledcirc$ .

• Εάν χρησιμοποιείτε το τηλεχειριστήριο, πατήστε το πλήκτρο POWER ON.

 Η συσκευή προβολής θα ενεργοποιηθεί και θα εμφανιστεί ένα μήνυμα που υποδεικνύει ότι η συσκευή προβολής είναι κλειδωμένη.

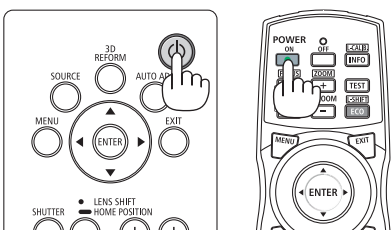

#### *2. Πατήστε το πλήκτρο ΜΕΝΟΥ.*

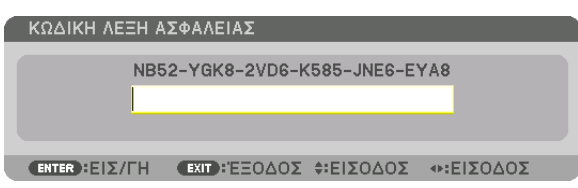

*3. Πληκτρολογήστε τη σωστή λέξη-κλειδί και πατήστε το πλήκτρο ENTER. Η συσκευή προβολής θα εμφανίσει μία εικόνα.*

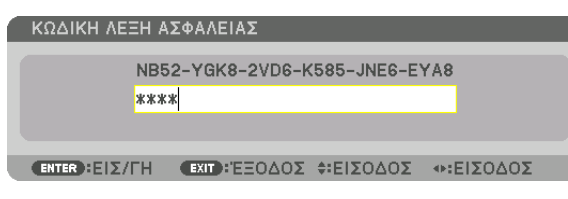

ΣΗΜΕΙΩΣΗ: Η λειτουργία απενεργοποίησης ασφαλείας παραμένει μέχρι να απενεργοποιήσετε την τροφοδοσία ή να βγάλετε το καλώδιο ρεύματος.

#### **Για να απενεργοποιήσετε τη λειτουργία ΑΣΦΑΛΕΙΑ:**

#### *1. Πατήστε το πλήκτρο ΜΕΝΟΥ.*

 Θα εμφανιστείτο μενού.

**2. Επιλέξτε [ΕΓΚΑΤΑΣΤ]** → **[ΧΕΙΡΙΣΤΗΡΙΟ]** → **[ΑΣΦΑΛΕΙΑ] και πατήστε το πλήκτρο ENTER.**

| ΕΙΣΟΔ |                                                     | ΡΥΘΜΙΣΗ                                                                                      |  | <b>OOONH</b> |                                                  | <b>ETKATAZT</b> | ПАНРОФ     |  |
|-------|-----------------------------------------------------|----------------------------------------------------------------------------------------------|--|--------------|--------------------------------------------------|-----------------|------------|--|
|       |                                                     | <b>• ΜΕΝΟΥ • ΕΓΚΑΤΑΣΤΑΣΗ • ΧΕΙΡΙΣΤΗΡΙΟ ▶</b>                                                 |  |              |                                                  |                 | (1/3)      |  |
|       | ΕΡΓΑΛΕΙΑ<br>ΑΣΦΑΛΕΙΑ                                | ΚΑΕΙΔΩΜΑ ΠΙΝΑΚΑ ΕΛΕΓΧΟΥ<br>ΤΑΧΥΤΗΤΑ ΕΠΙΚΟΙΝΩΝΙΑΣ<br>ΚΩΔΙΚΟΣ ΕΛΕΓΧΟΥ<br>ΑΙΣΘΗΤ. ΤΗΛΕΧΕΙΡΙΣΜΟΥ |  |              | <b>ATENEPT</b><br>ENEPT.<br>38400 <sub>bps</sub> | ΜΠΡΟΣΤΑ/ΠΙΣΩ    |            |  |
|       | <b>ENTER HETIAOFH</b><br>EXIT : ΈΞΟΔΟΣ \$: ΜΕΤ/ΝΗΣΗ |                                                                                              |  |              |                                                  |                 |            |  |
|       | $\Rightarrow$ HDMI                                  |                                                                                              |  |              |                                                  |                 | ΓΙΑ ΠΡΟΧΩΡ |  |

Θα εμφανιστεί το μενού ΑΠΕΝΕΡΓ/ΕΝΕΡΓ.

#### **3. Επιλέξτε [ΑΠΕΝΕΡΓ] και πατήστε το πλήκτρο ENTER.**

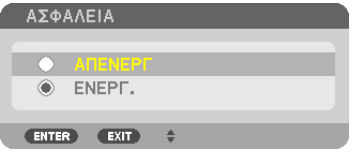

 Εμφανίζεται η οθόνη ΛΕΞΗ ΚΛΕΙΔΙ ΑΣΦΑΛΕΙΑΣ.

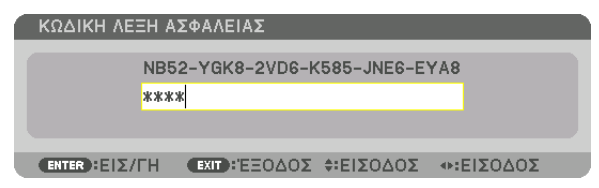

#### *4. Πληκτρολογήστε τη λέξη-κλειδί και πατήστε το πλήκτρο ENTER.*

 Μετά την πληκτρολόγηση της σωστής λέξης-κλειδί, θα απενεργοποιηθεί η λειτουργία ΑΣΦΑΛΕΙΑ.

ΣΗΜΕΙΩΣΗ:Ανξεχάσετετηλέξη-κλειδί,επικοινωνήστεμετοναντιπρόσωπόσας.Οαντιπρόσωπόςσαςθασαςπαράσχειτηλέξη-κλειδί,αντουπαραχωρήσετετονκωδικόαιτήματος. Οδικόςσαςκωδικόςαιτήματοςεμφανίζεταιστηνοθόνηεπιβεβαίωσηςλέξης-κλειδί.Σεαυτότοπαράδειγμα,έναςκωδικόςαιτήματοςείναι[NB52-YGK8-2VD6-K585-JNE6-EYA8].

# ❾ Προβολή τρισδιάστατων βίντεο

Αυτή η συσκευή προβολής υποστηρίζει γυαλιά DLP-Link και πομπό τρισδιάστατου σήματος.

# **ΠΡΟΣΟΧΗ**

#### **Προφυλάξεις υγείας**

Πριν από τη χρήση, βεβαιωθείτε ότι έχετε διαβάσει τις προφυλάξεις υγείας που ενδέχεται να αναγράφονται στα εγχειρίδια που συνοδεύουν τα γυαλιά 3D και το λογισμικό τρισδιάστατων βίντεο (συσκευή αναπαραγωγής Blu-ray, παιχνίδια, αρχεία γραφικών υπολογιστή κλπ.).

Παρακαλούμε λάβετε υπόψη σας τα εξής προκειμένου να αποφύγετε αρνητικές επιπτώσεις στην υγεία.

- • Παρακαλούμε μην χρησιμοποιείτε τα γυαλιά 3D για σκοπούς διαφορετικούς από την παρακολούθηση τρισδιάστατων βίντεο.
- • Παρακαλούμε διατηρείστε μία απόσταση τουλάχιστον 2 m μακριά από την οθόνη όταν παρακολουθείτε βίντεο. Η παρακολούθηση ενός βίντεο από πολύ μικρή απόσταση από την οθόνη θα αυξήσει την κόπωση των ματιών.
- • Παρακαλούμε μην παρακολουθείτε βίντεο συνεχώς για μεγάλο χρονικό διάστημα. Παρακαλούμε κάνετε διάλειμμα 15 λεπτών μετά από κάθε μία ώρα παρακολούθησης.
- • Παρακαλούμε συμβουλευτείτε ένα γιατρό πριν την παρακολούθηση ή αν κάποιο από τα μέλη της οικογένειάς σας έχει ιστορικό επιληπτικών κρίσεων που προκαλούνται από φωτοευαισθησία.
- • Παρακαλούμε σταματήστε αμέσως την παρακολούθηση και ξεκουραστείτε όταν νιώσετε σωματική αδιαθεσία κατά την παρακολούθηση (εμετό, ζάλη, ναυτία, πονοκέφαλο, πόνο στα μάτια, θολή όραση, κράμπες και μούδιασμα στα άκρα κλπ.). Παρακαλούμε να συμβουλευθείτε ένα γιατρό αν τα συμπτώματα επιμένουν.
- • Παρακαλούμε να παρακολουθείτε ένα τρισδιάστατο βίντεο ακριβώς μπροστά από την οθόνη. Εάν παρακολουθήσετε ένα τρισδιάστατο βίντεο πλαγίως από τις πλευρές ενδέχεται να υποστείτε σωματική κόπωση και καταπόνηση των ματιών.

# Διαδικασία για την παρακολούθηση τρισδιάστατων βίντεο με αυτή τη συσκευή προβολής

Η περιγραφή εδώ αφορά το DLP® Link. Το [DLP® Link] αποτελεί προεπιλεγμένη ρύθμιση για την επιλογή [ΓΥΑΛΙΑ 3D] από το εργοστάσιο.

#### **Προετοιμασίες γυαλιών 3D και πομπού τρισδιάστατου σήματος**

Χρησιμοποιήστε γυαλιάDLP® Link ή άλλα συμβατά γυαλιά τύπου κλείστρου υγρών κρυστάλλων που διατίθενται στο εμπόριο.

#### *1. Συνδέστε τη συσκευή βίντεο στη συσκευή προβολής.*

*2. Ενεργοποιήστε τη συσκευή προβολής.*

#### *3. Θέσετε σε λειτουργία το λογισμικό τρισδιάστατων βίντεο.*

 Θα προβληθείτο τρισδιάστατο βίντεο.

 Ηπροεπιλεγμένηεργοστασιακήρύθμισηείναι[ΑΥΤΟΜ.].Όταν μίατρισδιάστατηεικόναδεν προβάλλεται, ενδέχεται ναοφείλεται στο γεγονός ότι το σήμα εισόδου δεν περιλαμβάνει σήμα ανίχνευσης τρισδιάστατου σήματος, ή δεν μπορεί να ανιχνευθεί από αυτή τη συσκευή προβολής. Σε αυτή την περίπτωση, παρακαλούμε ρυθμίστε χειροκίνητα τη μορφή.

(1) Πατήστε το πλήκτρο ΜΕΝΟΥ.

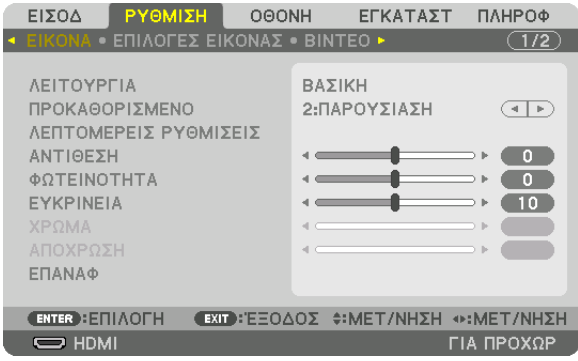

### Θα εμφανιστείτο ΜΕΝΟΥ.

(2) Πατήστε το πλήκτρο ▶, επιλέξετε [ΡΥΘΜΙΣΗ], κατόπιν πατήστε το πλήκτρο ENTER. Θα επισημανθείτο στοιχείο [ΕΙΚΟΝΑ].

(3) Χρησιμοποιήστε το πλήκτρο ▶ για να επιλέξετε το στοιχείο [ΡΥΘΜΙΣΕΙΣ 3D].

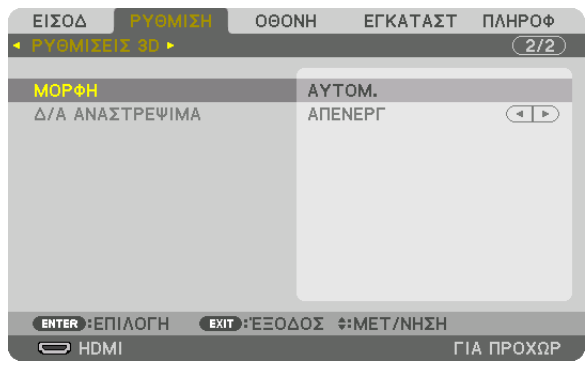

 Θα εμφανιστεί η οθόνη [ΡΥΘΜΙΣΕΙΣ 3D].

(4) Χρησιμοποιήστε το πλήκτρο ▼ για να ευθυγραμμίσετε τον δρομέα με το στοιχείο [ΜΟΡΦΗ], κατόπιν πατήστε το πλήκτρο ENTER.

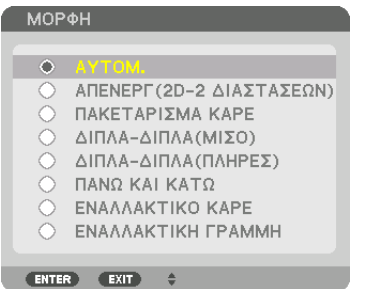

 Θα εμφανιστεί η οθόνη [ΜΟΡΦΗ].

(5) Χρησιμοποιήστε τα πλήκτρα ▼/▲ για να ευθυγραμμίσετε τον δρομέα με μία από τις επιλογές μορφής, κατόπιν πατήστε το πλήκτρο ENTER.

 Η οθόνη θα επιστρέψει στην οθόνη [ΜΟΡΦΗ].

 Πατήστε το πλήκτρο ΜΕΝΟΥ για να επιστρέψετε στην αρχική οθόνη.

• Κατά τη μετάβαση σε ένα τρισδιάστατο βίντεο θα εμφανιστεί το τρισδιάστατο προειδοποιητικό μήνυμα (προεπιλεγμένη εργοστασιακή ρύθμιση κατά την αποστολή). Παρακαλούμε διαβάστε προσεκτικά τις «Προφυλάξεις για την Υγεία» στην προηγούμενη σελίδαώστε να παρακολουθήσετε βίντεο με τον σωστό τρόπο. Η οθόνη θα σβήσει μετά από 60 δευτερόλεπτα ή όταν πατήσετε το πλήκτρο ENTER. (→ σελίδα [95](#page-107-0)*)*

#### *4. Ενεργοποιήστε την τροφοδοσία των γυαλιών 3D και φορέστε τα γυαλιά για να παρακολουθήσετε το βίντεο.*

 Όταν εισαχθεί ένα βίντεο δύο διαστάσεων θα προβληθεί ένα κανονικό βίντεο.

 Για να παρακολουθήσετε ένα τρισδιάστατο βίντεο σε δύο διαστάσεις, επιλέξτε [ΑΠΕΝΕΡΓ(2D-2 ΔΙΑΣΤΑΣΕΩΝ)] στην οθόνη [ΜΟΡΦΗ] που αναφέρεται παραπάνω (3).

#### *ΣΗΜΕΙΩΣΗ:*

- • Εάντοπεριεχόμενο3Dαναπαράγεταιστονυπολογιστήσαςκαιηεπίδοσηείναιελλιπής,ενδέχεταιναοφείλεταιστηνCPUήστοτσιπγραφικών.Σεαυτήτηνπερίπτωσηενδέχεται να έχετε δυσκολίες στην προβολή εικόνων 3D όπως προβλέπονταν αρχικά. Ελέγξτε εάν ο υπολογιστής ικανοποιεί τις απαιτήσεις που παρέχονται στο εγχειρίδιο οδηγιών σας που περιλαμβάνεται μαζί με το 3D περιεχόμενό σας.
- • Ταγυαλιά3D συμβατάμετο DLP*®* Linkσαςεπιτρέπουνναβλέπετετρισδιάστατεςεικόνεςλαμβάνονταςσήματασυγχρονισμού,πουπεριλαμβάνονταιστιςεικόνεςαριστερούκαι δεξιού ματιού, να αντανακλώνται στην οθόνη. Ανάλογα με τα περιβάλλοντα ή τις συνθήκες, όπως η φωτεινότητα του χώρου, το μέγεθος οθόνης ή η απόσταση παρακολούθησης, τα γυαλιά 3D μπορεί να μην λάβουν σήματα συγχρονισμού, προκαλώντας κακές τρισδιάστατες εικόνες.
- Όταν η είναι ενεργή τρισδιάστατη λειτουργία, η διακύμανση διόρθωσης βασικής γραμμής θα είναι μικρότερη.
- Όταν η είναι ενεργή τρισδιάστατη λειτουργία, δεν ισχύουν οι ακόλουθες ρυθμίσεις. [ΧΡΩΜΑ ΤΟΙΧΟΥ], [ΠΡΟΚΑΘΟΡΙΣΜΕΝΟ], [ΑΝΑΦΟΡΑ], [ΘΕΡΜΟΚΡ.ΧΡΩΜΑΤΟΣ], [ΔΥΝΑΜΙΚΗ ΑΝΤΙΘΕΣΗ], [BrilliantColor]
- • Σήματαδιαφορετικάαπόαυτάπουαναφέρονταιστη«ΛίσταΣυμβατώνΣημάτωνΕισόδου»στησελίδα[160](#page-172-0) *και* [161](#page-173-0)θαείναιεκτόςεμβέλειαςήθαεμφανίζονταισεδύοδιαστάσεις.

#### <span id="page-52-0"></span>**Χρήση πομπού τρισδιάστατου σήματος**

Αυτή η συσκευή προβολής μπορεί να χρησιμοποιηθεί για να παρακολουθήσετε τρισδιάστατα βίντεο χρησιμοποιώντας εμπορικά διαθέσιμα γυαλιά 3D τύπου ενεργού κλείστρου. Προκειμένου να συγχρονίσετε το βίντεο και τα γυαλιά 3D, πρέπει να συνδέσετε στη συσκευή προβολής (στο πλάι της συσκευής) έναν πομπό τρισδιάστατου σήματος που διατίθεται στο εμπόριο. Τα γυαλιά 3D λαμβάνουν πληροφορίες από τον πομπό τρισδιάστατου σήματος και ανοίγουν και κλείνουν αριστερά και δεξιά.

#### **Προετοιμασίες γυαλιών 3D και πομπού τρισδιάστατου σήματος**

Παρακαλούμε χρησιμοποιήστε γυαλιά 3D τύπου ενεργού κλείστρου που συμμορφώνονται με το πρότυπο VESA. Συνιστάται ένας εμπορικά διαθέσιμος τύπος RF που κατασκευάζεται από την Xpand.

Γυαλιά 3D �����������������������������������������Xpand X105-RF-X2

Πομπός τρισδιάστατου σήματος ....... Xpand AD025-RF-X1

Συνδέστε τον πομπό τρισδιάστατου σήματος σας στον σύνδεσμο 3D SYNC της συσκευής προβολής. Αλλάξτε τη ρύθμιση [ΓΥΑΛΙΑ 3D] σε [ΑΛΛΑ].

#### *ΣΗΜΕΙΩΣΗ:*

- Αμέσως μετά τη μετάβαση σε τρισδιάστατη εικόνα, οι ακόλουθες λειτουργίες θα ακυρωθούν και θα απενεργοποιηθούν. Οι τιμές ρύθμισης [ΑΜΑΥΡΩΣΗ ΠΕΡΙΘΩΡΙΩΝ], [PIP/ ΕΙΚΟΝΑ-ΕΙΚΟΝΑ], [ΓΕΩΜΕΤΡΙΚΗ ΔΙΟΡΘΩΣΗ], [ΚΟΠΗ ΑΝΑΜΕΙΞΗΣ] ([ΓΕΩΜΕΤΡΙΚΗ ΔΙΟΡΘΩΣΗ]και [ΚΟΠΗ ΑΝΑΜΕΙΞΗΣ]θαδιατηρηθούν.)
- Η απόδοση ενδεχομένως να μην μεταβεί αυτόματα σε τρισδιάστατο βίντεο ανάλογα με την είσοδο τρισδιάστατου σήματος.
- Ελέγξτε τις συνθήκες λειτουργίας που περιγράφονται στο εγχειρίδιο χρήσης της συσκευής αναπαραγωγής Blu-ray.
- Παρακαλούμε να συνδέσετε το τερματικό DIN του πομπού τρισδιάστατου σήματος στο 3D SYNC της κύριας συσκευής προβολής.
- • Ταγυαλιά3D επιτρέπουντηνπαρακολούθησητρισδιάστατωνβίντεολαμβάνονταςέξοδοσυγχρονισμένωνοπτικώνσημάτωναπότονπομπότρισδιάστατουσήματος. Ωςαποτέλεσμα,ηποιότητατηςτρισδιάστατηςεικόναςμπορείναεπηρεαστείαπόσυνθήκες,όπωςηφωτεινότητατουπεριβάλλοντοςχώρου,τομέγεθοςτηςοθόνης,ηαπόσταση παρακολούθησηςκλπ.
- • Κατάτηναναπαραγωγήενόςλογισμικούβίντεο3D σευπολογιστή,ηποιότητατηςτρισδιάστατηςεικόναςμπορείναεπηρεαστείεάνείναιχαμηλήηαπόδοσητουCPU και του τσιπγραφικών του υπολογιστή. Παρακαλούμε ελέγξτε το απαιτούμενο περιβάλλον λειτουργίας του υπολογιστή που αναφέρεται στο εγχειρίδιο λειτουργίας που συνοδεύει το *λογισμικό τρισδιάστατου βίντεο.*
- • Ανάλογαμετοσήμα,ενδέχεταιναμηνείναιδιαθέσιμεςοιεπιλογές[ΜΟΡΦΗ]και [Δ/Α ΑΝΑΣΤΡΕΨΙΜΑ]. Παρακαλούμεσεαυτήτηνπερίπτωσηνααλλάξετετοσήμα.

# Όταν τα βίντεο δεν μπορούν να προβληθούν σε τρισδιάστατο σήμα

Παρακαλούμε ελέγξτε τα ακόλουθα σημεία όταν τα βίντεο δεν μπορούν να προβληθούν σε τρισδιάστατο σήμα. Παρακαλούμε επίσης να διαβάσετε το εγχειρίδιο λειτουργίας που συνοδεύει τα γυαλιά 3D.

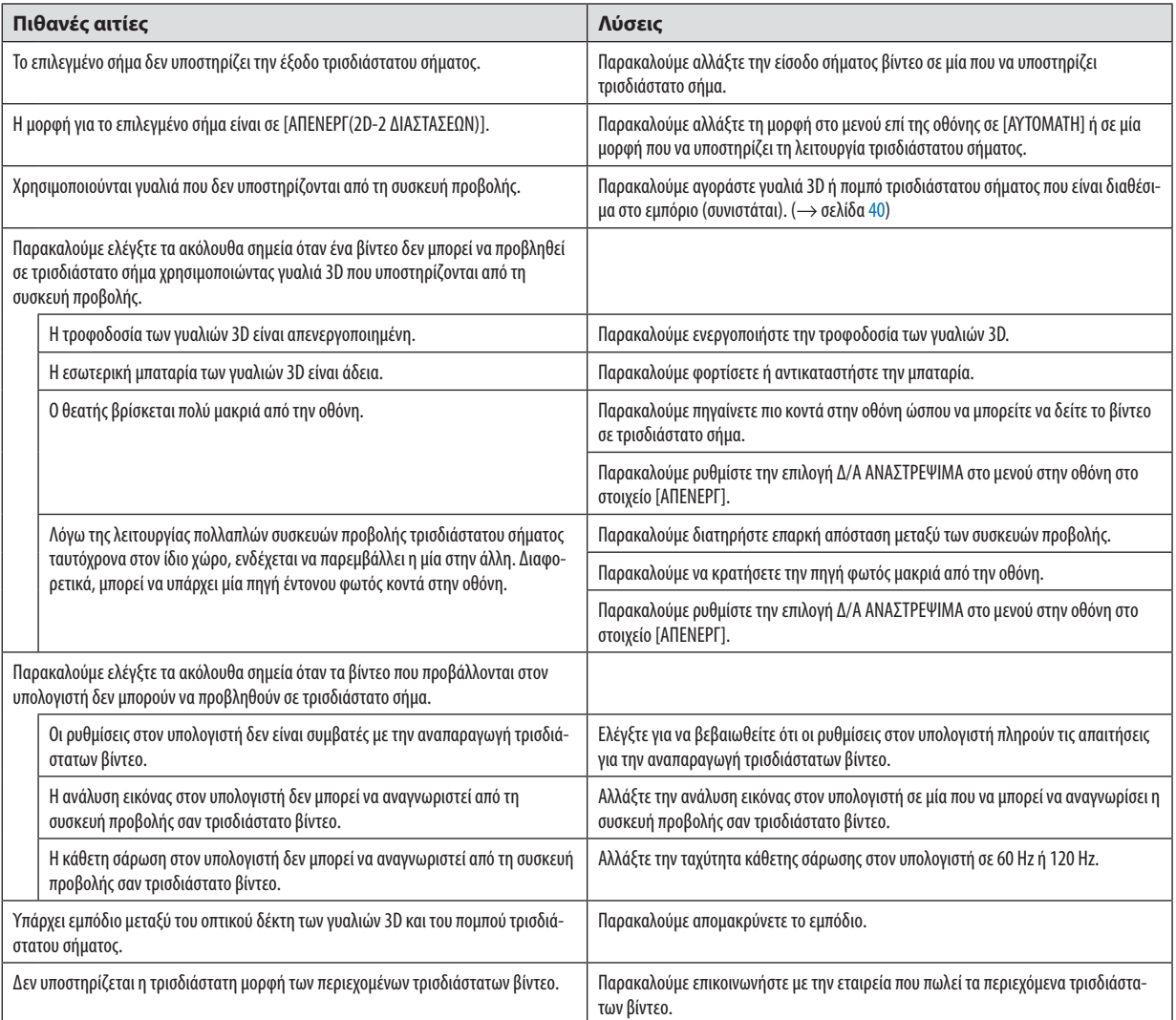

# ❿ Χειρισμός της Συσκευής Προβολής με Χρήση ενός Προγράμματος Περιήγησης HTTP

### Επισκόπηση

Η λειτουργία Διακομιστή HTTP παρέχει ρυθμίσεις και λειτουργίες για:

#### **1. Ρύθμιση ενσύρματου δικτύου (ΡΥΘΜΙΣΕΙΣ ΔΙΚΤΥΟΥ)**

 Για να χρησιμοποιήσετε ενσύρματη σύνδεση LAN, συνδέστε τη συσκευή προβολής στον υπολογιστή με ένα εμπορικά διαθέσιμο καλώδιο LAN. (→ σελίδα *[133](#page-145-0))*

**2. Ρύθμιση του Alert Mail (ΕΙΔΟΠΟΙΗΤΙΚΟ ΜAIL)**

 Όταν η συσκευή προβολής είναι συνδεδεμένη σε ενσύρματο δίκτυο,τα μηνύματα σφάλματος θα αποστέλλονται μέσω e-mail.

*3. Χειρισμός της συσκευής προβολής*

 Δυνατότητες για ενεργοποίηση/απενεργοποίηση τροφοδοσίας, επιλογή εισόδου, ρύθμιση έντασης ήχου και ρυθμίσεις εικόνας.

#### **4. Ρύθμιση του ΚΩΔΙΚΟΥ ΠΡΟΣΒΑΣΗΣ PJLink και του AMX BEACON**

Είναι δυνατή η πρόσβαση στη λειτουργία διακομιστή HTTP:

**• Εκκινήστε το πρόγραμμα περιήγησης διαδικτύου του υπολογιστή σας μέσω του δικτύου που είναι συνδεδεμένο στη** *συσκευή προβολής και εισάγετε το ακόλουθο URL:*

#### **http://<η διεύθυνση IP της συσκευής προβολής> /index.html**

ΣΥΜΒΟΥΛΗ: Η εργοστασιακάρυθμισμένηδιεύθυνσηIPείναι [DHCP ON].

#### *ΣΗΜΕΙΩΣΗ:*

- Για να χρησιμοποιήσετε τη συσκευή προβολής σε δίκτυο, συμβουλευτείτε τον διαχειριστή του δικτύου σας για τις ρυθμίσεις δικτύου.
- Η αντίδραση της οθόνης ή του πλήκτρου μπορεί να επιβραδυνθεί, ή η λειτουργία μπορεί να μη γίνει δεκτή ανάλογα με τις ρυθμίσεις του δικτύου σας. Αν συμβεί αυτό, συμβουλευτείτε τον διαχειριστή του δικτύου σας. Η συσκευή προβολής ενδέχεται να μην ανταποκρίνεται, εάν τα πλήκτρα της πατηθούν επανειλημμένα σε σύντομα χρονικά διαστήματα. Εάν συμβεί αυτό, περιμένετε μια στιγμή και επαναλάβετε. Εάν συνεχίζετε να μη λαμβάνετε καμία απόκριση, απενεργοποιήστε και ενεργοποιήστε ξανά τη συσκευή προβολής.
- Αν δεν εμφανιστείη οθόνη ΡΥΘΜΙΣΕΙΣ ΔΙΚΤΥΟΥ ΣΥΣΚΕΥΗΣ ΠΡΟΒΟΛΗΣ στο πρόγραμμα περιήγησης, πατήστε τα πλήκτρα Ctrl+F5 για να ανανεώσετε το πρόγραμμα περιήγησης (ήναδιαγράψετετημνήμηπροσωρινώνδεδομένων(cache)).
- Αυτή η συσκευή προβολής χρησιμοποιεί «JavaScript» και «Cookies» και θα πρέπει να ρυθμίσετε το πρόγραμμα περιήγησης, ώστε να δέχεται αυτές τις λειτουργίες. Η μέθοδος ρύθμισηςδιαφέρειανάλογαμετηνέκδοσητουπρογράμματοςπεριήγησης. Ανατρέξτεστααρχείαβοήθειαςκαιστιςάλλεςπληροφορίεςπουπαρέχονταιμετολογισμικόσας.

# Προετοιμασία πριν από τη Χρήση

Συνδέστε τη συσκευή προβολής με ένα εμπορικά διαθέσιμο καλώδιο LAN πριν ασχοληθείτε με τις λειτουργίες του προγράμματος περιήγησης. (→ σελίδα [133](#page-145-0))

Η λειτουργία με πρόγραμμα περιήγησης που χρησιμοποιεί διακομιστή μεσολάβησης ίσως να μην είναι δυνατή, ανάλογα με τον τύπο διακομιστή μεσολάβησης και τη μέθοδο ρύθμισης. Παρόλο που ο τύπος του διακομιστή μεσολάβησης είναι ένας παράγοντας, είναι πιθανό τα στοιχεία που έχουν πραγματικά ρυθμιστεί να μην εμφανίζονται, ανάλογα με την αποτελεσματικότητα της προσωρινής μνήμης δεδομένων (cache), και τα περιεχόμενα που έχουν ρυθμιστεί από το πρόγραμμα περιήγησης ίσως να μην αντικατοπτρίζονται στη λειτουργία. Συνιστάται να μη χρησιμοποιήσετε διακομιστή μεσολάβησης, εκτός αν είναι αναπόφευκτο.

#### Διαχείριση της Διεύθυνσης για Λειτουργία μέσω Προγράμματος Περιήνησης

Σχετικά με την πραγματική διεύθυνση που εισάγεται για τη διεύθυνση ή που εισάγεται στη στήλη URL όταν η λειτουργία της συσκευής προβολής γίνεται μέσω του προγράμματος περιήγησης, το όνομα του κεντρικού υπολογιστή μπορεί να χρησιμοποιηθεί όπως είναι, όταν το όνομα του κεντρικού υπολονιστή που αντιστοιχεί στη διεύθυνση IP της συσκευής προβολής έχει καταχωρηθεί στο διακομιστή ονομασίας τομέα από το διαχειριστή του δικτύου, ή το όνομα του κεντρικού υπολογιστή που αντιστοιχεί στη διεύθυνση IP της συσκευής προβολής έχει ρυθμιστεί στο αρχείο «HOSTS» (κεντρικοί υπολογιστές) του υπολογιστή που χρησιμοποιείται.

Παράδεινμα 1: Όταν το όνομα του κεντρικού υπολονιστή στη συσκευή προβολής έχει οριστεί ως «pi.nec.co.jp», η πρόσβαση στη ρύθμιση δικτύου επιτυγχάνεται πληκτρολογώντας

> http://pj.nec.co.jp/index.html για τη διεύθυνση ή τη στήλη εισαγωγής του URL.

Παράδειγμα 2: Όταν η διεύθυνση IP της συσκευής προβολής είναι «192.168.73.1», η πρόσβαση στη ρύθμιση δικτύου επιτυγχάνεται ορίζοντας http://192.168.73.1/index.html για τη διεύθυνση ή τη στήλη εισαγωγής του URL.

#### ΡΥΘΜΙΣΗ ΣΥΣΚΕΥΗΣ ΠΡΟΒΟΛΗΣ

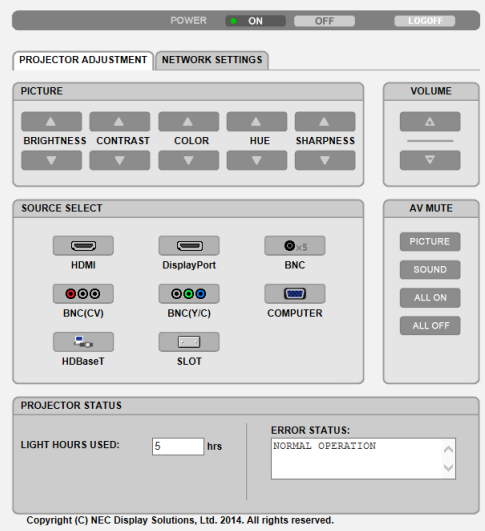

ΕΝΕΡΓΟΠΟΙΗΣΗ: Ρυθμίζει την τροφοδοσία ισχύος της συσκευής προβολής.

ΕΝΕΡΓ............................. Η παροχή ρεύματος είναι ενεργοποιημένη.

ΑΠΕΝΕΡΓ ........................ Η παροχή ρεύματος είναι απενεργοποιημένη.

ΕΝΤΑΣΗ ΗΧΟΥ: Δεν μπορεί να χρησιμοποιηθεί με αυτή τη συσκευή.

ΣΙΓΑΣΗ ΑV: Ρυθμίζει τη λειτουργία σίγασης της συσκευής προβολής.

ΕΙΚΟΝΑ ΕΝΕΡΓ ................. Πραγματοποιεί σίγαση του βίντεο.

ΕΙΚΟΝΑ ΑΠΕΝΕΡΓ............. Ακυρώνει τη σίγαση του βίντεο.

ΗΧΟΣ ΕΝΕΡΓ .................... Δεν μπορεί να χρησιμοποιηθεί με αυτή τη συσκευή.

ΗΧΟΣ ΑΠΕΝΕΡΓ................ Δεν μπορεί να χρησιμοποιηθεί με αυτή τη συσκευή.

ΟΛΑ ΕΝΕΡΓ ...................... Πραγματοποιεί σίγαση των λειτουργιών του βίντεο.

ΟΛΑ ΑΠΕΝΕΡΓ.................. Ακυρώνει τη σίγαση των λειτουργιών του βίντεο.

ΕΙΚΟΝΑ: Ελένχει τη ρύθμιση του βίντεο της συσκευής προβολής.

ΦΩΤΕΙΝΟΤΗΤΑ ▲ ............ Αυξάνει την τιμή ρύθμισης της φωτεινότητας.

ΦΩΤΕΙΝΟΤΗΤΑ ▼ ............ Μειώνει την τιμή ρύθμισης της φωτεινότητας.

ΑΝΤΙΘΕΣΗ ▲ .................. Αυξάνει την τιμή ρύθμισης της αντίθεσης. ΑΝΤΙΘΕΣΗ ▼ .................. Μειώνει την τιμή ρύθμισης της αντίθεσης.

ΧΡΩΜΑ ▲....................... Αυξάνει την τιμή ρύθμισης του χρώματος.

ΧΡΩΜΑ ▼....................... Μειώνει την τιμή ρύθμισης του χρώματος.

ΑΠΟΧΡΩΣΗ ▲.................. Αυξάνει την τιμή ρύθμισης της απόχρωσης.

ΑΠΟΧΡΩΣΗ ▼.................. Μειώνει την τιμή ρύθμισης της απόχρωσης.

ΕΥΚΡΙΝΕΙΑ ▲.................. Αυξάνει την τιμή ρύθμισης της ευκρίνειας.

ΕΥΚΡΙΝΕΙΑ ▼ ................... Μειώνει την τιμή ρύθμισης της ευκρίνειας.

• Οι λειτουργίες που μπορούν να ρυθμιστούν ποικίλλουν ανάλογα με το σήμα που εισέρχεται στη συσκευή προβολής. (→ σελίδα 76, 77)

ΕΠΙΛΟΓΗ ΠΗΓΗΣ: Αλλάζει τον σύνδεσμο εισόδου της συσκευής προβολής.

ΗDMI............................... Μεταβαίνει στον σύνδεσμο ΗDMI IN.

DisplayPort .................... Μεταβαίνει στο DisplayPort IN.

BNC ................................... Μεταβαίνει σε είσοδο βίντεο BNC.

BNC(CV) ......................... Μεταβαίνει σε είσοδο βίντεο BNC (CV).

BNC(Y/C)......................... Μεταβαίνει σε είσοδο βίντεο BNC (Y/C).

ΥΠΟΛΟΓΙΣΤΗΣ .................. Μεταβαίνει στον σύνδεσμο COMPUTER 1 IN.

HDBaseT........................... Μετάβαση στην είσοδο εικόνας που έχει σταλεί από μία συσκευή μετάδοσης που υποστηρίζει το HDBaseT.

5LOT ................................. Η συσκευή προβολής μεταβαίνει σε είσοδο βίντεο από τον προαιρετικό πίνακα όταν έχει συνδεθεί ένας προαιρετικός πίνακας (πωλείται ξεχωριστά).

ΚΑΤΑΣΤΑΣΗ ΣΥΣΚΕΥΗΣ ΠΡΟΒΟΛΗΣ: Εμφανίζει την κατάσταση της συσκευής προβολής.

ΏΡΕΣ ΧΡΗΣΗΣ ΦΩΤΙΣΜΟΥ ....... Εμφανίζει πόσες ώρες έχει χρησιμοποιηθεί η μονάδα φωτισμού.

ΚΑΤΑΣΤΑΣΗ ΣΦΑΛΜΑΤΟΣ ........ Εμφανίζει την κατάσταση των σφαλμάτων που παρουσιάστηκανστη συσκευή προβολής.

ΑΠΟΣΥΝΔΕΣΗ: Αποσύνδεση της συσκευής προβολής και επιστροφή στην οθόνη ελέγχου ταυτότητας (οθόνη ΣΥΝΔΕΣΗ).

# ΡΥΘΜΙΣΕΙΣ ΔΙΚΤΥΟΥ

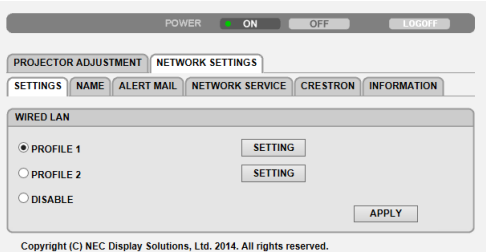

#### **• ΡΥΘΜΙΣΕΙΣ**

#### **ΕΝΣΥΡΜΑΤΟ**

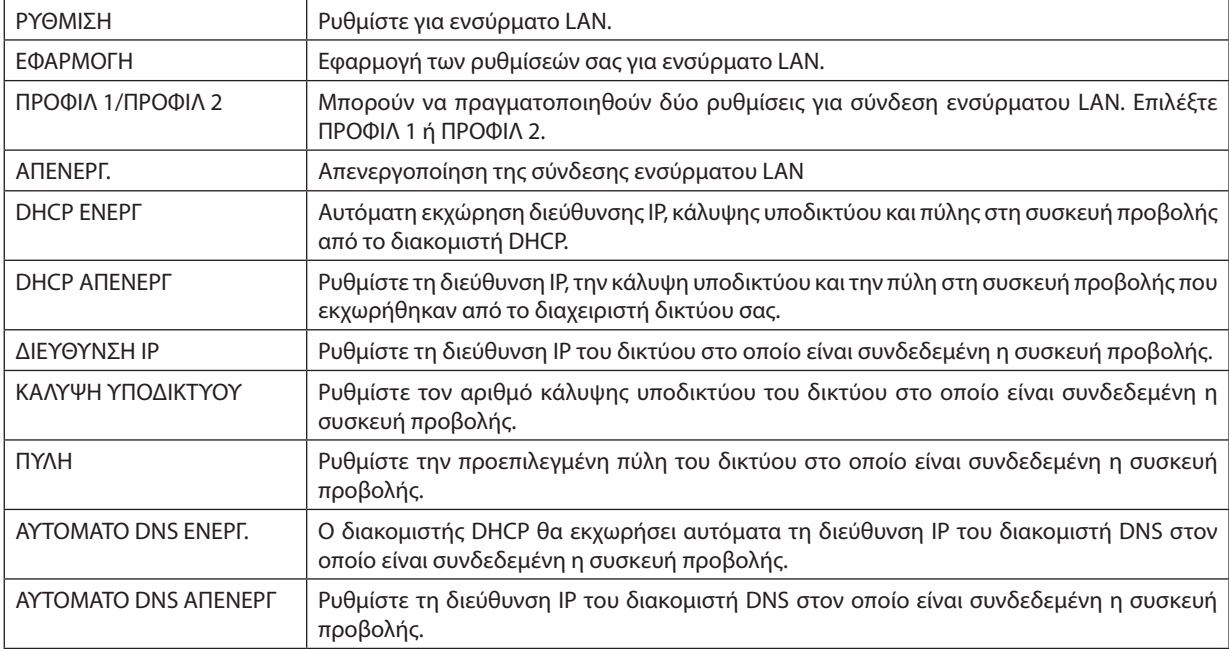

#### **• ΟΝΟΜΑ**

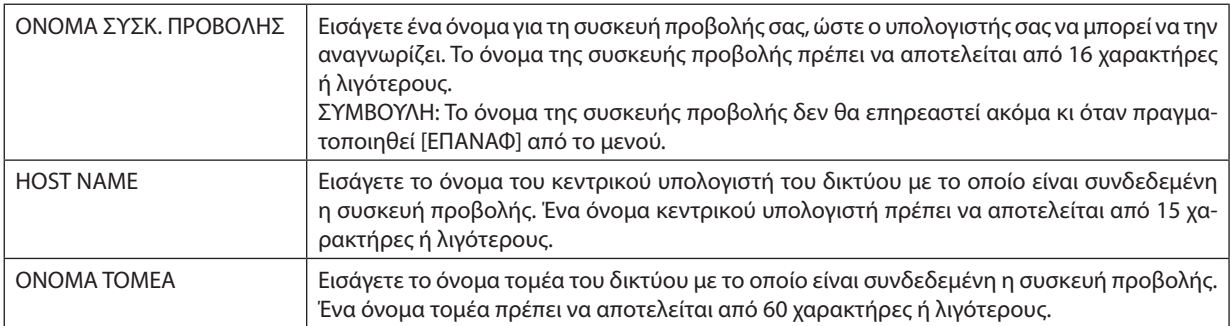

#### **• ΕΙΔΟΠΟΙΗΤΙΚΟ ΜAIL**

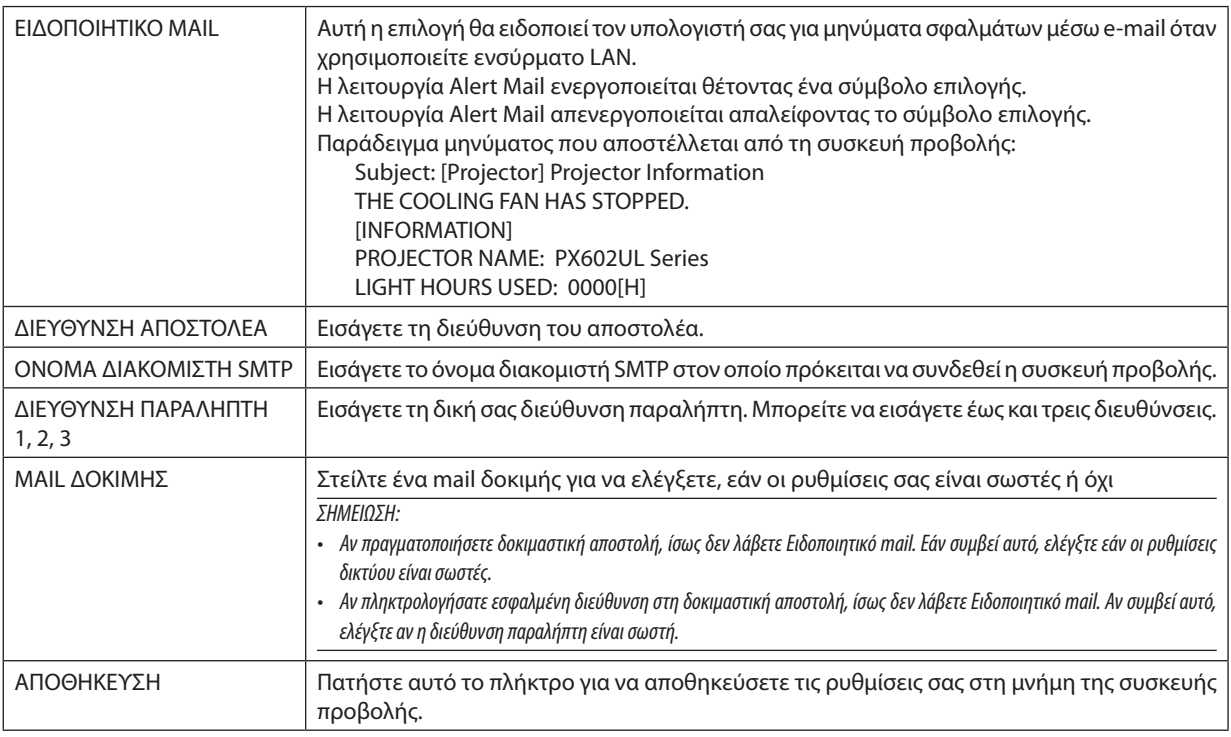

#### **• ΥΠΗΡΕΣΙΑ ΔΙΚΤΥΟΥ**

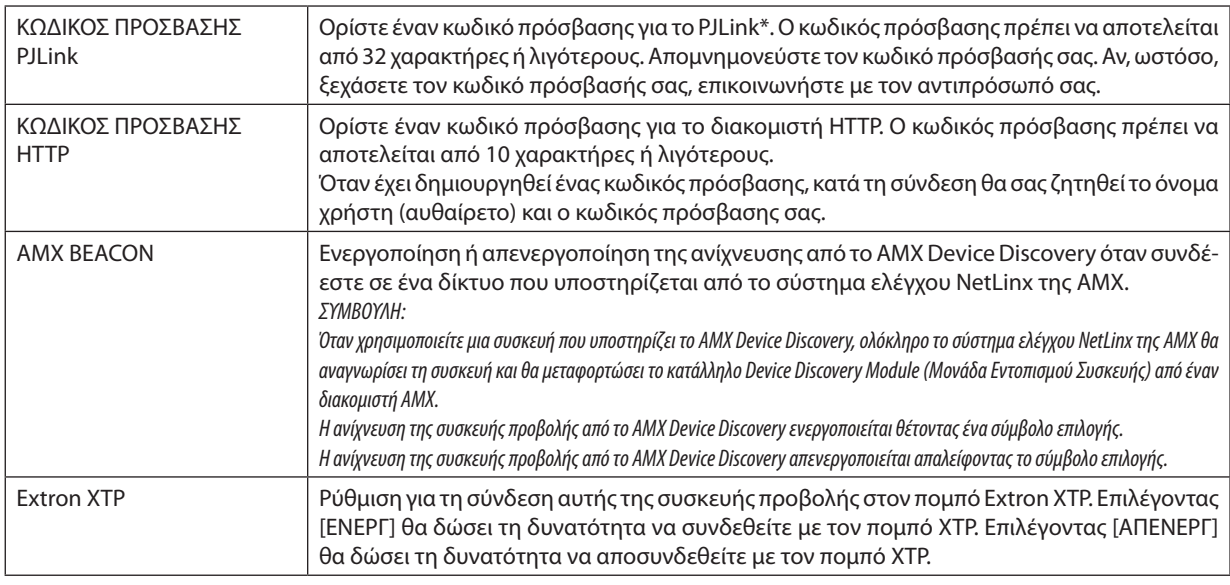

ΣΗΜΕΙΩΣΗ: Ανξεχάσετετονκωδικόπρόσβασης,επικοινωνήστεμετοναντιπρόσωπόσας.

\*Τί είναι το PJLink;

Το PJLink είναι μια τυποποίηση του πρωτοκόλλου που χρησιμοποιείται για τον έλεγχο συσκευών προβολής διαφόρων κατασκευαστών. Αυτό το πρότυπο πρωτόκολλο θεσπίστηκε από τον Ιαπωνικό Σύνδεσμο Βιομηχανιών Μηχανημάτων και Επιχειρήσεων Συστημάτων Πληροφορικής (JBMIA) το 2005.

Η συσκευή προβολής υποστηρίζει όλες τις εντολές PJLink Κλάσης 1.

Η ρύθμιση του PJLink δεν θα επηρεαστεί ακόμα κι όταν πραγματοποιηθεί [ΕΠΑΝΑΦ] από το μενού.

### **CRESTRON**

# **• ROOMVIEW για διαχείριση από τον υπολογιστή.**

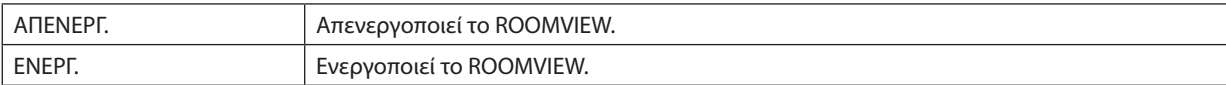

### **• CRESTRON CONTROL για διαχείριση από τον χειριστή.**

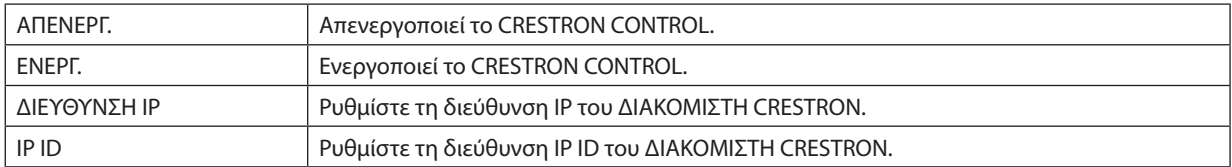

### **• ΠΛΗΡΟΦΟΡΙΕΣ**

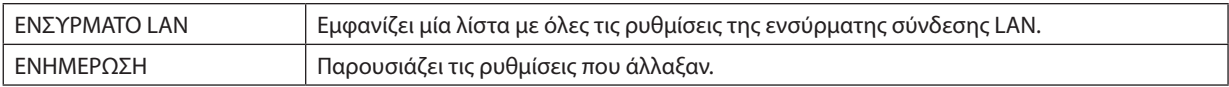

ΣΥΜΒΟΥΛΗ: Οι ρυθμίσεις CRESTRON απαιτούνται μόνο για χρήση με το CRESTRON ROOMVIEW. Για περισσότερες πληροφορίες, επισκεφθείτε το [http://www.crestron.com](http://www.crestron.com
)

# 4. Προβολή Πολλαπλής Οθόνης

# ❶ Πράγματα που μπορείτε να κάνετε με την προβολή πολλαπλής οθόνης

Αυτή η συσκευή προβολής μπορεί να χρησιμοποιηθεί μεμονωμένα ή σε διάταξη με πολλές μονάδες για προβολή πολλαπλής οθόνης.

Θα παρουσιάσουμε ένα παράδειγμα χρησιμοποιώντας δύο οθόνες προβολής εδώ.

# **Περίπτωση 1**

Χρήση μίας συσκευής προβολής για προβολή δύο τύπων βίντεο ταυτόχρονα [PIP/ΕΙΚΟΝΑ-ΕΙΚΟΝΑ]

# **Περίπτωση 2**

Χρήση τεσσάρων συσκευών προβολής (ανάλυση: WUXGA) για προβολή βίντεο με ανάλυση 2560 × 1600 pixel [ΟΡΟΦΗ]

# Περίπτωση 1. Χρήση μίας συσκευής προβολής για προβολή δύο τύπων βίντεο [PIP/ΕΙΚΟΝΑ-ΕΙΚΟΝΑ] **Παράδειγμα σύνδεσης και προβολή εικόνας**

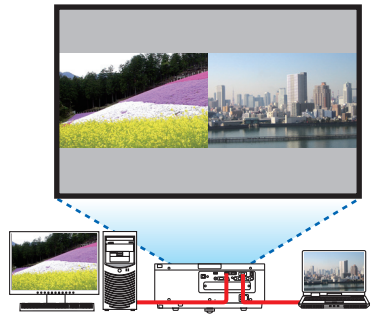

Στην περίπτωση της επιλογής [ΕΙΚΟΝΑ-ΕΙΚΟΝΑ] Στην περίπτωση της επιλογής [PIP (ΕΙΚΟΝΑ ΣΕ ΕΙΚΟΝΑ)]

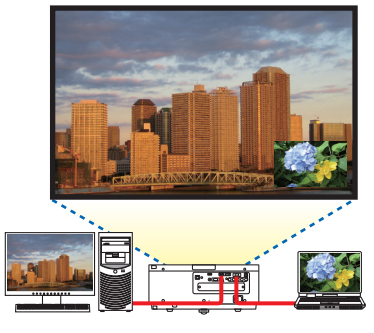

### **Λειτουργίες μενού στην οθόνη**

Εμφανίστε [ΟΘΟΝΗ] → [PIP/ΕΙΚΟΝΑ-ΕΙΚΟΝΑ] → οθόνη [ΛΕΙΤΟΥΡΓΙΑ] στο μενού επί της οθόνης και επιλέξτε [PIP (ΕΙΚΟΝΑ ΣΕ ΕΙΚΟΝΑ)] ή [ΕΙΚΟΝΑ-ΕΙΚΟΝΑ].

Για λεπτομέρειες, ανατρέξτε στην ενότητα «4-2 Ταυτόχρονη Προβολή Δύο Εικόνων». (→ σελίδα [52](#page-64-0))

### Περίπτωση 2. Χρήση τεσσάρων συσκευών προβολής (ανάλυση: WUXGA) για προβολή βίντεο με ανάλυση 2560 × 1600 pixel [ΟΡΟΦΗ]

**Παράδειγμα σύνδεσης και προβολή εικόνας**

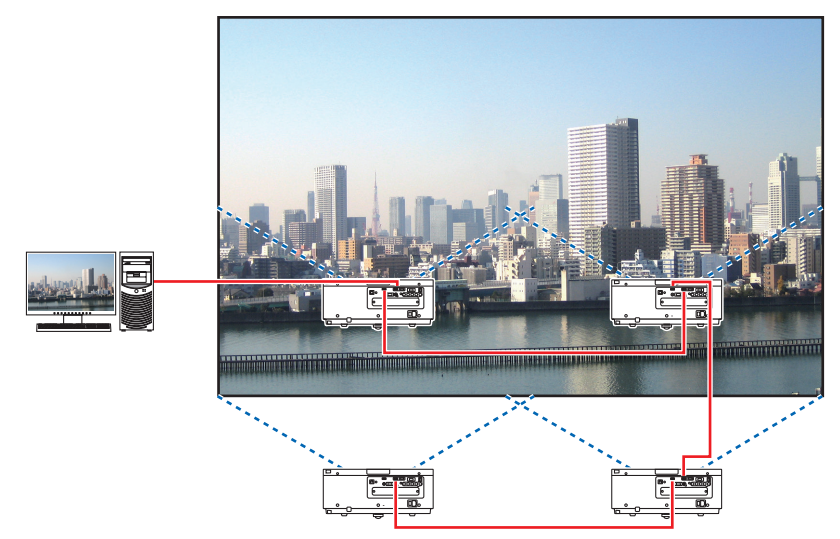

### **Λειτουργίες μενού στην οθόνη**

*1 Εμφανίζονται τέσσερα παρόμοια βίντεο όταν γίνεται προβολή από τέσσερις συσκευές προβολής.* Παρακαλούμε ζητήστε από τον αντιπρόσωπο να ρυθμίσειτη θέση προβολής κάθε συσκευής προβολής.

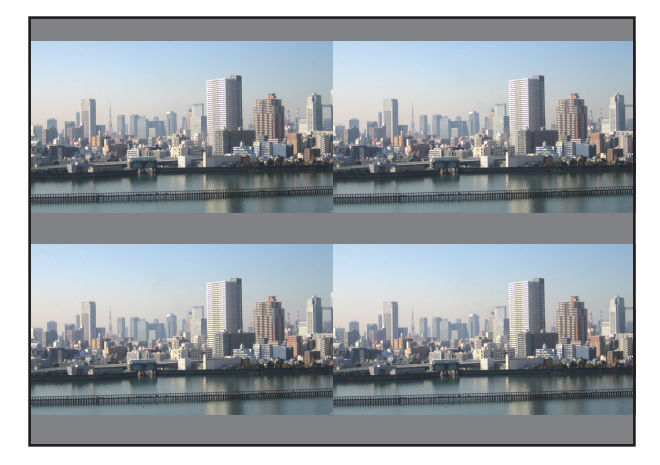

### *2 Χειριστείτε το μενού επί της οθόνης χρησιμοποιώντας τις τέσσερις αντίστοιχες συσκευές προβολής για να διαιρέσετε την εικόνα σε τέσσερα μέρη.*

 Εμφανίστε [ΟΘΟΝΗ] → [ΠΟΛΛΑΠΛΗ ΟΘΟΝΗ] → Οθόνη [ΡΥΘΜΙΣΗ ΕΙΚΟΝΑΣ] στο μενού επίτης οθόνης και επιλέξτε [ΟΡΟΦΗ].

(1) Στην οθόνη ρύθμισης του αριθμού οριζόντιων μονάδων, επιλέξτε [2 ΜΟΝΑΔΕΣ]. (αριθμός μονάδων σε οριζόντια κατεύθυνση)

(2) Στην οθόνη ρύθμισης του αριθμού κάθετων μονάδων, επιλέξτε [2 ΜΟΝΑΔΕΣ]. (αριθμός μονάδων σε κάθετη κατεύθυνση)

- (3) Στην οθόνη για τη ρύθμιση της οριζόντιας διάταξης, επιλέξτε [1η ΜΟΝΑΔΑ] ή [2η ΜΟΝΑΔΑ]. (δείτε τις οθόνες, η μία στα αριστερά είναι η [1η ΜΟΝΑΔΑ] ενώ αυτή στα δεξιά η [2η ΜΟΝΑΔΑ])
- (4) Στην οθόνη για τη ρύθμιση της κάθετης διάταξης, επιλέξτε [1η ΜΟΝΑΔΑ] ή [2η ΜΟΝΑΔΑ]. (δείτε τις οθόνες, αυτή πάνω είναι η [1η ΜΟΝΑΔΑ] ενώ αυτή κάτω η [2η ΜΟΝΑΔΑ])

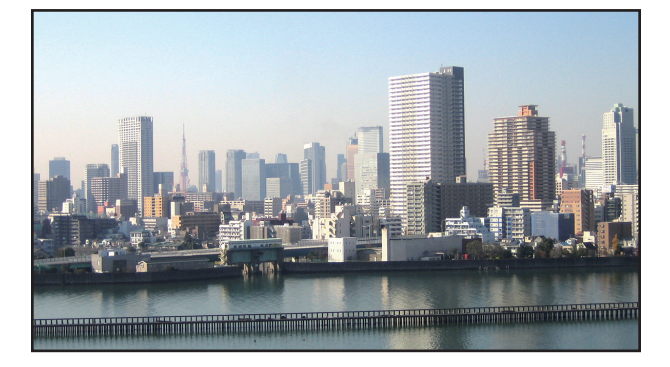

*3 Ρυθμίστε τη μετατόπιση του φακού της κάθε συσκευής προβολής ώστε να βελτιστοποιηθούν τα όρια της οθόνης.* Για περαιτέρω βελτιστοποίηση, ρυθμίστε χρησιμοποιώντας [ΟΘΟΝΗ] → [ΚΟΠΗ ΑΝΑΜΕΙΞΗΣ] στο μενού στην οθόνη για κάθε συσκευή προβολής.

 Για λεπτομέρειες, ανατρέξτε στην ενότητα «4-3 Προβολή Εικόνας με [ΚΟΠΗ ΑΝΑΜΕΙΞΗΣ]».

 (→ σελίδα [56](#page-68-0)*)*

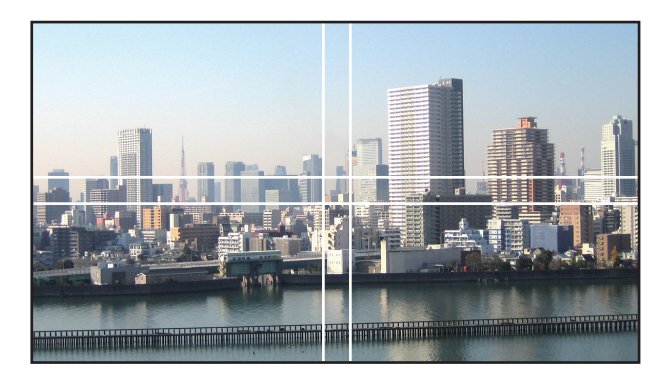

#### Πράγματα που πρέπει να λάβετε υπόψη όταν εγκαθιστάτε συσκευές προβολής

• Αφήστε 1 μέτρο ή περισσότερο απόσταση μεταξύ των συσκευών προβολής όταν είναι εγκατεστημένες δίπλα-δίπλα, έτσι ώστε τα ανοίγματα εξαερισμού εισόδου και εξόδου των συσκευών προβολής να μην παρεμποδίζονται. Επιπλέον, αφήστε ένα κενό τουλάχιστο 30 cm μεταξύ της εισόδου/εξόδου εξαερισμού και του τοίχου. Όταν εμποδίζεται η εισαγωγή αέρα και οι έξοδοι εκκένωσης αέρα, η θερμοκρασία στο εσωτερικό της συσκευής προβολής αυξάνεται και μπορεί να προκαλέσει δυσλειτουργία.

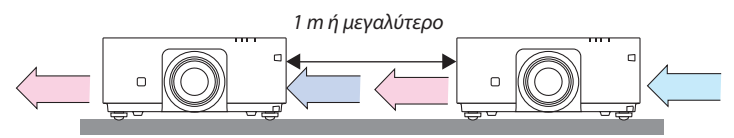

• Μπορούν να στοιβαχτούν δύο συσκευές προβολής η μία πάνω στην άλλη (ρύθμιση ΣΤΟΙΒΑΞΗΣ) (→ σελίδα [138\)](#page-150-0) Μην επιχειρήσετε να στοιβάξετε απευθείας τρεις ή περισσότερες συσκευές προβολής. Όταν οι συσκευές προβολής στοιβάζονται η μία πάνω στην άλλη ενδέχεται να πέσουν προκαλώντας βλάβη και φθορά.

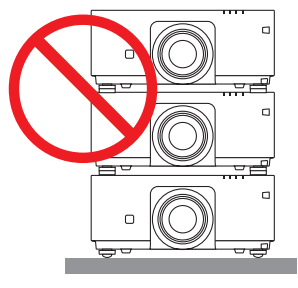

• Παράδειγμα εγκατάστασης κατά τη χρήση 3 ή περισσότερων συσκευών προβολής Η παρακάτω εγκατάσταση συνιστάται όταν εγκαθίσταται ένας συνδυασμός 3 ή περισσότερων συσκευών προβολής για προβολή πολλαπλής οθόνης. [Παράδειγμα εγκατάστασης]

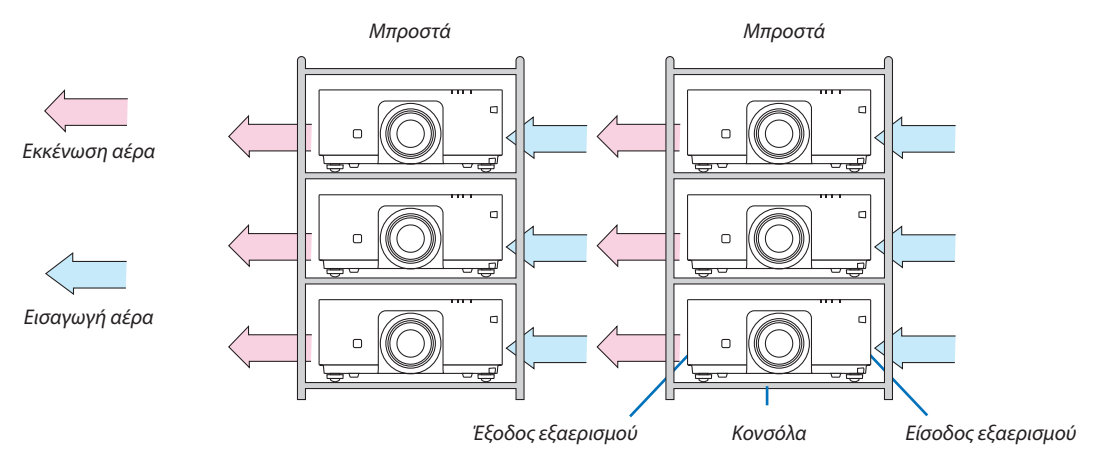

# **ΠΡΟΕΙΔΟΠΟΙΗΣΗ**

Παρακαλούμε ζητήστε από τον αντιπρόσωπο τις ειδικές υπηρεσίες εγκατάστασης, όπως την τοποθέτηση της συσκευής προβολής σε οροφή.Ποτέ μην εκτελείτε την εγκατάσταση μόνοι σας.Οπροβολέας μπορεί να πέσει κάτωκαι να προκληθεί τραυματισμός. Παρακαλούμε χρησιμοποιήστε ένα ανθεκτικό περίβλημα που να μπορεί να αντέξει το βάρος της συσκευής προβολής κατά την εγκατάσταση.Παρακαλούμε να μην στοιβάζετε τις συσκευές προβολής ακριβώς τη μία πάνωστην άλλη.

*ΣΗΜΕΙΩΣΗ:*

• Γιατηνεμβέλειατηςαπόστασηςπροβολής,ανατρέξτεστο Παράρτημα«Απόστασηπροβολήςκαιμέγεθοςοθόνης». (→ *σελίδα [153](#page-165-0)*)

# 4. Multi-Screen Projection

# <span id="page-64-0"></span>❷ Ταυτόχρονη Προβολή Δύο Εικόνων

Ησυσκευή προβολής διαθέτει μια λειτουργία που σας επιτρέπει να προβάλετε ταυτόχρονα δύο διαφορετικά σήματα.Υπάρχουν δύο λειτουργίες: η λειτουργία εικόνα σε εικόνα (PIP) και η λειτουργία εικόνα-εικόνα (ΕΙΚΟΝΑ-ΕΙΚΟΝΑ).

Η προβολή βίντεο στην πρώτη εμφάνιση οθόνης είναι γνωστή ως η κύρια οθόνη, ενώ η προβολή βίντεο που εμφανίζεται ακολούθως είναι γνωστή ως η υπο-οθόνη.

Επιλέξτε τη λειτουργία προβολής στο [ΟΘΟΝΗ] → [PIP/ΕΙΚΟΝΑ-ΕΙΚΟΝΑ] → [ΛΕΙΤΟΥΡΓΙΑ] στο μενού στην οθόνη (η προεπιλεγμένη εργοστασιακή ρύθμιση κατά την αποστολή είναι η PIP (ΕΙΚΟΝΑ ΣΕ ΕΙΚΟΝΑ)). (→ σελίδα [85](#page-97-0))

• Όταν η συσκευή είναι ενεργοποιημένη προβάλλεται μία μεμονωμένη οθόνη.

### **Λειτουργία Εικόνα σε Εικόνα (PIP (ΕΙΚΟΝΑ ΣΕ ΕΙΚΟΝΑ))**

Μία μικρή υπο-οθόνη εμφανίζεται μέσα στην κύρια οθόνη.

Η υπο-οθόνη μπορεί να δημιουργηθεί και να ρυθμιστεί ως εξής. ( $\rightarrow$  σελίδα [86](#page-98-0))

- • Επιλέξτε αν επιθυμείτε να εμφανίσετε την υπο-οθόνη πάνω δεξιά, πάνω αριστερά, κάτω δεξιά ή κάτω αριστερά στην οθόνη (μπορεί να επιλεγεί το μέγεθος της υποοθόνης και να βελτιστοποιηθεί η θέση)
- • Αλλάξτε την κύρια οθόνη με την υπο-οθόνη

### **Λειτουργία εικόνα-εικόνα (ΕΙΚΟΝΑ-ΕΙΚΟΝΑ)**

Εμφανίστε την κύρια οθόνη και την υπο-οθόνη δίπλα-δίπλα.

Η κύρια οθόνη και η υπο-οθόνη μπορούν να δημιουργηθούν και να ρυθμιστούν ως εξής. (→ σελίδα [86](#page-98-0))

- • Επιλογή του ορίου της οθόνης (αναλογία) της κύριας οθόνης και της υπο-οθόνης
- • Αλλάξτε την κύρια οθόνη και την υπο-οθόνη

### **Ακροδέκτες εισόδου που μπορούν να χρησιμοποιηθούν για την κύρια οθόνη και την υπο-οθόνη.**

Η κύρια οθόνη και η υπο-οθόνη μπορούν να παράσχουν τα ακόλουθα τερματικά εισόδου.

• Η κύρια οθόνη και η υπο-οθόνη υποστηρίζουν σήματα υπολογιστή μέχρι WUXGA@60HzRB.

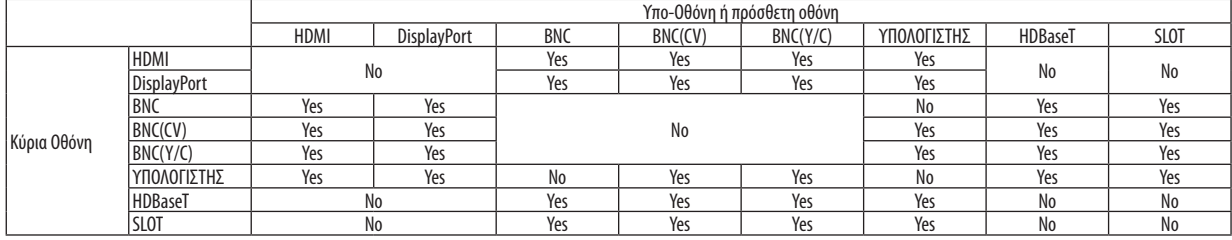

*ΣΗΜΕΙΩΣΗ:*

• Ορισμένα σήματα μπορεί να μην εμφανιστούν ανάλογα με την ανάλυση.

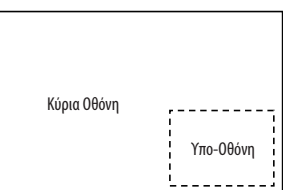

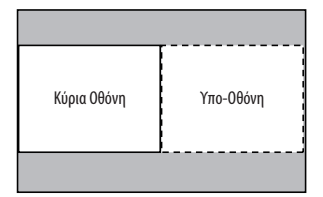

### Προβολή δυο οθονών

**1. Πατήστε τοπλήκτροΜΕΝΟΥγιαναεμφανιστεί τομενού επί τηςοθόνης και επιλέξτε [ΟΘΟΝΗ]**→**[PIP/ΕΙΚΟΝΑ-ΕΙΚΟΝΑ].**

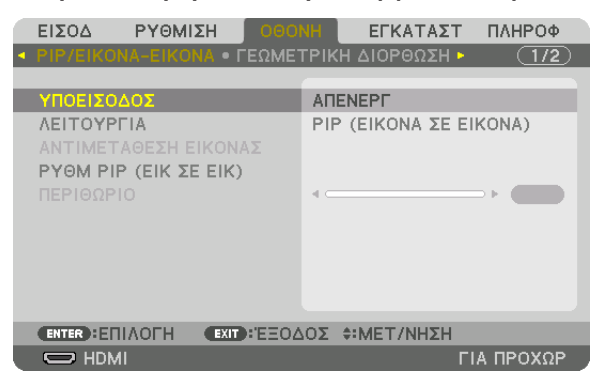

 Αυτό εμφανίζειτην οθόνη [PIP/ΕΙΚΟΝΑ-ΕΙΚΟΝΑ] στο μενού στην οθόνη.

**2. Επιλέξτε [ΥΠΟΕΙΣΟΔΟΣ] με τα πλήκτρα** ▼*/*▲*, και πατήστε το πλήκτρο ENTER.*

 Αυτό εμφανίζειτην οθόνη [ΥΠΟΕΙΣΟΔΟΣ].

*3. Επιλέξτε το σήμα εισόδου χρησιμοποιώντας τα πλήκτρα* ▼*/*▲*, και στη συνέχεια πατήστε το πλήκτρο ENTER.*

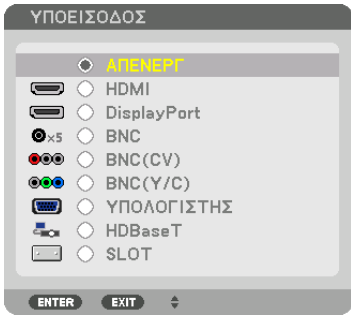

 Προβάλλεται η οθόνη [PIP] (ΕΙΚΟΝΑ ΣΕ ΕΙΚΟΝΑ) ή η οθόνη [ΕΙΚΟΝΑ-ΕΙΚΟΝΑ] που έχει ρυθμιστεί στο στοιχείο [ΛΕΙΤΟΥΡΓΙΑ]. (→ σελίδα [85](#page-97-0)*)*

- • Όταν το όνομα σήματος εμφανίζεται με γκρι χρώμα, σημαίνει ότι δεν μπορείτε να το επιλέξετε.
- • Το σήμα μπορεί επίσης να επιλεγεί πατώντας το πλήκτρο PIP/FREEZE στο τηλεχειριστήριο.

#### *4. Πατήστε το πλήκτρο ΜΕΝΟΥ.*

 Το μενού επίτης οθόνης θα εξαφανιστεί.

**5. Κατάτην επιστροφήσεμίαμεμονωμένηοθόνη, εμφανίστε την επιλογή[PIP/ΕΙΚΟΝΑ-ΕΙΚΟΝΑ]στηνοθόνηγιαμιαακόμη φορά και επιλέξτε [ΑΠΕΝΕΡΓ] στην οθόνη [ΥΠΟΕΙΣΟΔΟΣ] στο Βήμα 3.**

#### ΣΥΜΒΟΥΛΗ:

• Κατάτηνπροβολήδιπλήςοθόνης,εάνδενυποστηρίζεταιηεπιλεγμένηείσοδοςαπότηνυπο-οθόνη,ηυπο-οθόνηθαεμφανιστεί ωςμαύρηοθόνη.

#### Αλλαγή της κύριας οθόνης με την υπο-οθόνη και αντιστρόφως

**1. Πατήστε τοπλήκτροΜΕΝΟΥγιαναεμφανιστεί τομενού επί τηςοθόνης και επιλέξτε [ΟΘΟΝΗ]**→**[PIP/ΕΙΚΟΝΑ-ΕΙΚΟΝΑ].**

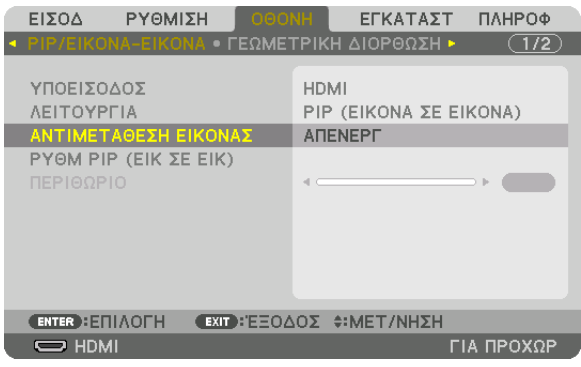

 Αυτό εμφανίζειτην οθόνη [PIP/ΕΙΚΟΝΑ-ΕΙΚΟΝΑ] στο μενού στην οθόνη.

**2. Επιλέξτε [ΑΝΤΙΜΕΤΑΘΕΣΗ ΕΙΚΟΝΑΣ] με τα πλήκτρα** ▼*/*▲*, και κατόπιν πατήστε το πλήκτρο ENTER.*

 Εμφανίστε την οθόνη για αλλαγή των θέσεων των οθονών.

**3. Επιλέξτε [ΕΝΕΡΓ] με το πλήκτρο** ▼ *και στη συνέχεια πατήστε το κουμπί ENTER.*

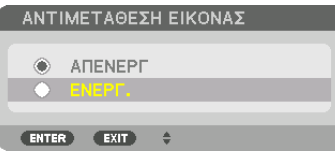

 Το βίντεο της κύριας οθόνης θα αλλάξει με εκείνο της υπο-οθόνης.

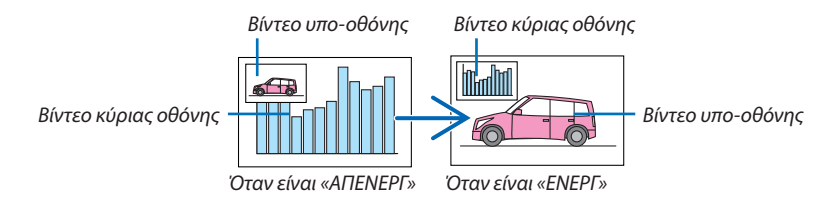

 Το σήμα εξόδου από το τερματικό HDMI OUT δεν αλλάζει ακόμη και αν οι θέσεις των οθονών αλλάξουν.

#### *4. Πατήστε το πλήκτρο ΜΕΝΟΥ.*

 Το μενού επίτης οθόνης θα εξαφανιστεί.

### Περιορισμοί

- Οι ακόλουθες λειτουργίες είναι διαθέσιμες μόνο για την κύρια οθόνη.
	- • Οπτικές ρυθμίσεις
	- • Μεγέθυνση / σμίκρυνση βίντεο χρησιμοποιώντας τα πλήκτρα +/− μερικού D-ZOOM/ZOOM.
		- Ωστόσο, η μεγέθυνση / σμίκρυνση γίνεται μόνο στα όρια που έχουν οριστεί στην επιλογή [ΕΙΚΟΝΑ-ΕΙΚΟΝΑ].
	- • ΔΟΚΙΜ ΠΡΟΒΟΛΗΣ
- Οι ακόλουθες λειτουργίες είναι ενεργοποιημένες και για την κύρια και για την υπο-οθόνη. Αυτές οι λειτουργίες δεν μπορούν να εφαρμοστούν ξεχωριστά.
	- • Στιγμιαία διαγραφή βίντεο
	- • Παύση βίντεο
- Δεν είναι δυνατή η επιλογή [PIP/ΕΙΚΟΝΑ-ΕΙΚΟΝΑ] όταν εμφανίζεται ένα τρισδιάστατο βίντεο.
- • Όταν χρησιμοποιείτε τη λειτουργία [PIP/ΕΙΚΟΝΑ-ΕΙΚΟΝΑ], μπορούν να χρησιμοποιηθούν οι λειτουργίες [ΚΛΕΙΣΤΟΣ ΥΠΟ-ΤΙΤΛΟΣ] και [ΔΥΝΑΜΙΚΗ ΑΝΤΙΘΕΣΗ].
- • Δεν είναι δυνατή η επιλογή [PIP/ΕΙΚΟΝΑ-ΕΙΚΟΝΑ] όταν η είσοδος σήματος έχει ανάλυση 1920 × 1200 ή μεγαλύτερη.
- Το τερματικό HDMI OUT διαθέτει λειτουργία επανάληψης. Η ανάλυση εξόδου περιορίζεται από τη μέγιστη ανάλυση της οθόνης και της συσκευής προβολής που είναι συνδεδεμένες.

# <span id="page-68-0"></span>❸ Εμφάνιση Εικόνας με [ΚΟΠΗ ΑΝΑΜΕΙΞΗΣ]

Ένα βίντεο υψηλής ανάλυσης μπορεί να προβληθεί σε ακόμη μεγαλύτερη οθόνη συνδυάζοντας πολλαπλές συσκευές προβολής αριστερά, δεξιά, πάνω και κάτω.

Αυτή η συσκευή προβολής διαθέτει τη «Λειτουργία ΚΟΠΗ ΑΝΑΜΕΙΞΗΣ», η οποία κάνει τις άκρες (όρια) της οθόνης προβολής δυσδιάκριτες.

#### *ΣΗΜΕΙΩΣΗ:*

- Για τις αποστάσεις προβολής της συσκευής, ανατρέξτε στο «Απόσταση προβολής και μέγεθος οθόνης» στη σελίδα [153.](#page-165-0)
- Πριν από την εκτέλεση της λειτουργίας Κοπή Ανάμειξης, τοποθετήστε τη συσκευή προβολής στη σωστήθεση, έτσι ένα ανάμεσα το κατάλληλο μέγεθος, και στη συνέχεια κάνετε οπτικές ρυθμίσεις (μετατόπιση φακού, εστίαση και ζουμ).
- • Ρυθμίστε τη φωτεινότητα κάθε συσκευής προβολής με την επιλογή [ΡΥΘΜΙΣΗ] στο στοιχείο [ΛΕΙΤΟΥΡΓΙΑ ΦΩΤΙΣΜΟΥ]. Μετά τη ρύθμιση της φωτεινότητας, μπορείτε να συνεχίσετε να ρυθμίζετε το επίπεδο φωτεινότητας ενερνοποιώντας τη λειτουργία [ΣΤΑΘΕΡΗ ΦΩΤΕΙΝΟΤΗΤΑ]. Επιπλέον, χρησιμοποιήστε την επιλογή [ΑΝΑΦ. ΕΞΙΣΟΡΡΟΠΗΣΗ ΛΕΥΚΟΥ]γιαναπροσαρμόσετετα[ΑΝΤΙΘΕΣΗ]και [ΦΩΤΕΙΝΟΤΗΤΑ].

### **Πριν από την εξήγηση της χρήσης της λειτουργίας Κοπή Ανάμειξης**

Στην παρούσα ενότητα εξηγείται η περίπτωση για «Παράδειγμα: Τοποθέτηση δύο συσκευών προβολής δίπλα-δίπλα». Όπως απεικονίζεται, η προβαλλόμενη εικόνα αριστερά αναφέρεται ως «Συσκευή προβολής Α» και η προβαλλόμενη εικόνα δεξιά αναφέρεται ως «Συσκευή προβολής Β». Εκτός αν ορίζεται αλλιώς, από εδώ και εμπρός ο όρος «συσκευή προβολής» χρησιμοποιείται για να υποδείξει και την Α και τη Β.

#### **Παράδειγμα: Τοποθέτηση δύο συσκευών προβολής δίπλα-δίπλα.**

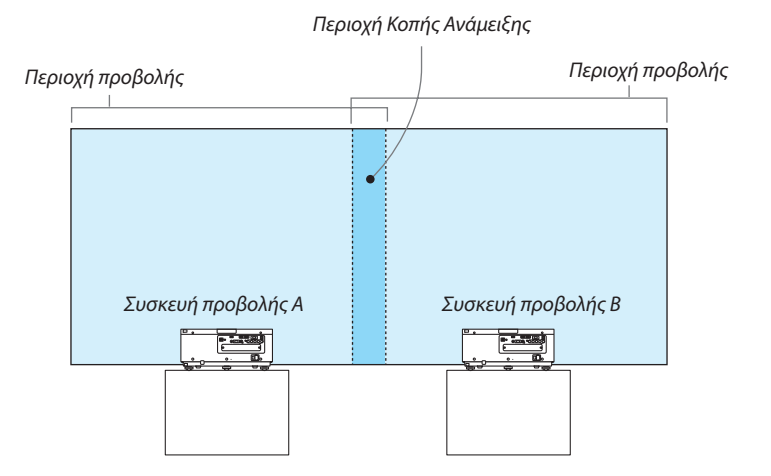

#### **Προετοιμασία:**

- • Θέστε τη συσκευή προβολής σε λειτουργία και εμφανίστε ένα σήμα.
- • Κατά την εκτέλεση ρυθμίσεων ή προσαρμογών χρησιμοποιώντας το τηλεχειριστήριο, ενεργοποιήστε το στοιχείο [ΚΩΔΙΚΟΣ ΕΛΕΓΧΟΥ] έτσι ώστε να μην ενεργοποιηθούν άλλες συσκευές προβολής. (→ σελίδα [105](#page-117-0))

#### Ρύθμιση της επικάλυψης των οθονών προβολής

#### ① **Ενεργοποίηση της λειτουργίας [ΚΟΠΗ ΑΝΑΜΕΙΞΗΣ].**

#### *1. Πατήστε το πλήκτρο ΜΕΝΟΥ.*

 Θα εμφανιστείτο μενού.

#### **2. Επιλέξτε [ΚΟΠΗ ΑΝΑΜΕΙΞΗΣ].**

 Θα εμφανιστεί η οθόνη [ΚΟΠΗΑΝΑΜΕΙΞΗΣ]. Ευθυγραμμίστε τον δρομέα με το στοιχείο [ΛΕΙΤΟΥΡΓΙΑ], και στη συνέχεια πατήστε το πλήκτρο ENTER. Θα εμφανιστεί η οθόνη λειτουργίας.

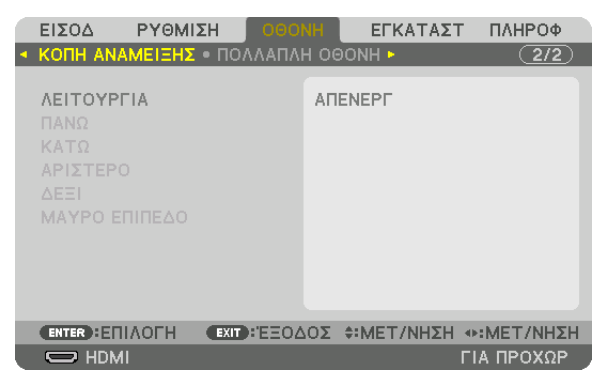

**3. Επιλέξτε [ΛΕΙΤΟΥΡΓΙΑ]** → **[ΕΝΕΡΓ] και πατήστε το πλήκτρο ENTER.**

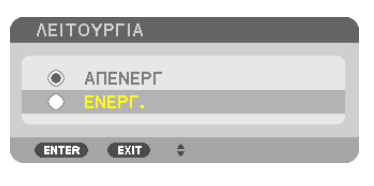

 Αυτό ενεργοποιείτη λειτουργία Κοπή Ανάμειξης. Είναι διαθέσιμα τα ακόλουθα στοιχεία μενού: [ΠΑΝΩ], [ΚΑΤΩ], [ΑΡΙΣΤΕΡΟ], [ΔΕΞΙ] και [ΜΑΥΡΟ ΕΠΙΠΕΔΟ]

**4. Επιλέξτε [ΔΕΞΙ] για Συσκευή προβολής A και [ΑΡΙΣΤΕΡΟ] για Συσκευή προβολής B.**

 Πατήστε το πλήκτρο ENTER.

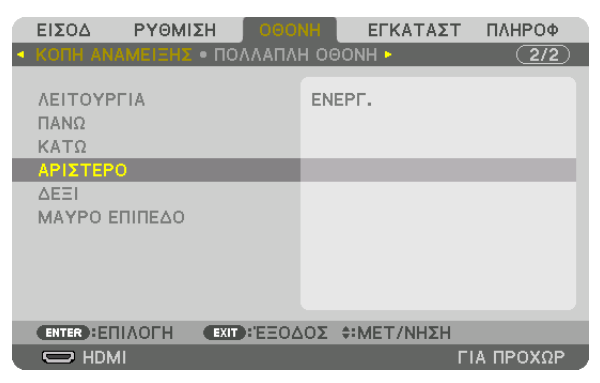

 Είναι διαθέσιμα τα ακόλουθα στοιχεία:

 [ΧΕΙΡΙΣΤΗΡΙΟ], [ΕΝΔΕΙΞΗ ΕΠΙΔΟΣΗΣ], [ΔΙΑΚΥΜΑΝΣΗ] και [ΘΕΣΗ]

**5. Επιλέξτε [ΧΕΙΡΙΣΤΗΡΙΟ]** → **[ΕΝΕΡΓ] και πατήστε το πλήκτρο ENTER.**

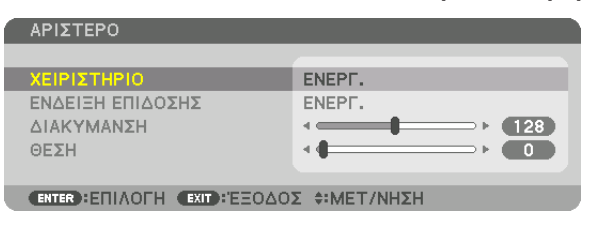

 Κάθε επιλογή[ΠΑΝΩ],[ΚΑΤΩ],[ΑΡΙΣΤΕΡΟ],[ΔΕΞΙ] και[ΜΑΥΡΟΕΠΙΠΕΔΟ] έχει[ΧΕΙΡΙΣΤΗΡΙΟ],[ΕΝΔΕΙΞΗΕΠΙΔΟΣΗΣ],[ΔΙΑΚΥΜΑΝΣΗ] και [ΘΕΣΗ].

• Για τη Συσκευή προβολής Α, ορίστε το στοιχείο [ΧΕΙΡΙΣΤΗΡΙΟ] για [ΠΑΝΩ], [ΑΡΙΣΤΕΡΟ] και [ΚΑΤΩ] σε [ΑΠΕΝΕΡΓ]. Παρομοίως για τη Συσκευή προβολής B, ορίστε το στοιχείο [ΧΕΙΡΙΣΤΗΡΙΟ] για [ΠΑΝΩ], [ΔΕΞΙ], και [ΚΑΤΩ] σε [ΑΠΕΝΕΡΓ].

### ② **Ρυθμίστε τις λειτουργίες [ΔΙΑΚΥΜΑΝΣΗ] και [ΘΕΣΗ] για τον καθορισμό μιας περιοχής με επικαλυπτόμενες άκρες των εικόνων που προβάλλονται από την κάθε συσκευή προβολής.**

Αν ενεργοποιήσετε το στοιχείο [ΕΝΔΕΙΞΗ ΕΠΙΔΟΣΗΣ], θα εμφανιστούν ενδείξεις επίδοσης σε πορφυρό και πράσινο χρώμα. Η πορφυρή ένδειξη επίδοσης χρησιμοποιείται για το στοιχείο [ΔΙΑΚΥΜΑΝΣΗ] και η πράσινη για το στοιχείο [ΘΕΣΗ].

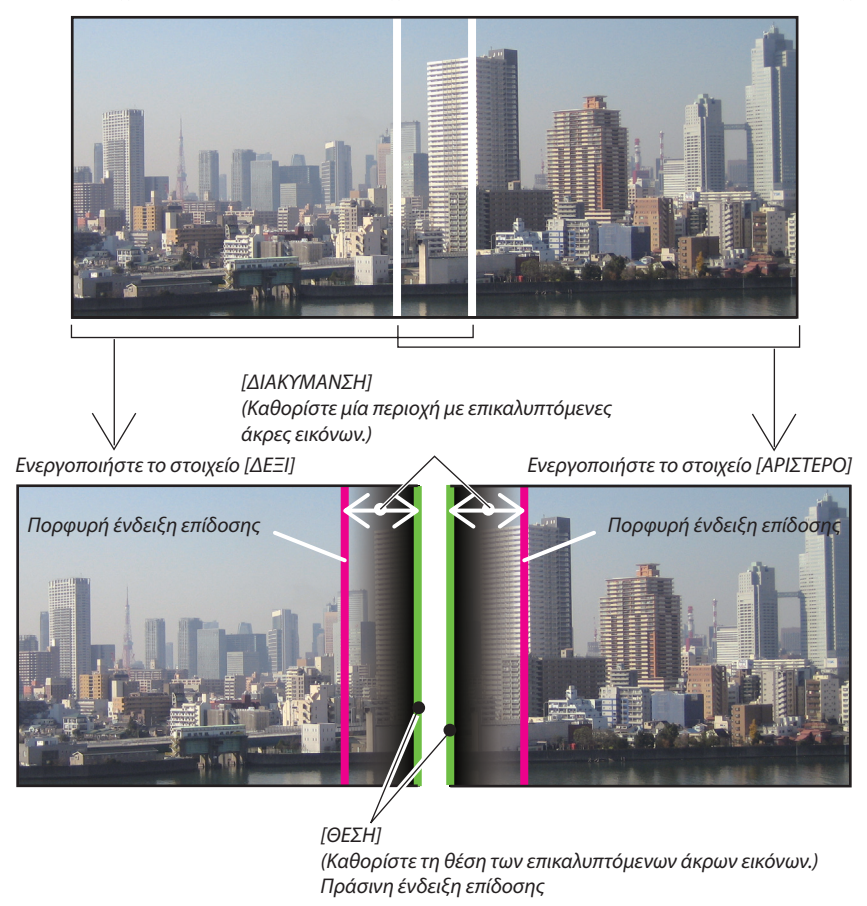

Οι 2 οθόνες είναι διαχωρισμένες στο διάγραμμα για επεξηγηματικούς σκοπούς.

#### **1 Προσαρμόστε το στοιχείο [ΔΙΑΚΥΜΑΝΣΗ].**

 Χρησιμοποιήστε το πλήκτρο ◀ ή ▶ για να προσαρμόσετε την επικαλυπτόμενη περιοχή.

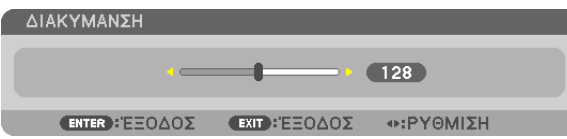

ΣΥΜΒΟΥΛΗ:

• Προσαρμόστε τη για να επικαλύψετε την ένδειξη επίδοσης της μίας συσκευής προβολής με την ένδειξη επίδοσης της άλλης.

#### **2 Προσαρμόστε το στοιχείο [ΘΕΣΗ].**

 Χρησιμοποιήστε το πλήκτρο ◀ ή ▶ για να ευθυγραμμίσετε το ένα άκρο με το άλλο άκρο των επικαλυπτόμενων εικόνων.

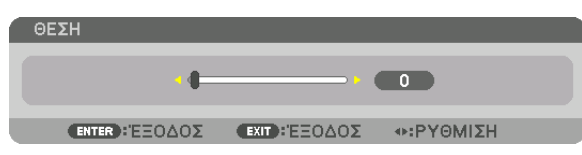

#### ΣΥΜΒΟΥΛΗ:

- Κατά την εμφάνιση ενός σήματος με διαφορετική ανάλυση, εκτελέστε τη λειτουργία Κοπή Ανάμειξης από την αρχή.
- Η ρύθμιση του στοιχείου [ΕΝΔΕΙΞΗ ΕΠΙΔΟΣΗΣ] δεν θα αποθηκευτεί και όταν απενεργοποιηθεί η συσκευή προβολής θα επανέλθει στο στοιχείο [ΑΠΕΝΕΡΓ].
- Για να εμφανίσετε ή να αποκρύψετε τον δείκτη, ενώ η συσκευή προβολής βρίσκεται σε λειτουργία, ενεργοποιήστε τοστοιχείο [ΕΝΔΕΙΞΗ ΕΠΙΔΟΣΗΣ] από το μενού.
#### <span id="page-72-0"></span>Ρύθμιση Μαύρου Επιπέδου

Αυτό ρυθμίζει το επίπεδο του μαύρου της επικαλυπτόμενης περιοχής και της μη επικαλυπτόμενης περιοχής της πολλαπλής οθόνης (ΚΟΠΗ ΑΝΑΜΕΙΞΗΣ).

Προσαρμόστε το επίπεδο της φωτεινότητας, αν αισθάνεστε ότι η διαφορά είναι πολύ μεγάλη.

#### *ΣΗΜΕΙΩΣΗ:*

Η λειτουργίααυτήείναιενεργήμόνοότανέχειενεργοποιηθείη[ΛΕΙΤΟΥΡΓΙΑ]. Η ρυθμιζόμενη περιοχή ποικίλλει ανάλογα με τον ενεργοποιημένο συνδυασμό των [ΠΑΝΩ], [ΚΑΤΩ], [ΑΡΙΣΤΕΡΟ] και [ΔΕΞΙ].

#### **Παράδειγμα: Ρύθμιση του Μαύρου Επιπέδου κατά την τοποθέτηση δύο συσκευών προβολής δίπλα-δίπλα.**

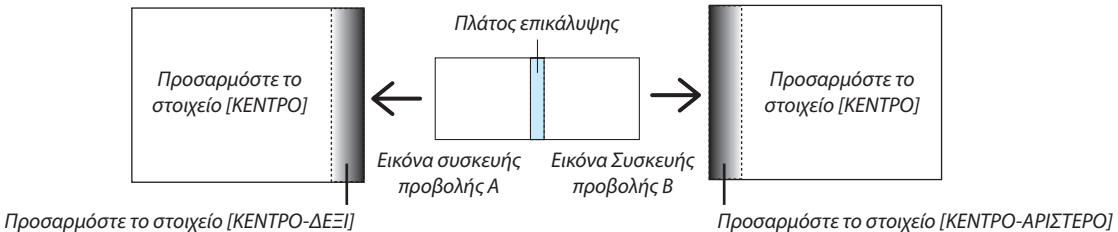

#### **1. Ενεργοποιήστε το [ΛΕΙΤΟΥΡΓΙΑ]**

#### **2. Επιλέξτε [ΜΑΥΡΟ ΕΠΙΠΕΔΟ] και πατήστε το πλήκτρο ENTER.**

 Η οθόνη θα μεταβεί στην οθόνη ρύθμισης μαύρου επιπέδου.

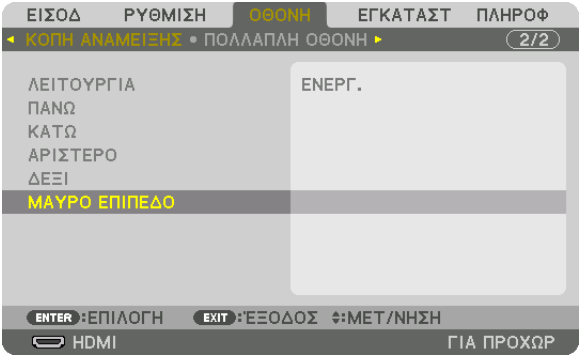

*3. Χρησιμοποιήστε το πλήκτρο* ▼ *ή* ▲ *για να επιλέξετε ένα στοιχείο και χρησιμοποιήστε το πλήκτρο* ◀ *ή* ▶ *για να προσαρμόσετε το μαύρο επίπεδο.*

 Αν χρειαστεί κάντε το ίδιο για την άλλη συσκευή προβολής.

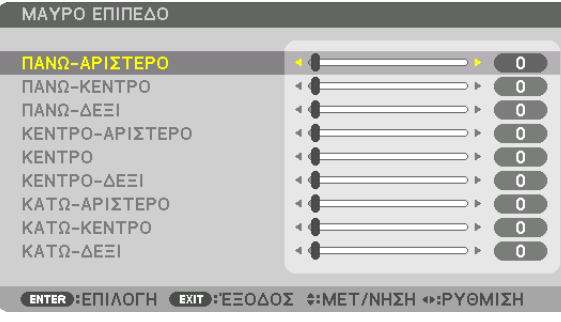

#### **Τμήματα 9 πεδίων για προσαρμογή Μαύρου Επιπέδου**

Η κεντρική συσκευή προβολής

Η λειτουργία αυτή ρυθμίζει το επίπεδο της φωτεινότητας των τμημάτων 9 πεδίων για την κεντρική συσκευή προβολής και των τμημάτων 4 πεδίων για την κάτω αριστερά συσκευή προβολής, όπως φαίνεται παρακάτω.

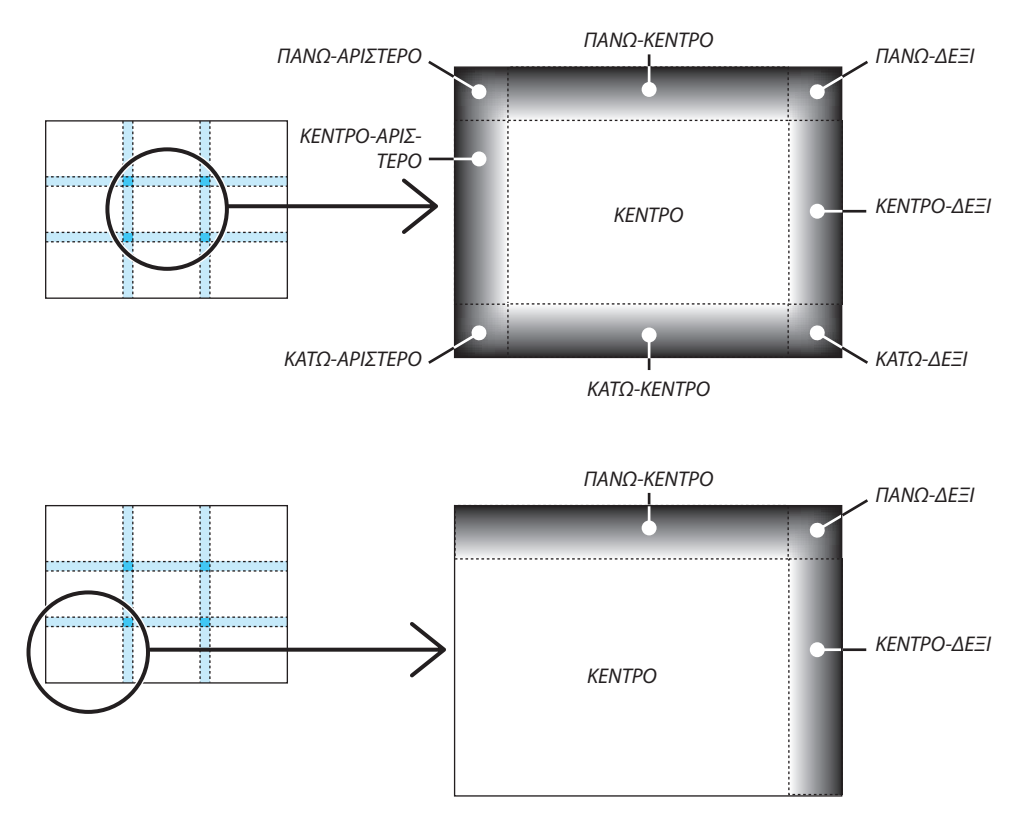

ΣΥΜΒΟΥΛΗ:

- • Ο αριθμός τωνοθονώνδιαίρεσηςμαύρουεπιπέδου(μεμέγιστοαριθμόεννέατμήματα)αλλάζειανάλογαμε τοναριθμότων επιλεγμένωνθέσεων κοπήςανάμειξης (πάνω, κάτω,δεξιά,αριστερά).Επιπλέον,ότανεπιλέγονται ταπάνω /κάτω καιαριστερά/δεξιάάκρα,εμφανίζεταιηοθόνηδιαίρεσηςγωνίας.
- Το πλάτος της κοπής ανάμειξης είναι το ρυθμισμένο πλάτος στην εμβέλεια της γωνίας που σχηματίζεται από την τέμνουσα περιοχή των πάνω / κάτω άκρων ή των αριστερών /δεξιώνάκρων.
- Το στοιχείο [ΜΑΥΡΟ ΕΠΙΠΕΔΟ] μπορεί να ρυθμιστεί μόνο για να το κάνετε πιο φωτεινό.

# 5. Χρήση του Μενού επί της Οθόνης

# ❶ Χρήση των Μενού

ΣΗΜΕΙΩΣΗ:Τομενούεπί τηςοθόνηςενδέχεταιναμηνεμφανίζεταισωστάανάλογαμετοσήμαεισόδουκαι τηρύθμισητηςσυσκευήςπροβολής.

#### *1. Πατήστε το πλήκτρο MENU στο τηλεχειριστήριο ή στην κονσόλα της συσκευής προβολής για να εμφανίσετε το μενού.*

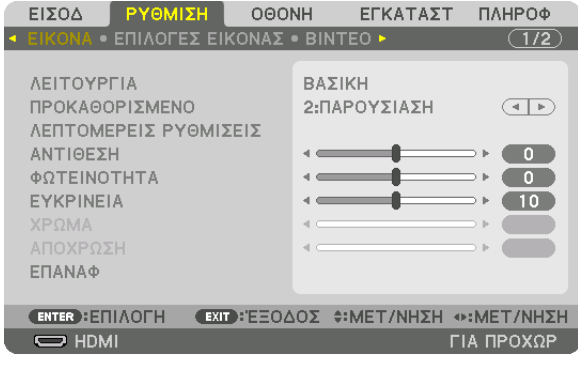

ΣΗΜΕΙΩΣΗ: ΟιεντολέςόπωςENTER,EXIT, ▲▼*,* ◀▶ στοκάτω μέροςυποδεικνύουνταδιαθέσιμαπλήκτραγιατηλειτουργίατηςσυσκευήςπροβολής.

- *2. Πατήστε τα πλήκτρα* ◀▶ *στο τηλεχειριστήριο ή στην κονσόλα της συσκευής προβολής για να εμφανίσετε το υπο-μενού.*
- *3. Πατήστε το πλήκτρο ENTER στο τηλεχειριστήριο ή στην κονσόλα της συσκευής προβολής για να επισημάνετε το αρχικό στοιχείο ή την πρώτη καρτέλα.*
- *4. Χρησιμοποιήστε τα πλήκτρα* ▲▼ *στο τηλεχειριστήριο ή στην κονσόλα της συσκευής προβολής για να επιλέξετε το στοιχείο που θέλετε να προσαρμόσετε ή να ρυθμίσετε. Μπορείτε να χρησιμοποιήσετε τα πλήκτρα* ◀▶ *στο τηλεχειριστήριο ή στην κονσόλα της συσκευής προβολής για να επιλέξετε την καρτέλα που θέλετε.*
- *5. Πατήστε το πλήκτρο ENTER στο τηλεχειριστήριο ή στην κονσόλα της συσκευής προβολής για να εμφανίσετε το παράθυρο του υπο-μενού.*
- *6. Ρυθμίστε το επίπεδο ή ενεργοποιήστε ή απενεργοποιήστε το επιλεγμένο στοιχείο χρησιμοποιώντας τα πλήκτρα* ▲▼◀▶ *στο τηλεχειριστήριο ή στην κονσόλα της συσκευής προβολής.* Οι αλλαγές αποθηκεύονται έως ότου ρυθμιστούν ξανά.
- *7. Επαναλάβετε τα βήματα 2-6 για να ρυθμίσετε ένα επιπρόσθετο στοιχείο ή πατήστε το πλήκτρο EXIT στο τηλεχειριστήριο ή στην κονσόλα της συσκευής προβολής για να εξέλθετε από το μενού.*

ΣΗΜΕΙΩΣΗ: Όταν εμφανίζεται ένα μενού ή ένα μήνυμα, ενδέχεται να χαθούν αρκετές γραμμές στοιχείων, ανάλογα με το σήμα ή τις ρυθμίσεις.

*8. Πατήστε το πλήκτρο MENU για να κλείσετε το μενού. Για να επιστρέψετε στο προηγούμενο μενού, πατήστε το πλήκτρο EXIT.*

Ο ΑΝΟΙΧΤΟ ΠΡΑΣΙΝΟ ΓΑΛΑΖΙΟ

 $\ddot{=}$ 

*FAAANO* 

O POZ ENTER EXIT

O ANOIXTO POZ

 $\circ$ 

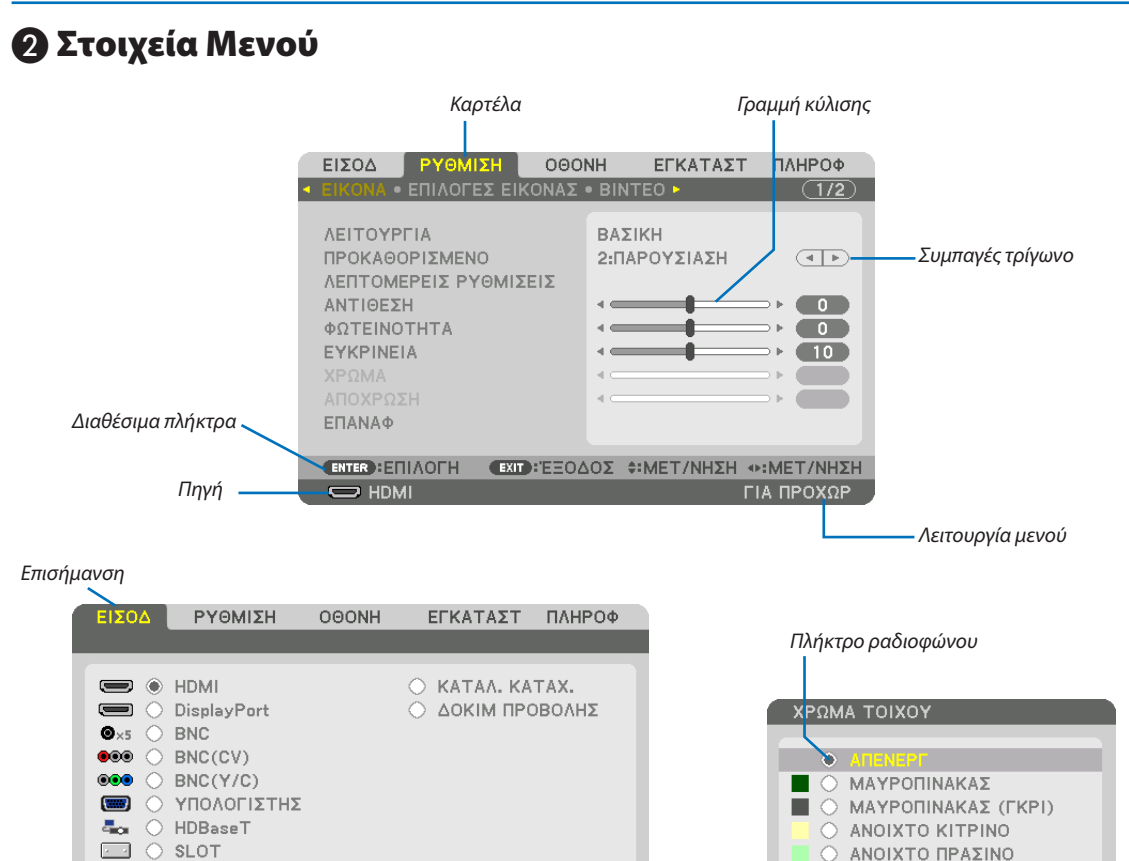

Σύμβολο Κλειδώματος Πλήκτρων

**Σύμβολο HIGH** 

Σύμβολο θερμόμετρου

**ENTER ETILAOFH** 

 $\overline{\mathbf{C}}$  HDMI

Σύμβολο ΛΕΙΤΟΥΡΓΙΑ ΦΩΤΙΣΜΟΥ

#### Τα παράθυρα των μενού ή τα πλαίσια διαλόγου περιλαμβάνουν συνήθως τα εξής στοιχεία:

**EXID: EΞΟΔΟΣ Φ: ΜΕΤ/ΝΗΣΗ Φ: ΜΕΤ/ΝΗΣΗ** 

 $\emptyset$  **ELA**  $\bigoplus$  8:00 **FIA ΠΡΟΧΩΡ** 

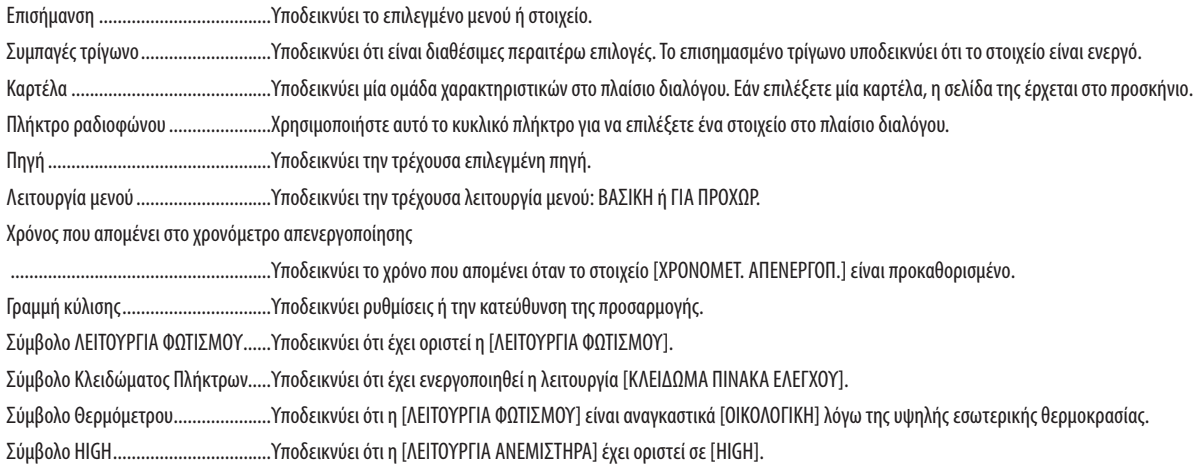

Χρόνος που απομένει στο

χρονόμετρο απενεργο-

ποίησης

**Θ Λίστα των Στοιχείων Μενού**<br>περιοχή.

Ορισμένα στοιχεία δεν είναι διαθέσιμα ανάλογα με την πηγή εισόδου.

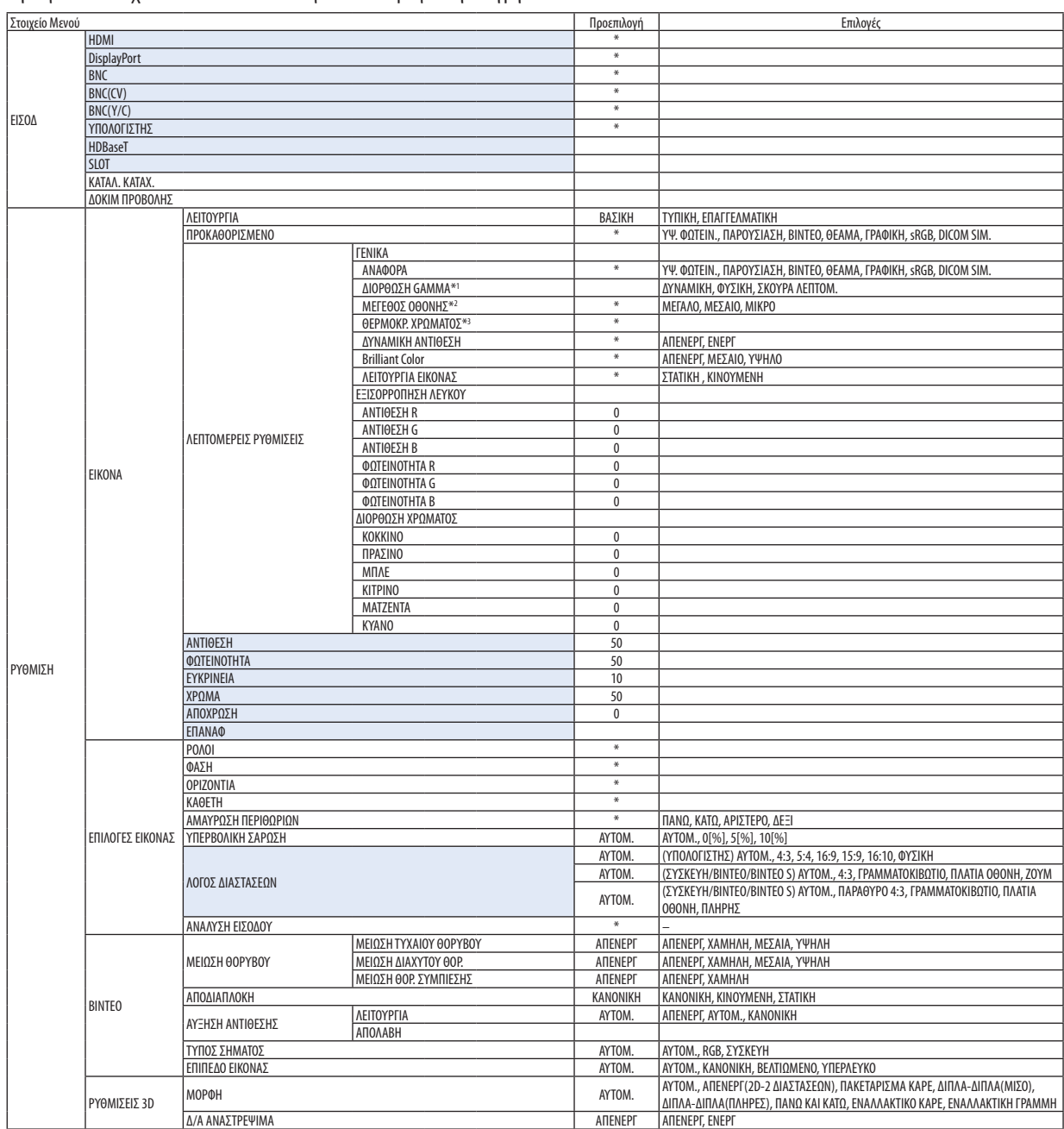

Ο αστερίσκος (\*) υποδεικνύει ότι η προεπιλεγμένη ρύθμιση ποικίλλει ανάλογα με το σήμα.

<sup>\*1</sup> Το στοιχείο [ΔΙΟΡΘΩΣΗ GAMMA] είναι διαθέσιμο, όταν έχει επιλεγεί κάποιο στοιχείο εκτός του [DICOM SIM.] για τη λειτουργία [ΑΝΑΦΟΡΑ].

<sup>\*2</sup> Το στοιχείο [ΜΕΓΕΘΟΣ ΟΘΟΝΗΣ] είναι διαθέσιμο, όταν έχει επιλεγεί το στοιχείο [DICOM SIM.] για τη λειτουργία [ΑΝΑΦΟΡΑ].

<sup>\*3</sup> Όταν έχει επιλεγεί το στοιχείο [ΠΑΡΟΥΣΙΑΣΗ] ή [ΥΨ. ΦΩΤΕΙΝ.] στη λειτουργία [ΑΝΑΦΟΡΑ], η λειτουργία [ΘΕΡΜΟΚΡ. ΧΡΩΜΑΤΟΣ] δεν είναι διαθέσιμη.

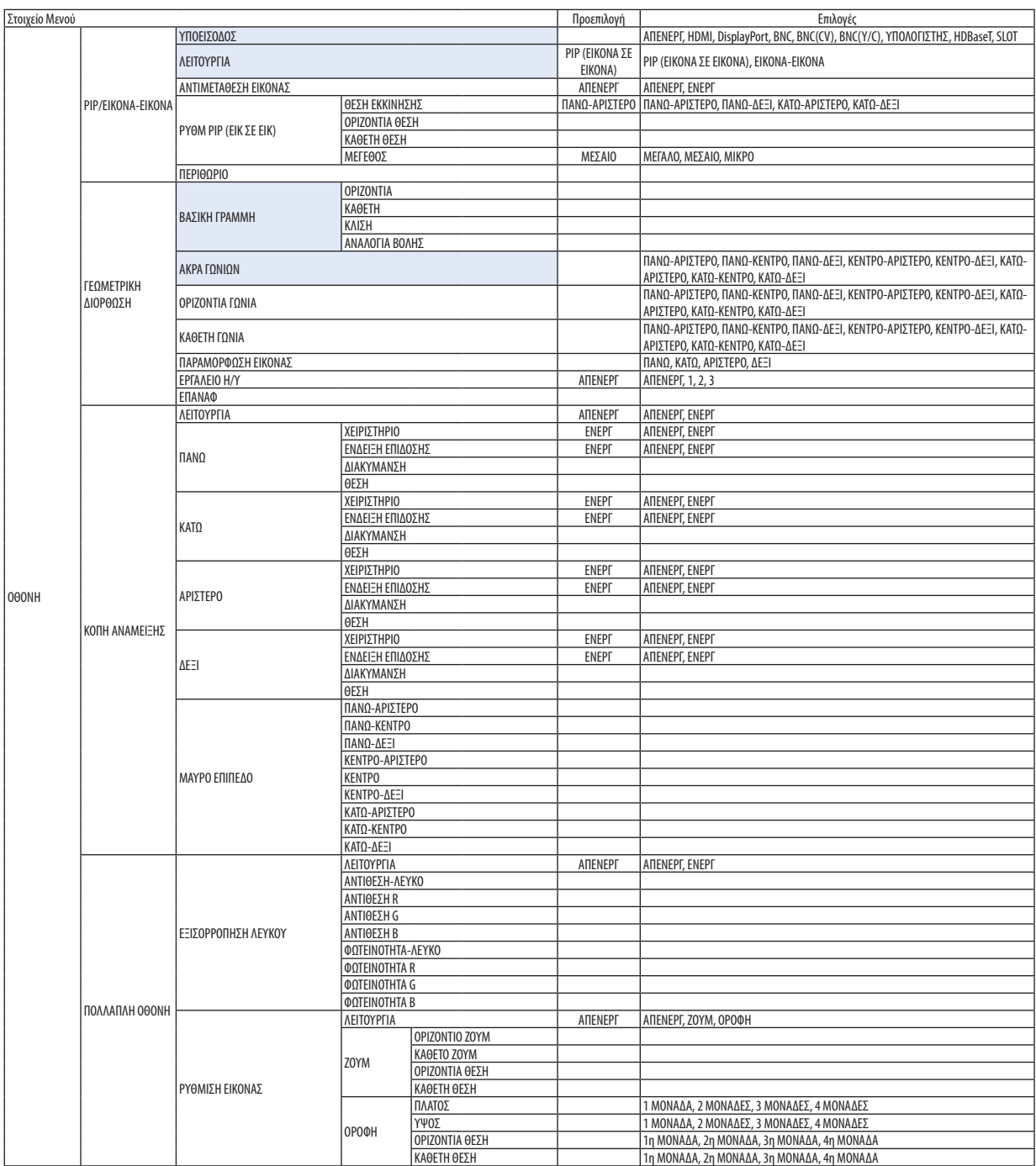

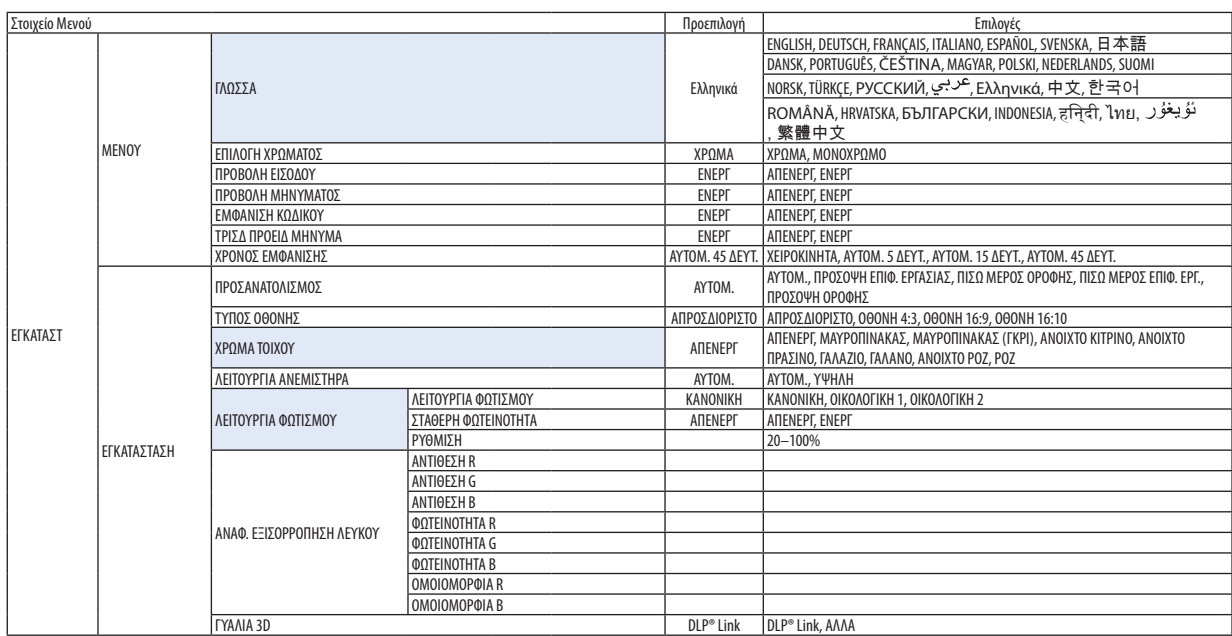

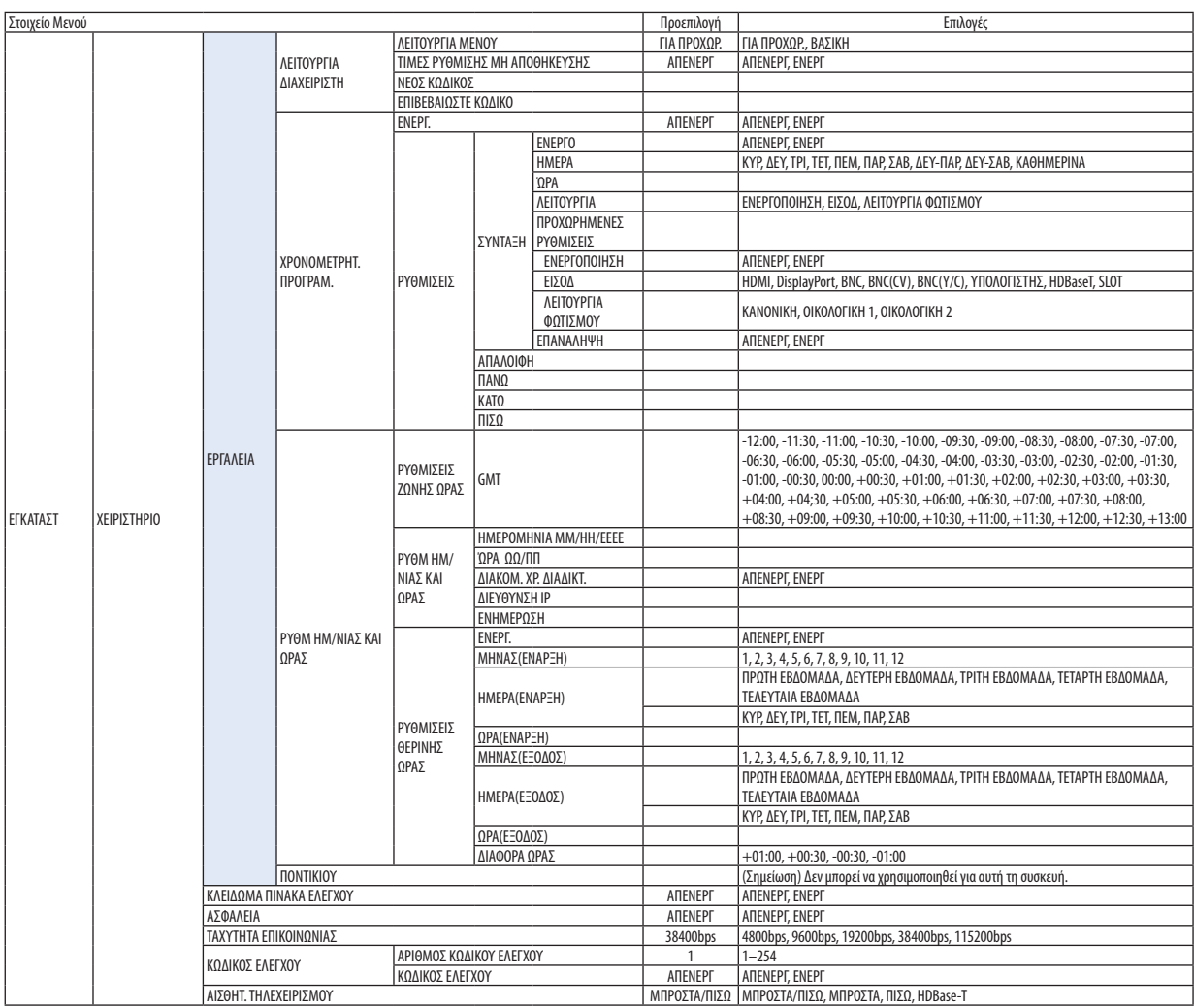

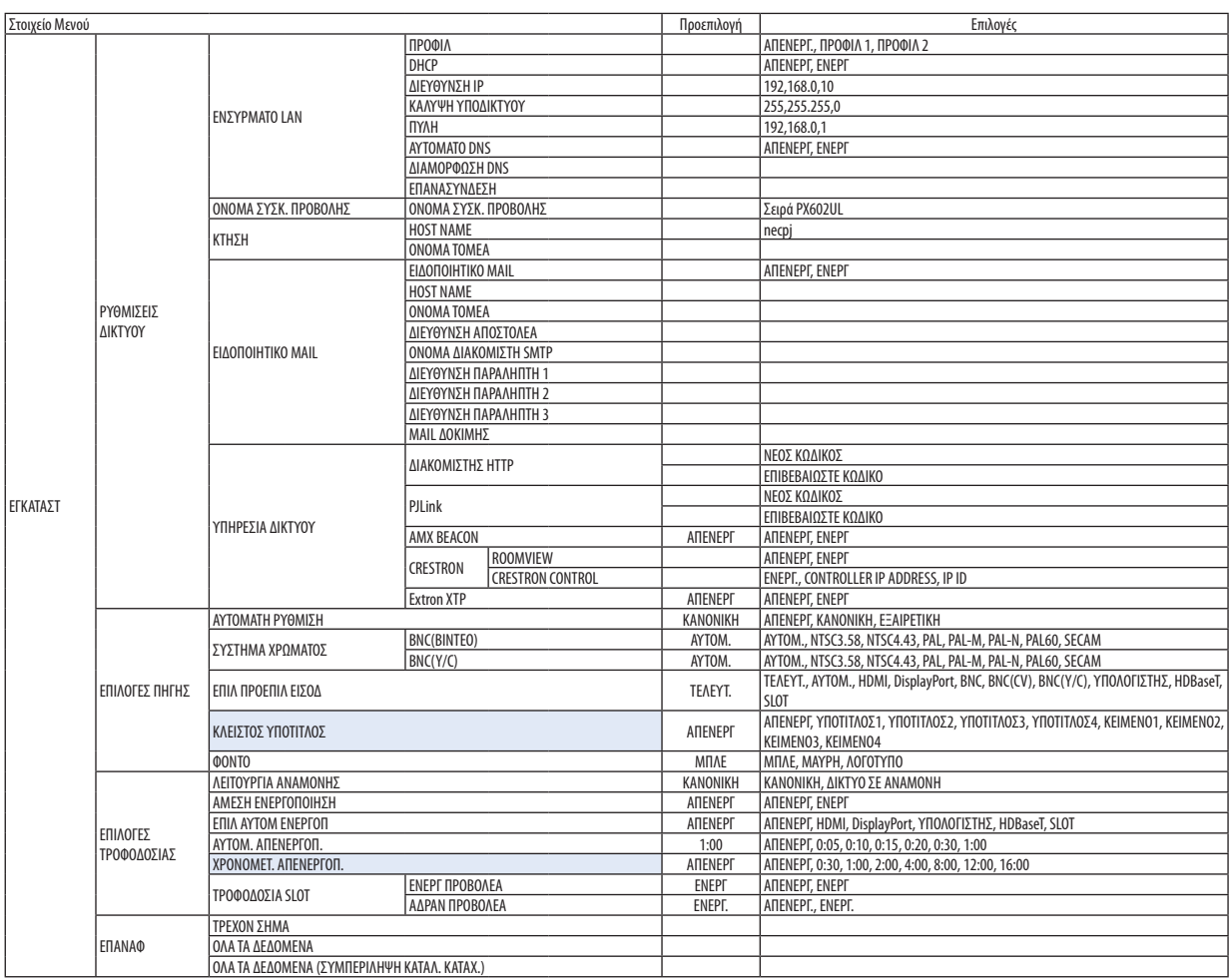

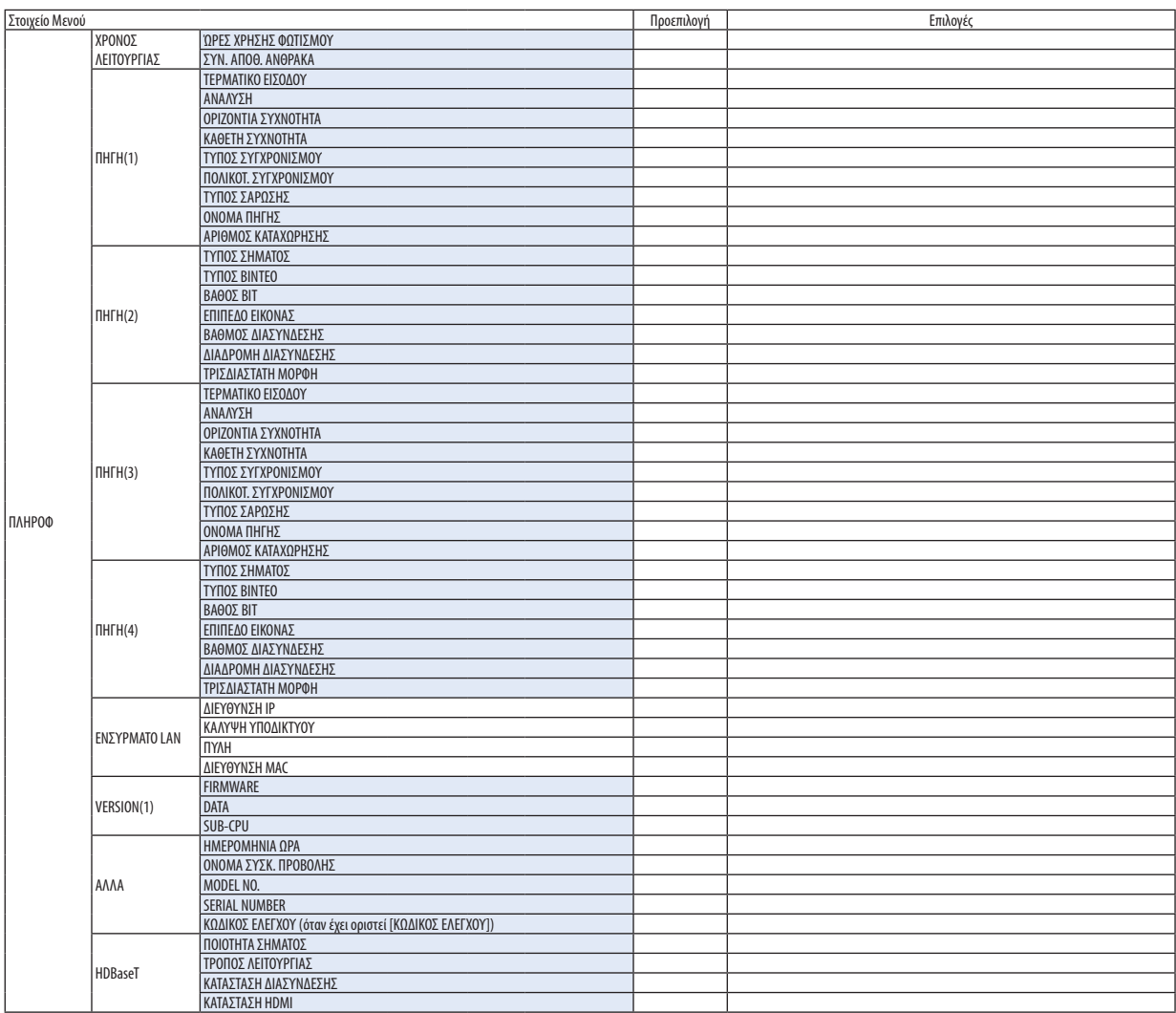

# ❹ Περιγραφές και Λειτουργίες του Μενού [ΕΙΣΟΔ]

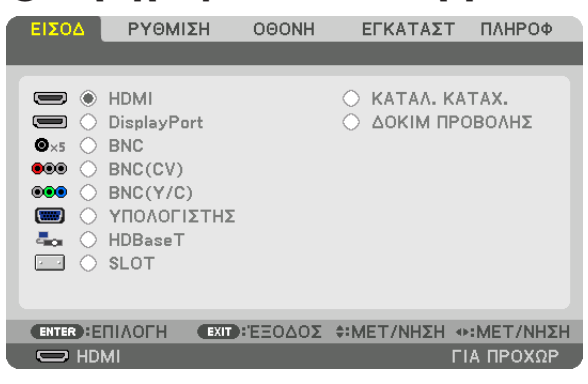

#### HDMI

Αυτό προβάλλει το βίντεο της συσκευής που είναι συνδεδεμένη στο τερματικό HDMI IN.

#### **DisplayPort**

Αυτό προβάλλει το βίντεο της συσκευής που είναι συνδεδεμένη στο τερματικό Display Port IN.

#### **BNC**

Αυτό προβάλλει το βίντεο της συσκευής που είναι συνδεδεμένη στο τερματικό εισόδου βίντεο. (Αυτό προβάλλει το αναλογικό σήμα RGB ή το σήμα της συσκευής.)

#### BNC(CV)

Αυτό προβάλλει το βίντεο της συσκευής που είναι συνδεδεμένη στο τερματικό εισόδου βίντεο BNC (CV). (Αυτό προβάλλει το σύνθετο σήμα βίντεο.)

#### BNC(Y/C)

Αυτό προβάλλει το βίντεο της συσκευής που είναι συνδεδεμένη στο τερματικό εισόδου βίντεο BNC (Y/C). (Αυτό προβάλλει το σήμα βίντεο S.)

#### ΥΠΟΛΟΓΙΣΤΗΣ

Αυτό προβάλλει το βίντεο της συσκευής που είναι συνδεδεμένη στο τερματικό COMPUTER 1 IN. (Αυτό προβάλλει το αναλογικό σήμα RGB ή το σήμα της συσκευής.)

#### HDBaseT

Προβολή του σήματος HDBaseT ή ΕΝΣΥΡΜΑΤΟΥ LAN

#### SLOT

Προβάλλει την εικόνα μέσω της προαιρετικής πλακέτας (πωλείται ξεχωριστά) που είναι τοποθετημένη στο SLOT.

#### ΚΑΤΑΛ. ΚΑΤΑΧ.

Εμφανίζει μία λίστα των σημάτων. Δείτε στις επόμενες σελίδες.

#### ΔΟΚΙΜ ΠΡΟΒΟΛΗΣ

Κλείνει το μενού και μεταβαίνει στην οθόνη δοκιμαστικού προβολής. Επιλέξτε το μοτίβο χρησιμοποιώντας τα πλήκτρα ◀▶.

#### **Χρήση του Καταλόγου Καταχώρησης**

Όταν γίνονται ρυθμίσεις της πηγής, οι ρυθμίσεις καταγράφονται αυτόματα στον Κατάλογο Καταχώρησης.Τα καταγεγραμμένα σήματα (οι τιμές ρύθμισής τους) μπορούν να φορτωθούν από τον Κατάλογο Καταχώρησης, όποτε απαιτείται. Ωστόσο, μόνο έως 100 μοτίβα μπορούν να καταγραφούν στον Κατάλογο Καταχώρησης. Μόλις τα μοτίβα που καταγράφηκαν στον Κατάλογο Καταχώρησηςφτάσουν τα 100, εμφανίζεται ένα μήνυμα σφάλματος και δεν μπορούν να καταγραφούν επιπλέον μοτίβα. Επομένως, πρέπει να διαγράψετε τα σήματα (τις τιμές ρύθμισής τους) που δεν χρειάζονται πια.

#### **Εμφάνιση του Καταλόγου Καταχώρησης**

#### *1. Πατήστε το πλήκτρο ΜΕΝΟΥ.*

 Θα εμφανιστείτο μενού.

*2. Χρησιμοποιήστε το πλήκτρο* ◀ *ή το* ▶ **για να επιλέξετε [ΕΙΣΟΔ].**

 Θα εμφανιστεί η λίστα ΕΙΣΟΔ.

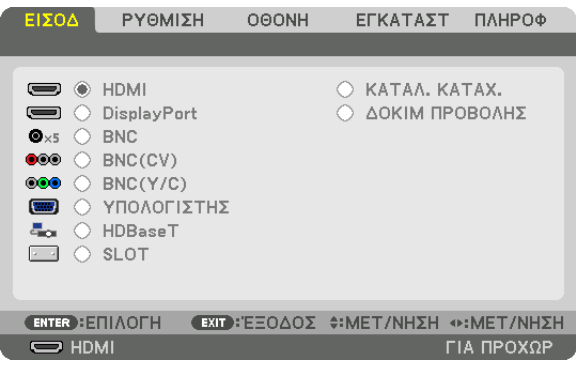

#### *3. Χρησιμοποιήστε τα πλήκτρα* ◀*,* ▶*,* ▲ *ή* ▼ **για να επιλέξετε [ΚΑΤΑΛ. ΚΑΤΑΧ.] και πατήστε το πλήκτρο ENTER.**

 Θα εμφανιστούν τα παράθυρα του ΚΑΤΑΛ. ΚΑΤΑΧ.

 Αν δεν εμφανιστείτο παράθυρο του ΚΑΤΑΛ. ΚΑΤΑΧ., μεταβείτε στο μενού [ΓΙΑ ΠΡΟΧΩΡ.].

 Γα εναλλαγή του μενού μεταξύ [ΓΙΑ ΠΡΟΧΩΡ.] και [ΒΑΣΙΚΗ], επιλέξτε [ΕΓΚΑΤΑΣΤ]→[ΧΕΙΡΙΣΤΗΡΙΟ]→[ΕΡΓΑΛΕΙΑ]→[ΛΕΙΤΟΥΡΓΙΑ ΔΙΑΧΕΙΡΙΣΤΗ] → [ΛΕΙΤΟΥΡΓΙΑ ΜΕΝΟΥ]. (→ σελίδα [99](#page-111-0)*)*

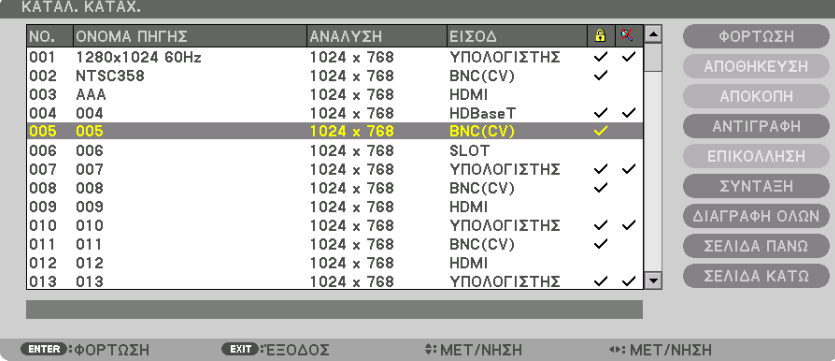

**Εισαγωγή σήματος που προβάλλεται τη δεδομένη στιγμή στον Κατάλογο Καταχώρησης [ΑΠΟΘΗΚΕΥΣΗ]**

- *1. Πατήστε το πλήκτρο* ▲ *ή* ▼ *για να επιλέξετε κάποιον αριθμό.*
- *2. Πατήστε το πλήκτρο* ◀ *ή* ▶ **για να επιλέξετε [ΑΠΟΘΗΚΕΥΣΗ] και πατήστε το πλήκτρο ENTER.**

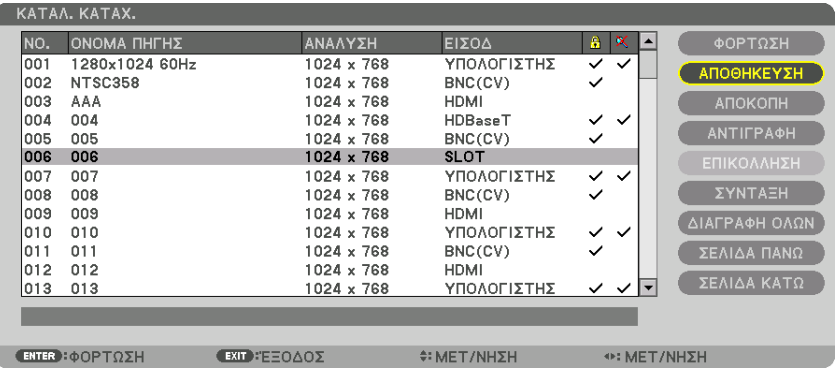

#### **Χρήση ενός σήματος από τον Κατάλογο Καταχώρησης [ΦΟΡΤΩΣΗ]**

Πατήστε το πλήκτρο ▲ ή ▼ για να επιλέξετε ένα σήμα και πατήστε το πλήκτρο ENTER.

**Επεξεργασία ενός σήματος από τον Κατάλογο Καταχώρησης [ΣΥΝΤΑΞΗ]**

- *1. Πατήστε το πλήκτρο* ▲ *ή* ▼ *για να επιλέξετε ένα σήμα που επιθυμείτε να επεξεργαστείτε.*
- *2. Πατήστε το πλήκτρο* ◀ *ή* ▶*,* ▲ *ή* ▼ **για να επιλέξετε [ΣΥΝΤΑΞΗ] και πατήστε το πλήκτρο ENTER.**

 Θα εμφανιστείτο παράθυρο Σύνταξης.

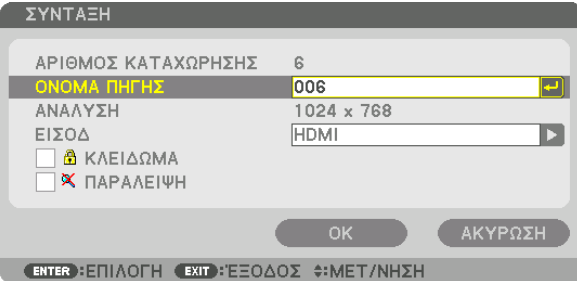

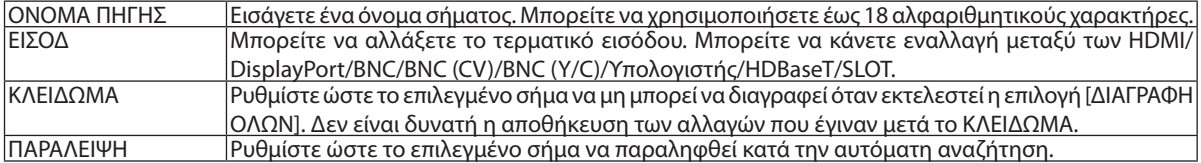

#### **3. Ρυθμίστε τα παραπάνω στοιχεία, επιλέξτε [ΟΚ] και πατήστε το πλήκτρο ENTER.**

ΣΗΜΕΙΩΣΗ: Δεν είναι δυνατή η αλλαγή του ακροδέκτη εισόδου στο σήμα που προβάλλεται τη δεδομένη στιγμή.

#### **Αποκοπή ενός σήματος από τον Κατάλογο Καταχώρησης [ΑΠΟΚΟΠΗ]**

- *1. Πατήστε το πλήκτρο* ▲ *ή* ▼ *για να επιλέξετε ένα σήμα που επιθυμείτε να διαγράψετε.*
- *2. Πατήστε το πλήκτρο* ◀ *ή* ▶*,* ▲ *ή* ▼ **για να επιλέξετε [ΑΠΟΚΟΠΗ] και πατήστε το πλήκτρο ENTER.**

 Το σήμαθαδιαγραφείαπό τον Κατάλογο Καταχώρησης καιτο διαγραμμένοσήμαθαεμφανιστείστο «πρόχειρο»στο κάτωμέρος του Καταλόγου Καταχώρησης.

*ΣΗΜΕΙΩΣΗ:*

- Το σήμα που προβάλλεται τη δεδομένη στιγμή δεν μπορεί να διαγραφεί.
- • Ότανείναιεπιλεγμένοτοκλειδωμένοσήμα,θαεμφανιστείμεγκριχρώμα,υποδεικνύονταςότιδενείναιδιαθέσιμο.

ΣΥΜΒΟΥΛΗ:

- Τα δεδομένα του «πρόχειρου» μπορούν να μεταφερθούν στον Κατάλονο Καταχώρησης.
- Τα δεδομένα του «πρόχειρου» θα χαθούν μόλις κλείσετε τον Κατάλογο Καταχώρησης.

#### **Αντιγραφή και επικόλληση σήματος από τον Κατάλογο Καταχώρησης [ΑΝΤΙΓΡΑΦΗ] / [ΕΠΙΚΟΛΛΗΣΗ]**

- *1. Πατήστε το πλήκτρο* ▲ *ή* ▼ *για να επιλέξετε ένα σήμα που επιθυμείτε να αντιγράψετε.*
- *2. Πατήστε το πλήκτρο* ◀ *ή* ▶*,* ▲ *ή* ▼ **για να επιλέξετε [ΑΝΤΙΓΡΑΦΗ] και πατήστε το πλήκτρο ENTER.** Το σήμα που αντιγράφτηκε θα εμφανιστεί στο πρόχειρο, στο κάτω μέρος του Καταλόγου Καταχώρησης.
- *3. Πατήστε το πλήκτρο* ◀ *ή* ▶ *για να μεταφερθείτε στον κατάλογο.*
- *4. Πατήστε το πλήκτρο* ▲ *ή* ▼ *για να επιλέξετε ένα σήμα.*
- *5. Πατήστε το πλήκτρο* ◀ *ή* ▶*,* ▲ *ή* ▼ **για να επιλέξετε [ΕΠΙΚΟΛΛΗΣΗ] και πατήστε το πλήκτρο ENTER.** Τα δεδομένα του «πρόχειρου» θα επικολληθούν στο σήμα.

#### **Διαγραφή όλων των σημάτων από τον Κατάλογο Καταχώρησης [ΔΙΑΓΡΑΦΗ ΟΛΩΝ]**

*1. Πατήστε το πλήκτρο* ◀*,* ▶*,* ▲ *ή* ▼ **για να επιλέξετε [ΔΙΑΓΡΑΦΗ ΟΛΩΝ] και πατήστε το πλήκτρο ENTER.**

 Θα εμφανιστείτο μήνυμα επιβεβαίωσης.

*2. Πατήστε το πλήκτρο* ◀ *ή* ▶ **για να επιλέξετε [YES] και πατήστε το πλήκτρο ENTER.**

*ΣΗΜΕΙΩΣΗ: Το κλειδωμένο σήμα δεν μπορεί να διαγραφεί.*

## **6 Περιγραφές και Λειτουργίες του Μενού [ΡΥΘΜΙΣΗ]** *IEIKONAI*

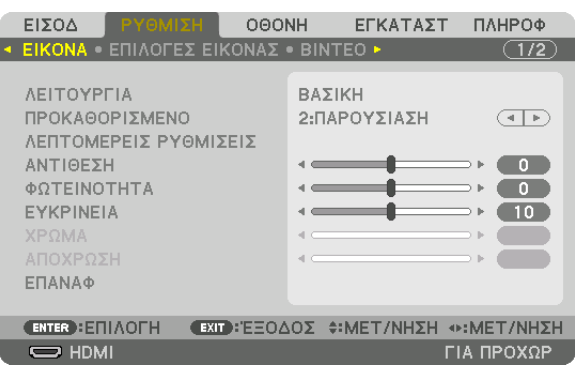

#### **[ΛΕΙΤΟΥΡΓΙΑ]**

Η λειτουργία αυτή σας επιτρέπει να καθορίσετε πώς να αποθηκεύσετε τις ρυθμίσεις για [ΛΕΠΤΟΜΕΡΕΙΣ ΡΥΘΜΙΣΕΙΣ] της επιλογής [ΠΡΟΚΑΘΟΡΙΣΜΕΝΟ] για κάθε είσοδο.

ΒΑΣΙΚΗ............................. Αποθηκεύει τις ρυθμίσεις για κάθε στοιχείο της επιλογής [ΠΡΟΚΑΘΟΡΙΣΜΕΝΟ] (Προκαθορισμένο 1 έως 7)

ΕΠΑΓΓΕΛΜΑΤΙΚΗ ............. Αποθηκεύει όλες τις ρυθμίσεις της επιλογής [ΕΙΚΟΝΑ] για κάθε είσοδο.

#### ΣΗΜΕΙΩΣΗ:

• Όταν εμφανίζεται το στοιχείο [ΔΟΚΙΜ ΠΡΟΒΟΛΗΣ], δεν μπορεί να επιλεγεί το στοιχείο [ΛΕΙΤΟΥΡΓΙΑ].

#### [ΠΡΟΚΑΘΟΡΙΣΜΕΝΟ]

Η λειτουργία αυτή σάς επιτρέπει να επιλέξετε βελτιστοποιημένες ρυθμίσεις για τις εικόνες που προβάλλετε. Μπορείτε να ρυθμίσετε την απόχρωση σε κίτρινο, κυανό ή ματζέντα.

Υπάρχουν επτά βελτιστοποιημένες εργοστασιακές ρυθμίσεις για διάφορους τύπους εικόνων. Μπορείτε επίσης να χρησιμοποιήσετε τις [ΛΕΠΤΟΜΕΡΕΙΣ ΡΥΘΜΙΣΕΙΣ] για να ρυθμίσετε τις ρυθμίσεις χρήστη ώστε να διαμορφώσετε κάθε gamma ή χρώμα. Μπορείτε να αποθηκεύσετε τις ρυθμίσεις σας από [ΠΡΟΚΑΘΟΡΙΣΜΕΝΟ 1] έως [ΠΡΟΚΑΘΟΡΙΣΜΕΝΟ 7].

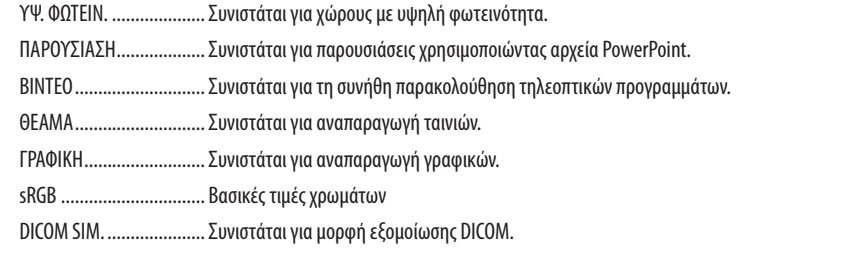

#### **ΣΗΜΕΙΟΣΗ·**

- Η επιλογή [DICOM SIM.] είναι μόνο για εκπαίδευση/αναφορά και δεν πρέπει να χρησιμοποιείται για πραγματική διάγνωση.
- Η σύντμηση DICOM αντιπροσωπεύει το «Digital Imaging and Communications in Medicine» (Ψηφιακή απεικόνιση και επικοινωνίες στην ιατρική). Αποτελεί ένα πρότυπο που έχει αναπτυχθεί από το Αμερικανικό Κολέγιο Ραδιολογίας (ACR) και την Εθνική Ένωση Κατασκευαστών Ηλεκτρονικών Συσκευών (NEMA). Το πρότυπο διευκρινίζει τον τρόπο με τον οποίο τα δεδομένα ψηφιακής εικόνας μπορούν να μεταφερθούν από σύστημα σε σύστημα.
- Η ρύθμιση μπορεί να μην εκτελεστεί ανάλογα με το σήμα εισόδου.

#### ΓΛΕΠΤΟΜΕΡΕΙΣ ΡΥΘΜΙΣΕΙΣΙ

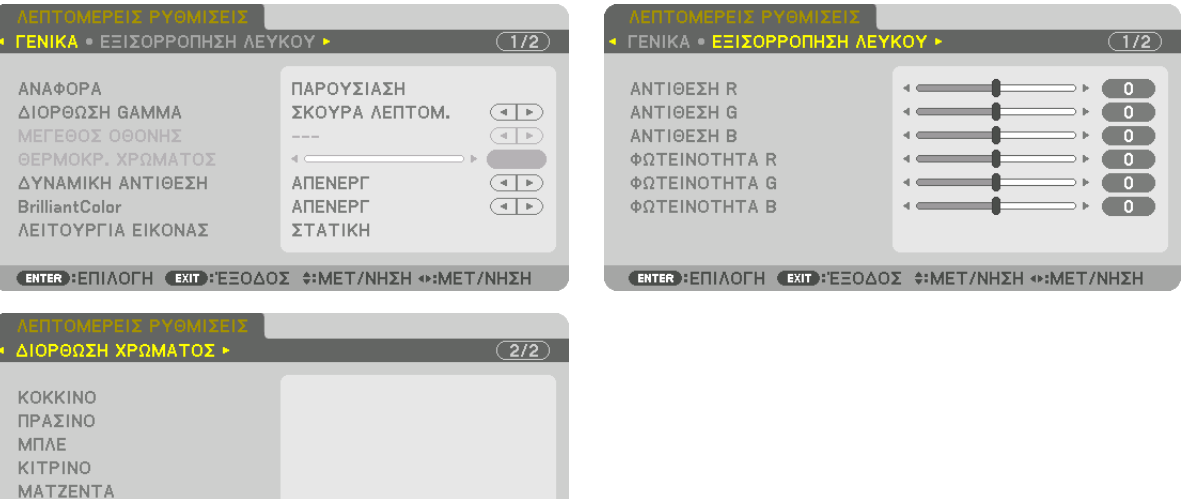

(ENTER): ΕΠΙΛΟΓΗ (EXIT): ΈΞΟΔΟΣ Φ: ΜΕΤ/ΝΗΣΗ Φ: ΜΕΤ/ΝΗΣΗ

#### [FENIKA]

KYANO

#### Αποθήκευση των Εξατομικευμένων Ρυθμίσεών Σας [ΑΝΑΦΟΡΑ]

Η λειτουργία αυτή σάς επιτρέπει να αποθηκεύσετε τις εξατομικευμένες ρυθμίσεις σας από ΠΡΟΚΑΘΟΡΙΣΜΕΝΟ 11 έως ΠΡΟ-ΚΑΘΟΡΙΣΜΕΝΟ 71.

Αρχικά, επιλέξτε μια βασική προκαθορισμένη λειτουργία από το στοιχείο [ΑΝΑΦΟΡΑ], στη συνέχεια ορίστε [ΔΙΟΡΘΩΣΗ GAMMA] και [ΘΕΡΜΟΚΡ. ΧΡΩΜΑΤΟΣ].

ΥΨ. ΦΩΤΕΙΝ. .................... Συνιστάται για χώρους με υψηλή φωτεινότητα. ΠΑΡΟΥΣΙΑΣΗ................... Συνιστάται για παρουσιάσεις χρησιμοποιώντας αρχεία PowerPoint. ΒΙΝΤΕΟ ............................ Συνιστάται για τη συνήθη παρακολούθηση τηλεοπτικών προγραμμάτων. ΘΕΑΜΑ............................ Συνιστάται για αναπαραγωγή ταινιών. ΓΡΑΦΙΚΗ......................... Συνιστάται για αναπαραγωγή γραφικών. sRGB .............................. Βασικές τιμές χρωμάτων. DICOM SIM. ..................... Συνιστάται για μορφή εξομοίωσης DICOM.

#### Επιλογή Λειτουργίας Διόρθωσης Gamma [ΔΙΟΡΘΩΣΗ GAMMA]

Κάθε λειτουργία συνιστάται για: ΔΥΝΑΜΙΚΗ ..................... Δημιουργεί μια εικόνα υψηλών αντιθέσεων.

ΦΥΣΙΚΗ ........................... Φυσική αναπαραγωγή της εικόνας.

ΣΚΟΥΡΑ ΛΕΠΤΟΜ............. Δίνει έμφαση στις μαύρες περιοχές της εικόνας.

ΣΗΜΕΙΩΣΗ: Η λειτουργία αυτή δεν είναι διαθέσιμη όταν έχει επιλεγεί [DICOM SIM.] για τις [ΛΕΠΤΟΜΕΡΕΙΣ ΡΥΘΜΙΣΕΙΣ].

#### Επιλογή Μεγέθους Οθόνης για DICOM SIM [ΜΕΓΕΘΟΣ ΟΘΟΝΗΣ]

Η λειτουργία αυτή εκτελεί διόρθωση gamma κατάλληλη για το μέγεθος οθόνης.

ΜΕΓΑΛΟ........................... Για μέγεθος οθόνης 150"

ΜΕΣΑΙΟ ........................... Για μέγεθος οθόνης 100"

ΜΙΚΡΟ............................. Για μέγεθος οθόνης 50"

ΣΗΜΕΙΩΣΗ: Η λειτουργία αυτή είναι διαθέσιμη μόνο όταν έχει επιλεγεί [DICOM SIM.] για τις [ΛΕΠΤΟΜΕΡΕΙΣ ΡΥΘΜΙΣΕΙΣ].

#### **Ρύθμιση της Θερμοκρασίας Χρώματος [ΘΕΡΜΟΚΡ. ΧΡΩΜΑΤΟΣ]**

Η επιλογή αυτή σας επιτρέπει να επιλέγετε τη θερμοκρασία χρώματος που επιθυμείτε. Μπορείτε να ορίσετε μία τιμή μεταξύ των 5000 K και 10500 K σε μονάδες των 100 K.

ΣΗΜΕΙΩΣΗ: Όταν έχει επιλεγεί [ΠΑΡΟΥΣΙΑΣΗ] ή [ΥΨ. ΦΩΤΕΙΝ.] στο στοιχείο [ΑΝΑΦΟΡΑ], η λειτουργία αυτή δεν είναι διαθέσιμη.

#### **Ρύθμιση της φωτεινότητας και της αντίθεσης [ΔΥΝΑΜΙΚΗ ΑΝΤΙΘΕΣΗ]**

Αν έχει οριστεί [ΕΝΕΡΓ], η βέλτιστη αναλογία αντίθεσης χρησιμοποιείται ανάλογα με την εικόνα.

#### *ΣΗΜΕΙΩΣΗ:*

• Ανάλογα με τις συνθήκες, μπορεί να μην είναι δυνατή η επιλογή ρυθμίσεων της συσκευής προβολής όπως η [ΔΥΝΑΜΙΚΗ ΑΝΤΙΘΕΣΗ].

#### **[Brilliant Color]**

Επιλέγει τη φωτεινότητα του λευκού χρώματος. Ενεργοποιώντας επιλογές από [ΜΕΣΑΙΟ] σε [ΥΨΗΛΟ], αυξάνεται η φωτεινότητα του λευκού χρώματος.

*ΣΗΜΕΙΩΣΗ:*

• Αν στην επιλογή [ANAΦΟΡΑ], επιλεγεί [ΥΨ. ΦΩΤΕΙΝ.] ή [ΠΑΡΟΥΣΙΑΣΗ], δεν μπορεί να αλλαχθεί το στοιχείο [BrilliantColor].

#### **Επιλέγοντας τη Λειτουργία Στατικής Εικόνας ή τη Λειτουργία Βίντεο [ΛΕΙΤΟΥΡΓΙΑ ΕΙΚΟΝΑΣ]**

Η λειτουργία αυτή σας επιτρέπει να επιλέξετε τη λειτουργία στατικής εικόνας ή τη λειτουργία βίντεο.

ΣΤΑΤΙΚΗ............................. Αυτή η λειτουργία είναι για μία στατική εικόνα.

ΒΙΝΤΕΟ ............................ Η λειτουργία αυτή είναι για ένα βίντεο.

#### *ΣΗΜΕΙΩΣΗ:*

• Αυτή η λειτουργία ενδέχεται να μην είναι διαθέσιμη ανάλογα με το σήμα εισόδου.

#### **Ρύθμιση της Εξισορρόπησης Λευκού [ΕΞΙΣΟΡΡΟΠΗΣΗ ΛΕΥΚΟΥ]**

Αυτό σας επιτρέπει να ρυθμίζετε την ισορροπία λευκού. Η αντίθεση για κάθε χρώμα (RGB) χρησιμοποιείται για τη ρύθμιση της έντασης του λευκού χρώματος της οθόνης. Η φωτεινότητα για κάθε χρώμα (RGB) χρησιμοποιείται για τη ρύθμιση της έντασης του μαύρου χρώματος της οθόνης.

#### **[ΔΙΟΡΘΩΣΗ ΧΡΩΜΑΤΟΣ]**

Διορθώνει το χρώμα για όλα τα σήματα.

Ρυθμίζει τον τόνο των χρωμάτων: κόκκινο, πράσινο, μπλε, κίτρινο, ματζέντα και κυανό.

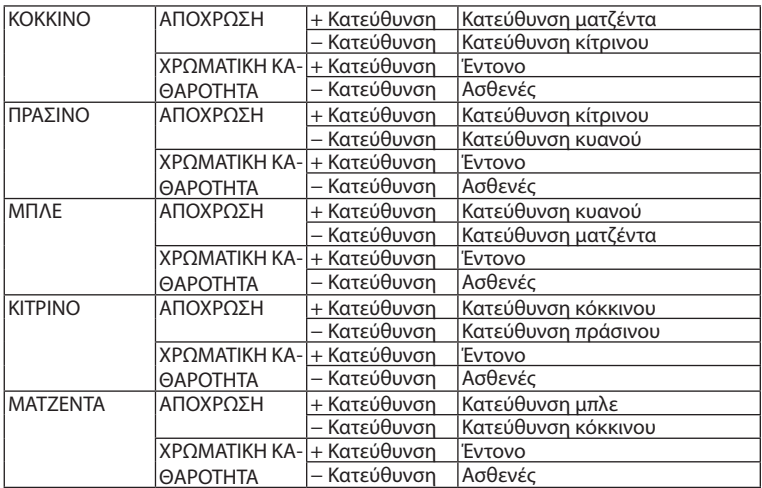

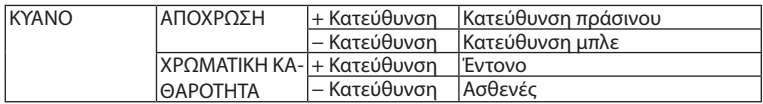

#### **[ΑΝΤΙΘΕΣΗ]**

Ρυθμίζει την ένταση της εικόνας σύμφωνα με το εισερχόμενο σήμα.

#### **[ΦΩΤΕΙΝΟΤΗΤΑ]**

Ρυθμίζει το επίπεδο φωτεινότητας ή την ένταση του πίσω ψηφιδοπλέγματος.

#### **[ΕΥΚΡΙΝΕΙΑ]**

Ελέγχει τις λεπτομέρειες της εικόνας.

#### **[ΧΡΩΜΑ]**

Αυξάνει ή μειώνει το επίπεδο χρωματικής καθαρότητας.

#### **[ΑΠΟΧΡΩΣΗ]**

Αλλάζει το επίπεδο χρώματος από +/- πράσινο σε +/- μπλε. Το επίπεδο κόκκινου χρησιμοποιείται ως αναφορά.

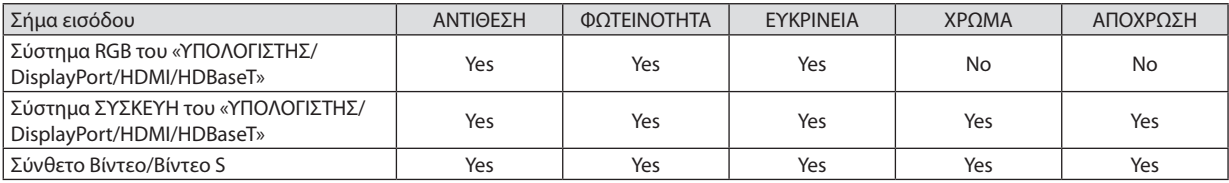

Yes = Ρυθμιζόμενο, No = Μη ρυθμιζόμενο

*ΣΗΜΕΙΩΣΗ:*

• Ότανεμφανίζεται τοστοιχείο[ΔΟΚΙΜ ΠΡΟΒΟΛΗΣ],δενείναιδυνατήηπροσαρμογήτων[ΑΝΤΙΘΕΣΗ], [ΦΩΤΕΙΝΟΤΗΤΑ], [ΕΥΚΡΙΝΕΙΑ], [ΧΡΩΜΑ]και [ΑΠΟΧΡΩΣΗ].

#### **[ΕΠΑΝΑΦ]**

Γίνεται επαναφορά των ρυθμίσεων για [ΕΙΚΟΝΑ] στις εργοστασιακές ρυθμίσεις με εξαίρεση τα παρακάτω: Προεπιλεγμένοι αριθμοί και [ΑΝΑΦΟΡΑ] εντός της οθόνης [ΠΡΟΚΑΘΟΡΙΣΜΕΝΟ].

Δεν γίνεται επαναφορά των μη τρεχουσών επιλεγμένων ρυθμίσεων στις [ΛΕΠΤΟΜΕΡΕΙΣ ΡΥΘΜΙΣΕΙΣ] εντός της οθόνης [ΠΡΟ-ΚΑΘΟΡΙΣΜΕΝΟ].

#### ΓΕΠΙΛΟΓΕΣ ΕΙΚΟΝΑΣΙ

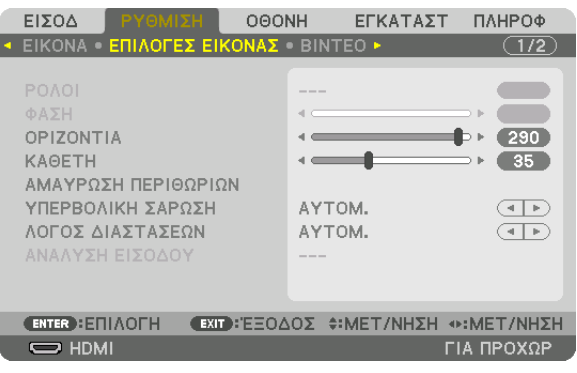

#### Ρύθμιση Ρολογιού και Φάσης [ΡΟΛΟΪ/ΦΑΣΗ]

Αυτό σας επιτρέπει να ρυθμίζετε χειροκίνητα το ΡΟΛΟΪ και τη ΦΑΣΗ.

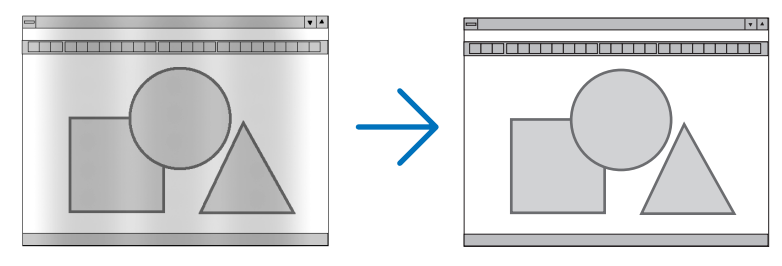

POAOÏ... .. Χρησιμοποιήστε αυτό το στοιχείο για να ρυθμίσετε την εικόνα του υπολογιστή ή για να αφαιρέσετε τυχόν κάθετες λωρίδες που μπορεί να εμφανίζονται. Η λειτουργία αυτή ρυθμίζει τις συχνότητες του ρολογιού που μειώνουν τις οριζόντιες λωρίδες της εικόνας.

Αυτή η ρύθμιση μπορεί να είναι απαραίτητη όταν συνδέετε έναν υπολογιστή για πρώτη φορά.

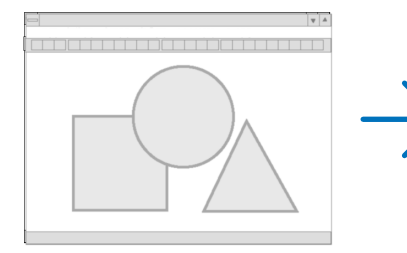

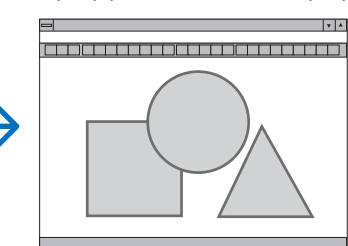

ΦΑΣΗ .......................... . Χρησιμοποιήστε αυτό το στοιχείο για να ρυθμίσετε τη φάση του ρολογιού ή για να μειώνετε το θόρυβο του βίντεο, τις κουκκίδες («χιόνια») ή τις παρεμβολές σημάτων. (Αυτό ισχύει όταν τμήμα της εικόνας σας εμφανίζεται να τρεμοπαίζει.)

Χρησιμοποιήστε το στοιχείο [ΦΑΣΗ] μόνο όταν το στοιχείο [ΡΟΛΟΪ] έχει ολοκληρωθεί.

ΣΗΜΕΙΩΣΗ: Τα στοιχεία [ΡΟΛΟΪ] και [ΦΑΣΗ] είναι διαθέσιμα μόνο για σήματα RGB.

#### **Ρύθμιση Οριζόντιας/Κάθετης Θέσης [ΟΡΙΖΟΝΤΙΑ/ΚΑΘΕΤΗ]**

Ρυθμίζει τη θέση της εικόνας οριζόντια και κάθετα.

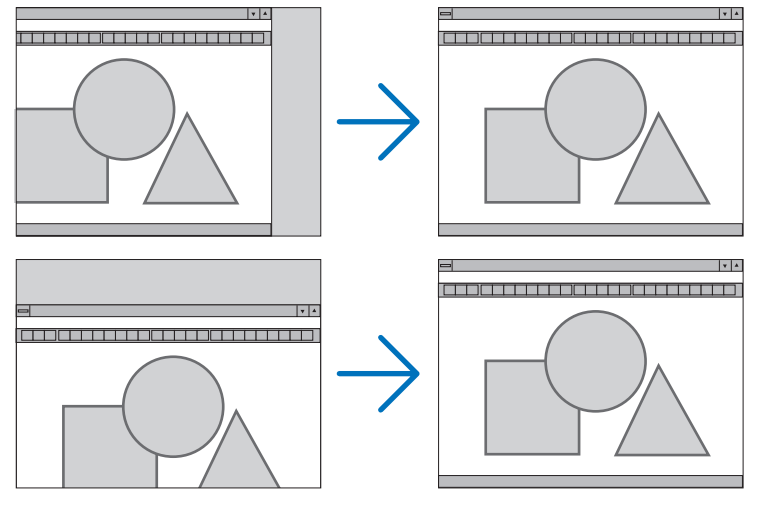

- • Μια εικόνα μπορεί να παραμορφωθεί κατά τη ρύθμιση των στοιχείων [ΡΟΛΟΪ] και [ΦΑΣΗ]. Αυτό δεν αποτελεί δυσλειτουργία.
- • Οι ρυθμίσεις για τα στοιχεία [ΡΟΛΟΪ], [ΦΑΣΗ], [ΟΡΙΖΟΝΤΙΑ] και [ΚΑΘΕΤΗ] αποθηκεύονται στη μνήμη για το τρέχον σήμα. Την επόμενη φορά που θα προβάλλετε το σήμα με την ίδια ανάλυση, οριζόντια και κάθετη συχνότητα, θα ανακληθούν και θα εφαρμοστούν οι ρυθμίσεις του.

 Για να διαγράψετε τις ρυθμίσεις που έχουν αποθηκευτεί στη μνήμη, από το μενού επιλέγετε [ΕΠΑΝΑΦ] → [ΤΡΕΧΟΝ ΣΗΜΑ] και επαναφέρετε τις ρυθμίσεις.

#### **[ΑΜΑΥΡΩΣΗ ΠΕΡΙΘΩΡΙΩΝ]**

Ρυθμίζει το εύρος εμφάνισης (αμαύρωση περιθωρίων) στην πάνω, κάτω, αριστερά και δεξιά άκρη του σήματος εισόδου.

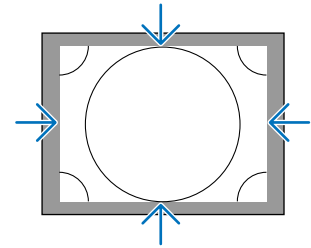

#### **Επιλογή Ποσοστού Υπερβολικής Σάρωσης [ΥΠΕΡΒΟΛΙΚΗ ΣΑΡΩΣΗ]**

Επιλέγετε το ποσοστό υπερβολικής σάρωσης (Αυτόμ., 0%, 5% και 10%) για το σήμα.

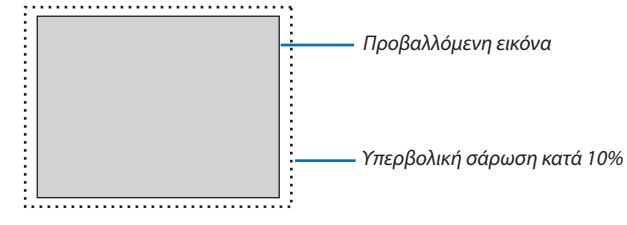

*ΣΗΜΕΙΩΣΗ:* 

- Το στοιχείο [ΥΠΕΡΒΟΛΙΚΗ ΣΑΡΩΣΗ] δεν είναι διαθέσιμο:
- όταν έχει επιλεγεί το στοιχείο [ΦΥΣΙΚΗ] για [ΛΟΓΟ ΔΙΑΣΤΑΣΕΩΝ].

#### **Επιλογή Λόγου Διαστάσεων [ΛΟΓΟΣ ΔΙΑΣΤΑΣΕΩΝ]**

Χρησιμοποιήστε αυτή τη λειτουργία για να επιλέξετε τον κάθετο:οριζόντιο λόγο διαστάσεων της οθόνης.

Επιλέξτε τον τύπο οθόνης (οθόνη 4:3, οθόνη 16:9 ή οθόνη 16:10) στη ρύθμιση οθόνης, πριν ρυθμίσετε το λόγο διαστάσεων.  $($   $\rightarrow$  σελίδα [97](#page-109-0))

Η συσκευή προβολής προσδιορίζει αυτόματα το σήμα που εισάγεται και ρυθμίζει το βέλτιστο λόγο διαστάσεων.

#### **Για σήμα Υπολογιστή**

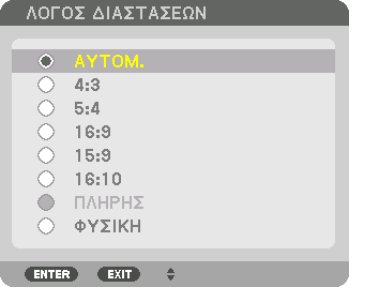

#### **Για σήματα Συσκευής/Βίντεο/Βίντεο S**

Όταν ο τύπος οθόνης έχει ρυθμιστεί σε 4:3 Όταν ο τύπος οθόνης έχει ρυθμιστεί σε 16:9 ή 16:10

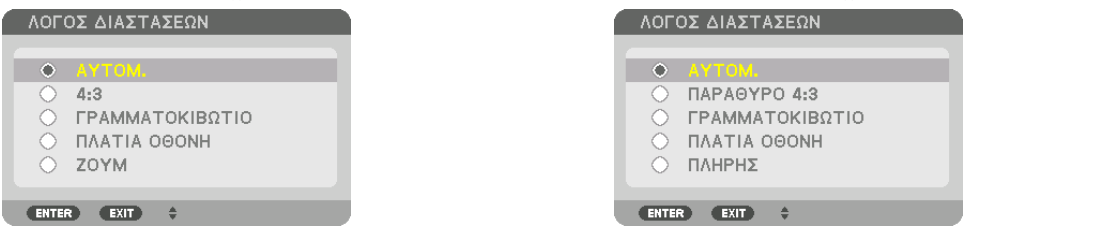

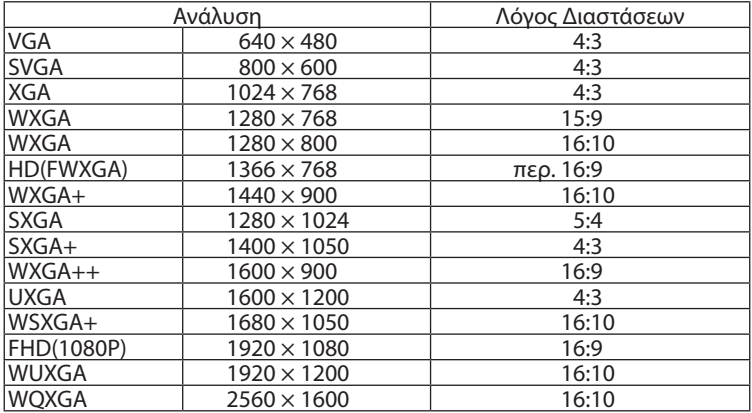

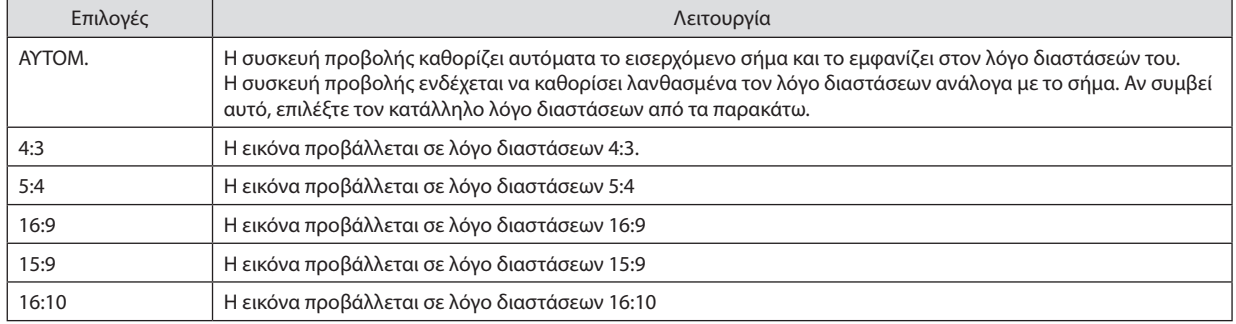

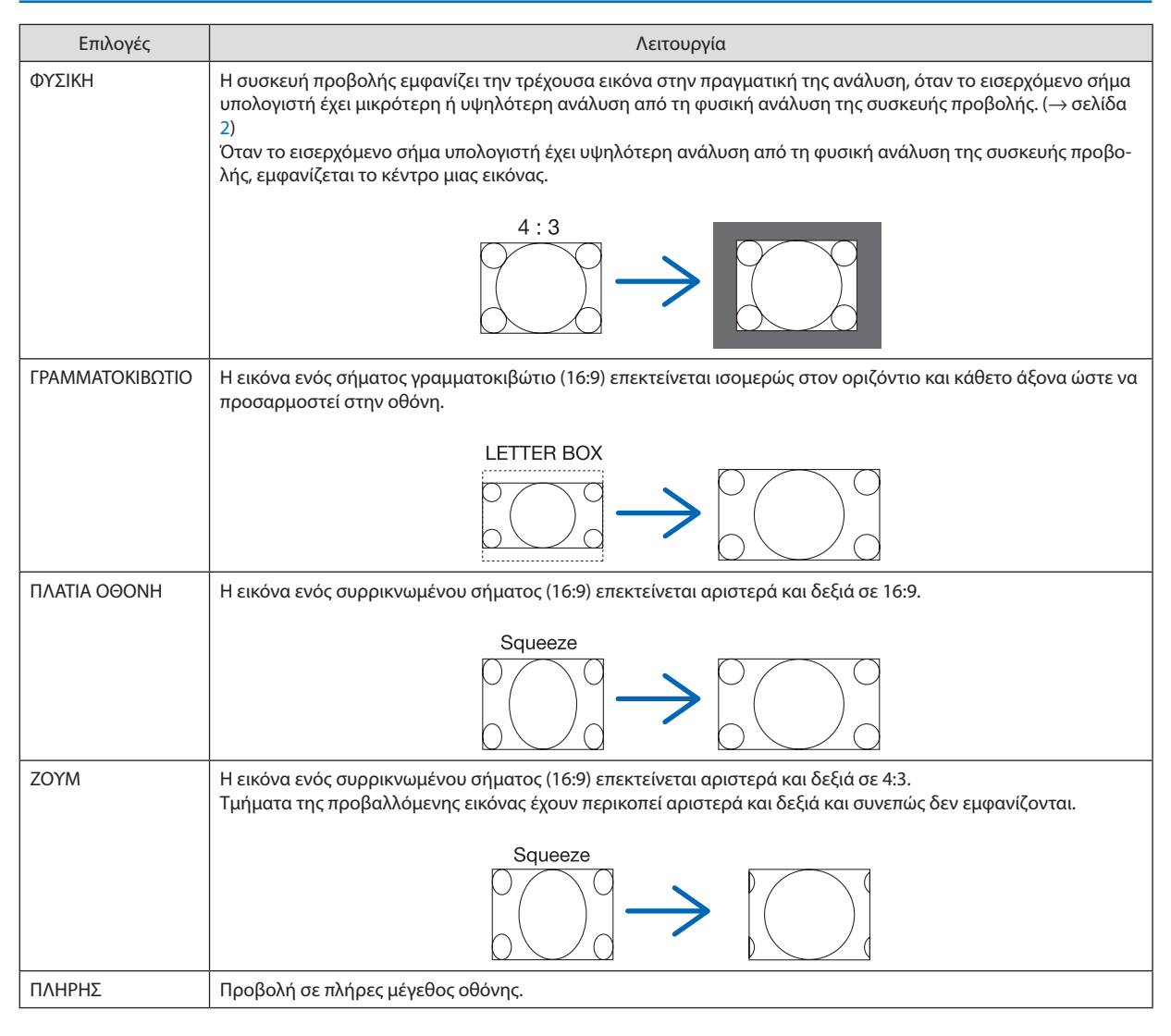

#### ΣΥΜΒΟΥΛΗ:

• Η θέση της εικόνας μπορεί να ρυθμιστεί κάθετα χρησιμοποιώντας την επιλογή [ΘΕΣΗ], όταν έχουν επιλεγεί οι λόγοι διαστάσεων [16:9], [15:9] ή [16:10].

• Ο όρος «γραμματοκιβώτιο» αναφέρεται σε μια εικόνα της οποίας ο προσανατολισμός πλησιάζει περισσότερο τον οριζόντιο σε σύγκριση με μια εικόνα 4:3, που αποτελεί τον *τυπικό λόγο διαστάσεων για πηγή βίντεο.*

 Τοσήμαγραμματοκιβώτιοέχειλόγουςδιαστάσεωνμεμέγεθοςμακρινήςθέας«1.85:1»ήμέγεθοςκινηματογραφικήςέκτασης«2.35:1»γιαταινίες.

• Ο όρος «συρρίκνωση» αναφέρεται στη συμπιεσμένη εικόνα, της οποίας ο λόγος διαστάσεων έχει μετατραπεί από 16:9 σε 4:3.

#### **[ΑΝΑΛΥΣΗ ΕΙΣΟΔΟΥ]**

Η ανάλυση εκχωρείται αυτόματα όταν η ανάλυση του σήματος εισόδου από το τερματικό εισόδου βίντεο του υπολογιστή ή το τερματικό εισόδου βίντεο BNC (αναλογικό RGB) δεν μπορεί να διακριθεί.

#### **IBINTEO1**

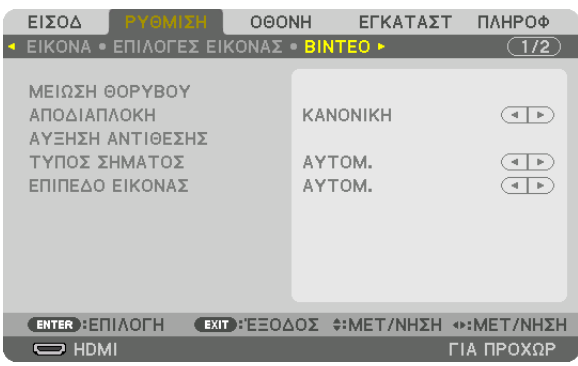

#### Χρήση της Μείωσης Θορύβου [ΜΕΙΩΣΗ ΘΟΡΥΒΟΥ]

Κατά την προβολή μίας εικόνας βίντεο, μπορείτε να χρησιμοποιήσετε την λειτουργία [ΜΕΙΩΣΗ ΘΟΡΥΒΟΥ] για να μειώσετε τον θόρυβο της οθόνης (τραχύτητα και παραμόρφωση). Αυτή η συσκευή διαθέτει τρεις τύπους λειτουργιών μείωσης θορύβου. Επιλέξτε τη λειτουργία σύμφωνα με τον τύπο του θορύβου. Ανάλογα με το επίπεδο θορύβου, το εφέ της αποθορυβοποίησης μπορεί να ρυθμιστεί σε [ΑΠΕΝΕΡΓ], [ΧΑΜΗΛΟ], [ΜΕΣΑΙΟ] ή [ΥΨΗΛΟ]. Μπορείτε να επιλέξετε [ΜΕΙΩΣΗ ΘΟΡΥΒΟΥ] για σήμα SDTV, HDTV και είσοδο σήματος συσκευής.

ΜΕΙΩΣΗ ΤΥΧΑΙΟΥ ΘΟΡΥΒΟΥ .... Μειώνει το θόρυβο που εμφανίζεται με τη μορφή τρεμουλιάσματος σε μια εικόνα.

ΜΕΙΩΣΗ ΔΙΑΧΥΤΟΥ ΘΟΡ. .......... Μειώνει το διάχυτο θόρυβο που εμφανίζεται γύρω από τα άκρα μιας εικόνας κατά την αναπαραγωγή Blu-ray.

ΜΕΙΩΣΗ ΘΟΡ. ΣΥΜΠΙΕΣΗΣ ....... Μειώνει το θόρυβο μπλοκ ή σε στυλ μωσαϊκού, επιλέγοντας ΟΝ.

#### Επιλογή λειτουργίας επεξεργασίας μετατροπής πεπλεγμένου σήματος σε προοδευτικό [ΑΠΟΔΙΑΠΛΟΚΗ]

Η λειτουργία αυτή σας επιτρέπει να επιλέξετε τη διαδικασία μετατροπής σήματος βίντεο από πεπλεγμένο σε προοδευτικό.

ΚΑΝΟΝΙΚΗ …………………… Διακρίνει αυτόματα μία κινούμενη εικόνα από μία στατική εικόνα για να δημιουργήσει μία διακριτή εικόνα. Παρακαλούμε επιλέξτε [ΚΙΝΟΥ-ΜΕΝΗ] αν υπάρχουν προφανείς παρεμβολές και θόρυβοι. ΚΙΝΟΥΜΕΝΗ ………………… Επιλέξτε τη κατά την προβολή κινούμενων εικόνων. Αυτή είναι κατάλληλη για σήματα με πολλές παρεμβολές και θόρυβο. ΣΤΑΤΙΚΗ............................ Επιλέξτε τη κατά την προβολή στατικών εικόνων. Το βίντεο θα αναβοσβήνει όταν προβάλλεται η κινούμενη εικόνα.

ΣΗΜΕΙΩΣΗ: Η λειτουρνία αυτή δεν είναι διαθέσιμη με σήματα RGB.

#### **ΙΑΥΞΗΣΗ ΑΝΤΙΘΕΣΗΣΙ**

Χρησιμοποιώντας τα χαρακτηριστικά του ανθρώπινου ματιού, επιτυγχάνεται η ποιότητα εικόνας με μια αίσθηση της αντίθεσης και της ανάλυσης.

AΠΕΝΕΡΓ ........................ Η ορατότητα suite είναι απενεργοποιημένη.

AYTOM. ........................... Η αντίθεση και η ποιότητα εικόνας βελτιώνονται αυτόματα με τη χρήση της λειτουργίας ορατότητας suite.

ΚΑΝΟΝΙΚΗ ..................... Προσαρμόστε χειροκίνητα την αύξηση.

#### ΓΙΥΠΟΣ ΣΗΜΑΤΟΣΙ

Επιλογή των σημάτων RGB και συσκευής. Κανονικά, αυτό είναι ρυθμισμένο σε [ΑΥΤΟΜ.]. Παρακαλούμε αλλάξτε τη ρύθμιση εάν το χρώμα της εικόνας παραμένει αφύσικο.

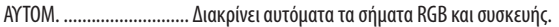

- RGB................................. Πραγματοποιεί μετάβαση σε είσοδο RGB.
- ΣΥΣΚΕΥΗ......................... Πραγματοποιεί μετάβαση σε είσοδο σήματος συσκευής.

#### ΓΕΠΙΠΕΔΟ ΕΙΚΟΝΑΣΊ

Επιλογή του επιπέδου του σήματος βίντεο κατά τη σύνδεση μίας εξωτερικής συσκευής με το τερματικό HDMI IN, το τερματικό εισόδου DisplayPort και το τερματικό εισόδου HDBaseT της συσκευής προβολής.

ΑΥΤΟΜ. ............................ Το επίπεδο εικόνας αλλάζει αυτόματα βάσει των πληροφοριών από τη συσκευή που εκπέμπει το σήμα.

Η ρύθμιση αυτή ενδέχεται να μη γίνει σωστά, ανάλογα με τη συνδεδεμένη συσκευή. Σε αυτή την περίπτωση, επιλέξτε «ΚΑΝΟΝΙΚΗ» ή «ΒΕΛ-ΤΙΩΜΕΝΟ» από το μενού και προβάλλετε με τη βέλτιστη ρύθμιση.

- ΚΑΝΟΝΙΚΗ ..................... Αυτή η επιλογή απενεργοποιεί τη βελτιωμένη λειτουργία.
- ΒΕΛΤΙΩΜΕΝΟ.................. Αυτή η επιλογή βελτιώνει την αντίθεση της εικόνας, εκφράζοντας πιο δυναμικά τα σκούρα και φωτεινά σημεία.

ΥΠΕΡΛΕΥΚΟ..................... Η αντίθεση του βίντεο βελτιώνεται και οι σκοτεινές περιοχές εμφανίζονται πιο δυναμικές.

#### [ΡΥΘΜΙΣΕΙΣ 3D]

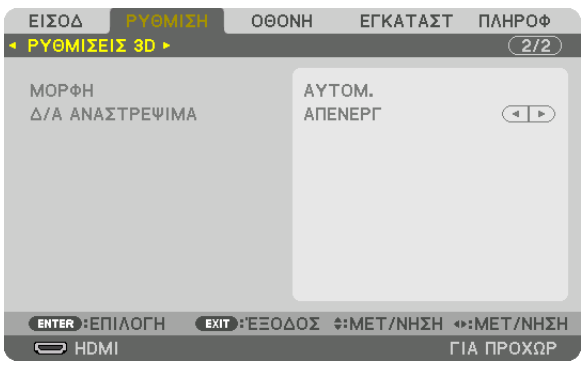

Ανατρέξτε στην ενότητα «3-9 Προβολή τρισδιάστατων βίντεο» (→ σελίδα [38](#page-50-0)) σχετικά με τη λειτουργία.

#### **ΜΟΡΦΗ**

Επιλέξτε τη μορφή του τρισδιάστατου βίντεο (μορφή εγγραφής / μετάδοσης). Επιλέξτε τη ώστε να ταιριάζει με τη μετάδοση και τα μέσα τρισδιάστατου σήματος. Κανονικά επιλέγεται το [ΑΥΤΟΜ.]. Παρακαλούμε επιλέξτε τη μορφή του τρισδιάστατου σήματος εισόδου όταν δεν είναι δυνατή η διάκριση του σήματος ανίχνευσης τρισδιάστατου σήματος της μορφής.

#### **Δ/Α ΑΝΑΣΤΡΕΨΙΜΑ**

Αντιστρέψτε την σειρά εμφάνισης του αριστερού και του δεξιού βίντεο. Επιλέξτε [ΕΝΕΡΓ.] εάν αισθάνεστε άβολα με την τρισδιάστατη οθόνη όταν έχετε επιλέξει [ΑΠΕΝΕΡΓ].

# **6 Περιγραφές και Λειτουργίες του Μενού [ΟΘΟΝΗ]**

### [PIP/EIKONA-EIKONA]

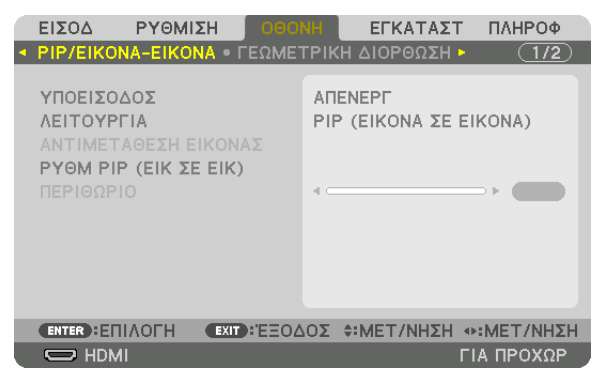

#### ΥΠΟΕΙΣΟΔΟΣ

Επιλέξτε το σήμα εισόδου που θα εμφανίζεται στην υπο-οθόνη. Ανατρέξτε στην ενότητα «4-2 Ταυτόχρονη Προβολή Δύο Εικόνων» (→ σελίδα 52) για λεπτομέρειες σχετικά με τη λειτουργία.

#### **ΛΕΙΤΟΥΡΓΙΑ**

Επιλέξτε είτε PIP (ΕΙΚΟΝΑ ΣΕ ΕΙΚΟΝΑ) είτε ΕΙΚΟΝΑ-ΕΙΚΟΝΑ κατά τη μετάβαση σε εμφάνιση δύο οθονών.

#### ΑΝΤΙΜΕΤΑΘΕΣΗ ΕΙΚΟΝΑΣ

Τα βίντεο στην κύρια και οθόνη και στην υπο-οθόνη θα αλλάξουν. Ανατρέξτε στην ενότητα «4-2 Ταυτόχρονη Προβολή Δύο Εικόνων» (→ σελίδα 54) για λεπτομέρειες.

#### **PYOM PIP (ΕΙΚ ΣΕ ΕΙΚ)**

Επιλέξτε τη θέση της οθόνης, την προσαρμογή θέσης και το μέγεθος της υπο-οθόνης στην οθόνη PIP (ΕΙΚΟΝΑ ΣΕ ΕΙΚΟΝΑ).

ΘΕΣΗ ΕΚΚΙΝΗΣΗΣ............ Επιλογή της θέσης οθόνης της υπο-οθόνης κατά τη μετάβαση στην οθόνη ΡΙΡ (ΕΙΚΟΝΑ ΣΕ ΕΙΚΟΝΑ).

ΟΡΙΖΟΝΤΙΑ ΘΕΣΗ ............. Προσαρμόστε τη θέση της οθόνης της υπο-οθόνης σε οριζόντια κατεύθυνση. Οι αντίστοιχες γωνίες θα λειτουργήσουν ως σημεία αναφοράς.

ΚΑΘΕΤΗ ΘΕΣΗ ................. Προσαρμόστε τη θέση της οθόνης της υπο-οθόνης σε κάθετη κατεύθυνση. Οι αντίστοιχες γωνίες θα λειτουργήσουν ως σημεία αναφοράς.

ΜΕΓΕΘΟΣ ....................... Επιλέξτε το μέγεθος οθόνης της υπο-οθόνης.

#### ΣΥΜΒΟΥΛΗ:

Η οριζόντια θέση και η κάθετη θέση αποτελούν το μέγεθος της κίνησης από τα σημεία αναφοράς. Για παράδειγμα, όταν έχει ρυθμιστεί το ΠΑΝΩ-ΑΡΙΣΤΕΡΟ, η θέση εμφανίζεται *με το ίδιο μέγεθος κίνησης, ακόμα και εάν εμφανίζεται με άλλες θέσεις εκκίνησης. Το μέγιστο μέγεθος κίνησης είναι η μισή ανάλυση της συσκευής προβολής.*

Ρυθμίστε χρησιμοποιώντας Σημείο αναφοράς την οριζόντια θέση Υπο-οθόνη Κύρια οθόνη Σημείο αναφοράς Ρυθμίστε χρησιμοποιώντας την κάθετη θέση ΠΑΝΩ-ΑΡΙΣΤΕΡΟ ΠΑΝΩ-ΔΕΞΙ ΚΑΤΩ-ΑΡΙΣΤΕΡΟ ΚΑΤΩ-ΔΕΞΙ Σημείο αναφοράς Σημείο αναφοράς

#### **ΠΕΡΙΘΩΡΙΟ**

Επιλέξτε το όριο της εμφάνισης της κύριας οθόνης και της υπο-οθόνης της οθόνης [ΕΙΚΟΝΑ-ΕΙΚΟΝΑ].

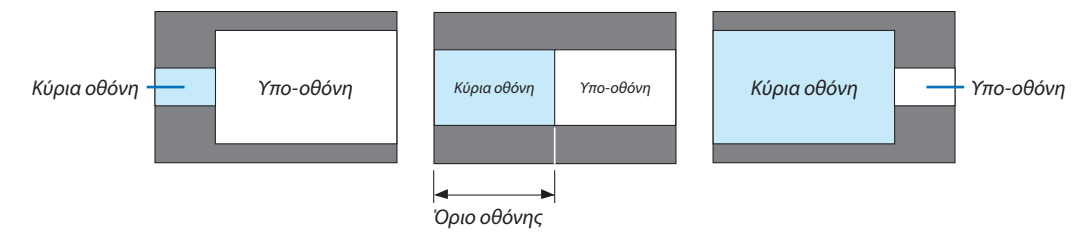

ΣΥΜΒΟΥΛΗ:

• 6 βήματα μπορούν να επιλεγούν σε αυτή τη συσκευή προβολής.

#### ΓΓΕΩΜΕΤΡΙΚΗ ΔΙΟΡΘΩΣΗΙ

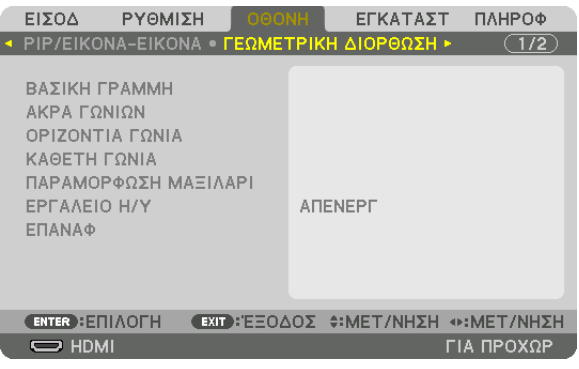

#### ΒΑΣΙΚΗ ΓΡΑΜΜΗ

Εμφανίστε την οθόνη τραπεζοειδούς διόρθωσης και προσαρμόστε την τραπεζοειδή παραμόρφωση της οθόνης προβολής. Για να εμφανίσετε την οθόνη [ΒΑΣΙΚΗ ΓΡΑΜΜΗ], επιλέξτε → [οθονη] → [ΓΕΩΜΕΤΡΙΚΗ ΔΙΟΡΘΩΣΗ] → [ΒΑΣΙΚΗ ΓΡΑΜΜΗ] στο μενού στην οθόνη. Η οθόνη [ΓΕΩΜΕΤΡΙΚΗ ΔΙΟΡΘΩΣΗ] μπορεί να εμφανιστεί επίσης με το πάτημα του πλήκτρου 3D REFORM στο τηλεχειριστήριο.

ΟΡΙΖΟΝΤΙΑ....................... Προσαρμόζει κατά την προβολή από διαγώνια κατεύθυνση στην οθόνη.

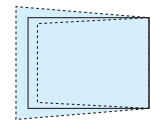

ΚΑΘΕΤΗ........................... Προσαρμόζει κατά την προβολή από την πάνω ή την κάτω κατεύθυνση στην οθόνη.

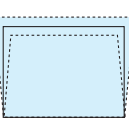

ΚΛΙΣΗ……………………… Προσαρμόζει την παραμόρφωση κατά την εφαρμογή τραπεζοειδούς διόρθωσης με την οθόνη να κινείται σε κάθετη κατεύθυνση χρησιμοποιώντας τη μετατόπιση φακού.

ΑΝΑΛΟΓΙΑ ΒΟΛΗΣ ........... Προσαρμόζει σύμφωνα με την αναλογία προβολής του προαιρετικού φακού που χρησιμοποιείται.

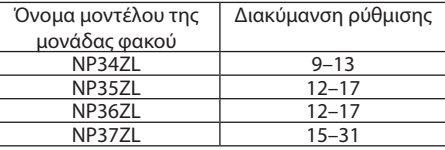

**ΣΗΜΕΙΟΣΗ:** 

- Όταν παρέχεται ρεύμα στη συσκευή, η τιμή ρύθμισης της επιλογής [ΒΑΣΙΚΗ ΓΡΑΜΜΗ] που χρησιμοποιήθηκε προηγουμένως διατηρείται ακόμη και αν η κλίση της συσκευής έχει αλλάξει.
- Κατά την εκκαθάριση της τιμής ρύθμισης της επιλογής [ΒΑΣΙΚΗ ΓΡΑΜΜΗ], πατήστε το πλήκτρο 3D REFORM για 2 ή περισσότερα δευτερόλεπτα.
- Κατά τη ρύθμιση άλλων λειτουργιών (ΓΕΩΜΕΤΡΙΚΗ ΔΙΟΡΘΩΣΗ), το μενού (ΒΑΣΙΚΗ ΓΡΑΜΜΗ) δεν μπορεί να επιλεγεί. Κατά την εκτέλεση τραπεζοειδούς διόρθωσης, πατήστε το πλήκτρο 3D REFORM για 2 δευτερόλεπτα ή περισσότερο για να εξαφανιστεί η τιμή ρύθμισης της επιλογής [ΓΕΩΜΕΤΡΙΚΗ ΔΙΟΡΘΩΣΗ].
- Ενώ γίνεται η ηλεκτρική διόρθωση από το στοιχείο [ΒΑΣΙΚΗ ΓΡΑΜΜΗ], ενδέχεται μερικές φορές να μειωθεί η φωτεινότητα ή η ποιότητα της οθόνης.

#### **ΑΚΡΑ ΓΩΝΙΩΝ**

Εμφανίστε την οθόνη διόρθωσης 4 σημείων και προσαρμόστε την τραπεζοειδή παραμόρφωση της οθόνης προβολής. Ανατρέξτε στην ενότητα «Διόρθωση τηςΟριζόντιας και ΚάθετηςΠαραμόρφωσης Βασικής Γραμμής [ΑΚΡΑΓΩΝΙΩΝ]» (→σελίδα [32](#page-44-0)) για λεπτομέρειες σχετικά με τη λειτουργία.

#### **ΟΡΙΖΟΝΤΙΑ ΓΩΝΙΑ/ΚΑΘΕΤΗ ΓΩΝΙΑ**

Διόρθωση παραμόρφωσης για τη γωνία προβολής όπως σε επιφάνειες τοίχου.

ΟΡΙΖΟΝΤΙΑ ΓΩΝΙΑ ............ Εκτελεί διόρθωση για προβολή σε τοίχο σε γωνία προς την οριζόντια κατεύθυνση.

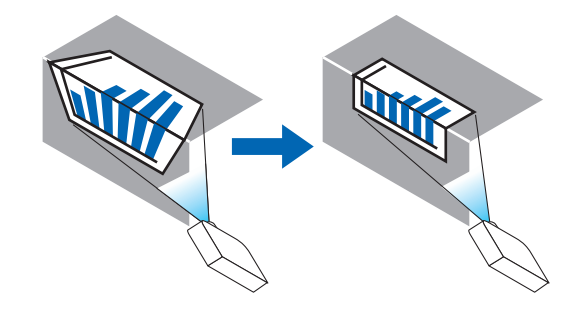

\* Είναι επίσης δυνατή η αντίστροφη διόρθωση γωνίας.

ΚΑΘΕΤΗ ΓΩΝΙΑ ................ Εκτελεί διόρθωση για προβολή σε τοίχο σε γωνία προς την κάθετη κατεύθυνση.

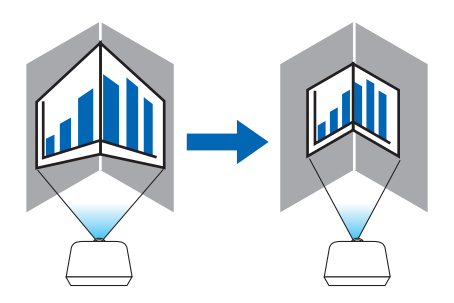

- \* Είναι επίσης δυνατή η αντίστροφη διόρθωση γωνίας.
- *ΣΗΜΕΙΩΣΗ:*
- Όταν γίνει υπέρβαση της μέγιστης διακύμανσης ρύθμισης, η προσαρμογή παραμόρφωσης θα απενεργοποιηθεί. Εγκαταστήστε τη συσκευή προβολής σε άριστη γωνία καθώς ηεπιδείνωσηστηνποιότητατηςεικόναςαυξάνεται,όσοηπροσαρμογήπαραμόρφωσηςμεγαλώνει.
- • Έχετευπόψηότιηεικόναθαείναι εκτός εστίασηςλόγω τηςδιαφοράςστηναπόστασημεταξύτηςάνω καικάτω ήαριστερήςκαιδεξιάςπλευράςκαι τουκέντρουτηςοθόνης στις προβολές που τέμνουν γωνίες. Δεν συνιστώνται επίσης οι φακοί με κοντινά σημεία εστίασης για προβολές που τέμνουν γωνίες, καθώς η εικόνα θα είναι εκτός εστίασης.

#### **Μέθοδος ρύθμισης**

- **1. Ευθυγραμμίστε τον δρομέα με το [ΟΡΙΖΟΝΤΙΑ ΓΩΝΙΑ] ή το [ΚΑΘΕΤΗ ΓΩΝΙΑ] από το μενού [ΓΕΩΜΕΤΡΙΚΗ ΔΙΟΡΘΩΣΗ],** *και στη συνέχεια πατήστε το πλήκτρο ENTER.*
	- • Θα εμφανιστεί η οθόνη ρύθμισης.
- *2. Πατήστε τα πλήκτρα* ▼▲◀▶ *για να ευθυγραμμίσετε τον δρομέα (κίτρινο κουτί) με το σημείο ρύθμισης στόχου και κατόπιν πατήστε το πλήκτρο ENTER.*
	- • Ο δρομέας θα αλλάξει σε σημείο ρύθμισης (κίτρινο χρώμα).
- *3. Πατήστε τα πλήκτρα* ▼▲◀▶ *για να προσαρμόσετε τις γωνίες ή τις άκρες της οθόνης και κατόπιν πατήστε το πλήκτρο ENTER.*
	- • Το σημείο ρύθμισης θα ξαναγίνει δρομέας (κίτρινο πλαίσιο).

Επεξήγηση της μετάβασης οθόνης

- • Τα σημεία ρύθμισης των τεσσάρων γωνιών (a, c, f και h στο σχέδιο) θα κινηθούν ανεξάρτητα.
- • Τα παρακάτω σημεία ρύθμισης διαφέρουν στις ρυθμίσεις [ΟΡΙΖΟΝΤΙΑ ΓΩΝΙΑ] και [ΚΑΘΕΤΗ ΓΩΝΙΑ]. ΟΡΙΖΟΝΤΙΑΓΩΝΙΑ:Όταν το Σημείο b στο σχέδιο μετακινηθεί, και η πάνωπλευρά καιτο Σημείο g μετακινηθούν, η κάτωπλευρά θα κινηθεί με παράλληλο τρόπο.

ΚΑΘΕΤΗ ΓΩΝΙΑ:Όταν το Σημείο d στο σχέδιο μετακινηθεί, και η αριστερή πλευρά και το Σημείο e μετακινηθούν, η δεξιά πλευρά θα κινηθεί με παράλληλο τρόπο.

 [Σημεία ρύθμισης της οθόνης [ΟΡΙΖΟΝΤΙΑ ΓΩΝΙΑ] και σημεία κίνησης της οθόνης προβολής]

Το Σημείο b θα μετατοπιστεί παράλληλα ταυτόχρονα με τα Σημεία a, b, c

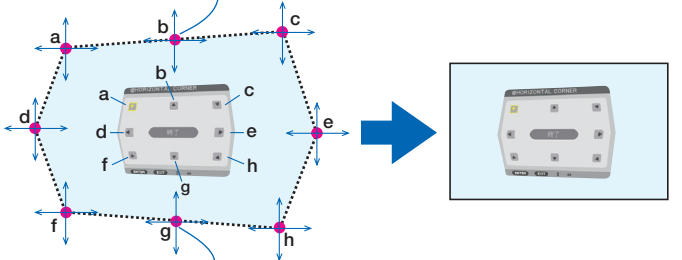

Το Σημείο g θα μετατοπιστεί παράλληλα ταυτόχρονα με τα Σημεία f, g, h

 [Σημεία ρύθμισης της οθόνης [ΚΑΘΕΤΗ ΓΩΝΙΑ] και σημεία κίνησης της οθόνης προβολής]

Το Σημείο d θα μετατοπιστεί παράλληλα ταυτόχρονα με τα Σημεία a, d, f

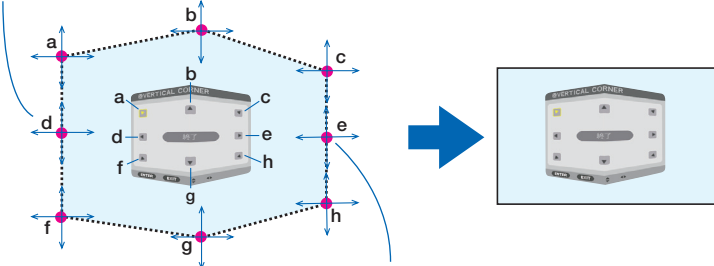

Το Σημείο e θα μετατοπιστεί παράλληλα ταυτόχρονα με τα Σημεία f, g, h

- **4. Ξεκινήστε από το Βήμα 2 και προς τα εμπρός για να ρυθμίσετε τα άλλα σημεία.**
- *5. Όταν ολοκληρωθεί η ρύθμιση, πατήστε τα κουμπιά* ▼▲◀▶ **για να ευθυγραμμίσετε τον δρομέα με το [EXIT] στην οθόνη** *ρύθμισης και κατόπιν πατήστε το πλήκτρο ENTER.*
	- • Μεταβείτε στην οθόνη του μενού [ΓΕΩΜΕΤΡΙΚΗ ΔΙΟΡΘΩΣΗ].

#### ΠΑΡΑΜΟΡΦΩΣΗ ΕΙΚΟΝΑΣ

Ρυθμίστε την παραμόρφωση καμπύλης της οθόνης προβολής.

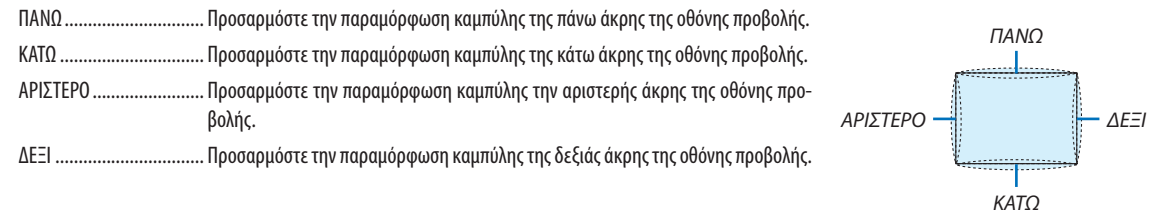

#### ΕΡΓΑΛΕΙΟ Η/Υ (Για μελλοντική υποστήριξη)

Ανακαλέστε τα δεδομένα γεωμετρικής διόρθωσης που καταγράφηκαν προηγουμένως στη συσκευή προβολής. Υπάρχουν τρεις τύποι καταχωρημένων δεδομένων.

#### ΣΗΜΕΙΩΣΗ:

- Δεν είναι δυνατή η επιλογή των ΒΑΣΙΚΗ ΓΡΑΜΜΗ, ΑΚΡΑ ΓΩΝΙΩΝ και ΠΑΡΑΜΟΡΦΩΣΗ ΕΙΚΟΝΑΣ όταν η ρύθμιση της γεωμετρικής διόρθωσης γίνεται με εργαλείο Η/Υ.
- · Για να διαγράψετε τα δεδομένα της επιλογής [ΓΕΩΜΕΤΡΙΚΗ ΔΙΟΡΘΩΣΗ] που έχουν ρυθμιστεί, πατήστε το πλήκτρο 3D REFORM για 2 δευτερόλεπτα ή περισσότερο.
- Ενώ γίνεται η ηλεκτρική διόρθωση κατά τη γεωμετρική διόρθωση, ενδέχεται να επηρεαστεί η φωτεινότητα και να υποβαθμιστεί η ποιότητα εικόνας.

#### ΕΠΑΝΑΦ

Επαναφέρετε την τιμή ρύθμισης που έχει οριστεί στη ΓΕΩΜΕΤΡΙΚΗ ΔΙΟΡΘΩΣΗ (επιστροφή στην αρχική τιμή).

#### ΓΚΟΠΗ ΑΝΑΜΕΙΞΗΣΙ

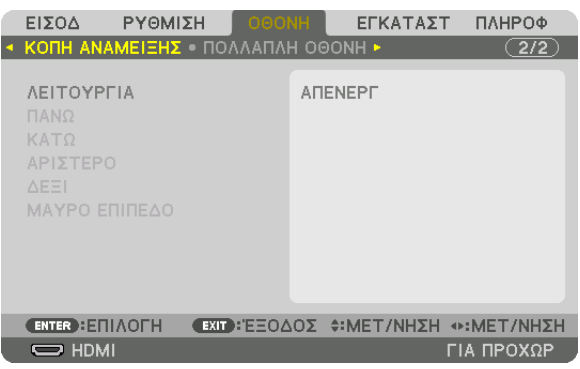

Αυτό ρυθμίζει τα άκρα (όρια) της οθόνης προβολής κατά την προβολή βίντεο υψηλής ανάλυσης χρησιμοποιώντας ένα συνδυασμό πολλών συσκευών προβολής στην επάνω, κάτω, αριστερή και δεξιά θέση.

#### **ΛΕΙΤΟΥΡΓΙΑ**

Ενεργοποιεί ή απενεργοποιεί τη λειτουργία ΚΟΠΗ ΑΝΑΜΕΙΞΗΣ.

Όταν η ΛΕΙΤΟΥΡΓΙΑ οριστεί σε ΕΝΕΡΓ, είναι δυνατή η προσαρμογή των ρυθμίσεων ΠΑΝΩ, ΚΑΤΩ, ΑΡΙΣΤΕΡΟ, ΔΕΞΙ και ΜΑΥΡΟ **ENINEAO** 

#### ΠΑΝΩ/ΚΑΤΩ/ΑΡΙΣΤΕΡΟ/ΔΕΞΙ

Αυτό επιλέγει τις τοποθεσίες της ρύθμισης ΚΟΠΗ ΑΝΑΜΕΙΞΗΣ αριστερά, δεξιά, πάνω και κάτω στην οθόνη. Οι ακόλουθες ρυθμίσεις μπορούν να προσαρμοστούν όταν έχετε επιλέξει ένα στοιχείο. (→ σελίδα 57)

ΧΕΙΡΙΣΤΗΡΙΟ.................... Ενεργοποιήστε τις λειτουργίες ΠΑΝΩ, ΚΑΤΩ, ΑΡΙΣΤΕΡΟ και ΔΕΞΙ.

- ΕΝΔΕΙΞΗ ΕΠΙΔΟΣΗΣ……… Ορίστε εάν θα εμφανίζεται η ένδειξη επίδοσης όταν γίνεται προσαρμογή της διακύμανσης και της θέσης της οθόνης. Όταν ενεργοποιηθεί, θα εμφανιστεί μία ένδειξη επίδοσης ματζέντα για προσαρμογή της ρύθμισης διακύμανσης και μία πράσινη για προσαρμογή της θέσης της οθόνης.
- ΔΙΑΚΥΜΑΝΣΗ.................. Προσαρμόστε τη διακύμανση (πλάτος) της κοπής ανάμειξης.

ΘΕΣΗ............................... Προσαρμόστε τη θέση οθόνης της κοπής ανάμειξης.

#### ΜΑΥΡΟ ΕΠΙΠΕΔΟ

Χωρίστε την οθόνη σε εννέα μέρη και κρατήστε το μαύρο επίπεδο ομοιόμορφο για κάθε συσκευή προβολής. Οι εννέα διαιρέσεις της οθόνης είναι οι ΠΑΝΩ-ΑΡΙΣΤΕΡΟ, ΠΑΝΩ-ΚΕΝΤΡΟ, ΠΑΝΩ-ΔΕΞΙ, ΚΕΝΤΡΟ-ΑΡΙΣΤΕΡΟ, ΚΕΝΤΡΟ, ΚΕΝΤΡΟ-ΔΕΞΙ, ΚΑΤΩ-ΑΡΙΣΤΕΡΟ, ΚΑΤΩ-ΚΕΝΤΡΟ και ΚΑΤΩ-ΔΕΞΙ. (→ σελίδα 60)

#### [ΠΟΛΛΑΠΛΗ ΟΘΟΝΗ]

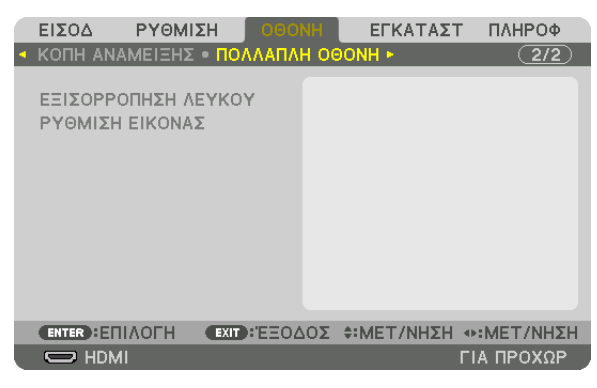

#### **ΕΞΙΣΟΡΡΟΠΗΣΗ ΛΕΥΚΟΥ**

Αυτή η λειτουργία ρυθμίζει την εξισορρόπηση λευκού για κάθε συσκευή προβολής κατά τη συνδυασμένη χρήση συσκευών προβολής.

Αυτό μπορεί να ρυθμιστεί όταν η [ΛΕΙΤΟΥΡΓΙΑ] έχει ρυθμιστεί σε [ΕΝΕΡΓ].

ΦΩΤΕΙΝΟΤΗΤΑ-ΛΕΥΚΟ, ΦΩΤΕΙΝΟΤΗΤΑ R, ΦΩΤΕΙΝΟΤΗΤΑ G, ΦΩΤΕΙΝΟΤΗΤΑ B

���������������������������������������Ρύθμιση του μαύρου χρώματος του βίντεο.

ΑΝΤΙΘΕΣΗ-ΛΕΥΚΟ, ΑΝΤΙΘΕΣΗ R, ΑΝΤΙΘΕΣΗ G, ΑΝΤΙΘΕΣΗ B

���������������������������������������Ρύθμιση του λευκού χρώματος του βίντεο.

#### **ΡΥΘΜΙΣΗ ΕΙΚΟΝΑΣ**

Αυτή η λειτουργία ρυθμίζει την κατάσταση διαίρεσης κατά τη χρήση συνδυασμού συσκευών προβολής. Παρακαλούμε ανατρέξτε στο «4. Προβολή πολλαπλής οθόνης» (→ σελίδα [48\)](#page-60-0) για λεπτομέρειες.

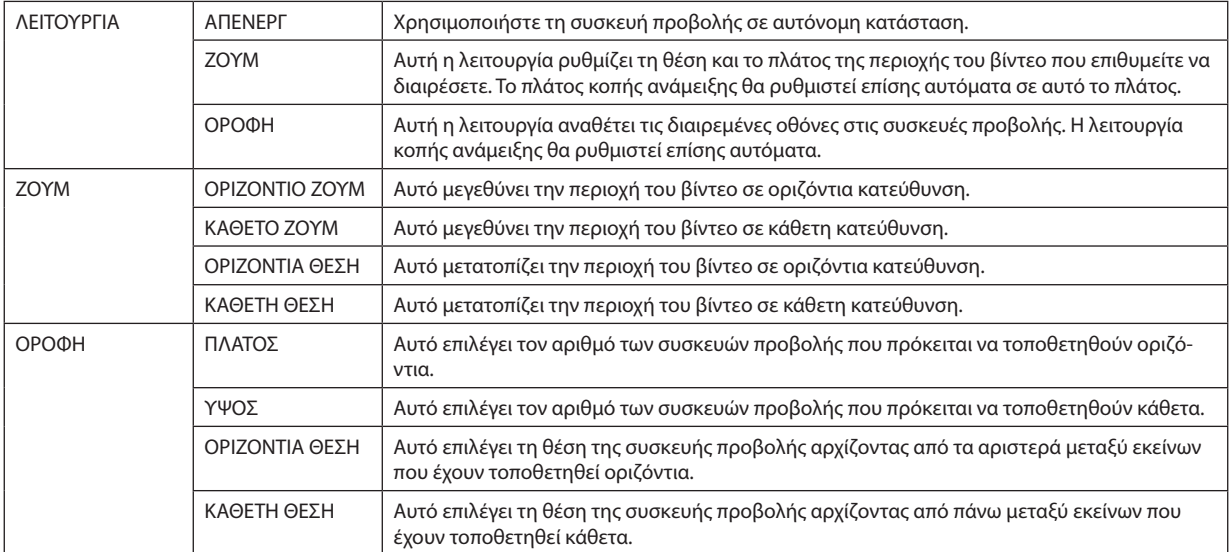

#### **Συνθήκες για τη χρήση σε οροφή**

- • Όλες οι συσκευές προβολής πρέπει να πληρούν τις παρακάτω προϋποθέσεις.
	- • Το μέγεθος πίνακα πρέπει να είναι το ίδιο
	- • Το μέγεθος οθόνης προβολής πρέπει να είναι το ίδιο
	- • Τα αριστερά και δεξιά άκρα ή τα πάνω και κάτω άκρα της οθόνης προβολής πρέπει να συνάδουν.
	- • Οι ρυθμίσεις για τα αριστερά και δεξιά άκρα της κοπής ανάμειξης είναι οι ίδιες
	- • Οι ρυθμίσεις για τα πάνω και κάτω άκρα της κοπής ανάμειξης είναι οι ίδιες

 Εάν πληρούνται οι προϋποθέσεις εγκατάστασης σε οροφή, η οθόνη βίντεο της συσκευής προβολής σε κάθε θέση εγκατάστασης θα εξάγεται και θα προβάλλεται αυτόματα.

 Εάν δεν πληρούνται οι προϋποθέσεις εγκατάστασης σε οροφή, προσαρμόστε την οθόνη βίντεο της συσκευής προβολής σε κάθε θέση εγκατάστασης με τη λειτουργία ζουμ.

- • Εκχωρήστε έναν μοναδικό κωδικό ελέγχου για κάθε συσκευή προβολής.
- • Ορίστε τη «Ρύθμιση Χρώματος» και τη «Ρύθμιση DeepColor» στη συσκευή αναπαραγωγής Blu-ray σας ή στον υπολογιστή σας σε «Αυτόματο». Ανατρέξτε στο εγχειρίδιο χρήστη που συνοδεύει τη συσκευή αναπαραγωγής Blu-ray σας ή υπολογιστή για περισσότερες πληροφορίες.

 Συνδέστε την έξοδοHDMI της συσκευής αναπαραγωγής Blu-ray σας ή του υπολογιστή σας στην πρώτη συσκευή προβολής. Στη συνέχεια, συνδέστε με τον σύνδεσμο εισόδου HDMI IN της δεύτερης και των υπόλοιπων συσκευών προβολής.

#### **Παράδειγμα εγκατάστασης σε οροφή) Αριθμός οριζόντιων μονάδων = 2, Αριθμός κάθετων μονάδων = 2**

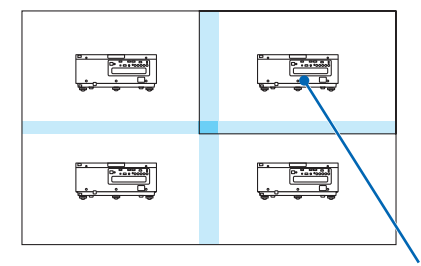

Οριζόντια σειρά = Δεύτερη μονάδα Κάθετη σειρά = Πρώτη μονάδα

# ❼ Περιγραφές και Λειτουργίες του Μενού [ΕΓΚΑΤΑΣΤ]

#### [ΜΕΝΟΥ]

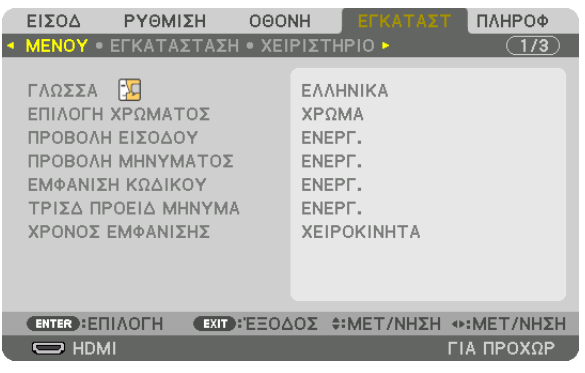

#### **Επιλογή της Γλώσσας του Μενού [ΓΛΩΣΣΑ]**

Μπορείτε να επιλέξετε μία από 29 γλώσσες για τις οδηγίες στην οθόνη.

ΣΗΜΕΙΩΣΗ: Η ρύθμισή σας δεν θα επηρεαστεί ακόμα κι όταν πραγματοποιηθεί [ΕΠΑΝΑΦ] από το μενού.

#### **Επιλογή Χρώματος του Μενού [ΕΠΙΛΟΓΗ ΧΡΩΜΑΤΟΣ]**

Μπορείτε να επιλέξετε ανάμεσα σε δύο επιλογές για το χρώμα του μενού: ΧΡΩΜΑ και ΜΟΝΟΧΡΩΜΟ.

#### **Ενεργοποίηση/Απενεργοποίηση Προβολής Πηγής [ΠΡΟΒΟΛΗ ΕΙΣΟΔΟΥ]**

Αυτή η επιλογή ενεργοποιεί ή απενεργοποιεί την προβολή του ονόματος της εισόδου, όπωςHDMI,DisplayPort, BNC, BNC(CV), BNC(Y/C), ΥΠΟΛΟΓΙΣΤΗΣ, HDBaseT στο επάνω δεξιό τμήμα της οθόνης.

#### **Ενεργοποίηση και απενεργοποίηση μηνυμάτων [ΠΡΟΒΟΛΗ ΜΗΝΥΜΑΤΟΣ]**

Η επιλογή καθορίζει αν θα εμφανίζονται τα μηνύματα της συσκευής προβολής στο κάτω μέρος της προβαλλόμενης εικόνας. Ακόμη κι αν επιλεγεί «ΑΠΕΝΕΡΓ», εμφανίζεται η προειδοποίηση κλειδώματος ασφαλείας. Η προειδοποίηση κλειδώματος ασφαλείας απενεργοποιείται όταν ακυρωθεί το κλείδωμα ασφαλείας.

#### **Ενεργοποίηση/Απενεργοποίηση Κωδικού Ελέγχου [ΕΜΦΑΝΙΣΗ ΚΩΔΙΚΟΥ]**

ΕΜΦΑΝΙΣΗ ΚΩΔΙΚΟΥ …… Αυτή η επιλογή ενεργοποιεί ή απενεργοποιεί τον κωδικό αριθμό που εμφανίζεται όταν πιέσετε το πλήκτρο ID SET στο τηλεχειριστήριο. (→ σελίδα [105](#page-117-0))

#### ΓΤΡΙΣΔ ΠΡΟΕΙΔ ΜΗΝΥΜΑΙ

Αυτό επιλέγει αν θα εμφανίζεται ένα προειδοποιητικό μήνυμα κατά τη μετάβαση σε ένα τρισδιάστατο βίντεο. Η προεπιλεγμένη κατάσταση κατά την αποστολή από το εργοστάσιο είναι ΕΝΕΡΓ.

ΑΠΕΝΕΡΓ ......................... Δεν θα εμφανιστεί η οθόνη τρισδιάστατου προειδοποιητικού μηνύματος.

- ΕΝΕΡΓ. .............................. Η οθόνη τρισδιάστατου προειδοποιητικού μηνύματος θα εμφανιστεί όταν μεταβείτε σε ένα τρισδιάστατο βίντεο. Πατήστε το πλήκτρο ENTER νια να ακυρώσετε το μήνυμα.
	- Το μήνυμα θα εξαφανιστεί αυτόματα μετά από 60 δευτερόλεπτα ή όταν πατήσετε άλλα πλήκτρα. Εάν εξαφανιστεί αυτόματα, το τρισδιάστατο προειδοποιητικό μήνυμα θα εμφανιστεί ξανά όταν μεταβείτε σε ένα τρισδιάστατο βίντεο.

#### Επιλογή του Χρόνου Εμφάνισης Μενού [ΧΡΟΝΟΣ ΕΜΦΑΝΙΣΗΣ]

Αυτή η επιλογή σάς επιτρέπει να επιλέξετε για πόσο χρόνο η συσκευή προβολής θα αναμένει μετά το τελευταίο πάτημα ενός πλήκτρου πριν σβήσει το μενού από την οθόνη. Οι προκαθορισμένες επιλογές είναι [ΧΕΙΡΟΚΙΝΗΤΑ], [ΑΥΤΟΜ. 5 ΔΕΥΤ.], [ΑΥΤΟΜ. 15 ΔΕΥΤ.] και [ΑΥΤΟΜ. 45 ΔΕΥΤ.]. Η εργοστασιακή προεπιλογή είναι [ΑΥΤΟΜ. 45 ΔΕΥΤ.].
#### [ΕΓΚΑΤΑΣΤΑΣΗ]

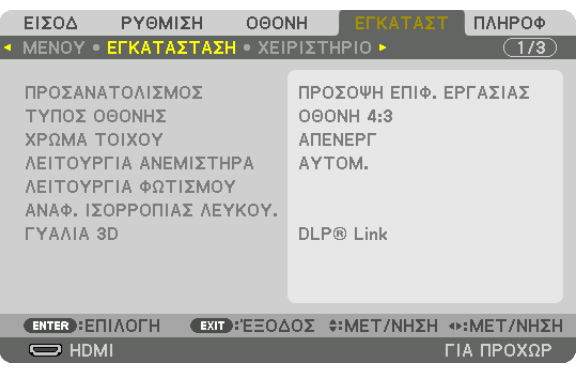

#### **Επιλογή Προσανατολισμού Συσκευής Προβολής [ΠΡΟΣΑΝΑΤΟΛΙΣΜΟΣ]**

Προσανατολίζει την εικόνα σας ανάλογα με τον τύπο της προβολής σας. Οι επιλογές είναι: προβολή πρόσοψης επιφάνειας εργασίας, προβολή πίσω μέρους οροφής, προβολή πίσω μέρους επιφάνειας εργασίας και προβολή πρόσοψης οροφής.

*ΣΗΜΕΙΩΣΗ:* 

• Παρακαλούμε επικοινωνήστε με τον αντιπρόσωπο αν χρειαστείτε ειδικές υπηρεσίες εγκατάστασης, πχ. την τοποθέτηση της συσκευής προβολής σε οροφή. Ποτέ μην εγκαθιστάτε τη συσκευή προβολής μόνοι σας. Αυτό ενδέχεται να προκαλέσει πτώση της συσκευής προβολής και τραυματισμό ανθρώπων.

ΑΥΤΟΜ. ............................... Αυτό ανιχνεύει και προβάλλει αυτόματα την ΠΡΟΣΟΨΗ ΕΠΙΦ. ΕΡΓΑΣΙΑΣ και την ΠΡΟΣΟΨΗ ΟΡΟΦΗΣ.

#### *ΣΗΜΕΙΩΣΗ:*

• Δενθαανιχνευθούντο ΠΙΣΩ ΜΕΡΟΣΕΠΙΦ.ΕΡΓ.και το ΠΙΣΩ ΜΕΡΟΣ ΟΡΟΦΗΣ. Παρακαλούμεεπιλέξτεχειροκίνητα.

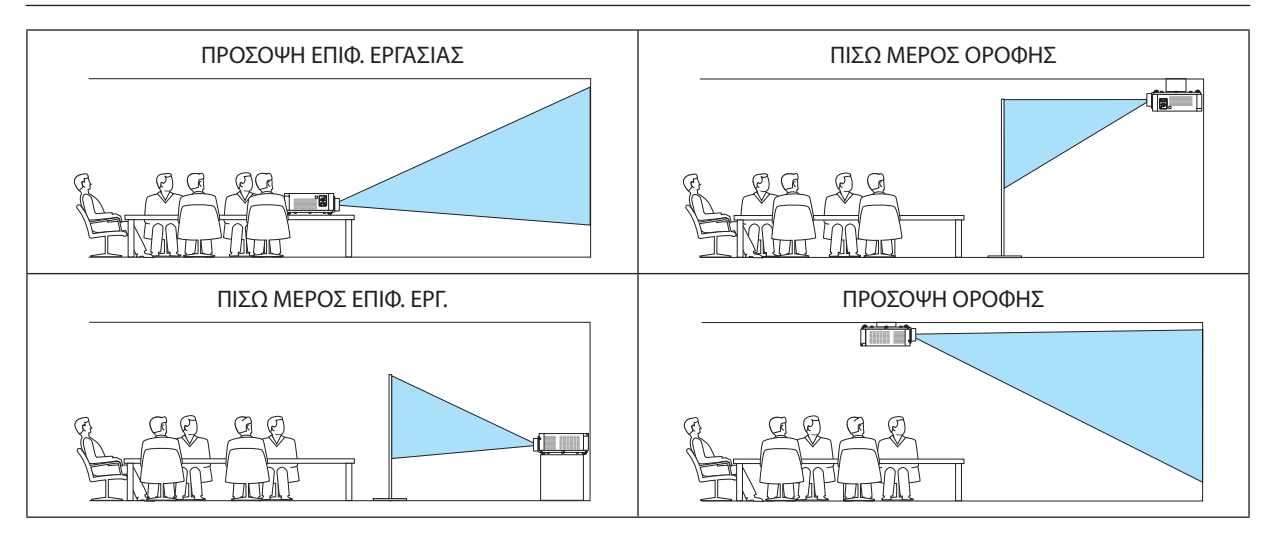

ΣΥΜΒΟΥΛΗ:

• Ελέγξτε αν η αυτόματη ΠΡΟΣΟΨΗ ΕΠΙΦ. ΕΡΓΑΣΙΑΣ έχει εγκατασταθεί εντός ± 10 μοιρών για εγκατάσταση σε δάπεδο και αν η ΠΡΟΣΟΨΗ ΟΡΟΦΗΣ είναι εντός ± 10 μοιρών για τοποθέτηση σε οροφή. Επιλέξτε χειροκίνητα όταν η οθόνη προβολής είναι ανεστραμμένη.

## Τύπος οθόνης Ρυθμίζει τον λόγο διαστάσεων της οθόνης προβολής. AΠΡΟΣΔΙΟΡΙΣΤΟ Η αναλογία του πίνακα έχει επιλεχθεί. Επιλέξτε αυτό το στοιχείο κατά την προβολή πολλαπλής οθόνης και οθόνης 17:9 (2Κ). οθονη 4:3 Για οθόνη με λόγο διαστάσεων 4:3 οθονη 16:9 Για οθόνη με λόγο διαστάσεων 16:9 οθονη 16:10 Για οθόνη με λόγο διαστάσεων 16:10

#### **Επιλογή Λόγου Διαστάσεων και Θέσης Οθόνης [ΤΥΠΟΣ ΟΘΟΝΗΣ]**

*ΣΗΜΕΙΩΣΗ:*

• Μόλις αλλάξετε τον τύπο οθόνης, ελέγξτε τη ρύθμιση για το στοιχείο [ΛΟΓΟΣ ΔΙΑΣΤΑΣΕΩΝ] στο μενού. (→ σελίδα [80](#page-92-0))

#### **Χρήση της Διόρθωσης Χρώματος Τοίχου [ΧΡΩΜΑΤΟΙΧΟΥ]**

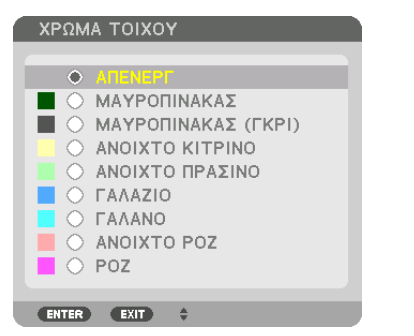

Αυτή η λειτουργία επιτρέπει τη γρήγορη προσαρμοζόμενη διόρθωση του χρώματος σε εφαρμογές όπου το υλικό της οθόνης δεν είναι λευκό.

#### **Επιλογή Λειτουργίας Ανεμιστήρα [ΛΕΙΤΟΥΡΓΙΑ ΑΝΕΜΙΣΤΗΡΑ]**

Η λειτουργία ανεμιστήρα χρησιμοποιείται για τη ρύθμιση της ταχύτητας του εσωτερικού ανεμιστήρα ψύξης.

ΛΕΙΤΟΥΡΓΙΑ ..................... Επιλέξτε δύο λειτουργίες για την ταχύτητα ανεμιστήρα: ΑΥΤΟΜ. και ΥΨΗΛΗ.

ΑΥΤΟΜ.: Οι ενσωματωμένοι ανεμιστήρες λειτουργούν αυτόματα με διαφοροποιημένη ταχύτητα ανάλογα με την εσωτερική θερμοκρασία. ΥΨΗΛΗ: Οι ενσωματωμένοι ανεμιστήρες λειτουργούν με υψηλή ταχύτητα. Αυτή η επιλογή είναι κατάλληλη όταν χρησιμοποιείτε τη συσκευή προβολής σε υψόμετρο περίπου 2500 ποδιών/760 μέτρων ή μεγαλύτερο.

#### *ΣΗΜΕΙΩΣΗ:*

- Βεβαιωθείτε ότι η ταχύτητα έχει οριστεί σε [ΥΨΗΛΗ] όταν χρησιμοποιείτε αυτή τη συσκευή συνεχόμενα για αρκετές μέρες.
- Ορίστε το στοιχείο [ΛΕΙΤΟΥΡΓΙΑ ΑΝΕΜΙΣΤΗΡΑ] σε [ΥΨΗΛΗ], όταν χρησιμοποιείτε τη συσκευή προβολής σε υψόμετρο περίπου 2500 ποδιών/760 μέτρων ή μεγαλύτερο.
- Ηχρήση της συσκευής προβολής σευψόμετρο 2500 ποδιών/760 μέτρων περίπου ή υψηλότερα χωρίς να έχει ρυθμιστεί η επιλογή [ΥΨΗΛΗ] μπορεί να προκαλέσει υπερθέρμανση *της συσκευής προβολής και επακόλουθη απενεργοποίηση. Εάν συμβεί αυτό, περιμένετε δυο λεπτά και θέστε τη συσκευή προβολής σε λειτουργία.*
- Η χρήση της συσκευής προβολής σε υψόμετρο περίπου 2500 ποδιών/760 μέτρων ή μεγαλύτερο μπορεί να μειώσει τη διάρκεια ζωής των οπτικών εξαρτημάτων, όπως η μονάδα φωτισμού.
- Η ρύθμισή σας δεν θα επηρεαστεί ακόμα κι όταν πραγματοποιηθεί [ΕΠΑΝΑΦ] από το μενού.

#### ΣΥΜΒΟΥΛΗ:

• Όταν έχει επιλεγεί [ΥΨΗΛΗ] για το στοιχείο [ΛΕΙΤΟΥΡΓΙΑ ΑΝΕΜΙΣΤΗΡΑ], θα εμφανιστεί ένα σύμβολο στο κάτω μέρος του μενού.

#### **[ΛΕΙΤΟΥΡΓΙΑ ΦΩΤΙΣΜΟΥ]**

Προσαρμόζοντας τις ρυθμίσεις εξοικονόμησης ενέργειας και τη φωτεινότητα κάθε συσκευής προβολής σε προβολή πολλαπλής οθόνης. Για τις ρυθμίσεις εξοικονόμησης ενέργειας, δείτε στη σελίδα [29](#page-41-0) «3-6. Αλλαγή ΛΕΙΤΟΥΡΓΙΑΣ ΦΩΤΙΣΜΟΥ/Ελέγχου Αποτελέσματος Εξοικονόμησης Ενέργειας Κατά τη Χρήση της ΛΕΙΤΟΥΡΓΙΑΣ ΦΩΤΙΣΜΟΥ [ΛΕΙΤΟΥΡΓΙΑ ΦΩΤΙΣΜΟΥ]».

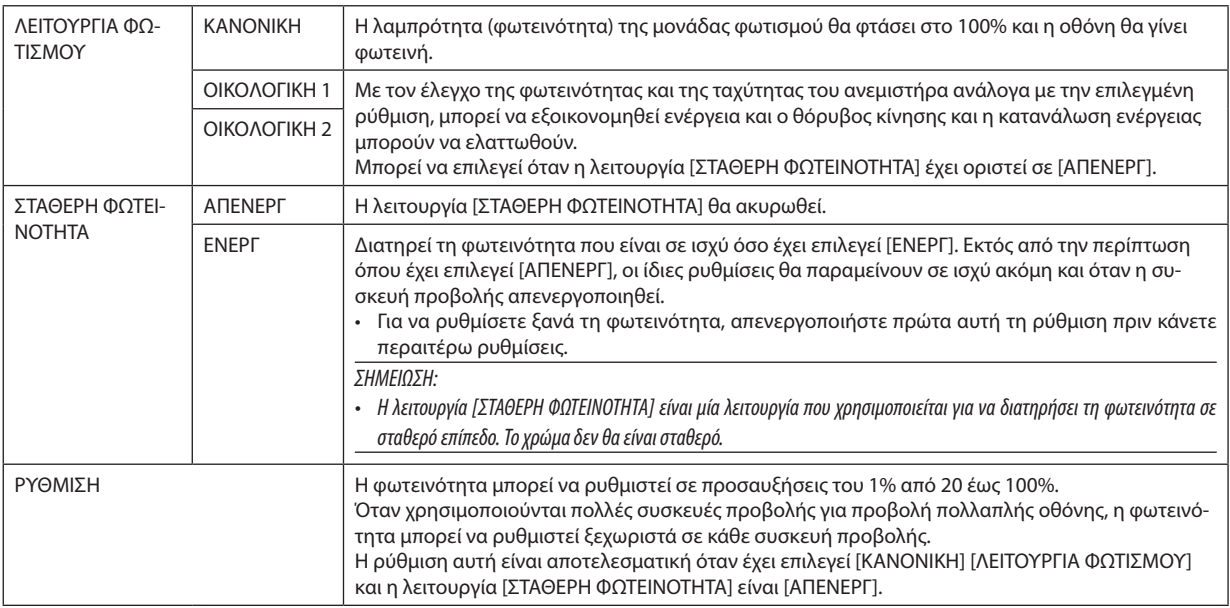

ΣΥΜΒΟΥΛΗ:

• Η φωτεινότητα συνήθως μειώνεται με τη χρήση, αλλά αν επιλέξετε τη λειτουργία [ΣΤΑΘΕΡΗΦΩΤΕΙΝΟΤΗΤΑ], οι αισθητήρες στο εσωτερικό της συσκευής προβολής ανιχνεύουν τη φωτεινότητα και ρυθμίζουν αυτόματα την απόδοση, διατηρώντας έτσι σταθερή φωτεινότητα καθ'όλη τη διάρκεια ζωής της μονάδας φωτισμού.

*Ωστόσο, αν η φωτεινότητα έχει οριστεί ήδη στο μέγιστο, η φωτεινότητα θα μειωθεί με τη χρήση.*

 Γιατονλόγοαυτό,ότανχρησιμοποιείτεπροβολήπολλαπλήςοθόνης,συνιστάταιναρυθμίζετετηφωτεινότητασεελαφρώςχαμηλότεροεπίπεδο,έπειταναορίζετετηλειτουργία [ΣΤΑΘΕΡΗ ΦΩΤΕΙΝΟΤΗΤΑ] σε [ΕΝΕΡΓ].

#### **[ΑΝΑΦ. ΕΞΙΣΟΡΡΟΠΗΣΗ ΛΕΥΚΟΥ ]**

Αυτή η λειτουργία σας επιτρέπει να ρυθμίζετε την ισορροπία λευκού για όλα τα σήματα. Τα επίπεδα λευκού και μαύρου του σήματος ρυθμίζονται με σκοπό τη βέλτιστη αναπαραγωγή των χρωμάτων.

ΑΝΤΙΘΕΣΗ R/ΑΝΤΙΘΕΣΗ G/ΑΝΤΙΘΕΣΗ B

���������������������������������������Με αυτά ρυθμίζεται το λευκό χρώμα της οθόνης.

ΦΩΤΕΙΝΟΤΗΤΑ R/ΦΩΤΕΙΝΟΤΗΤΑ G/ΦΩΤΕΙΝΟΤΗΤΑ B

���������������������������������������Με αυτά ρυθμίζεται το μαύρο χρώμα της οθόνης.

#### **ΓΥΑΛΙΑ 3D**

Επιλέξτε μέθοδο για τα γυαλιά 3D.

DLP® Link ........................ Επιλέξτε το όταν χρησιμοποιείτε γυαλιά 3D DLP® Link.

ΑΛΛΑ ������������������������������Επιλέξτε το όταν χρησιμοποιείτε γυαλιά 3D εκτός του τύπου πομπού τρισδιάστατου σήματος. Απαιτείται να συνδέσετε τον πομπό τρισδιάστατου σήματος στον ακροδέκτη 3D SYNC αυτής της συσκευής προβολής. Παρακαλούμε ανατρέξτε στη σελίδα [40](#page-52-0) για τα συνιστώμενα στοιχεία των γυαλιών 3D και του πομπού τρισδιάστατου σήματος για αυτή τη συσκευή προβολής.

#### [ΧΕΙΡΙΣΤΗΡΙΟ]

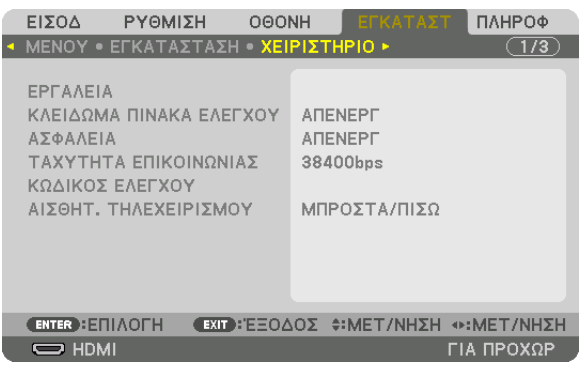

#### **ΕΡΓΑΛΕΙΑ**

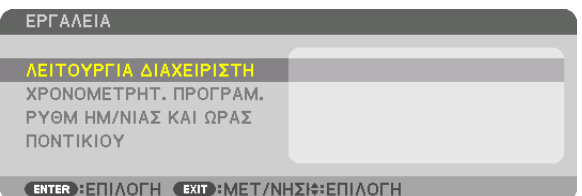

#### **ΛΕΙΤΟΥΡΓΙΑ ΔΙΑΧΕΙΡΙΣΤΗ**

Το στοιχείο αυτό σας επιτρέπει να επιλέξετε τη ΛΕΙΤΟΥΡΓΙΑ ΜΕΝΟΥ, να αποθηκεύσετε τις ρυθμίσεις και να ορίσετε έναν κωδικό πρόσβασης για τη λειτουργία διαχειριστή.

ΛΕΙΤΟΥΡΓΙΑ ΔΙΑΧΕΙΡΙΣΤΗ

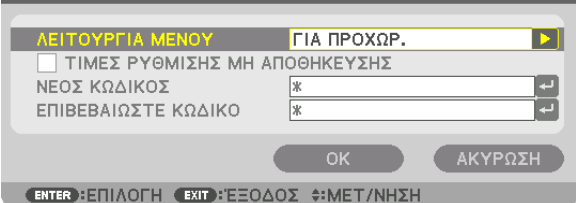

ΛΕΙΤΟΥΡΓΙΑ ΜΕΝΟΥ Επιλέξτε είτε το μενού [ΒΑΣΙΚΟ] είτε το μενού [ΓΙΑ ΠΡΟΧΩΡ.].  $(\rightarrow$  σελίδα [64\)](#page-76-0) — ΤΙΜΕΣ ΡΥΘΜΙΣΗΣ ΜΗ ΑΠΟΘΗΚΕΥΣΗΣ Εάν τοποθετήσετε ένα σύμβολο επιλογής, οι ρυθμίσεις της συσκευής προβολής δεν θα αποθηκευτούν. Αφαιρέστε το σύμβολο επιλογής από το πλαίσιο επιλογής για να αποθηκεύσετε τις ρυθμίσεις της συσκευής προβολής. — ΝΕΟΣ ΚΩΔΙΚΟΣ/ΕΠΙΒΕ-ΒΑΙΩΣΤΕ ΚΩΔΙΚΟ Εκχωρήστε έναν κωδικό πρόσβασης για τη λειτουργία διαχειριστή. Έως 10 αλφαριθμητικούς χαρακτήρες

#### **ΧΡΟΝΟΜΕΤΡΗΤ. ΠΡΟΓΡΑΜ.**

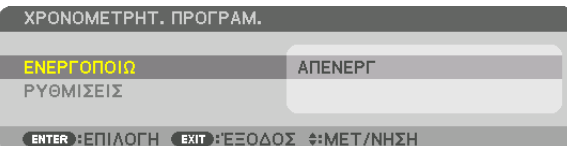

Η επιλογή αυτή ενεργοποιεί/θέτει σε αναμονή τη συσκευή προβολής και αλλάζει τα σήματα βίντεο και επιλέγει την ΟΙΚΟΛΟ-ΓΙΚΗ λειτουργία αυτόματα σε καθορισμένη ώρα.

*ΣΗΜΕΙΩΣΗ:*

• Προτούχρησιμοποιήσετετηνεπιλογή[ΧΡΟΝΟΜΕΤΡΗΤ. ΠΡΟΓΡΑΜ.],βεβαιωθείτεότιέχειοριστείηλειτουργία[ΗΜΕΡΟΜΗΝΙΑ ΚΑΙ ΩΡΑ]. (→ *σελίδα [103](#page-115-0)*) Βεβαιωθείτε ότι η συσκευή προβολής βρίσκεται σε κατάσταση αναμονής με το καλώδιο τροφοδοσίας συνδεδεμένο. Η συσκευή προβολής διαθέτει ενσωματωμένο ρολόι. Το ρολόι θα λειτουργεί για περίπου δύο εβδομάδες μετά τη διακοπή παροχής ρεύματος. Εάν η συσκευή προβολής δεν τροφοδοτηθεί με ρεύμα για διάστημα δύο εβδομάδων ή μεγαλύτερο, πρέπει να ρυθμιστεί εκ νέου η [ΗΜ/ΝΙΑ ΚΑΙ ΩΡΑ].

#### **Ρύθμιση νέου χρονομέτρου προγράμματος**

*1. Στην οθόνη ΧΡΟΝΟΜΕΤΡΗΤ. ΠΡΟΓΡΑΜ., χρησιμοποιήστε το πλήκτρο* ▲ *ή* ▼ **για να επιλέξετε [ΡΥΘΜΙΣΕΙΣ] και πατήστε** *το πλήκτρο ENTER.*

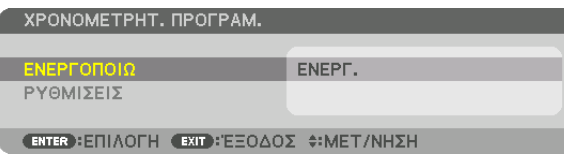

 Εμφανίζεται η οθόνη [ΛΙΣΤΑ ΠΡΟΓΡΑΜΜΑΤΩΝ].

*2. Επιλέξτε έναν κενό αριθμό προγράμματος και πατήστε το πλήκτρο ENTER.*

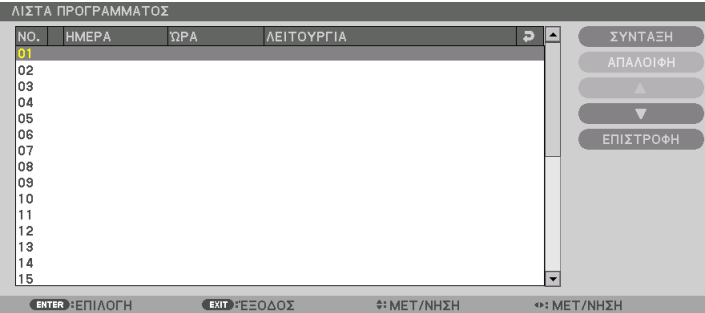

 Θα εμφανιστεί η οθόνη [ΣΥΝΤΑΞΗ].

*3. Πραγματοποιήστε τις ρυθμίσεις για κάθε στοιχείο, όπως απαιτείται.*

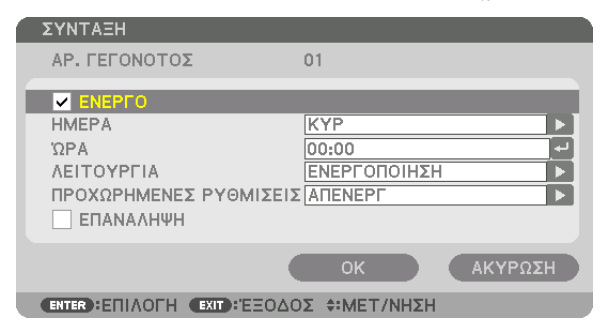

ΕΝΕΡΓΟ ........................... Θέστε ένα σύμβολο επιλογής για να ενεργοποιήσετε το πρόγραμμα.

- HMFPA...... ....................... Επιλέξτε τις ημέρες της εβδομάδας νια το χρονόμετρο προνράμματος. Για να εκτελέσετε το πρόνραμμα από τη Δευτέρα έως την Παρασκευή. επιλέξτε [ΔΕΥΤ-ΠΑΡ]. Για να εκτελέσετε το πρόγραμμα σε καθημερινή βάση, επιλέξτε [ΚΑΘΗΜΕΡΙΝΑ].
- ΩΡΑ ................................... Ορίστε την ώρα για να εκτελέσετε το πρόγραμμα. Εισάγετε την ώρα σε 24ωρη μορφή.
- ΛΕΙΤΟΥΡΓΙΑ ..................... Επιλέξτε μία λειτουργία για να εκτελέσετε. Εάν επιλέξετε [ΕΝΕΡΓΟΠΟΙΗΣΗ] θα μπορείτε να ενεργοποιείτε ή να απενεργοποιείτε τη συσκευή προβολής ορίζοντας την επιλογή [ΠΡΟΧΩΡΗΜΕΝΕΣ ΡΥΘΜΙΣΕΙΣ]. Εάν επιλέξετε [ΕΙΣΟΔ], θα μπορείτε να επιλέγετε την πηγή βίντεο ορίζοντας την επιλογή [ΠΡΟΧΩΡΗΜΕΝΕΣ ΡΥΘΜΙΣΕΙΣ]. Αν επιλέξετε [ΛΕΙΤΟΥΡΓΙΑ ΦΩΤΙΣΜΟΥ], θα έχετε τη δυνατότητα να επιλέξετε [ΛΕΙΤΟΥΡΓΙΑ ΦΩΤΙΣΜΟΥΊ από τις ΓΠΡΟΧΩΡΗΜΕΝΕΣ ΡΥΘΜΙΣΕΙΣΊ.

#### ΠΡΟΧΩΡΗΜΕΝΕΣ ΡΥΘΜΙΣΕΙΣ

- .................... Επιλέξτε ενεργοποίηση/απενεργοποίηση, έναν τύπο πηγής βίντεο ή τη ΛΕΙΤΟΥΡΓΙΑ ΦΩΤΙΣΜΟΥ για το επιλεγμένο στοιχείο στη [ΛΕΙΤΟΥΡΓΙΑ].
- ΕΠΑΝΑΛΗΨΗ………………. Θέστε ένα σύμβολο επιλογής για να επαναλαμβάνετε συνεχώς το πρόγραμμα. Για να χρησιμοποιήσετε το πρόγραμμα μόνο αυτή την εβδομάδα, απαλείψτε το σύμβολο επιλονής.

#### 4. Επιλέξτε [OK] και πιέστε το πλήκτρο ENTER.

Με τον τρόπο αυτό ολοκληρώνονται οι ρυθμίσεις.

Θα επιστρέψετε στην οθόνη [ΛΙΣΤΑ ΠΡΟΓΡΑΜΜΑΤΩΝ].

#### 5. Επιλέξτε [ΕΠΙΣΤΡΟΦΗ] και πατήστε το πλήκτρο ENTER.

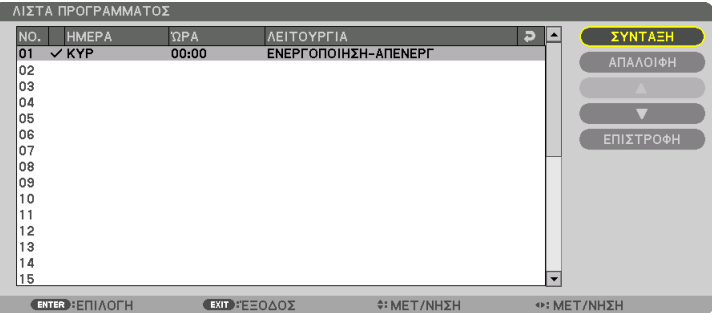

Θα επιστρέψετε στην οθόνη [ΧΡΟΝΟΜΕΤΡΗΤ. ΠΡΟΓΡΑΜ.].

#### 6. Επιλέξτε [OK] και πιέστε το πλήκτρο ENTER.

Θα επιστρέψετε στην οθόνη [ΕΡΓΑΛΕΙΑ].

#### ΣΗΜΕΙΟΣΗ·

- Μπορείτε να προγραμματίσετε έως 30 διαφορετικές ρυθμίσεις χρονομέτρου.
- Όταν η επιλογή [ΧΡΟΝΟΜΕΤΡΗΤ. ΠΡΟΓΡΑΜ.] είναι ενεργοποιημένη, η ρύθμιση [ΛΕΙΤΟΥΡΓΙΑ ΑΝΑΜΟΝΗΣ] αγνοείται.
- Ο Χρονομετρητής Προγράμματος εκτελείται με βάση την καθορισμένη ώρα, όχι με βάση το πρόγραμμα.
- · Μόλις εκτελεστεί το πρόγραμμα που δε διαθέτει σύμβολο επιλογής στην [ΕΠΑΝΑΛΗΨΗ], το σύμβολο επιλογής στο πλαίσιο ελέγχου [ENEPΓΟ] θα απαλειφθεί αυτόματα και το πρόγραμμα θα απενεργοποιηθεί.
- Εάν οριστεί η ίδια ώρα για την ώρα ενεργοποίησης και απενεργοποίησης, θα ισχύσει η ρύθμιση για την ώρα απενεργοποίησης.
- Εάν οριστούν για την ίδια ώρα δύο διαφορετικές πηνές, ο μεναλύτερος αριθμός προνράμματος θα υπερισχύσει.
- Η ρύθμιση για την ώρα ενεργοποίησης δεν θα εκτελεστεί, εάν λειτουργούν οι ανεμιστήρες ή παρουσιαστεί κάποιο σφάλμα.
- Εάν η ρύθμιση για την ώρα απενεργοποίησης λήξει σε συνθήκες που η απενεργοποίηση δεν είναι δυνατή, η ρύθμιση για την ώρα απενεργοποίησης δεν θα εκτελεστεί έως ότου θα είναι δυνατή η απενεργοποίηση.
- Τα προγράμματα που δεν έχουν επισημανθεί με σύμβολο επιλογής στο [ENEPΓΟ] της οθόνης [ΣΥΝΤΑΞΗ] δεν θα εκτελεστούν ακόμη κι αν το χρονόμετρο προγράμματος είναι ενερνοποιημένο.
- Όταν η συσκευή προβολής είναι ενεργοποιημένη μέσω του χρονομέτρου προγράμματος και θέλετε να απενεργοποιήσετε τη συσκευή προβολής, ορίστε την ώρα απενεργοποίησης ή απενεργοποιήστε τη συσκευή μη αυτόματα ώστε να μην αφήσετε τη συσκευή προβολής ενεργοποιημένη για μεγάλο χρονικό διάστημα.

#### **Ενεργοποίηση του χρονομετρητή προγράμματος**

- **1. Επιλέξτε [ΕΝΕΡΓ.] στην οθόνη [ΧΡΟΝΟΜΕΤΡΗΤ. ΠΡΟΓΡΑΜ.] και πατήστε το πλήκτρο ENTER.** Θα εμφανιστεί η οθόνη επιλογής.
- 2. Πατήστε το πλήκτρο ▼ για να ευθυγραμμίσετε τον δρομέα με το [ENEPΓ.], και στη συνέχεια πατήστε το πλήκτρο ENTER. Επιστρέψτε στην οθόνη [ΧΡΟΝΟΜΕΤΡΗΤ. ΠΡΟΓΡΑΜ.].

*ΣΗΜΕΙΩΣΗ:*

- Όταν οι αποτελεσματικές ρυθμίσεις του [ΧΡΟΝΟΜΕΤΡΗΤ. ΠΡΟΓΡΑΜ.] δεν έχουν ρυθμιστεί στο [ΕΝΕΡΓ.], το πρόγραμμα δεν θα εκτελεστεί ακόμη και αν τα στοιχεία [ΕΝΕΡΓΟ] *στη λίστα προγραμμάτων έχουν σημειωθεί.*
- • Ακόμηκαιότανοιαποτελεσματικέςρυθμίσειςτου[ΧΡΟΝΟΜΕΤΡΗΤ.ΠΡΟΓΡΑΜ.]έχουνοριστείσε[ΕΝΕΡΓ.],το[ΧΡΟΝΟΜΕΤΡΗΤ.ΠΡΟΓΡΑΜ.]δενθαλειτουργήσειμέχρινακλείσει ηοθόνη[ΧΡΟΝΟΜΕΤΡΗΤ. ΠΡΟΓΡΑΜ.].

#### **Αλλαγή των προγραμματισμένων ρυθμίσεων**

- **1. Στην οθόνη [ΛΙΣΤΑ ΠΡΟΓΡΑΜΜΑΤΩΝ], επιλέξτε το πρόγραμμα που θέλετε να επεξεργαστείτε και πατήστε το πλήκτρο** *ENTER.*
- **2. Αλλάξτε τις ρυθμίσεις στην οθόνη [ΣΥΝΤΑΞΗ].**
- **3. Επιλέξτε [ΟΚ] και πατήστε το πλήκτρο ENTER.**

 Οι προγραμματισμένες ρυθμίσεις θα αλλάξουν. Θα επιστρέψετε στην οθόνη [ΛΙΣΤΑ ΠΡΟΓΡΑΜΜΑΤΩΝ].

#### **Αλλαγή της σειράς των προγραμμάτων**

- **1. Στην οθόνη [ΛΙΣΤΑ ΠΡΟΓΡΑΜΜΑΤΩΝ], επιλέξτε ένα πρόγραμμα, τη σειρά του οποίου θέλετε να αλλάξετε και πατήστε** *το πλήκτρο* ▶*.*
- *2. Πατήστε το πλήκτρο* ▼ *για να επιλέξετε* ▲ *ή* ▼*.*
- *3. Πατήστε το πλήκτρο ENTER μερικές φορές για να επιλέξετε τη σειρά στην οποία θέλετε να μετακινήσετε το πρόγραμμα.* Η σειρά των προγραμμάτων θα αλλάξει.

#### **Διαγραφή των προγραμμάτων**

- **1. Στην οθόνη [ΛΙΣΤΑ ΠΡΟΓΡΑΜΜΑΤΩΝ], επιλέξτε έναν αριθμό προγράμματος που θέλετε να διαγράψετε και πατήστε το** *πλήκτρο* ▶*.*
- *2. Πατήστε το πλήκτρο* ▼ **για να επιλέξετε [ΑΠΑΛΟΙΦΗ].**
- *3. Πατήστε το πλήκτρο ENTER.*

 Θα εμφανιστεί η οθόνη επιβεβαίωσης.

**4. Επιλέξτε [YES] και πατήστε το πλήκτρο ENTER.**

 Το πρόγραμμα θα διαγραφεί.

Με αυτόν τον τρόπο θα ολοκληρωθεί η διαγραφή του προγράμματος.

#### <span id="page-115-0"></span>**ΡΥΘΜ ΗΜ/ΝΙΑΣ ΚΑΙ ΩΡΑΣ**

ΡΥΘΜ ΗΜ/ΝΙΑΣ ΚΑΙ ΩΡΑΣ

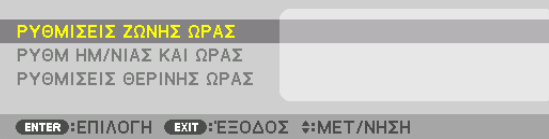

#### Μπορείτε να ορίσετε την τρέχουσα ώρα, μήνα, ημέρα και έτος.

ΣΗΜΕΙΩΣΗ: Η συσκευή προβολής διαθέτει ενσωματωμένο ρολόι. Το ρολόι θα λειτουργεί για περίπου 2 εβδομάδες μετά τη διακοπή παροχής ρεύματος. Αν η παροχή ρεύματος διακοπεί για δύο εβδομάδες ή περισσότερο, το ενσωματωμένο ρολόι θα σταματήσεινα λειτουργεί. Αν το ενσωματωμένο ρολόι σταματήσει, ρυθμίστε ξανά την ημερομηνία και την ώρα. Το ενσωματωμένο ρολόι δεν σταματά να λειτουργεί όταν η συσκευή βρίσκεται σε κατάσταση αναμονής.

ΡΥΘΜΙΣΕΙΣ ΖΩΝΗΣ ΩΡΑΣ......... Επιλέξτε τη ζώνη ώρας σας.

ΡΥΘΜ ΗΜ/ΝΙΑΣ ΚΑΙ ΩΡΑΣ ....... Ορίστε την τρέχουσα ημερομηνία (ΜΜ/ΗΗ/ΕΕΕΕ) και ώρα (ΩΩ:ΛΛ). ΔΙΑΚΟΜ. ΧΡ. ΔΙΑΔΙΚΤ.: Εάν τοποθετήσετε ένα σύμβολο επιλογής, το ενσωματωμένο ρολόι της συσκευής προβολής θα συγχρονίζεται με έναν διακομιστή χρόνου διαδικτύου και κατά την έναρξη της συσκευής προβολής. ΕΝΗΜΕΡΩΣΗ: Συγχρονίζει αμέσως το ενσωματωμένο ρολόι της συσκευής προβολής. Το πλήκτρο ΕΝΗΜΕΡΩΣΗΣ δεν είναι διαθέσιμο εάν το πλαίσιο επιλογής ΔΙΑΚΟΜ. ΧΡ. ΔΙΑΔΙΚΤ. δεν είναι ενεργοποιημένο. ΡΥΘΜΙΣΕΙΣ ΘΕΡΙΝΗΣ ΩΡΑΣ...... Εάν τοποθετήσετε ένα σύμβολο επιλογής, θα ενεργοποιηθεί το ρολόι για τη θερινή ώρα.

#### **[ΠΟΝΤΙΚΙΟΥ]**

Αυτή η λειτουργία δεν μπορεί να χρησιμοποιηθεί με αυτή τη συσκευή. Χρησιμοποιείται μόνο για μελλοντικούς σκοπούς επέκτασης.

#### **Απενεργοποίηση των Πλήκτρων της Κονσόλας [ΚΛΕΙΔΩΜΑ ΠΙΝΑΚΑ ΕΛΕΓΧΟΥ]**

Αυτή η επιλογή ενεργοποιεί ή απενεργοποιεί τη λειτουργία ΚΛΕΙΔΩΜΑ ΠΙΝΑΚΑ ΕΛΕΓΧΟΥ.

#### *ΣΗΜΕΙΩΣΗ:*

• Τρόπος ακύρωσης της ρύθμισης [ΚΛΕΙΔΩΜΑ ΠΙΝΑΚΑ ΕΛΕΓΧΟΥ] Όταν το [ΚΛΕΙΔΩΜΑ ΠΙΝΑΚΑ ΕΛΕΓΧΟΥ] έχει οριστεί σε [ΕΝΕΡΓ], πατήστε το πλήκτρο SOURCE στο κύριο σώμα για περίπου 10 δευτερόλεπτα για να ακυρώσετε τη ρύθμιση [ΚΛΕΙΔΩΜΑ ΠΙΝΑΚΑ ΕΛΕΓΧΟΥ].

#### ΣΥΜΒΟΥΛΗ:

- Όταν το [ΚΛΕΙΔΩΜΑ ΠΙΝΑΚΑ ΕΛΕΓΧΟΥ] είναι ενεργοποιημένο, ένα εικονίδιο λουκέτου [ | | | | εμφανίζεται κάτω δεξιά στο μενού.
- Αυτό το ΚΛΕΙΔΩΜΑ ΠΙΝΑΚΑ ΕΛΕΓΧΟΥ δεν επηρεάζει τις λειτουργίες του τηλεχειριστηρίου.

#### **Ενεργοποίηση της Ασφάλειας [ΑΣΦΑΛΕΙΑ]**

Αυτή η δυνατότητα ενεργοποιεί ή απενεργοποιεί τη λειτουργία ΑΣΦΑΛΕΙΑ. Αν δεν πληκτρολογήσετε τη σωστή λέξη-κλειδί, η συσκευή προβολής δεν θα μπορεί να προβάλλει εικόνες. (→ σελίδα [35](#page-47-0))

ΣΗΜΕΙΩΣΗ: Η ρύθμισή σας δεν θα επηρεαστεί ακόμα κι όταν πραγματοποιηθεί [ΕΠΑΝΑΦ] από το μενού.

#### **Επιλογή Ταχύτητας Επικοινωνίας [ΤΑΧΥΤΗΤΑ ΕΠΙΚΟΙΝΩΝΙΑΣ]**

Αυτή η δυνατότητα ρυθμίζει την ταχύτητα μετάδοσης δεδομένων στη θύρα Ελέγχου Η/Υ (D-Sub 9P). Υποστηρίζει ταχύτητες δεδομένων από 4800 έως 115200 bps. Η προεπιλεγμένη ταχύτητα είναι 38400 bps. Επιλέξτε την κατάλληλη ταχύτητα μετάδοσης δεδομένων για τον εξοπλισμό που θα συνδέσετε (ανάλογα με τον εξοπλισμό, ίσως συνιστάται χαμηλότερη ταχύτητα δεδομένων για μακριές διαδρομές καλωδίων).

*ΣΗΜΕΙΩΣΗ:*

- Επιλέξτε [38400 bps] ή μικρότερη ταχύτητα, όταν χρησιμοποιείτε τα παρεχόμενα προγράμματα λογισμικού.
- • Η επιλεγμένηταχύτηταεπικοινωνίαςδενθαεπηρεαστείακόμακιότανπραγματοποιηθεί [ΕΠΑΝΑΦ]απότομενού.

#### **Ρύθμιση κωδικού της συσκευής προβολής [ΚΩΔΙΚΟΣ ΕΛΕΓΧΟΥ]**

Μπορείτε να χειριστείτε περισσότερες από μία συσκευές προβολής ξεχωριστά και ανεξάρτητα με ένα μόνο τηλεχειριστήριο το οποίο διαθέτει τη λειτουργία ΚΩΔΙΚΟΣ ΕΛΕΓΧΟΥ. Εάν εκχωρήσετε τον ίδιο κωδικό σε όλες τις συσκευές προβολής, μπορείτε εύκολα να χειριστείτε όλες τις συσκευές προβολής μαζί χρησιμοποιώντας το ίδιο τηλεχειριστήριο. Για να το κάνετε αυτό, πρέπει να εκχωρήσετε έναν κωδικό αριθμό σε κάθε συσκευή προβολής.

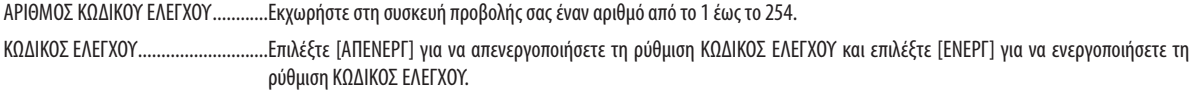

*ΣΗΜΕΙΩΣΗ:* 

- Όταν επιλέξετε [ΕΝΕΡΓ] στο [ΚΩΔΙΚΟΣ ΕΛΕΓΧΟΥ], δεν μπορείτε να χειριστείτε τη συσκευή προβολής χρησιμοποιώντας το τηλεχειριστήριο που δεν υποστηρίζει τη λειτουργία ΚΩΔΙΚΟΣ ΕΛΕΓΧΟΥ. (Στην περίπτωση αυτή μπορείτε να χρησιμοποιήσετε τα πλήκτρα στην κονσόλα της συσκευής προβολής.)
- Η ρύθμισή σας δεν θα επηρεαστεί ακόμα κι όταν πρανματοποιηθεί [ΕΠΑΝΑΦ] από το μενού.
- Εάν πιέσετε παρατεταμένα το πλήκτρο ENTER στην κονσόλα της συσκευής προβολής για 10 δευτερόλεπτα, θα εμφανιστεί το μενού ακύρωσης του Κωδικού Ελέγχου.

#### **Εκχώρηση ή Αλλαγή του Κωδικού Ελέγχου** *1. Ενεργοποιήστε τη συσκευή προβολής.*

- 
- *2. Πατήστε το πλήκτρο ID SET στο τηλεχειριστήριο.*

 Θα εμφανιστεί η οθόνη ΚΩΔΙΚΟΣ ΕΛΕΓΧΟΥ.

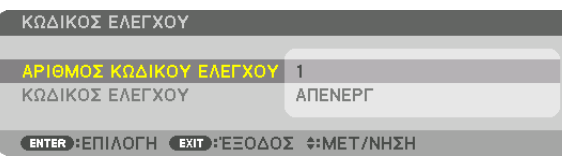

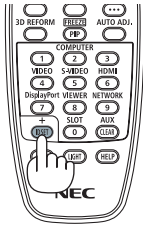

Εάν είναι δυνατός ο χειρισμός της συσκευής προβολής με τον τρέχοντα κωδικό ελέγχου του τηλεχειριστηρίου, θαεμφανιστεί ηένδειξη [ΕΝΕΡΓΟ]. Εάν δεν είναι δυνατός ο χειρισμός της συσκευής προβολής με τον τρέχοντα κωδικό ελέγχου του τηλεχειριστηρίου, θα εμφανιστεί η ένδειξη [ΑΝΕΝΕΡΓΟ]. Για να χειριστείτε την ανενεργή συσκευή προβολής, εκχωρήστε τον κωδικό ελέγχου που χρησιμοποιείτε για τη συσκευή προβολής ακολουθώντας την εξής διαδικασία (Βήμα 3).

#### *3. Πατήστε ένα από τα αριθμητικά πλήκτρα του πληκτρολογίου πιέζοντας παράλληλα παρατεταμένα το πλήκτρο ID SET στο τηλεχειριστήριο.*

#### *Παράδειγμα:*

 Για να εκχωρήσετε τον αριθμό «3», πιέστε το πλήκτρο «3» στο τηλεχειριστήριο.

 Η ένδειξη «Κανένας κωδικός» σημαίνει ότι ο χειρισμός όλων των συσκευών προβολής μπορεί ναγίνειαπότοίδιοτηλεχειριστήριο. Γιαναορίσετε «Κανένας κωδικός», εισάγετε «000» ή πιέστε το πλήκτρο CLEAR.

ΣΥΜΒΟΥΛΗ: Μπορείτε να επιλέξετε κωδικό από το 1 έως το 254.

#### *4. Απελευθερώστε το πλήκτρο ID SET.*

 Εμφανίζεται η ενημερωμένη οθόνη ΚΩΔΙΚΟΣ ΕΛΕΓΧΟΥ.

*ΣΗΜΕΙΩΣΗ:* 

- • Οικωδικοίμπορούννααπαλειφθούνμέσασελίγεςημέρεςμετάτηνεξάντλησηήτηναφαίρεσητωνμπαταριών.
- Εάν κάποιο από τα πλήκτρα του τηλεχειριστηρίου χωρίς μπαταρίες πατηθεί κατά λάθος, η τρέχουσα καθορισμένη ταυτότητα αναγνώρισης θα διαγραφεί.

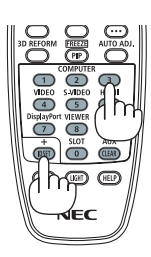

#### **Ενεργοποίηση και Απενεργοποίηση Αισθητήρα Τηλεχειρισμού [ΑΙΣΘΗΤ. ΤΗΛΕΧΕΙΡΙΣΜΟΥ]**

Η επιλογή αυτή καθορίζει ποιος αισθητήρας τηλεχειρισμού της συσκευής προβολής είναι ενεργοποιημένος σε ασύρματη λειτουργία.

Οι επιλογές είναι: ΜΠΡΟΣΤΑ/ΠΙΣΩ, ΜΠΡΟΣΤΑ, ΠΙΣΩ και HDBaseT.

#### *ΣΗΜΕΙΩΣΗ:*

• Το τηλεχειριστήριο της συσκευής προβολής δεν θα είναι σε θέση να λαμβάνει σήματα εάν η παροχή ρεύματος της συσκευής μετάδοσης HDBaseT που είναι συνδεδεμένη με τησυσκευήπροβολήςέχειενεργοποιηθείόταναυτόέχειοριστείσε«HDBaseT».

#### ΣΥΜΒΟΥΛΗ:

• Αν το σύστημα τηλεχειριστηρίου δεν λειτουργεί όταν άμεση ηλιακή ακτινοβολία ή ισχυρός φωτισμός χτυπά τον αισθητήρα τηλεχειριστηρίου της συσκευής προβολής, αλλάξτε *την επιλογή.*

#### [ΡΥΘΜΙΣΕΙΣ ΔΙΚΤΥΟΥ]

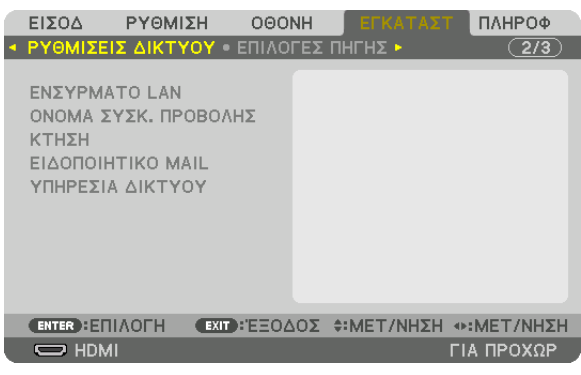

#### *Σημαντικό:*

- Συμβουλευτείτε το διαχειριστή του δικτύου σας για τις ρυθμίσεις αυτές.
- • ΌτανχρησιμοποιείτεμιαενσύρματησύνδεσηLAN,συνδέστεένακαλώδιοLAN (καλώδιοEthernet)στηθύραLAN (RJ-45) τηςσυσκευήςπροβολής. (→ *σελίδα [133](#page-145-0)*)

ΣΥΜΒΟΥΛΗ: Οιρυθμίσειςδικτύουπουπραγματοποιείτεδενθαεπηρεαστούνακόμακιότανπραγματοποιηθεί [ΕΠΑΝΑΦ]απότομενού.

#### **Υποδείξεις για τον Τρόπο Δημιουργίας Σύνδεσης LAN**

#### **Για να ρυθμίσετε τη συσκευή προβολής για μια σύνδεση LAN:**

Επιλέξτε [ΕΝΣΥΡΜΑΤΟ LAN] → [ΠΡΟΦΙΛ] → [ΠΡΟΦΙΛ 1] ή [ΠΡΟΦΙΛ 2].

Μπορούν να πραγματοποιηθούν δύο ρυθμίσεις για ενσύρματο LAN.

Έπειτα, ενεργοποιήστε ή απενεργοποιήστε τις επιλογές [DHCP], [ΔΙΕΥΘΥΝΣΗ IP], [ΚΑΛΥΨΗ ΥΠΟΔΙΚΤΥΟΥ] και [ΠΥΛΗ], επι-λέξτε [OK] και πατήστε το πλήκτρο ENTER. (→ σελίδα [108](#page-120-0))

#### **Για να ανακαλέσετε τις ρυθμίσεις LAN που έχουν αποθηκευτεί στον αριθμό προφίλ:**

Επιλέξτε [ΠΡΟΦΙΛ 1] ή [ΠΡΟΦΙΛ 2] για ενσύρματο LAN και, στη συνέχεια επιλέξτε [OK] και πατήστε το πλήκτρο ENTER. (→ σελίδα [108](#page-120-0))

#### **Για να συνδέσετε ένα διακομιστή DHCP:**

Ενεργοποιήστε το [DHCP] για ενσύρματο LAN. Επιλέξτε [ΕΝΕΡΓ] και πατήστε το πλήκτρο ENTER. Για να ορίσετε τη διεύθυνση IP χωρίς να χρησιμοποιήσετε το διακομιστή DHCP, απενεργοποιήστε την επιλογή [DHCP]. (→ σελίδα [108](#page-120-0))

#### **Για να λαμβάνετε μηνύματα σφάλματος μέσω e-mail:**

Επιλέξτε [ΕΙΔΟΠΟΙΗΤΙΚΟ ΜAIL] και ορίστε [ΔΙΕΥΘΥΝΣΗ ΑΠΟΣΤΟΛΕΑ], [ΟΝΟΜΑ ΔΙΑΚΟΜΙΣΤΗ SMTP] και [ΔΙΕΥΘΥΝΣΗ ΠΑ-PΑΛΗΠΤΗ]. Τέλος, επιλέξτε [OK] και πιέστε το πλήκτρο ENTER. (→ σελίδα [110](#page-122-0))

#### <span id="page-120-0"></span>**ΕΝΣΥΡΜΑΤΟ LAN**

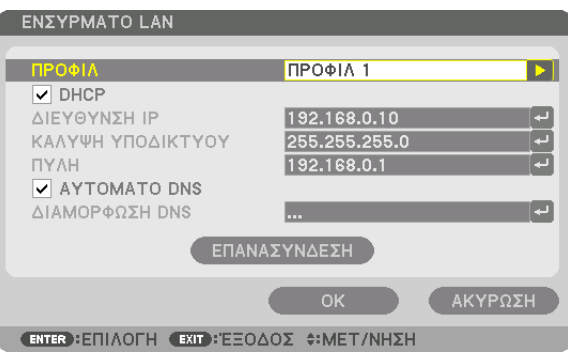

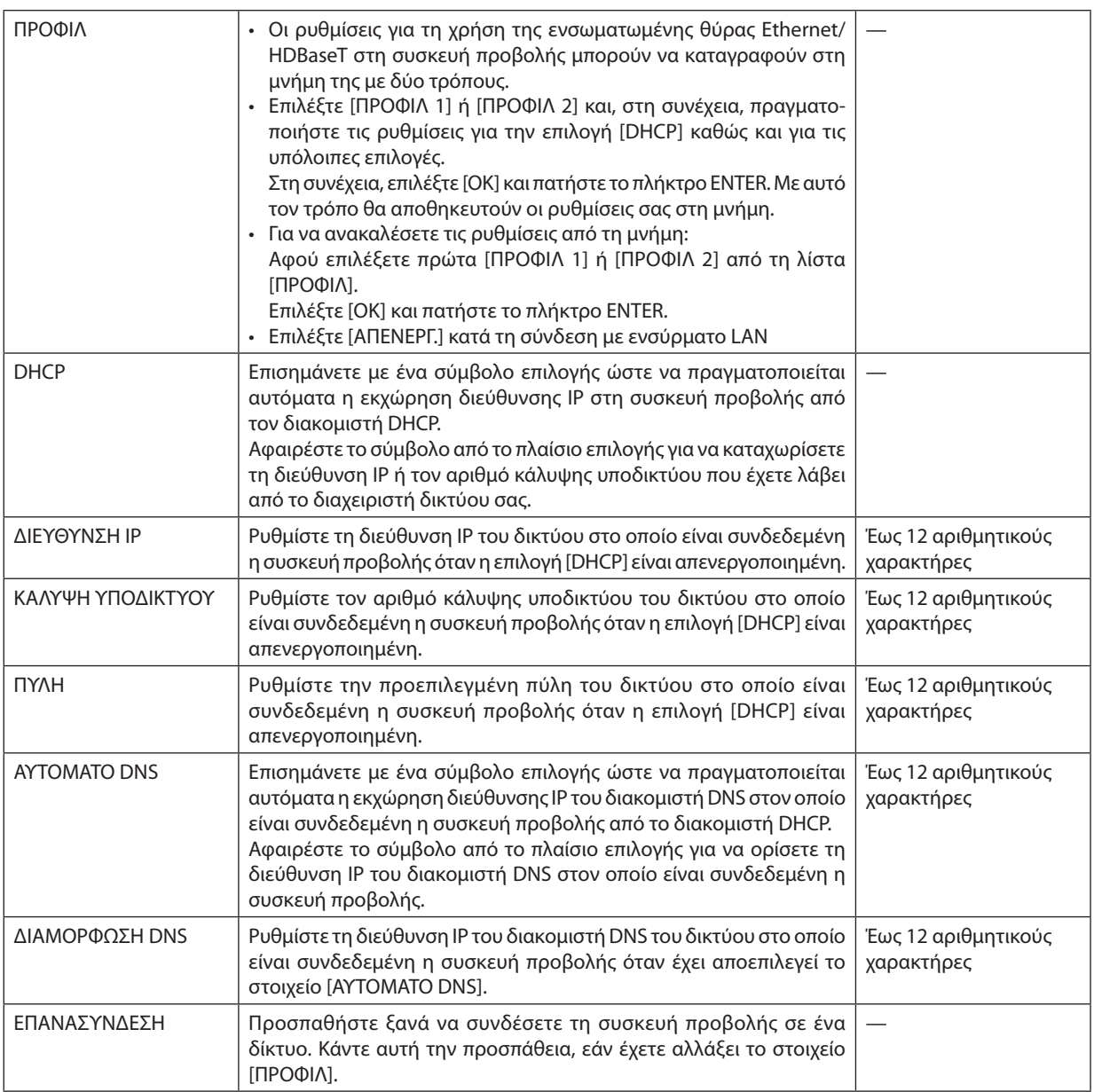

#### **ΟΝΟΜΑ ΣΥΣΚ. ΠΡΟΒΟΛΗΣ**

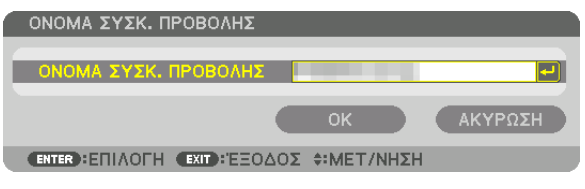

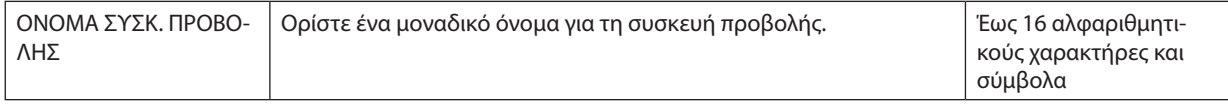

#### **ΚΤΗΣΗ**

Ορίστε το όνομα κεντρικού υπολογιστή και το όνομα τομέα της συσκευής προβολής.

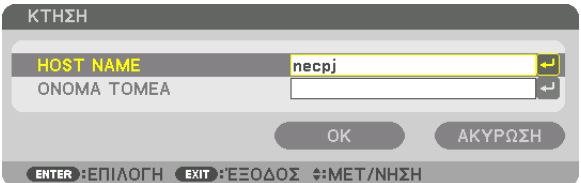

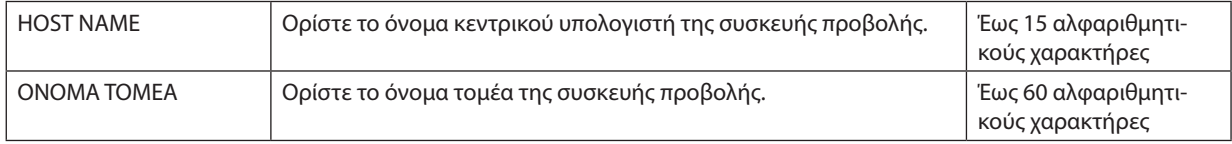

#### <span id="page-122-0"></span>**ΕΙΔΟΠΟΙΗΤΙΚΟ ΜAIL**

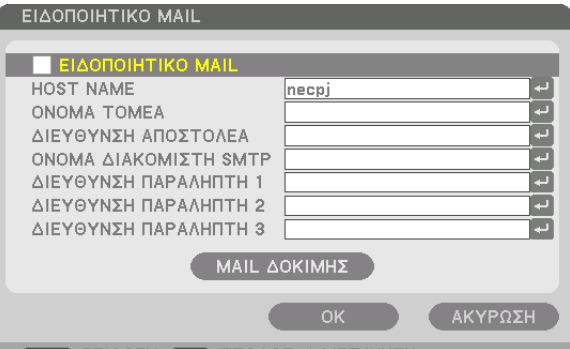

**€NTER EΠIAOFH €XIT EEOΔOΣ Φ:MET/NHΣH** 

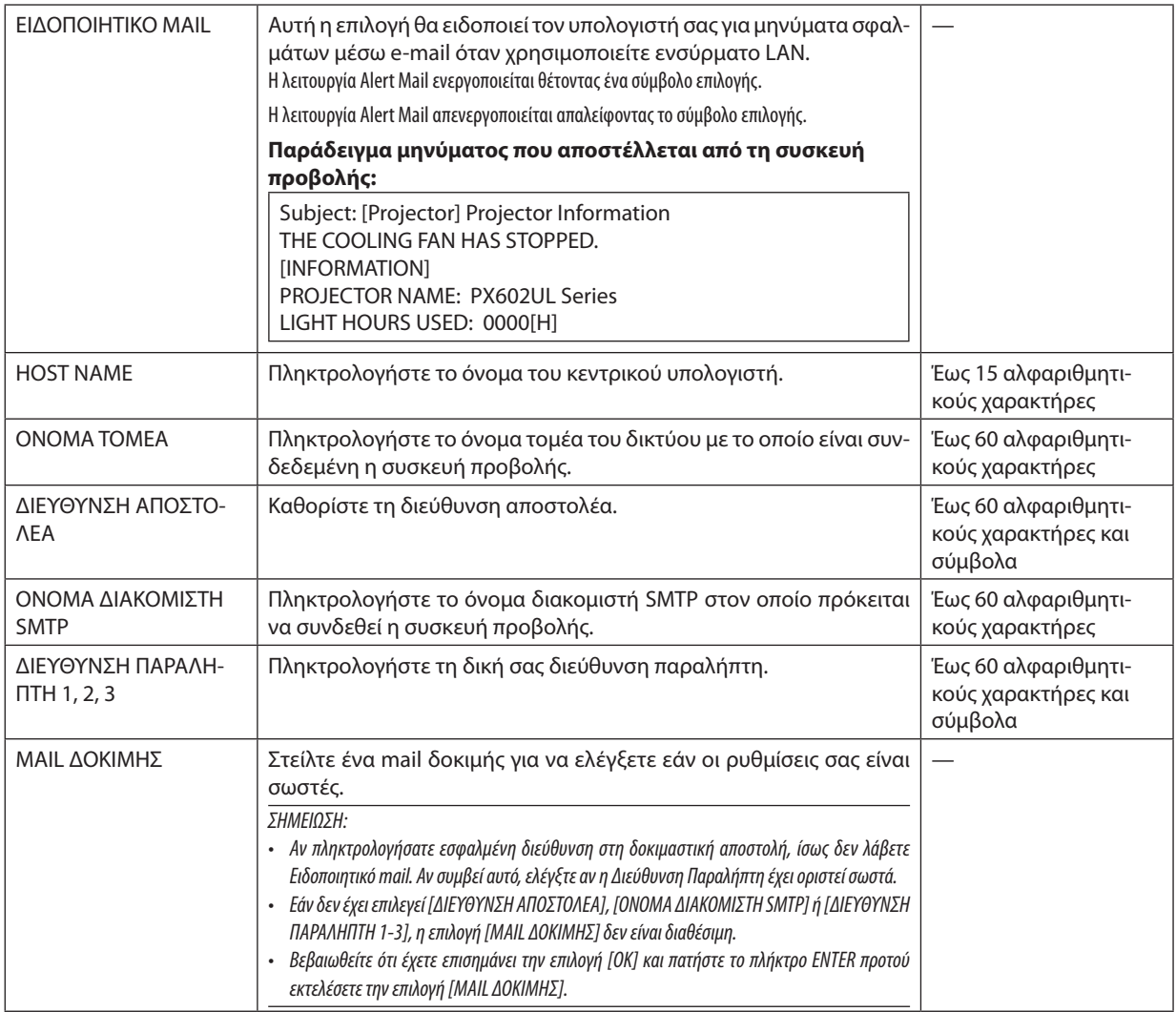

#### **ΥΠΗΡΕΣΙΑ ΔΙΚΤΥΟΥ**

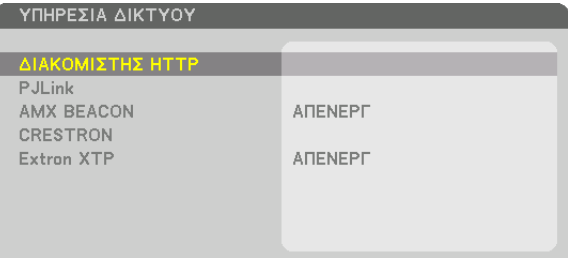

**ENTER EΠΙΛΟΓΗ EXIT ΕΞΟΔΟΣ ΦΗΜΕΤ/ΝΗΣΗ** 

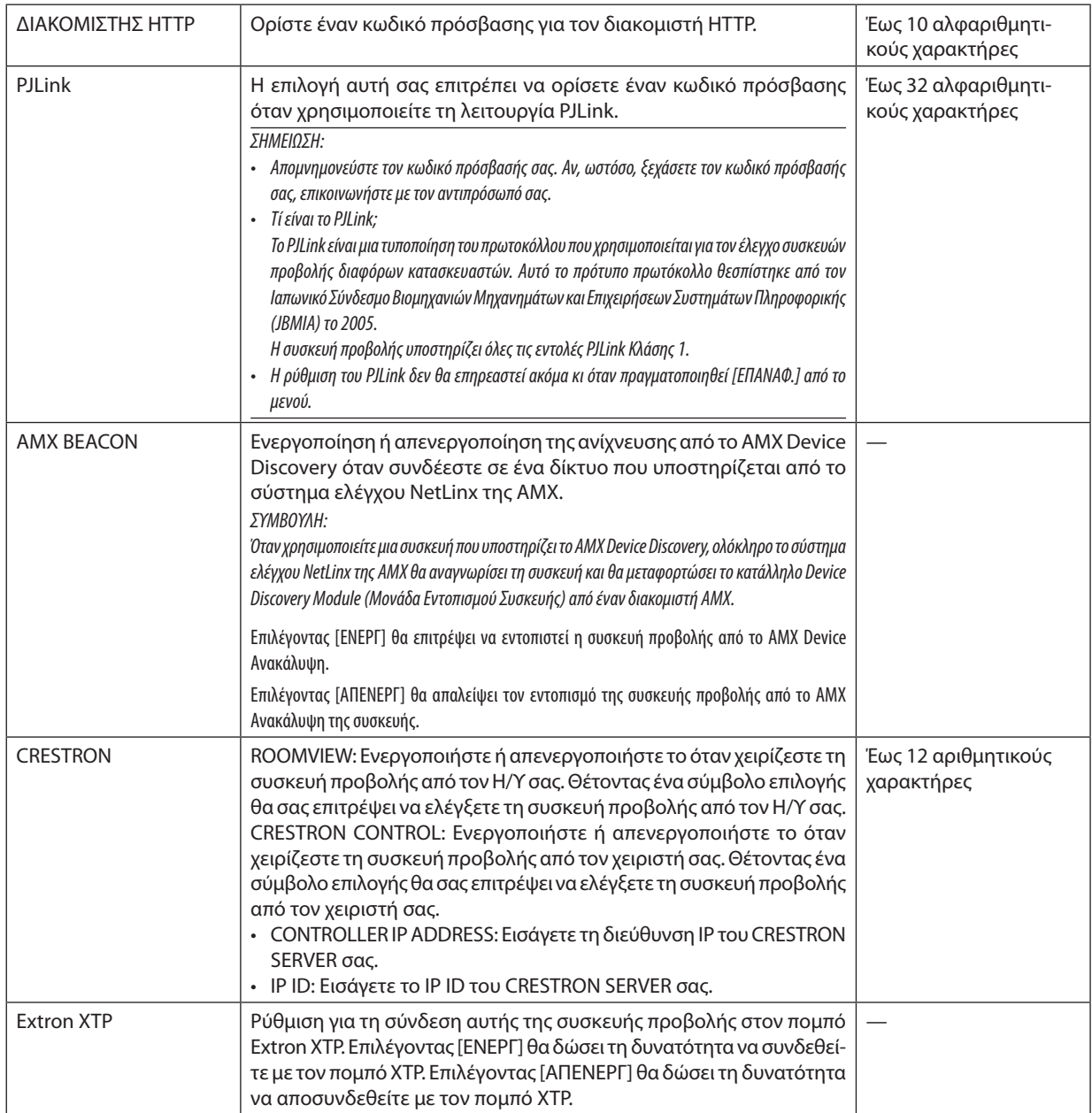

ΣΥΜΒΟΥΛΗ: Οι ρυθμίσεις CRESTRON απαιτούνται μόνο για χρήση με το CRESTRON ROOMVIEW. Γιαπερισσότερεςπληροφορίες,επισκεφθείτετο[http://www.crestron.com](http://www.crestron.com
)

#### ΓΕΠΙΛΟΓΕΣ ΠΗΓΗΣΙ

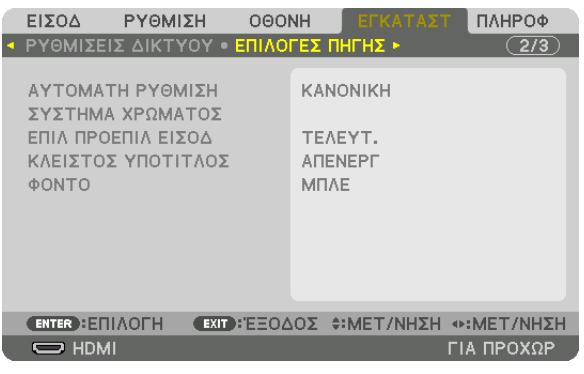

#### Επιλογή Αυτόματης Ρύθμισης [ΑΥΤΟΜΑΤΗ ΡΥΘΜΙΣΗ]

Αυτή η δυνατότητα επιλέγει τη λειτουργία αυτόματη ρύθμιση, έτσι ώστε το σήμα του υπολογιστή να μπορεί να ρυθμίζεται αυτόματα ή χειροκίνητα για θόρυβο και σταθερότητα. Μπορείτε να πραγματοποιείτε τη ρύθμιση αυτόματα με δύο τρόπους: [ΚΑΝΟΝΙΚΗ] και [ΕΞΑΙΡΕΤΙΚΗ].

ΑΠΕΝΕΡΓ .......................... Το σήμα του υπολογιστή δεν θα ρυθμίζεται αυτόματα. Μπορείτε να βελτιστοποιήσετε το σήμα του υπολογιστή χειροκίνητα.

ΚΑΝΟΝΙΚΗ ......................Προεπιλεγμένη ρύθμιση. Το σήμα του υπολογιστή θα ρυθμίζεται αυτόματα. Κανονικά επιλέξτε αυτή τη ρύθμιση.

ΕΞΑΙΡΕΤΙΚΗ ..................... Επιλέξτε αυτή την επιλογή εάν απαιτείται λεπτομερής ρύθμιση. Η μετάβαση στην πηγή διαρκεί περισσότερο χρόνο από ό,τι όταν είναι επιλεγμένη η ρύθμιση ΚΑΝΟΝΙΚΗ].

#### ΣΥΜΒΟΥΛΗ:

- Η προεπιλεγμένη ρύθμιση κατά την αποστολή από το εργοστάσιο είναι η [ΚΑΝΟΝΙΚΗ].
- Όταν πατήσετε το πλήκτρο AUTO ADJ., γίνεται η ίδια ρύθμιση [ΕΞΑΙΡΕΤΙΚΗ].

#### [ΣΥΣΤΗΜΑ ΧΡΩΜΑΤΟΣ]

Η λειτουργία αυτή σας επιτρέπει να επιλέξετε σήμα εικόνας τηλεόρασης, το οποίο διαφέρει από χώρα σε χώρα (NTSC, PAL κλπ.). Η εργοστασιακή προεπιλογή για αυτό είναι [ΑΥΤΟΜ.]. Ρυθμίστε αυτή τη λειτουργία, αν η συσκευή προβολής δεν μπορεί να αναγνωρίσει αυτόματα το σήμα.

#### Επιλογή Προεπιλεγμένης Πηγής [ΕΠΙΛ ΠΡΟΕΠΙΛ ΕΙΣΟΔ]

Μπορείτε να ρυθμίσετε τη συσκευή προβολής να λαμβάνει εκ προεπιλογής σήμα από οποιαδήποτε είσοδό της κάθε φορά που η συσκευή ενεργοποιείται.

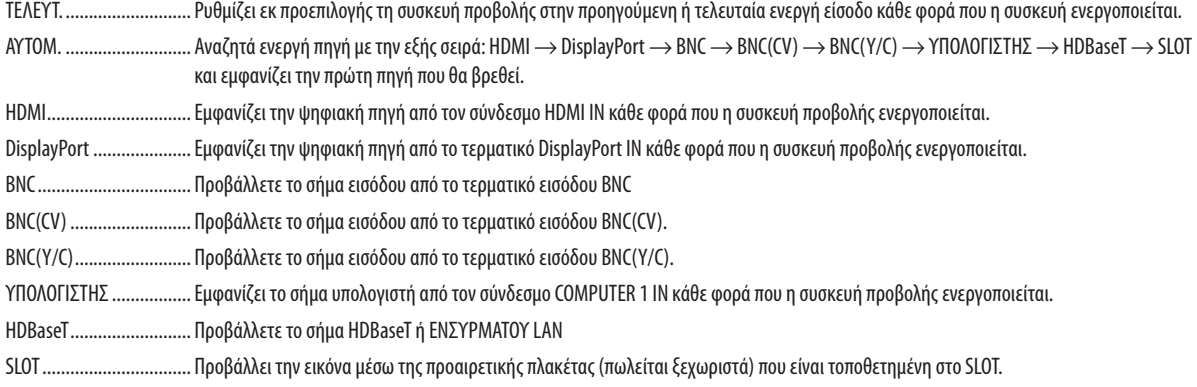

#### Ρύθμιση Κλειστού Υπότιτλου [ΚΛΕΙΣΤΟΣ ΥΠΟΤΙΤΛΟΣ]

Αυτή η επιλογή ρυθμίζει ορισμένες λειτουργίες κλειστού υπότιτλου που επιτρέπουν την υπέρθεση κειμένου στην προβαλλόμενη εικόνα του Βίντεο ή Βίντεο S.

Οι υπότιτλοι και το κείμενο θα εμφανιστούν λίγο μετά την εξαφάνιση του μενού στην οθόνη.

ΑΠΕΝΕΡΓ ......................... Έξοδος από τη λειτουργία κλειστού υπότιτλου.

ΥΠΟΤΙΤΛΟΣ 1-4................ Υπέρθεση κειμένου.

ΚΕΙΜΕΝΟ 1-4.................. Εμφάνιση κειμένου.

#### Επιλογή Χρώματος ή Λογότυπου για το Φόντο [ΦΟΝΤΟ]

Χρησιμοποιήστε αυτή τη δυνατότητα για να εμφανίσετε μία μπλε/μαύρη οθόνη ή ένα λογότυπο όταν δεν υπάρχει διαθέσιμο σήμα. Το προεπιλεγμένο φόντο είναι [ΜΠΛΕ].

**ΣΗΜΕΙΟΣΗ·** 

<sup>·</sup> Ακόμη κι όταν επιλεγεί το λογότυπο για το φόντο, αν εμφανίζονται δύο εικόνες σε λειτουργία [PIP/EIKONA-EIKONA], εμφανίζεται το μπλε φόντο χωρίς το λογότυπο όταν δεν υπάρχει σήμα.

#### [ΕΠΙΛΟΓΕΣ ΤΡΟΦΟΔΟΣΙΑΣ]

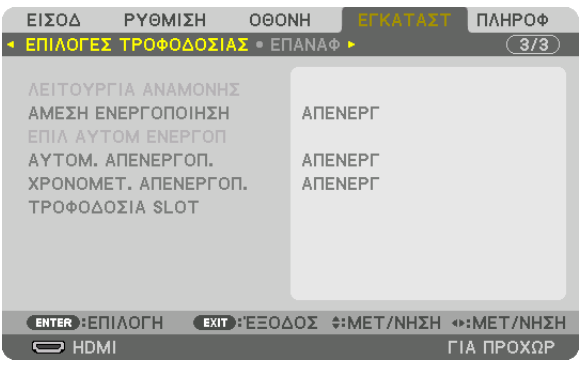

#### **Επιλογή Εξοικονόμησης Ενέργειας στο στοιχείο [ΛΕΙΤΟΥΡΓΙΑ ΑΝΑΜΟΝΗΣ]**

Ρύθμιση της κατανάλωσης ενέργειας σε λειτουργία αναμονής.

ΚΑΝΟΝΙΚΗ ...................... Στη λειτουργία αναμονής, η κατανάλωση ενέργειας της συσκευής προβολής είναι 0,5 W.

Στη λειτουργία αναμονής, η λυχνία ένδειξης POWER (ενεργοποίηση) ανάβει με κόκκινο χρώμα ενώ η λυχνία ένδειξης STATUS (κατάσταση) θα σβήσει.

- • Όταν έχειοριστείσε [ΚΑΝΟΝΙΚΗ], ταακόλουθατερματικάκαιλειτουργίεςθααπενεργοποιηθούν.Τερματικά HDMI OUT,θύραEthernet/ HDBaseT, λειτουργία LAN, λειτουργία ειδοποίησης μηνύματος ηλεκτρονικού ταχυδρομείου
- ΔΙΚΤΥΟ ΣΕ ΑΝΑΜΟΝΗ ….. Σε σύγκριση με τη ρύθμιση [ΚΑΝΟΝΙΚΗ], η κατανάλωση ενέργειας στη λειτουργία αναμονής είναι μεγαλύτερη αλλά μπορεί να παρέχεται ρεύμα στη συσκευή προβολής μέσω ενσύρματου LAN.

Στη λειτουργία αναμονής, η λυχνία ένδειξης ρεύματος θα ανάψει με πορτοκαλί χρώμα ενώ η λυχνία ένδειξης κατάστασης θα σβήσει.

*Σημαντικό:*

• Όταν έχετε επιλέξει [ΔΙΚΤΥΟ ΣΕ ΑΝΑΜΟΝΗ], το [ΑΥΤΟΜ. ΑΠΕΝΕΡΓΟΠ.] θα γίνει γκρι και θα απενεργοποιηθεί και θα επιλεγεί αυτόματα το [0:15].

- • Στιςπαρακάτωσυνθήκες,ηρύθμιση[ΛΕΙΤΟΥΡΓΙΑ ΑΝΑΜΟΝΗΣ]θααπενεργοποιηθείκαιησυσκευήπροβολήςθαμεταβείστηλειτουργίααδράνειας. *Στη λειτουργία αδράνειας,*  οιανεμιστήρεςστησυσκευήπροβολήςπεριστρέφονταιγιατηνπροστασίατωνεσωτερικώνεξαρτημάτων.
	- \* Η λειτουργία αδράνειας αναφέρεται στη λειτουργία όπου έχουν αφαιρεθεί οι λειτουργικοί περιορισμοί, λόγω της ρύθμισης [ΛΕΙΤΟΥΡΓΙΑ ΑΝΑΜΟΝΗΣ].
	- Όταν έχει επιλεχθεί [ENEPΓ.] στο [ΥΠΗΡΕΣΙΑ ΔΙΚΤΥΟΥ] → [AMX BEACON]
	- $\cdot$  Όταν έχει τοποθετηθεί ένα σύμβολο επιλογής για [ΥΠΗΡΕΣΙΑ ΔΙΚΤΥΟΥ]  $\rightarrow$  [CRESTRON]  $\rightarrow$  [CRESTRON CONTROL]
	- Όταν έχει επιλεχθεί [ΕΝΕΡΓ.] στην επιλογή [ΥΠΗΡΕΣΙΑ ΔΙΚΤΥΟΥ]  $\rightarrow$  [Extron XTP]
	- Όταν έχει επιλεχθεί [HDBaseT] στο [ΧΕΙΡΙΣΤΗΡΙΟ]  $\rightarrow$  [ΑΙΣΘΗΤ. ΤΗΛΕΧΕΙΡΙΣΜΟΥ]
	- Όταν γίνεται λήψη σήματος από τη συσκευή μετάδοσης HDBaseT
- Όταν έχει επιλεχθεί [ΚΑΝΟΝΙΚΗ], η οθόνη [ΕΠΙΛ ΑΥΤΟΜ ΕΝΕΡΓΟΠ] γίνεται γκρι και απενεργοποιείται, και επιλέγεται αυτόματα το [ΑΠΕΝΕΡΓ].

#### *ΣΗΜΕΙΩΣΗ:*

• Κατά τη σύνδεση με συσκευή μετάδοσης HDBaseT που πωλείται στο εμπόριο, αν η συσκευή μετάδοσης έχει ρυθμιστεί να μεταδίδει σήματα τηλεχειρισμού, η κατανάλωση ενέργειας της συσκευής προβολής θα αυξηθεί στη λειτουργία αναμονής.

#### ΣΥΜΒΟΥΛΗ:

- Η ρύθμισή σας δεν θα επηρεαστεί ακόμα κι όταν πραγματοποιηθεί [ΕΠΑΝΑΦ] από το μενού.
- Η κατανάλωση ρεύματος στη λειτουργία αναμονής δεν περιλαμβάνεται στον υπολογισμό μείωσης των εκπομπών CO<sub>2</sub>.

#### **ΕνεργοποίησηΆμεσης Ενεργοποίησης [ΑΜΕΣΗ ΕΝΕΡΓΟΠΟΙΗΣΗ]**

Ενεργοποιεί τη συσκευή προβολής αυτόματα, όταν το καλώδιο ρεύματος συνδεθεί σε μια ενεργή πρίζα τοίχου. Με αυτόν τον τρόπο δεν χρειάζεται να χρησιμοποιείτε πάντα το πλήκτρο POWER στο τηλεχειριστήριο ή την κονσόλα της συσκευής προβολής.

#### **Ενεργοποίηση της Συσκευής Προβολής με Εφαρμογή Σήματος Υπολογιστή [ΕΠΙΛ ΑΥΤΟΜ ΕΝΕΡΓΟΠ]**

Εάν ρυθμιστεί σε [ΔΙΚΤΥΟ ΣΕ ΑΝΑΜΟΝΗ], η συσκευή προβολής ανιχνεύει αυτόματα το σήμα εισόδου συγχρονισμού από τα παρακάτω επιλεγμένα τερματικά και προβάλλει την εικόνα αναλόγως: Υπολογιστής, HDMI, DisplayPort, HDBaseT και SLOT.

ΑΠΕΝΕΡΓ ......................... Θα απενεργοποιηθεί η λειτουργία ΕΠΙΛ ΑΥΤΟΜ ΕΝΕΡΓΟΠ.

HDMI, DisplayPort, ΥΠΟΛΟΓΙΣΤΗΣ, HDBaseT, SLOT

… Όταν ανιχνευθεί ένα σήμα υπολογιστή ενός επιλεγμένου τερματικού εισόδου, η τροφοδοσία της συσκευής προβολής θα ενεργοποιηθεί αυτόματα και θα προβληθεί η οθόνη του υπολογιστή.

#### *ΣΗΜΕΙΩΣΗ:*

- • ΕάνθέλετεναενεργοποιήσετετηλειτουργίαΕΠΙΛΑΥΤΟΜΕΝΕΡΓΟΠαφούαπενεργοποιήσετετησυσκευήπροβολής,διακόψτετοσήμααπότατερματικάεισόδουήαποσυνδέστε τοκαλώδιουπολογιστήαπότησυσκευήπροβολήςκαιπεριμένετεγιατουλάχιστον3δευτερόλεπταπριντηνείσοδοτουσήματοςαπότοεπιλεγμένοτερματικό. Όταναπενεργοποιηθεί η συσκευή προβολής και μεταβεί σε λειτουργία ΔΙΚΤΥΟ ΣΕ ΑΝΑΜΟΝΗ αλλά τα σήματα από τον υπολογιστή συνεχίσουν να αποστέλλονται στη συσκευή προβολής, η συσκευήπροβολήςδιατηρείτηλειτουργίαΔΙΚΤΥΟΣΕΑΝΑΜΟΝΗκαιδενθαενεργοποιηθείαυτόματα.Επιπλέον,εάντασήματααπόταHDMI,DisplayPortήHDBaseTσυνεχίσουν να αποστέλλονται στη συσκευή προβολής, ανάλογα με τις ρυθμίσεις των συνδεδεμένων εξωτερικών συσκευών, η συσκευή προβολής ενδέχεται να ενεργοποιηθεί αυτόματα ακόμα και αν διακοπεί η παροχή ρεύματος και η λειτουργία ΔΙΚΤΥΟ ΣΕ ΑΝΑΜΟΝΗ είναι σε ισχύ.
- Αυτή η λειτουργία δεν εκτελείται όταν τα σήματα συσκευής πηγαίνουν στο τερματικό COMPUTER 1 IN ή όταν τα σήματα υπολογιστή είναι το Συγχρονισμός στο Πράσινο ή ο ΣύνθετοςΣυγχρονισμός.

#### **Ενεργοποίηση της Διαχείρισης Ενέργειας [ΑΥΤΟΜ. ΑΠΕΝΕΡΓΟΠ.]**

Με αυτή την επιλογή μπορείτε να κάνετε τη συσκευή προβολής να απενεργοποιείται αυτόματα (κατά τον επιλεγμένο χρόνο: 0:05, 0:10, 0:15, 0:20, 0:30, 1:00), εάν δεν ληφθεί σήμα από καμία είσοδο και εάν δεν πραγματοποιηθεί καμία ενέργεια.

#### *ΣΗΜΕΙΩΣΗ:*

- Το ρεύμα δεν θα σβήσει αυτόματα ενώ προβάλλεται σήμα από τη θύρα Ethernet/HDBaseT.
- Η ρύθμιση [ΑΥΤΟΜ. ΑΠΕΝΕΡΓΟΠ.] εμφανίζεται με γκρι χρώμα όταν η [ΛΕΙΤΟΥΡΓΙΑ ΑΝΑΜΟΝΗΣ] ορίζεται σε [ΔΙΚΤΥΟ ΣΕ ΑΝΑΜΟΝΗ] και θα οριστεί αυτόματα το [0:15].

#### **Χρήση του Χρονομέτρου Απενεργοποίησης [ΧΡΟΝΟΜΕΤ. ΑΠΕΝΕΡΓΟΠ.]**

*1. Επιλέξτε τον επιθυμητό χρόνο από 30 λεπτά έως 16 ώρες: ΑΠΕΝΕΡΓ, 0:30, 1:00, 2:00, 4:00, 8:00, 12:00, 16:00.*

- *2. Πατήστε το πλήκτρο ENTER στο τηλεχειριστήριο.*
- **3. Ξεκινάει η αντίστροφη μέτρηση του χρόνου που απομένει.**

#### *4. Η συσκευή προβολής θα τεθεί εκτός λειτουργίας όταν ολοκληρωθεί η αντίστροφη μέτρηση.*

*ΣΗΜΕΙΩΣΗ:*

- Για να ακυρώσετε τον προκαθορισμένο χρόνο, ρυθμίστε τον προκαθορισμένο χρόνο σε [ΑΠΕΝΕΡΓ] ή κλείστε την παροχή ρεύματος.
- • Ότανοχρόνοςπουαπομένει φτάσει τα3λεπτάπριντηναπενεργοποίησητηςσυσκευήςπροβολής, εμφανίζεται τομήνυμα[Η ΣΥΣΚΕΥΗ ΠΡΟΒΟΛΗΣ ΘΑ ΑΠΕΝΕΡΓΟΠΟΙΗΘΕΙ ΜΕΣΑ ΣΕ3 ΛΕΠΤΑ]στοκάτω μέροςτηςοθόνης.

#### **Ρύθμιση για την Προαιρετική Πλακέτα [ΤΡΟΦΟΔΟΣΙΑ SLOT]**

Όταν χρησιμοποιείτε την προαιρετική πλακέτα που είναι εγκατεστημένη στην υποδοχή, ρυθμίζετε τις ακόλουθες επιλογές.

ΕΝΕΡΓ ΠΡΟΒΟΛΕΑ ........... Αυτό το χαρακτηριστικό θα ενεργοποιήσει ή θα απενεργοποιήσει στην προαιρετική πλακέτα.

ΑΠΕΝΕΡΓ: Κλείστε το ρεύμα της προαιρετικής πλακέτας που είναι εγκατεστημένη στην υποδοχή.

ΕΝΕΡΓ (Προεπιλογή): Ανοίξτε το ρεύμα της προαιρετικής πλακέτας που είναι εγκατεστημένη στην υποδοχή.

ΑΔΡΑΝ ΠΡΟΒΟΛΕΑ .......... Αυτό το χαρακτηριστικό θα ενεργοποιήσει ή θα απενεργοποιήσει αυτόματα την προαιρετική πλακέτα που είναι εγκατεστημένη στην υποδοχή όταν η συσκευή προβολής βρίσκεται σε κατάσταση αναμονής.

> ΑΠΕΝΕΡΓ.: Διαλέξτε αυτή την επιλογή για να απενεργοποιήσετε την προαιρετική πλακέτα κατά την αδράνεια της συσκευής προβολής. ΕΝΕΡΓ.(Προεπιλογή): Διαλέξτε αυτή την επιλογή για να ενεργοποιήσετε την προαιρετική πλακέτα κατά την αδράνεια της συσκευής προβολής.

#### Επιστροφή στις Εργοστασιακές Προεπιλογές [ΕΠΑΝΑΦ]

Η λειτουργία ΕΠΑΝΑΦ σάς επιτρέπει να αλλάξετε τις προσαρμογές και τις ρυθμίσεις στις εργοστασιακά προκαθορισμένες για μία ή όλες τις πηγές με εξαίρεση τα κάτωθι:

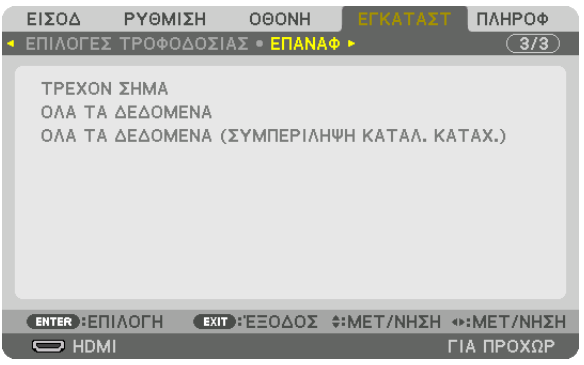

#### **[ΤΡΕΧΟΝ ΣΗΜΑ]**

Επαναφέρει τις προσαρμογές για το τρέχον σήμα στα εργοστασιακά προκαθορισμένα επίπεδα. Τα στοιχεία στα οποία μπορεί να γίνει επαναφορά είναι: [ΠΡΟΚΑΘΟΡΙΣΜΕΝΟ], [ΑΝΤΙΘΕΣΗ], [ΦΩΤΕΙΝΟΤΗΤΑ], [ΧΡΩΜΑ], [ΑΠΟ-ΧΡΩΣΗ], [ΕΥΚΡΙΝΕΙΑ], [ΛΟΓΟΣ ΔΙΑΣΤΑΣΕΩΝ], [ΟΡΙΖΟΝΤΙΑ], [ΚΑΘΕΤΗ], [ΡΟΛΟΪ], [ΦΑΣΗ] και [ΥΠΕΡΒΟΛΙΚΗ ΣΑΡΩΣΗ].

#### **[ΟΛΑΤΑ ΔΕΔΟΜΕΝΑ]**

Επαναφέρει όλες τις προσαρμογές και ρυθμίσεις για όλα τα σήματα στην προκαθορισμένη εργοστασιακή ρύθμιση. Μπορεί να γίνει επαναφορά όλων των στοιχείων **EΚΤΟΣΑΠΟΤΑΕΞΗΣ**: [ΓΛΩΣΣΑ], [ΦΟΝΤΟ], [ΚΟΠΗΑΝΑΜΕΙΞΗΣ], [ΠΟΛΛΑΠΛΗ ΟΘΟΝΗ], [ΤΥΠΟΣ ΟΘΟΝΗΣ], [ΓΕΩΜΕΤΡΙΚΗ ΔΙΟΡΘΩΣΗ], [ΑΝΑΦ. ΕΞΙΣΟΡΡΟΠΗΣΗ ΛΕΥΚΟΥ], [ΚΛΕΙΔΩΜΑ ΠΙΝΑΚΑ ΕΛΕΓΧΟΥ], [ΑΣΦΑΛΕΙΑ], [ΤΑΧΥΤΗΤΑ ΕΠΙΚΟΙΝΩΝΙΑΣ], [ΚΩΔΙΚΟΣ ΕΛΕΓΧΟΥ], [ΛΕΙΤΟΥΡΓΙΑ ΑΝΑΜΟΝΗΣ], [ΛΕΙΤΟΥΡΓΙΑ ΑΝΕΜΙΣΤΗΡΑ], [ΏΡΕΣ ΧΡΗΣΗΣ ΦΩΤΙΣΜΟΥ], [ΣΥΝ. ΑΠΟΘ. ΑΝΘΡΑΚΑ] και [ΕΝΣΥΡΜΑΤΟ LAN].

#### **[ΟΛΑΤΑ ΔΕΔΟΜΕΝΑ (ΣΥΜΠΕΡΙΛΗΨΗ ΚΑΤΑΛ. ΚΑΤΑΧ.)]**

Επαναφέρετε όλες τις προσαρμογές και ρυθμίσεις για όλα τα σήματα στις εργοστασιακά προκαθορισμένες ρυθμίσεις εκτός από τα: [ΓΛΩΣΣΑ], [ΦΟΝΤΟ], [ΚΟΠΗ ΑΝΑΜΕΙΞΗΣ], [ΠΟΛΛΑΠΛΗ ΟΘΟΝΗ], [ΤΥΠΟΣ ΟΘΟΝΗΣ], [ΓΕΩΜΕΤΡΙΚΗ ΔΙΟΡΘΩΣΗ], [ΑΝΑΦ. ΕΞΙΣΟΡΡΟΠΗΣΗ ΛΕΥΚΟΥ], [ΚΛΕΙΔΩΜΑ ΠΙΝΑΚΑ ΕΛΕΓΧΟΥ], [ΑΣΦΑΛΕΙΑ], [ΤΑΧΥΤΗΤΑ ΕΠΙΚΟΙΝΩΝΙΑΣ], [ΚΩΔΙΚΟΣ ΕΛΕΓΧΟΥ], [ΛΕΙΤΟΥΡΓΙΑ ΑΝΑΜΟΝΗΣ], [ΛΕΙΤΟΥΡΓΙΑ ΑΝΕΜΙΣΤΗΡΑ], [ΏΡΕΣ ΧΡΗΣΗΣ ΦΩΤΙΣΜΟΥ], [ΣΥΝ. ΑΠΟΘ. ΑΝΘΡΑΚΑ] και [ΕΝΣΥΡΜΑΤΟ LAN].

Επίσης, διαγράφει όλα τα σήματα στο στοιχείο [ΚΑΤΑΛ. ΚΑΤΑΧ.] και επιστρέφει στις εργοστασιακά προκαθορισμένες ρυθμίσεις.

ΣΗΜΕΙΩΣΗ: Δεν είναι δυνατή η επαναφορά κλειδωμένων σημάτων του Καταλόγου Καταχώρησης.

# ❽ Περιγραφές και Λειτουργίες του Μενού [ΠΛΗΡΟΦ]

Εμφανίζει την κατάσταση του τρέχοντος σήματος και την χρήση της μονάδας φωτισμού. Αυτό το στοιχείο διαθέτει εννιά σελίδες. Οι πληροφορίες που περιέχονται είναι οι εξής:

ΣΥΜΒΟΥΛΗ: Πατώνταςτοπλήκτρο HELPστοτηλεχειριστήριοεμφανίζονται ταστοιχείατουμενού[ΠΛΗΡΟΦ].

#### [ΧΡΟΝΟΣ ΛΕΙΤΟΥΡΓΙΑΣ]

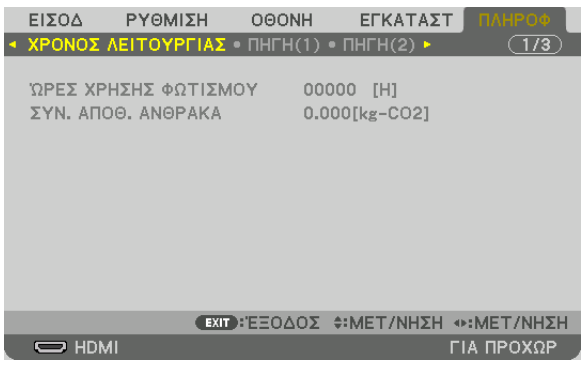

[ΏΡΕΣ ΧΡΗΣΗΣ ΦΩΤΙΣΜΟΥ] (Η) [ΣΥΝ. ΑΠΟΘ. ΑΝΘΡΑΚΑ] (kg-CO2)

• [ΣΥΝ. ΑΠΟΘ. ΑΝΘΡΑΚΑ]

 Προβάλλει τις πληροφορίες της εκτιμώμενης εξοικονόμησης άνθρακα σε κιλά. Ο συντελεστής αποτυπώματος διοξειδίου του άνθρακα στον υπολογισμό εξοικονόμησης άνθρακα βασίζεται στις οδηγίες του OECD (Έκδοση 2008). (→ σελίδα [31](#page-43-0))

#### [ΠΗΓΗ(1)]

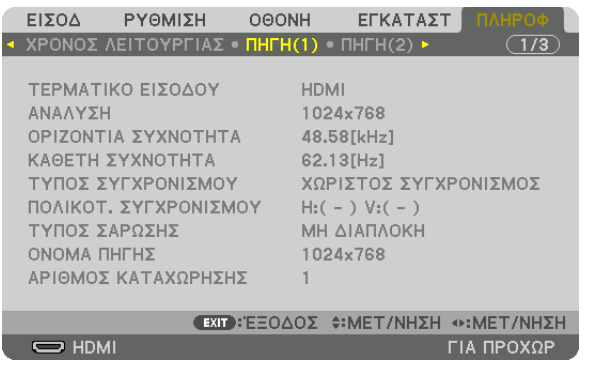

ΤΕΡΜΑΤΙΚΟ ΕΙΣΟΔΟΥ ΑΝΑΛΥΣΗ ΟΡΙΖΟΝΤΙΑ ΣΥΧΝΟΤΗΤΑ<br>*ΚΑΘΕΤΗ ΣΥΧΝΟΤΗΤΑ* ΤΥΠΟΣ ΣΑΡΩΣΗΣ ΟΝΟΜΑ ΠΗΓΗΣ ΑΡΙΘΜΟΣ ΚΑΤΑΧΩΡΗΣΗΣ.

ΤΥΠΟΣ ΣΥΓΧΡΟΝΙΣΜΟΥ ΤΥΠΟΣ ΣΥΓΧΡΟΝΙΣΜΟΥ

#### [ΠΗΓΗ(2)]

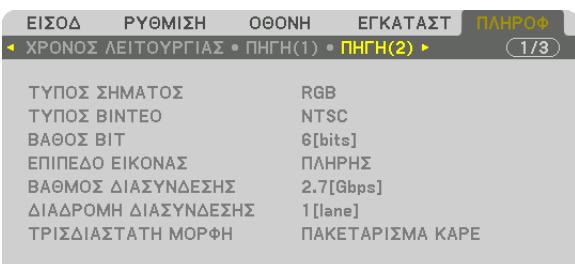

 $\Rightarrow$  HDMI

**EXID: EΞΟΔΟΣ Φ: ΜΕΤ/ΝΗΣΗ Φ: ΜΕΤ/ΝΗΣΗ** 

ΓΙΑ ΠΡΟΧΩΡ

ΤΥΠΟΣ ΣΗΜΑΤΟΣ ΤΥΠΟΣ ΒΙΝΤΕΟ ΒΑΘΟΣ ΒΙΤ<br>ΒΑΘΜΟΣ ΔΙΑΣΥΝΔΕΣΗΣ<br>
ΔΙΑΔΡΟΜΗ ΔΙΑΣΥΝ ΤΡΙΣΔΙΑΣΤΑΤΗ ΜΟΡΦΗ

ΔΙΑΔΡΟΜΗ ΔΙΑΣΥΝΔΕΣΗΣ

#### [ΠΗΓΗ(3)]

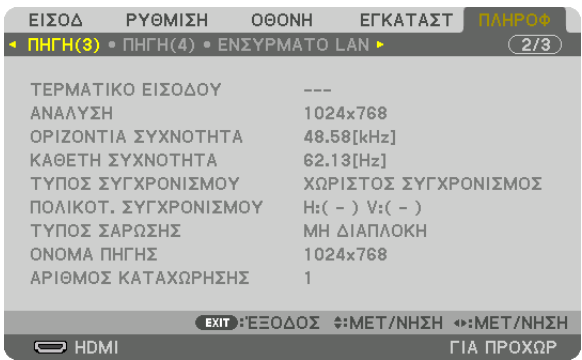

ΤΕΡΜΑΤΙΚΟ ΕΙΣΟΔΟΥ ΑΝΑΛΥΣΗ ΟΡΙΖΟΝΤΙΑ ΣΥΧΝΟΤΗΤΑ ΤΟ ΤΥΧΙΚΟΥ ΚΑΘΕΤΗ ΣΥΧΝΟΤΗΤΑ ΤΥΠΟΣ ΣΥΓΧΡΟΝΙΣΜΟΥ ΠΟΛΙΚΟΤ. ΣΥΓΧΡΟΝΙΣΜΟΥ ΤΥΠΟΣ ΣΑΡΩΣΗΣ ΟΝΟΜΑ ΠΗΓΗΣ ΑΡΙΘΜΟΣ ΚΑΤΑΧΩΡΗΣΗΣ.

#### [ΠΗΓΗ(4)]

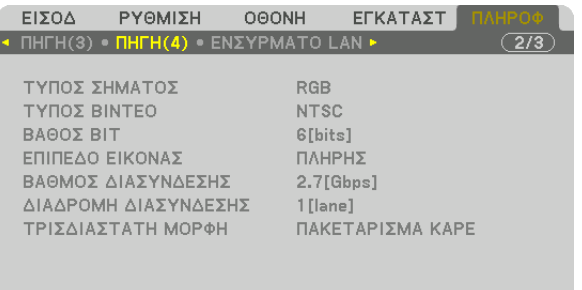

**EXID: EEOΔOΣ Φ:MET/NHΣH Φ:MET/NHΣH**<br>ΓΙΑ ΠΡΟΧΩΡ

ΤΥΠΟΣ ΣΗΜΑΤΟΣ ΤΥΠΟΣ ΒΙΝΤΕΟ ΒΑΘΟΣ ΒΙΤ ΤΗ ΤΑΙ ΤΗ ΣΥΓΑΛΙΑ ΤΟ ΠΑΛΑΣ ΕΠΙΠΕΔΟ ΕΙΚΟΝΑΣ ΤΡΙΣΔΙΑΣΤΑΤΗ ΜΟΡΦΗ

 $\overline{\bigcup}$  HDMI

ΒΑΘΜΟΣ ΔΙΑΣΥΝΔΕΣΗΣ ΔΙΑΔΑ ΤΟ ΔΙΑΔΡΟΜΗ ΔΙΑΣΥΝΔΕΣΗΣ

#### [ΕΝΣΥΡΜΑΤΟ LAN]

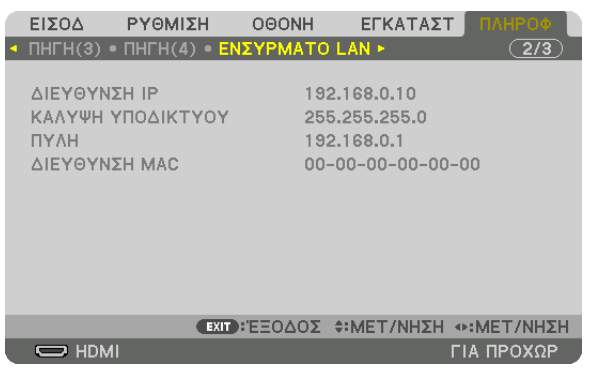

#### ΔΙΕΥΘΥΝΣΗ IP<br>ΠΥΛΗ ΠΥΛΗ ΔΙΕΥΘΥΝΣΗ ΜΑΣ ΔΙΕΥΘΥΝΣΗ ΜΑΣ

#### [VERSION(1)]

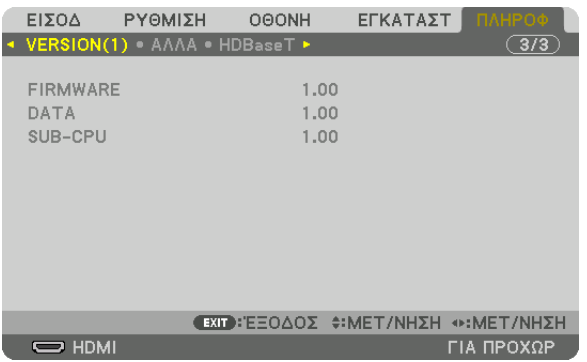

FIRMWARE DATA SUB-CPU

[ΑΛΛΑ]

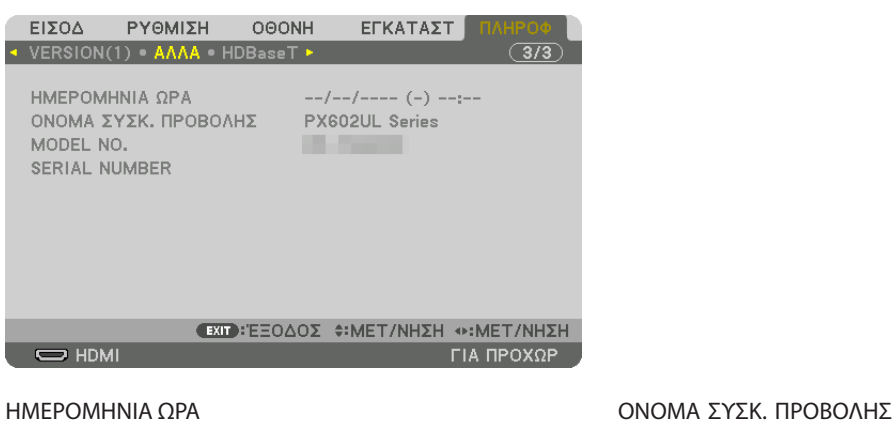

MODEL NO. SERIAL NUMBER ΚΩΔΙΚΟΣ ΕΛΕΓΧΟΥ (όταν έχει οριστεί [ΚΩΔΙΚΟΣ ΕΛΕΓΧΟΥ])

#### [HDBaseT]

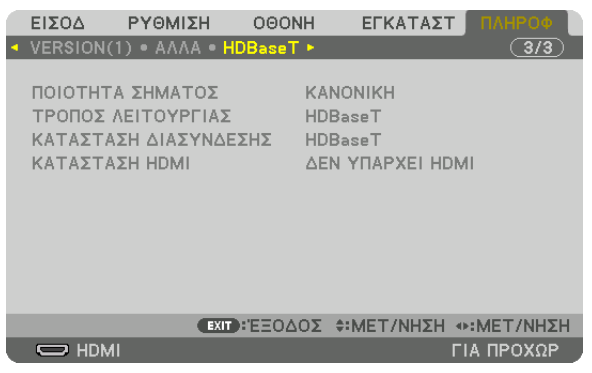

ΠΟΙΟΤΗΤΑ ΣΗΜΑΤΟΣ<br>
ΚΑΤΑΣΤΑΣΗ ΔΙΑΣΥΝΔΕΣΗΣ<br>
ΚΑΤΑΣΤΑΣΗ ΔΙΑΣΥΝΔΕΣΗΣ ΚΑΤΑΣΤΑΣΗ ΔΙΑΣΥΝΔΕΣΗΣ

# 6. Σύνδεση με Άλλο Εξοπλισμό

# ❶ Τοποθέτηση φακού (πωλείται ξεχωριστά)

Αυτή η συσκευή προβολής μπορεί να χρησιμοποιηθεί με 3 ειδών προαιρετικούς φακούς (πωλούνται ξεχωριστά).Οπαρακάτω πίνακας δείχνει τους συμβατούς φακούς σύμφωνα με το μοντέλο της συσκευής προβολής. Οι περιγραφές εδώ αφορούν τον φακό NP35ZL (βασικό ζουμ). Τοποθετήστε άλλους φακούς με τον ίδιο τρόπο. Δείτε σελίδα [164](#page-176-0) για τις επιλογές φακού.

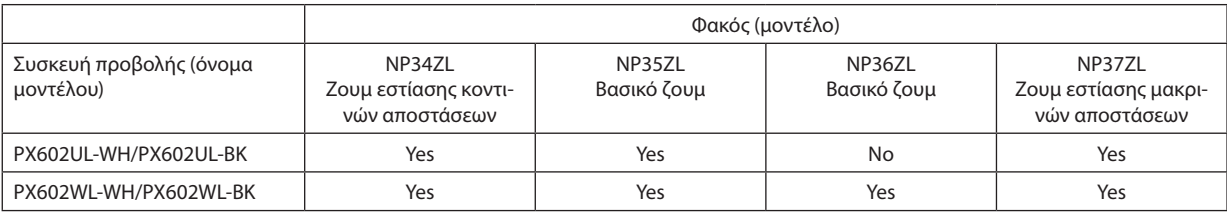

Yes = μπορεί να τοποθετηθεί, No = δεν μπορεί να τοποθετηθεί

# **ΠΡΟΕΙΔΟΠΟΙΗΣΗ:**

(1) Κλείστε το ρεύμα και περιμένετε να σταματήσει ο ανεμιστήρα ψύξης, (2) κλείστε τον κύριο διακόπτη ισχύος, (3) αποσυνδέστε το καλώδιο ρεύματος και περιμένετε να κρυώσει η μονάδα πριν τοποθετήσετε ή αφαιρέσετε τον φακό. Εάν δεν το κάνετε αυτό, υπάρχει κίνδυνος τραυματισμού των ματιών, ηλεκτροπληξίας ή εγκαυμάτων.

#### *ΣΗΜΕΙΩΣΗ:*

- • Η συσκευήπροβολήςκαιοι φακοίείναι φτιαγμένααπόεξαρτήματαακριβείας. Προστατεύστετααπόκραδασμούςκαιυπερβολικήδύναμη.
- Αφαιρέστετον φακό που πωλείται ξεχωριστά όταν μετακινείτε τη συσκευή προβολής. Διαφορετικά, ο φακός μπορεί να εκτεθεί σε κραδασμούς κατά τη διάρκεια της μετακίνησης της συσκευής προβολής, με αποτέλεσμα την πρόκληση ζημιάς στον φακό και στον μηχανισμό μετατόπισης φακού.
- Όταν αφαιρείτε τον φακό από τη συσκευή προβολής, επιστρέφετε τον φακό στην αρχική του θέση προτού σταματήσετε την τροφοδοσία ρεύματος. Αν δεν το κάνετε αυτό, ενδέχεται να μην επιτευχθεί η τοποθέτηση ή η αφαίρεση του φακού λόγω του στενού χώρου μεταξύ της συσκευής προβολής και του φακού.
- Μην αγγίζετε ποτέ την επιφάνεια του φακού όσο η συσκευή προβολής βρίσκεται σε λειτουργία.
- • Επιδεικνύετειδιαίτερηπροσοχή ώστεναμηνεναποθέσετεβρομιές,λάδια,κλπ.στηνεπιφάνειατου φακούκαιναμηντηνγδάρετε.
- • Εκτελέστεαυτέςτιςδιαδικασίεςσεεπίπεδηεπιφάνεια,πάνω σεέναπανί, ώστενααποφύγετετηνπρόκλησηγδαρσιμάτωνστον φακό.
- • Όταναφαιρείτετον φακόαπότησυσκευήπροβολήςγιαμεγάλαχρονικάδιαστήματα,τοποθετήστετοκαπάκιστησυσκευήπροβολήςγιανααποφύγετετηνεισχώρησησκόνης ή βρομιάς στο εσωτερικό της. Αν ο φακός παραμένει αποσυνδεδεμένος από τη συσκευή προβολής για μεγάλα χρονικά διαστήματα, σκόνη μπορεί συσσωρευτεί μέσα στην οπτική μονάδα και να υποστεί βλάβη ο φακός, προκαλώντας αλλοίωση της προβαλλόμενης εικόνας.
- Δεν είναι δυνατή η τοποθέτηση άλλων τύπων φακών σε αυτή τη συσκευή προβολής. Η σειρά φακών NP34ZL/NP35ZL/NP36ZL/NP35ZL δεν μπορεί να τοποθετηθεί σε άλλα *μοντέλα συσκευής προβολής.*

### Ονομασίες Εξαρτημάτων της Μοντούρας Φακού

#### **Προσάρτηση της Μοντούρας Φακού**

Περιστρέψτε και ευθυγραμμίστε τα 3 κολάρα στον φακό με τους 3 συνδετήρες κολάρων στη μοντούρα φακού. Ο φακός μπορεί να ασφαλιστεί στη μοντούρα χρησιμοποιώντας ένα μηχανισμό κλειδώματος.

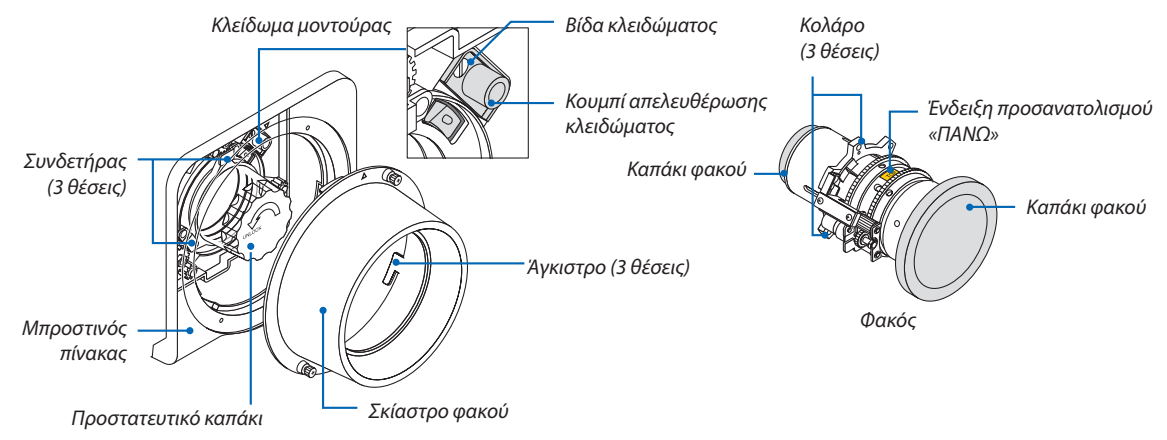

#### <span id="page-134-0"></span>**Χρήση του μηχανισμού κλειδώματος**

#### **Απελευθέρωση: Σφίγγεται η βίδα κλειδώματος**

Ο φακός μπορεί να προσαρτηθεί ή να αποσυνδεθεί (προκαθορισμένη εργοστασιακή ρύθμιση).

#### **Κλείδωμα: Ξεσφίγγεται η βίδα κλειδώματος**

Ο φακός δεν μπορεί να προσαρτηθεί ή να αποσυνδεθεί. Πατώντας το κουμπί απελευθέρωσης κλειδώματος μέχρι κάτω εξουδετερώνεται ο μηχανισμός κλειδώματος και επιτρέπει την προσάρτηση ή την αποσύνδεση του φακού.

#### Τοποθέτηση του φακού

#### **Προετοιμασία:**

Ετοιμάστε ένα ίσιο κατσαβίδι.

\* Η εικόνα παραλείπει την κονσόλα της συσκευής προβολής.

#### *1. Αφαιρέστε το σκίαστρο του φακού.*

- (1) Ξεσφίξτε τις 2 βίδες πιάνοντας και περιστρέφοντας αυτές αριστερόστροφα με τα δάχτυλα σας.
	- • Οι βίδες θα παραμένουν σταθερές για να μην αφαιρεθούν.
- (2) Αφαιρέστε το σκίαστρο του φακού περιστρέφοντάς το αριστερόστροφα. Τα άγκιστρα στο σκίαστρο του φακού θα αποσυνδεθούν από τον μπροστινό πίνακα.

#### *2. Αφαιρέστε το προστατευτικό καπάκι.*

• Η μονάδα αποστέλλεται από το εργοστάσιο με εγκατεστημένο το προστατευτικό καπάκι.

 Περιστρέψτε το προστατευτικό καπάκι αριστερόστροφα για να το απελευθερώσετε από τον συνδετήρα. Αφαιρέστε το καπάκι.

• Παρακαλούμεαποθηκεύστε το προστατευτικό καπάκι σε ασφαλές μέρος.

#### *3. Αφαιρέστε τα καπάκια φακού σε κάθε πλευρά του φακού.*

- Η μονάδα φακού NP35ZL χρησιμοποιείται ως παράδειγμα.
- • Παρακαλούμε αποθηκεύστε το καπάκι του φακού σε ασφαλές μέρος.

#### *ΣΗΜΕΙΩΣΗ:*

• Φροντίστε να αφαιρέσετε το καπάκι του φακού. Εάν ενεργοποιηθεί η πηγή φωτός ενώ το καπάκι φακού παραμένει στον φακό, ενδέχεται να προκληθεί δυσλειτουργία.

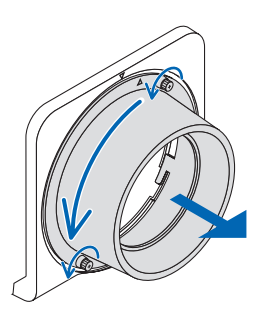

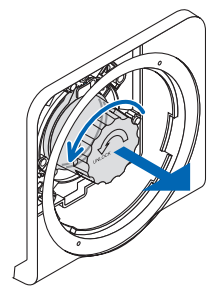

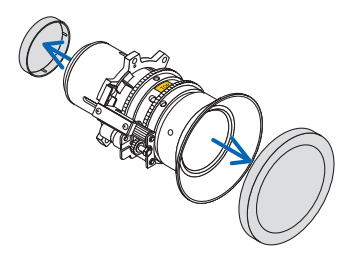

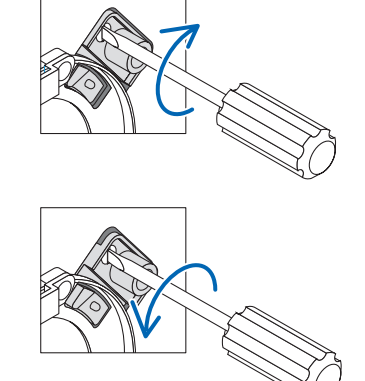

#### **4. Με την ένδειξη προσανατολισμού «ΠΑΝΩ» στραμμένη προς τα** *πάνω, τοποθετήστε τον φακό στη μοντούρα φακού.*

 Ευθυγραμμίστε το κολάρο στο πάνω μέρος του φακού με τον συνδετήρα στην αριστερή πλευρά της μοντούρας φακού.

#### *ΣΗΜΕΙΩΣΗ:*

- Τοποθετήστε τον φακό προσεκτικά για να αποφύγετε τυχόν ζημιά χτυπώντας πάνω στην υποδοχή φακού.
- *5. Περιστρέψτε δεξιόστροφα τον φακό μέχρι να ασφαλίσει στη θέση του.*

 Τα 3 κολάρα έχουν τώρα δεσμευτεί στους 3 συνδετήρες και η μονάδα φακού έχειτοποθετηθεί.

- • Γιανακλειδώσετε τημονάδαφακούανατρέξτε στην ενότητα«Χρήση του μηχανισμού κλειδώματος» στην προηγούμενη σελίδα.
- *6. Τοποθετήστε το σκίαστρο του φακού στον μπροστινό πίνακα.*
	- (1) Ευθυγραμμίστε το σημάδι ▲ στο σκίαστρο του φακού και στο πάνω μέρος του μπροστινού πίνακα.

- (2) Περιστρέψτε το σκίαστρο φακού δεξιόστροφα. Τα άγκιστρα στο πίσω μέρος θα δεσμευτούν με το κολάρο του μπροστινού πίνακα.
- (3) Σφίξτε τις 2 βίδες με τα δάχτυλα σας.

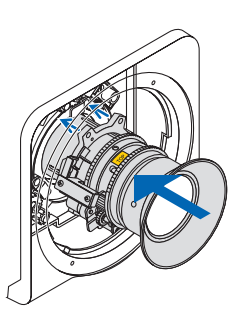

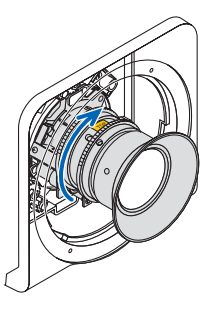

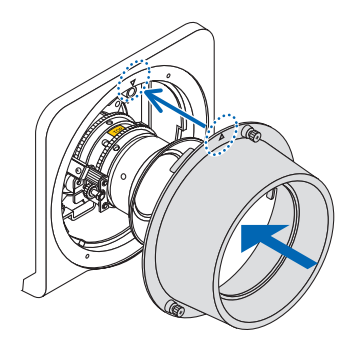

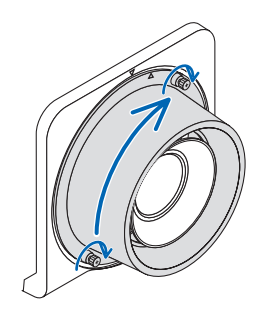

#### Αφαίρεση του φακού

#### **Προετοιμασία:**

Επιστρέψτε τον φακό στην αρχική του θέση. ( $\rightarrow$  σελίδα [19](#page-31-0))

Αφού έχει μετακινηθεί η μετατόπιση του φακού, ανατρέξτε στην προειδοποίηση στη σελίδα [19](#page-31-0) και σταματήστε την τροφοδοσία ρεύματος.

#### *1. Αφαιρέστε το σκίαστρο του φακού.*

 Ανατρέξτε στο Βήμα 1 στην ενότητα «Τοποθέτηση του φακού».

- • Εάν η μονάδα του φακού είναι κλειδωμένη ανατρέξτε στην σελίδα [122](#page-134-0)καιακολουθήστε τιςοδηγίεςστην ενότητα«ΧρήσητηςΛειτουργίας Κλειδώματος» για να την ξεκλειδώσετε.
- *2. Περιστρέψτε τον φακό αριστερόστροφα για να τον αφαιρέσετε από τον συνδετήρα, και τραβήξτε αργά προς τα εμπρός για να τον αφαιρέσετε.*
	- • Μόλις αφαιρέσετε τον φακό, τοποθετήστε το καπάκι του φακού (μπροστινό και οπίσθιο) που περιλαμβάνεται στον φακό πριν φυλάξετε τον φακό.
	- • Για επανατοποθέτηση του φακού, ανατρέξτε στο Βήμα 3 της ενότητας «Τοποθέτηση του φακού».

#### *3. Τοποθετήστε το προστατευτικό καπάκι.*

 Ευθυγραμμίστε το κολάρο στο προστατευτικό καπάκι στην αριστερή πλευρά του συνδετήρα και περιστρέψτε δεξιόστροφα μέχρι να κλειδώσει στη θέση του.

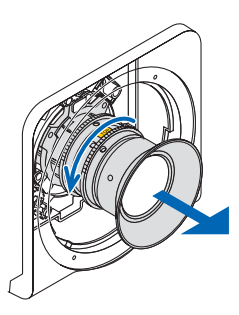

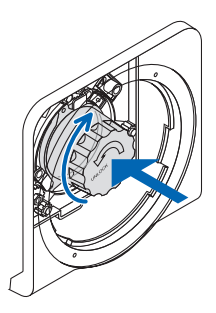

#### *4. Τοποθετήστε το σκίαστρο του φακού στον πίνακα.*

 Ανατρέξτε στο Βήμα 7 στην ενότητα «Τοποθέτηση του φακού».

# ❷ Δημιουργία Συνδέσεων

Για σύνδεση με υπολογιστή μπορείτε να χρησιμοποιήσετε ένα καλώδιο υπολογιστή, καλώδιο BNC (τύπου 5 πυρήνων), καλώδιο HDMI ή καλώδιο DisplayPort.

Το καλώδιο σύνδεσης δεν περιλαμβάνεται μαζί με τη συσκευή προβολής.Παρακαλούμε ετοιμάστε ένα κατάλληλο καλώδιο για τη σύνδεση.

#### Σύνδεση με αναλογικό σήμα RGB

- • Συνδέστε το καλώδιο υπολογιστή στο τερματικό εξόδου της οθόνης (mini D-sub 15 ακίδων) στον υπολογιστή και το τερματικό COMPUTER 1 IN στη συσκευή προβολής. Παρακαλούμε χρησιμοποιήστε καλώδιο υπολογιστή με προσαρτημένο πυρήνα φερρίτη.
- • Όταν συνδέετε το τερματικό εξόδου οθόνης (mini D-Sub 15 ακίδων) στον υπολογιστή στο τερματικό εισόδου BNC, χρησιμοποιείτε ένα καλώδιο μετατροπής για να μετατρέψετε το καλώδιο BNC (5 πυρήνων) σε καλώδιο mini D-sub 15 ακίδων.

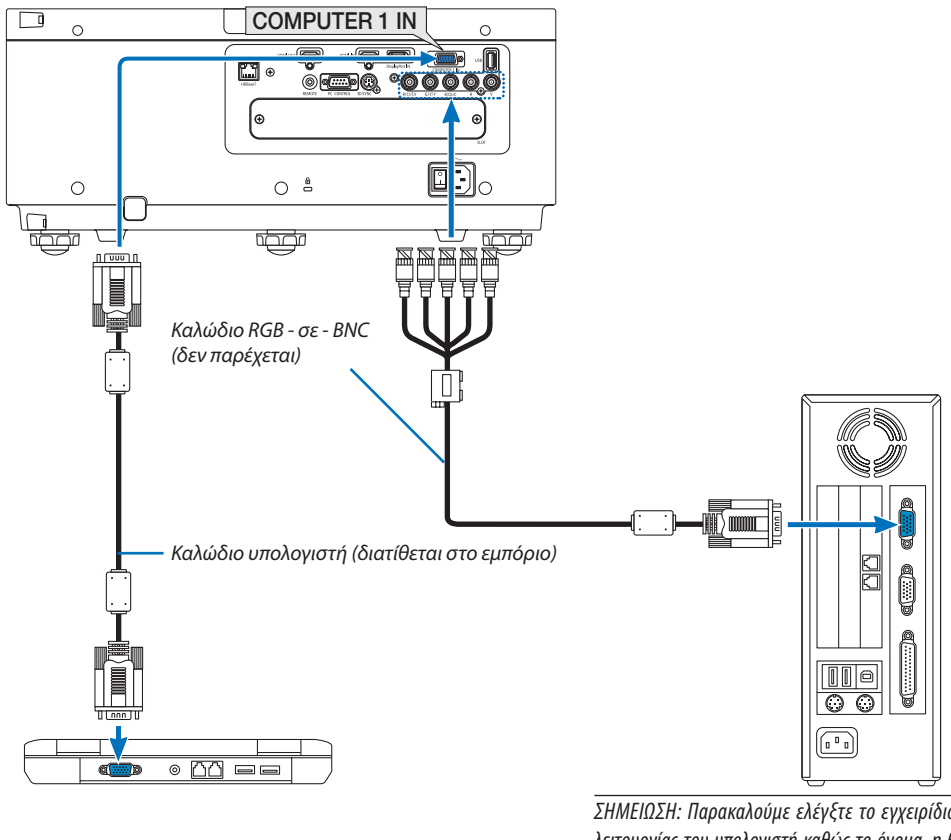

ΣΗΜΕΙΩΣΗ: Παρακαλούμε ελέγξτε το εγχειρίδιο οδηγιών λειτουργίας του υπολογιστή καθώς το όνομα, η θέση και η κατεύθυνση του τερματικού μπορεί να διαφέρουν ανάλογα *με τον υπολογιστή.*

• Επιλέξτε το όνομα της πηγής για τον κατάλληλο σύνδεσμο εισόδου, αφού ενεργοποιήσετε τη συσκευή προβολής.

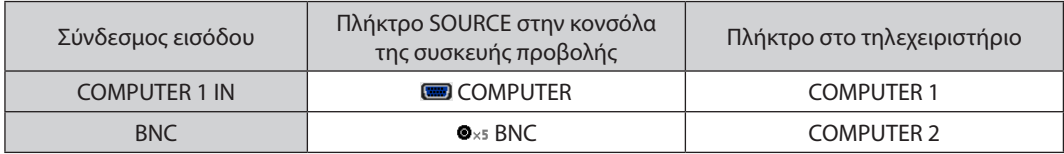

#### Σύνδεση με ψηφιακό σήμα RGB

- • Συνδέστε με ένα εμπορικά διαθέσιμο καλώδιο HDMI τον σύνδεσμο εξόδου HDMI του υπολογιστή και τον σύνδεσμο εισόδου HDMI IN της συσκευής προβολής.
- • Συνδέστε με ένα εμπορικά διαθέσιμο καλώδιο DisplayPort τον σύνδεσμο εξόδου DisplayPort του υπολογιστή και τον σύνδεσμο εισόδου DisplayPort IN της συσκευής προβολής.

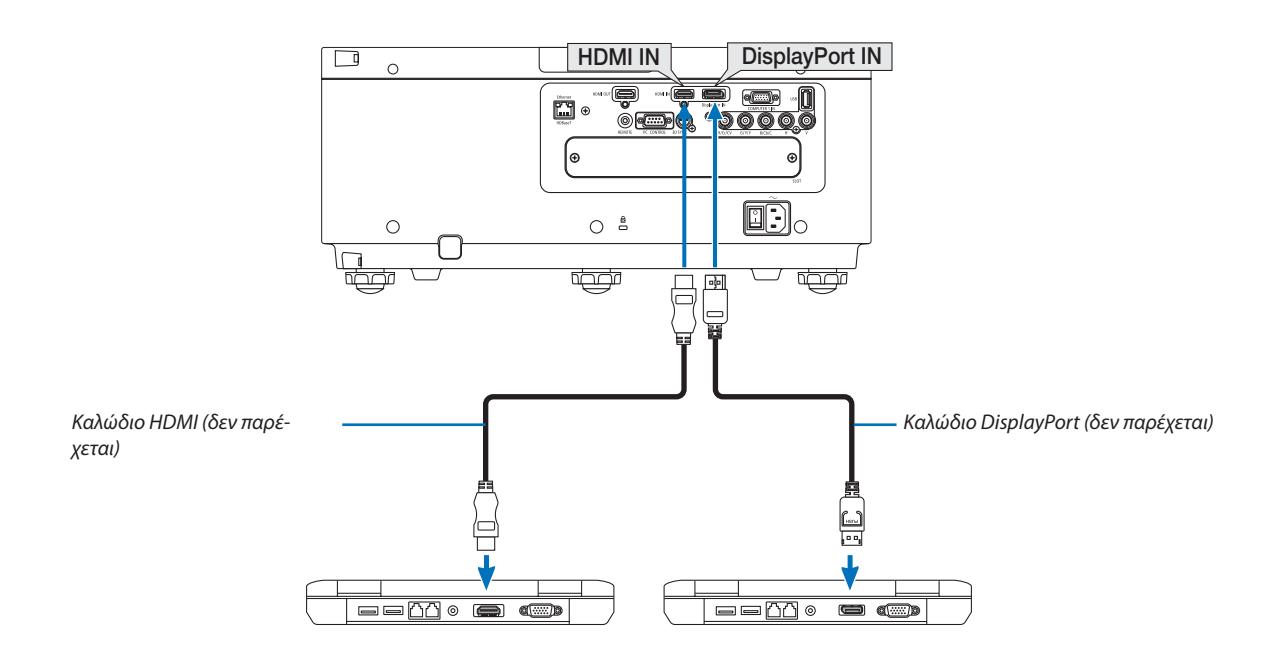

• Επιλέξτε το όνομα της πηγής για τον κατάλληλο σύνδεσμο εισόδου, αφού ενεργοποιήσετε τη συσκευή προβολής.

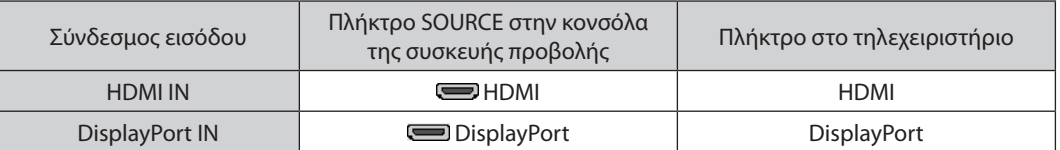

#### **Προφυλάξεις κατά τη σύνδεση ενός καλωδίου HDMI**

• Χρησιμοποιείτε ένα πιστοποιημένο καλώδιο High Speed HDMI® ή καλώδιο High Speed HDMI® με Ethernet.

#### **Προφυλάξεις κατά τη σύνδεση του καλωδίου DisplayPort**

Χρησιμοποιείτε πιστοποιημένο καλώδιο DisplayPort.

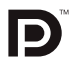

- Ανάλογα με τον υπολογιστή, μπορεί να χρειαστεί λίγος χρόνος μέχρι να εμφανιστεί η εικόνα.
- • Ορισμένα καλώδια DisplayPort (εμπορικά διαθέσιμα) διαθέτουν κλειδώματα.
- Για να αποσυνδέσετε το καλώδιο, πατήστε το πλήκτρο στο πάνω μέρος του συνδέσμου του καλωδίου και στη συνέχεια τραβήξτε το καλώδιο.
- • Είναι δυνατή η παροχή ρεύματος στη συνδεδεμένη συσκευή από το τερματικό DisplayPort IN (έως 1,65 W). Ωστόσο, δεν θα τροφοδοτηθεί με ρεύμα ο υπολογιστής.
- • Όταν τα σήματα μίας συσκευής που χρησιμοποιεί προσαρμογέα μετατροπής σήματος συνδέονται με τον σύνδεσμο DisplayPort IN, ενδέχεται σε μερικές περιπτώσεις να μην εμφανίζεται η εικόνα.
- Όταν η έξοδος HDMI ενός υπολογιστή είναι συνδεδεμένη στον σύνδεσμο DisplayPort IN, χρησιμοποιήστε έναν μετατροπέα (εμπορικά διαθέσιμο).

#### **Προφυλάξεις κατά τη χρήση σήματος DVI**

• Όταν ο υπολογιστής διαθέτει σύνδεσμο εξόδου DVI, χρησιμοποιήστε ένα εμπορικά διαθέσιμο καλώδιο μετατροπής για να συνδέσετε τον υπολογιστή στον σύνδεσμο HDMI IN της συσκευής προβολής (είναι δυνατή η εισαγωγή μόνο ψηφιακών σημάτων βίντεο).

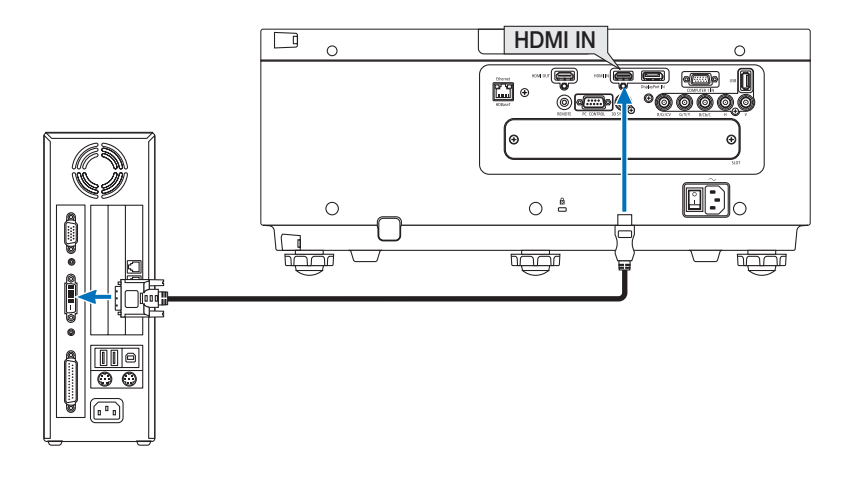

ΣΗΜΕΙΩΣΗ:Κατάτην Προβολή ΨηφιακούΣήματος DVI

- Απενεργοποιήστε τον υπολογιστή και τη συσκευή προβολής πριν τη σύνδεση των συσκευών.
- Όταν μία μονάδα βίντεο είναι συνδεδεμένη μέσω μετατροπέα σάρωσης, κλπ., η οθόνη ενδέχεται να μην εμφανίζεται σωστά κατά τη γρήγορη προώθηση και τη γρήγορη *επαναφορά.*
- • Χρησιμοποιήστεένακαλώδιο DVI-σε-HDMIσυμβατόμετοπρότυπο DDWG (Digital DisplayWorking Group) DVI(Digital Visual Interface)αναθ.1.0.Τοκαλώδιοπρέπειναέχει μήκος μέχρι 197"/5 m.
- Απενεργοποιήστε τη συσκευή προβολής και τον υπολογιστή πριν συνδέσετε το καλώδιο DVI-σε-HDMI.
- • Γιατηνπροβολή ψηφιακούσήματος DVI:Συνδέστετακαλώδια,ενεργοποιήστετησυσκευήπροβολήςκαιστησυνέχειαεπιλέξτετο HDMI.Τέλος,ενεργοποιήστετον Η/Υ σας. Διαφορετικά, ενδέχεται να μην ενεργοποιηθεί η ψηφιακή έξοδος της κάρτας γραφικών, με αποτέλεσμα να μην εμφανίζεται καμία εικόνα. Σε περίπτωση που συμβεί κάτι τέτοιο, *επανεκκινήστε τον υπολογιστή σας.*
- Ορισμένες κάρτες γραφικών διαθέτουν τόσο αναλογικές RGB (D-Sub15 ακίδων) όσο και DVI (ή DFP) εξόδους. Η χρήση του συνδέσμου D-Sub 15 ακίδων ενδέχεται να έχει ως αποτέλεσματημηεμφάνισηεικόνωναπότην ψηφιακήέξοδοτηςκάρταςγραφικών.
- Μην αποσυνδέετε το καλώδιο DVI-σε-HDMI κατά τη διάρκεια λειτουργίας της συσκευής προβολής. Αν το καλώδιο σήματος αποσυνδέθηκε και στη συνέχεια συνδέθηκε και *πάλι, ενδέχεται να μην εμφανίζεται σωστά κάποια εικόνα. Σε περίπτωση που συμβεί κάτι τέτοιο, επανεκκινήστε τον υπολογιστή σας.*
- Οι σύνδεσμοι COMPUTER 1 IN υποστηρίζουν τη σύνδεση και αναπαραγωγή των Windows (Windows Plug and Play). Ο σύνδεσμος εισόδου BNC δεν υποστηρίζει την σύνδεση και αναπαραγωγή των Windows (Windows Plug and Play).
- Για τη σύνδεση σε υπολογιστή Mac, μπορεί να απαιτείται προσαρμογέας σήματος Mac (εμπορικά διαθέσιμος). ΓιανασυνδέσετεένανυπολογιστήMacπουδιαθέτειMini DisplayPortστησυσκευήπροβολής,χρησιμοποιήστεέναεμπορικάδιαθέσιμοκαλώδιομετατροπήςMini DisplayPort  $\rightarrow$  DisplayPort.

#### Σύνδεση Εξωτερικής Οθόνης

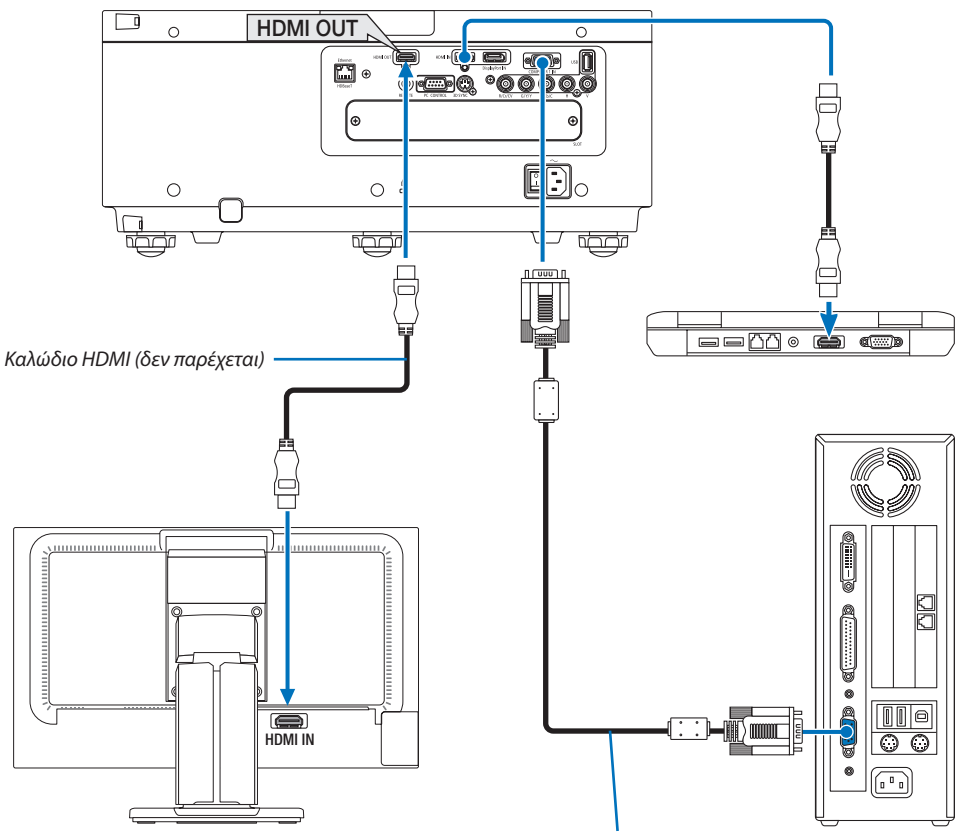

Καλώδιο υπολογιστή (VGA) (δεν παρέχεται)

Μπορείτε να συνδέσετε μία ξεχωριστή, εξωτερική οθόνη στη συσκευή προβολής για ταυτόχρονη προβολή σε μία οθόνη της αναλογικής εικόνας υπολογιστή που προβάλλετε.

- Δεν θα εξαχθούν τα σήματα βίντεο συσκευής BNC(CV) και βίντεο S BNC(Y/C).
- • Παρακαλούμε ανατρέξτε στη Σελίδα [52](#page-64-0) κατά την εμφάνιση της οθόνης PIP (ΕΙΚΟΝΑ ΣΕ ΕΙΚΟΝΑ)/PBP (ΕΙΚΟΝΑ-ΕΙΚΟΝΑ).

*ΣΗΜΕΙΩΣΗ:*

- Κατά την εξαγωγή σημάτων HDMI, ενεργοποιήστε την τροφοδοσία της συσκευής βίντεο στην πλευρά εξόδου και κρατήστε τη συνδεδεμένη πριν από την εισαγωγή σημάτων βίντεο σε αυτή τη συσκευή. Τα τερματικά HDMI OUT της συσκευής προβολής είναι εξοπλισμένα με λειτουργίες επανάληψης. Όταν μία συσκευή είναι συνδεδεμένη με το τερματικό HDMI OUT, η ανάλυση του σήματος εξόδου περιορίζεται από την ανάλυση που υποστηρίζεται από τη συνδεδεμένη συσκευή.
- Στην περίπτωση του τερματικού HDMI OUT της συσκευής προβολής, ο θεωρητικός αριθμός των μονάδων που μπορούν να συνδεθούν σε μία σειρά είναι επτά. Ο μέγιστος αριθμόςτωνμονάδωνπουμπορούννασυνδεθούνμπορείναμειωθείεξαιτίαςτουεξωτερικούπεριβάλλοντοςκαιτηςποιότηταςτουσήματοςκαιτουκαλωδίου,κλπ. Ο αριθμός τωνμονάδωνπουμπορούννασυνδεθούνμπορείναδιαφέρειανάλογαμετηνέκδοση HDCP,τονπεριορισμότουαριθμούτωνεπαναλήψεων HDCPστησυσκευήπηγήςκαιτην ποιότητα του καλωδίου. Το συνολικό σύστημα πρέπει να ελεγχθεί εκ των προτέρων κατά την εγκατάσταση ενός συστήματος.
- • Όταν η [ΛΕΙΤΟΥΡΓΙΑ ΑΝΑΜΟΝΗΣ] έχει οριστεί σε [ΚΑΝΟΝΙΚΗ], δεν θα γίνεται έξοδος του βίντεο αν η συσκευή προβολής μεταβεί στη λειτουργία αναμονής. Ρυθμίστε τη λειτουργία σε [ΔΙΚΤΥΟ ΣΕ ΑΝΑΜΟΝΗ], ενεργοποιήστε την τροφοδοσία της συσκευής μετάδοσης και κρατήστε τη σε συνδεδεμένη κατάσταση.
- Όταν η [ΛΕΙΤΟΥΡΓΙΑ ΑΝΑΜΟΝΗΣ] αυτής της συσκευής έχει ρυθμιστεί σε [ΚΑΝΟΝΙΚΗ], τα σήματα HDMI δεν θα εξαχθούν. Για έξοδο σημάτων HDMI, ρυθμίστε τη [ΛΕΙΤΟΥΡΓΙΑ ΑΝΑΜΟΝΗΣ]σε[ΔΙΚΤΥΟ ΣΕ ΑΝΑΜΟΝΗ],ενεργοποιήστετηντροφοδοσίατηςσυσκευήςμετάδοσηςκαικρατήστετησυνδεδεμένη.
- Η λειτουργία επαναλήπτη HDMI δεν θα εκτελεστεί αν γίνει εναλλαγή των ακροδεκτών και βάζοντας το καλώδιο HDMI στη 2η συσκευή προβολής και ούτω καθεξής.

### Σύνδεση Συσκευής Αναπαραγωγής Blu-ray ή Άλλου Οπτικοακουστικού Εξοπλισμού

Σύνδεση σήματος βίντεο συσκευής/σήματος βίντεο S

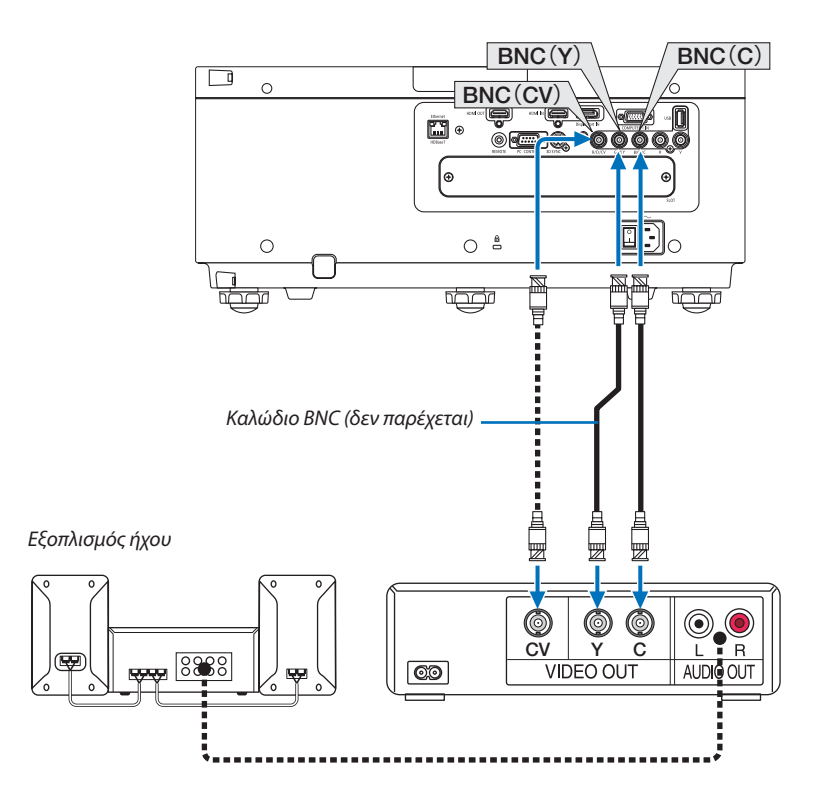

• Επιλέξτε το όνομα της πηγής για τον κατάλληλο σύνδεσμο εισόδου, αφού ενεργοποιήσετε τη συσκευή προβολής.

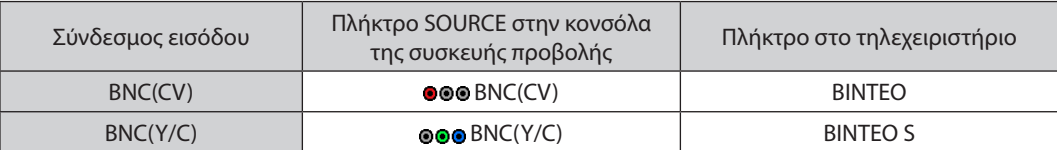

#### Σύνδεση Εισόδου Συσκευής

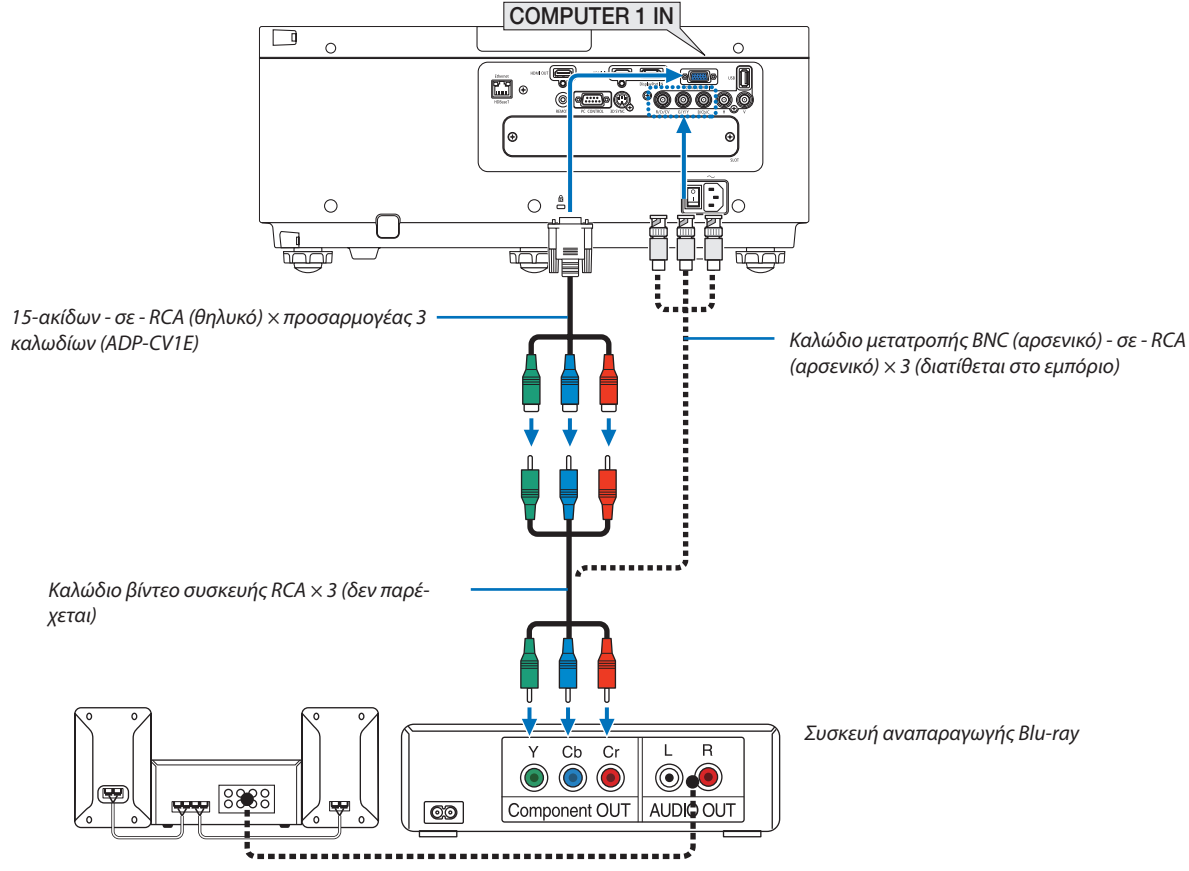

Εξοπλισμός Ήχου

• Επιλέξτε το όνομα πηγής για τον κατάλληλο σύνδεσμο εισόδου, αφού ενεργοποιήσετε τη συσκευή προβολής.

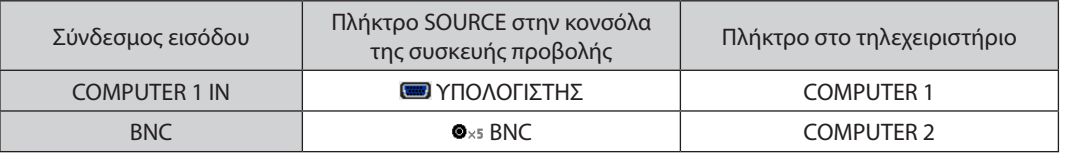

*ΣΗΜΕΙΩΣΗ:*

- Όταν ο τύπος του σήματος έχει ρυθμιστεί σε [ΑΥΤΟΜ.] (προκαθορισμένη εργοστασιακή ρύθμιση κατά την αποστολή), το σήμα του υπολογιστή και το σήμα της συσκευής διακρίνονται και ενεργοποιούνται αυτόματα. Αν δεν είναι δυνατή η διάκριση των σημάτων, επιλέξτε [ΣΥΣΚΕΥΗ] στην [ΡΥΘΜΙΣΗ] → [ΒΙΝΤΕΟ] → [ΤΥΠΟΣ ΣΗΜΑΤΟΣ] στο μενού επί της οθόνης της συσκευής προβολής.
- • Γιανασυνδέσετεμιασυσκευήβίντεομεσύνδεσμο D,χρησιμοποιήστετονπροσαρμογέαμετατροπήςσυνδέσμου D πουπωλείταιξεχωριστά(μοντέλο ADP-DT1E).
#### Σύνδεση Εισόδου HDMI

Μπορείτε να συνδέσετε την έξοδο HDMI της συσκευής αναπαραγωγής Blu-ray, της συσκευής αναπαραγωγής σκληρού δίσκου, ή ενός φορητού υπολογιστή τύπου notebook στο σύνδεσμο HDMI IN της συσκευής προβολής.

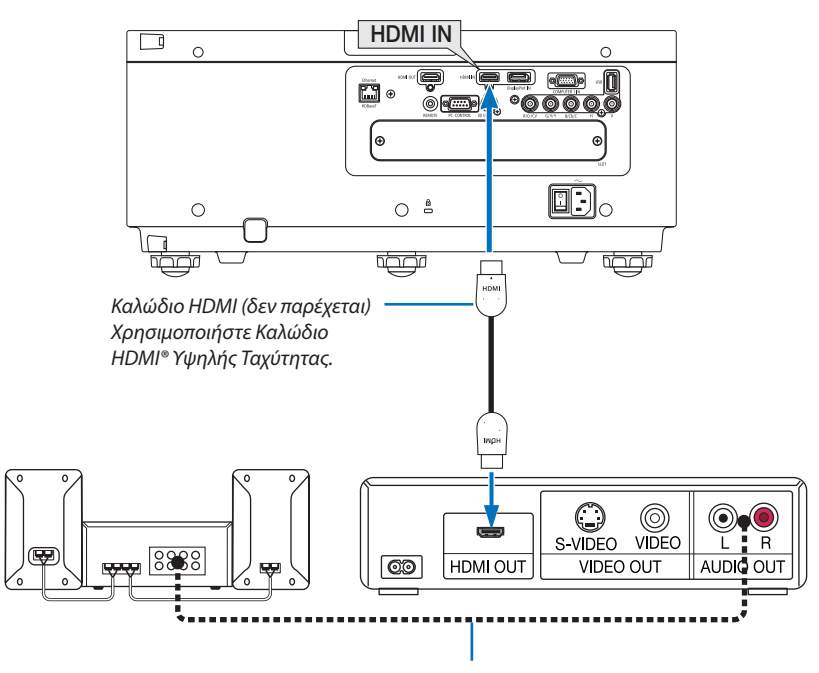

Καλώδιο ήχου (δεν παρέχεται)

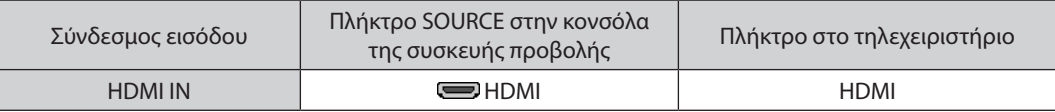

ΣΥΜΒΟΥΛΗ: Για χρήστες οπτικοακουστικού εξοπλισμού με σύνδεσμο HDMI:

Επιλέξτε«Βελτιωμένο»αντίγια«Κανονική»,εάνηέξοδος HDMIείναιεναλλάξιμημεταξύτων«Βελτιωμένο»και«Κανονική».

Με αυτόν τον τρόπο παρέχεται βελτιωμένη αντίθεση εικόνας και λεπτομερέστερες σκούρες περιοχές.

Για περισσότερες πληροφορίες σχετικά με τις ρυθμίσεις, ανατρέξτε στο εγχειρίδιο οδηγιών του οπτικοακουστικού εξοπλισμού που πρόκειται να συνδέσετε.

• Όταν συνδέετε τον σύνδεσμο HDMI IN της συσκευής προβολής στη συσκευή αναπαραγωγής Blu-ray, το επίπεδο εικόνας της συσκευής προβολής μπορεί να ρυθμιστεί σύμφωνα με το επίπεδο εικόνας της συσκευής αναπαραγωγής Blu-ray. Στο μενού, επιλέξτε [ΡΥΘΜΙΣΗ] → [ΒΙΝΤΕΟ] → [ΕΠΙΠΕΔΟ ΕΙΚΟΝΑΣ] και προβείτε στις απαραίτητες ρυθμίσεις.

### <span id="page-145-0"></span>Σύνδεση σε Ενσύρματο LAN

Η συσκευή προβολής διαθέτει ως βασικό εξοπλισμό μία θύρα Ethernet/HDBaseT (RJ-45), η οποία παρέχει σύνδεση LAN με χρήση ενός καλωδίου LAN.

Για να χρησιμοποιήσετε μία σύνδεση LAN, θα πρέπει να ρυθμίσετε το LAN στο μενού της συσκευής προβολής. Επιλέξτε [ΕΓΚΑΤΑΣΤ] → [ΡΥΘΜΙΣΕΙΣ ΔΙΚΤΥΟΥ] → [ΕΝΣΥΡΜΑΤΟ LAN]. (→ σελίδα [107](#page-119-0)).

#### **Παράδειγμα σύνδεσης LAN**

Παράδειγμα ενσύρματης σύνδεσης LAN

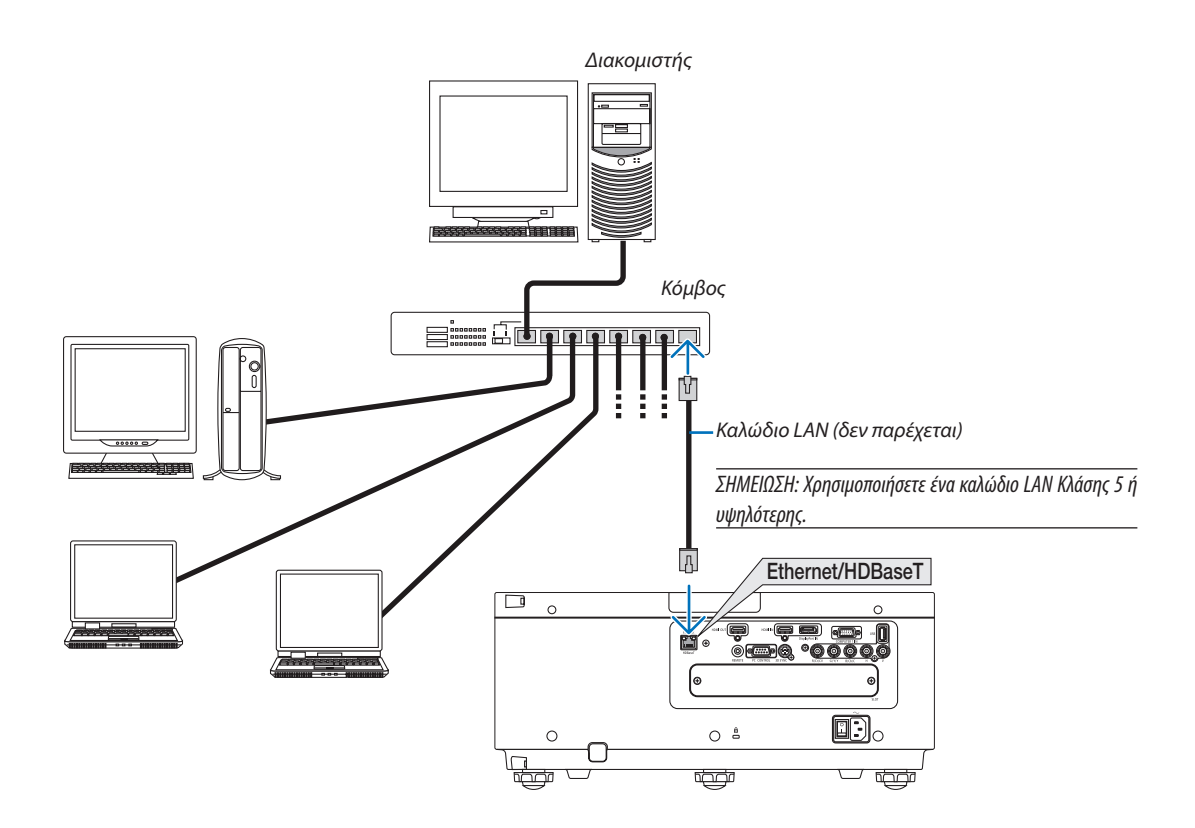

#### Σύνδεση με συσκευή μετάδοσης HDBaseT (διατίθεται στο εμπόριο)

Το HDBaseT είναι ένα πρότυπο σύνδεσης για οικιακές συσκευές που έχει καθιερωθεί από την HDBaseT Alliance.

Χρησιμοποιήστε καλώδιο LANπου διατίθεται στο εμπόριο για σύνδεση της θύρας Ethernet/HDBaseT της συσκευής προβολής (RJ-45) με συσκευή μετάδοσης HDBaseT που διατίθεται στο εμπόριο.

Η θύρα Ethernet/HDBaseT της συσκευής υποστηρίζει σήματα HDMI (HDCP) από συσκευές μετάδοσης, σήματα ελέγχου από εξωτερικές συσκευές (σειριακές, LAN) και σήματα τηλεχειριστηρίου (εντολές IR).

### **Παράδειγμα σύνδεσης**

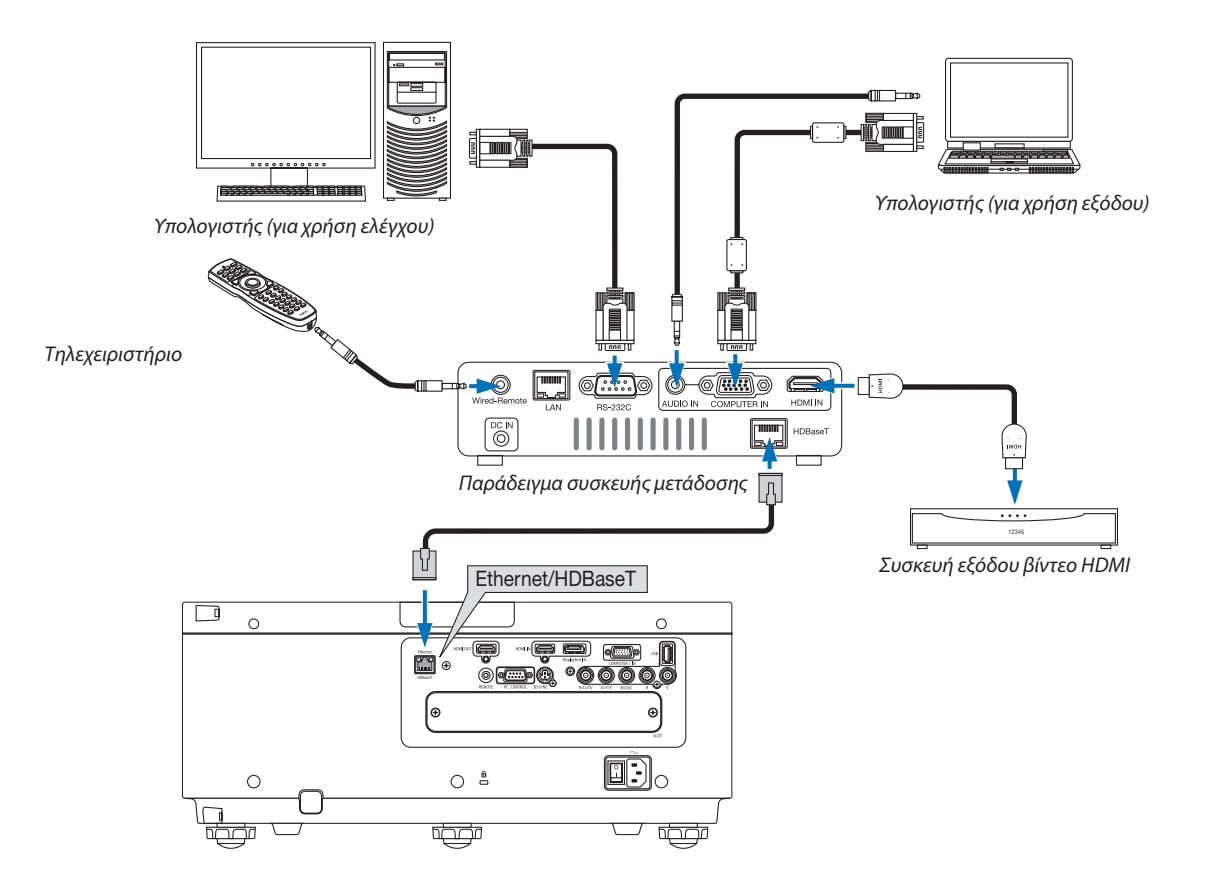

#### *ΣΗΜΕΙΩΣΗ:*

- Παρακαλούμε χρησιμοποιήστε ένα θωρακισμένο καλώδιο συνεστραμμένου ζεύγους (STP) Κλάσης 5 ή μεγαλύτερης για καλώδιο LAN (διατίθεται στο εμπόριο).
- Η μέγιστη απόσταση μετάδοσης με καλώδιο LAN είναι 100 m. (η μέγιστη απόσταση είναι 70 m για ένα σήμα 4K)
- • Παρακαλούμε μην χρησιμοποιείτε άλλες συσκευές μετάδοσης ανάμεσα στη συσκευή προβολής και τον εξοπλισμό μετάδοσης. Ως αποτέλεσμα, μπορεί να υποβαθμιστεί η *ποιότητα της εικόνας.*
- Δεν εξασφαλίζεται ότι η παρούσα συσκευή θα λειτουργήσει με όλες τις συσκευές μετάδοσης HDBaseT που διατίθενται στο εμπόριο.

# 6. Installation and Connections

# Προβολή σε πορτραίτο (κάθετος προσανατολισμός)

Χρησιμοποιώντας ένα κάλυμμα ασφαλείας (πωλείται ξεχωριστά), η συσκευή προβολής μπορεί να τοποθετηθεί κάθετα για εμφάνιση των εικόνων του υπολογιστή σε προσανατολισμό πορτραίτου.

Αν το κάλυμμα ασφαλείας λείπει, δεν θα ξεκινήσει η παροχή ισχύος.

Όλες οι οθόνες, όπως τα μενού στην οθόνη, θα περιστραφούν στην αριστερόστροφη κατεύθυνση.

Η συσκευή προβολής διαθέτει αισθητήρα για να ανιχνεύει αυτόματα την κατάσταση εγκατάστασης.

# **Προφυλάξεις κατά την εγκατάσταση**

- • Παρακαλούμε μην τοποθετείτε τη συσκευή σε κάθετο προσανατολισμό στο πάνω μέρος δαπέδου ή τραπεζιού μόνη της. Διαφορετικά, η συσκευή προβολής μπορεί να πέσει κάτω προκαλώντας τραυματισμό, ζημιά ή δυσλειτουργία.
- • Για κάθετη εγκατάσταση, τοποθετήσετε τη συσκευή προβολής με την είσοδο εξαερισμού (κάλυμμα ασφαλείας) προς τα κάτω. Για τον σκοπό αυτό είναι απαραίτητη μία βάση που να υποστηρίζει τη συσκευή. Σε αυτή την περίπτωση, η βάση πρέπει να είναι σχεδιασμένη έτσι ώστε το κέντρο βάρους της συσκευής να βρίσκεται ανάμεσα στα πόδια της βάσης. Αν όχι, η συσκευή προβολής μπορεί να πέσει κάτω και να προκληθεί τραυματισμός, ζημιά ή δυσλειτουργία.
- • Μην εμποδίζετε την είσοδο εξαερισμού στο κάλυμμα ασφαλείας. Διαφορετικά, η συσκευή προβολής μπορεί να υπερθερμανθεί προκαλώντας φωτιά και δυσλειτουργία.

*ΣΗΜΕΙΩΣΗ:*

- • Ότανχρησιμοποιείτεκάλυμμαασφαλείας,ηπαροχήισχύοςξεκινάμόνοότανηείσοδοςεξαερισμούτηςσυσκευήςπροβολήςείναιπροςτακάτω. Ανηείσοδοςεξαερισμούείναι στραμμένηπροςοποιαδήποτεάλληκατεύθυνση,ηπαροχήισχύοςδενθαξεκινήσει.
- Αν η συσκευή προβολής είναι τοποθετημένη κάθετα χωρίς κάλυμμα ασφαλείας, η παροχή ισχύος δεν θα ξεκινήσει.

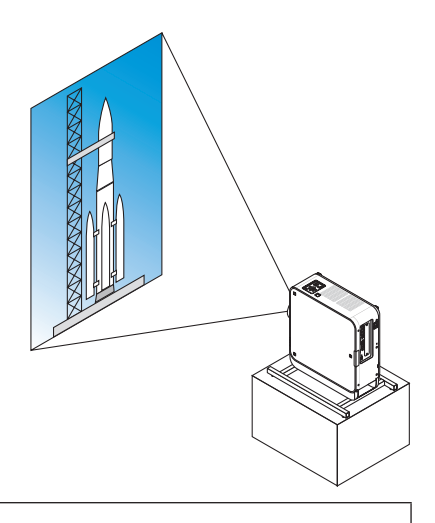

#### **Προϋποθέσεις σχεδιασμού και κατασκευής της βάσης**

- 1. Για να εμφανίσετε εικόνες σε προσανατολισμό πορτραίτου, χρησιμοποιήστε ένα κάλυμμα ασφαλείας (πωλείται ξεχωριστά). (→ σελίδα [137](#page-149-0))
- 2. Παρακαλούμε μισθώστε μία υπηρεσία παροχής υπηρεσιών εγκατάστασης (με επιπλέον χρέωση) για τον σχεδιασμό και την κατασκευή της προσαρμοσμένης βάσης που θα χρησιμοποιηθεί για την προβολή σε πορτραίτο. Παρακαλούμε βεβαιωθείτε ότι ο σχεδιασμός συμμορφώνεται με τις ακόλουθες συνθήκες:
	- • Υπάρχει ένα άνοιγμα εισόδου εξαερισμού στο κάλυμμα ασφαλείας. Μην εμποδίζετε αυτό το άνοιγμα.
	- • Υπάρχουν 2 οπές εξαερισμού στο κάτω μέρος της συσκευής προβολής. Αυτές οι οπές πρέπει να παραμένουν χωρίς εμπόδια.
	- • Χρησιμοποιήστε τις 6 οπές βιδών στο πίσω μέρος της συσκευής για να την σταθεροποιήσετε στη βάση.  $\Delta$ ιάσταση κέντρου οπής βιδών: 300  $\times$  300 (κλίση = 150) mm

 Διάσταση οπής βίδας στη συσκευή προβολής: M4 με μέγιστο βάθος 8 mm

 3 από τα πόδια μπορούν να ξεβιδωθούν για να αφαιρεθούν.

- • Μηχανισμός οριζόντιας προσαρμογής (για παράδειγμα, τα μπουλόνια και τα παξιμάδια σε 4 θέσεις)
- Παρακαλούμε φτιάξτε τη βάση έτσι ώστε να μην μπορεί να ανατραπεί εύκολα.
- Συνιστούμε τον συνδυασμό βάσεων οροφής (μοντέλο NP15CM, πωλείται ξεχωριστά) με μηχανισμό προσαρμογής γωνίας.

# **Σχέδια αναφοράς**

\* Το σχέδιο δείχνει τις απαιτούμενες διαστάσεις, δεν πρόκειται για σχέδιο πραγματικής βάσης.

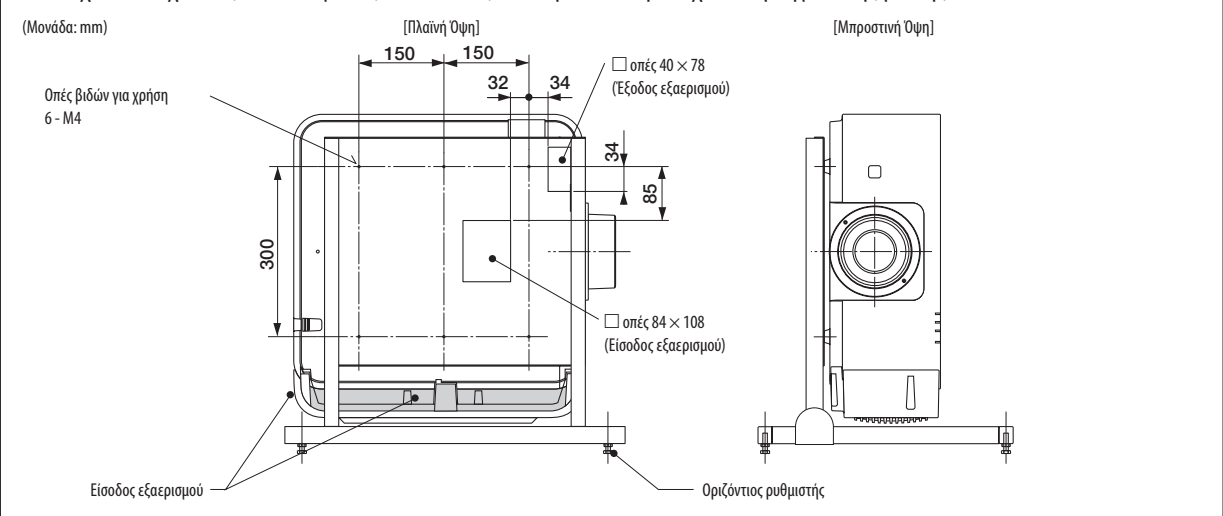

#### <span id="page-149-0"></span>**Τοποθέτηση του καλύμματος ασφαλείας (πωλείται ξεχωριστά)**

Η συσκευή προβολής διαθέτει ένα διακόπτη για αλλαγή στην προβολή σε πορτραίτο με κάθετη τοποθέτηση. Τοποθετήστε το κάλυμμα ασφαλείας και βάλτε το κάθετα για αλλαγή σε λειτουργία κάθετου προσανατολισμού.

*1. Τοποθετήστε και σφίξτε τις 7 βίδες (περιστρέφοντας δεξιόστροφα) για να τοποθετήσετε τη συσκευή προβολής.*

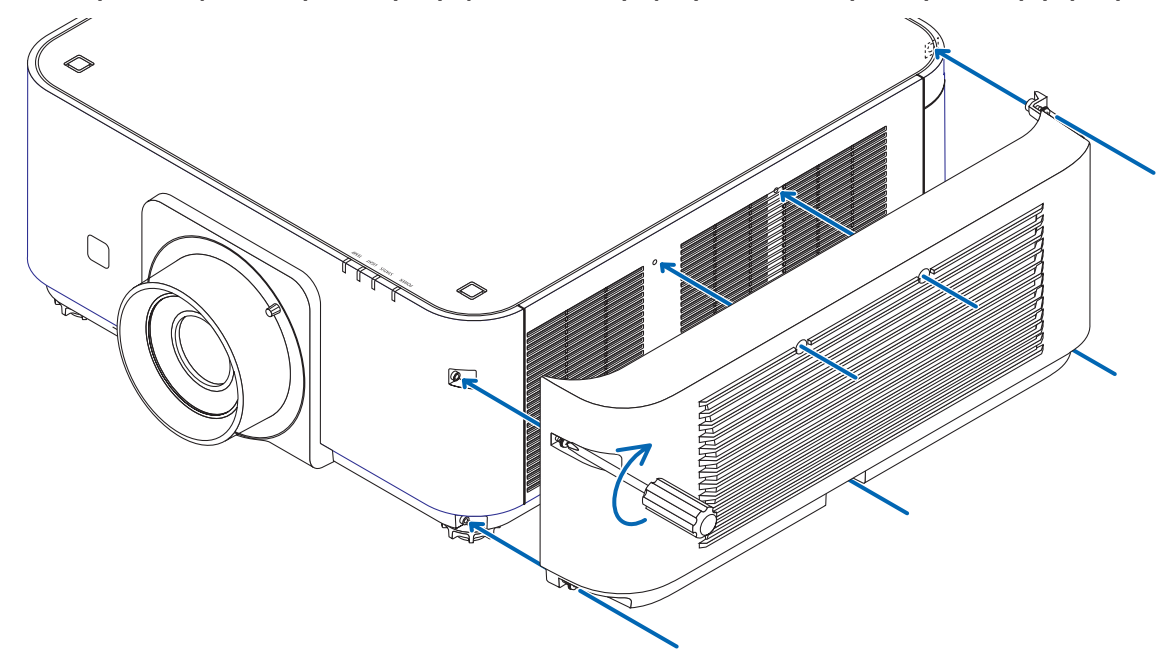

\* Εάν τη χρησιμοποιείτε σε κανονικό οριζόντιο προσανατολισμό, φροντίστε να αφαιρέσετε το κάλυμμα ασφαλείας. Για να την αφαιρέσετε, ξεβιδώστε τις 7 βίδες (περιστρέφοντας αριστερόστροφα).

#### Στοίβαξη συσκευών προβολής

Ηφωτεινότητα της προβαλλόμενης εικόνας μπορεί να διπλασιαστεί στοιβάζοντας δύο συσκευές προβολής με βάση το κέντρο βάρους χωρίς εξωτερική υποστήριξη. Αυτό ονομάζεται «Στοίβαξη Προβολής».

Μπορούν να στοιβαχτούν 2 συσκευές προβολής η μία πάνω στην άλλη για εγκατάσταση «Στοίβαξης».

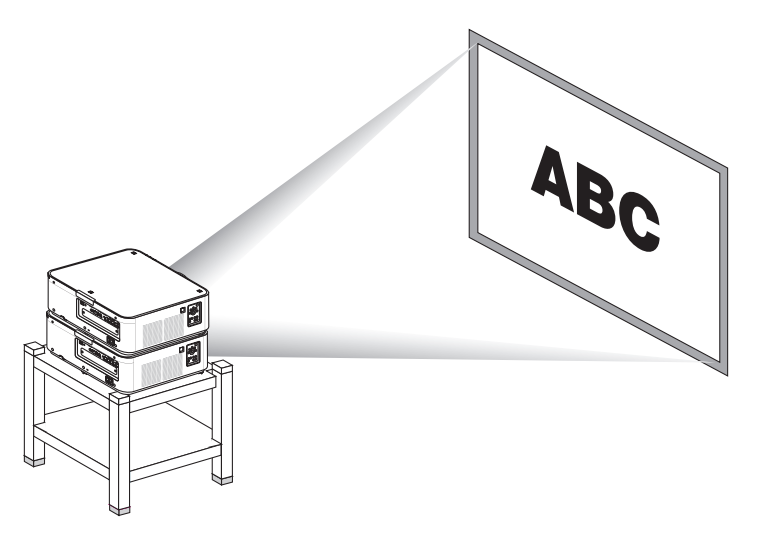

# **ΠΡΟΣΟΧΗ:**

Για τη μεταφορά της συσκευής προβολής χρειάζονται τουλάχιστο δύο άτομα.Διαφορετικά, η συσκευή προβολής ενδέχεται να ανατραπεί ή να πέσει προκαλώντας σωματική βλάβη.

#### *ΣΗΜΕΙΩΣΗ:*

- Συσκευές προβολής με διαφορετικούς αριθμούς μοντέλου δεν μπορούν να στοιβαχτούν με βάση το κέντρο βάρους. Προαιρετικοί φακοί με τους ίδιους αριθμούς μοντέλου πρέπει να χρησιμοποιούνται για προβολή στοίβαξης.
- • Γιατηστοίβαξησυσκευώνπροβολής,συνδέστετιςπαρεχόμενεςτρειςβάσειςστοίβαξηςστοπάνω μέροςτηςκάτω συσκευήςπροβολής. (→*[επόμενη σελίδα](#page-151-0)*)
- Δεν υποστηρίζει την ακρίβεια επικάλυψης από τις συσκευές προβολής σε στοίβαξη. Εικόνες ακριβείας όπως μικρά κείμενα και λεπτομερή γραφικά δεν μπορούν να διαβαστούν ή να ειδωθούν καθαρά.
- Χρησιμοποιήστε έναν ενισχυτή διανομής που διατίθεται στο εμπόριο και στην κύρια (πάνω) και στη δευτερεύουσα (κάτω) συσκευή προβολής για να διοχετευθεί το σήμα στις δύο εξόδους των δύο συσκευών προβολής.
- Σημειώσεις για τη στοίβαξη
	- Απευθυνθείτε στο προσωπικό σέρβις για την εγκατάσταση και την προσαρμογή των συσκευών προβολής.
	- Εγκαταστήστε τις συσκευές προβολής σε χώρο ή δομή με επαρκή ισχύ για να υποστηρίζεται το συνδυασμένο βάρος των δύο συσκευών προβολής. Μία μόνο συσκευή *προβολής με φακό ζυγίζει περίπου 20 κιλά.*
	- Για να αποφύγετε την πτώση των συσκευών προβολής, σφίξτε τις έτσι ώστε να αντέχουν στους σεισμούς.
	- Η διπλή στοίβαξη θα προκαλέσει άνοδο της θερμοκρασίας του δωματίου. Αερίζετε καλά το δωμάτιο.
	- Μην επιχειρήσετε να στοιβάξετε συσκευές προβολής στην οροφή. Η στοίβαξη με βάση το κέντρο βάρους δεν μπορεί να γίνει στην οροφή.
	- Προθερμάνετε τις συσκευές προβολής για μία ώρα πριν επιτευχθεί η επιθυμητή προβολή.
	- Βεβαιωθείτε ότι η θέση της επάνω συσκευής προβολής δεν υπερβαίνει τις προδιαγραφές της. Κατά την εγκατάσταση δύο συσκευών προβολής, το ρυθμιζόμενο εύρος ύψους για τα πόδια με δυνατότητα κλίσης προστίθεται στο συνολικό ρυθμιζόμενο εύρος.
	- Εγκαταστήστε τις συσκευές προβολής ώστε η προβαλλόμενη εικόνα να δείχνει όσο γίνεται πιο μικρές γεωμετοι παραμορφώσεις. Ο φακός διαφέρει σε γεωμετρική παραμόρφωσημεταξύευρύ(+)και τήλε(−)γιατοζουμ.
	- Προσαρμόστε την οριζόντια μετατόπιση του φακού στο κέντρο του φακού.

# <span id="page-151-0"></span>**Προσάρτηση Βάσεων Στοίβαξης**

Προσαρτήστε τρεις βάσεις στοίβαξης στις τρεις θέσεις στο πάνω μέρος της κάτω συσκευής προβολής.

#### **Προετοιμασία:**

Τα εργαλεία που χρειάζονται είναι ένα κατσαβίδι Phillips(σταυρωτό) και τρεις βάσεις στοίβαξης που περιέχονται στη συσκευασία μαζί με τη συσκευή προβολής.

Ξεσφίξτε τα πόδια με δυνατότητα κλίσης (τρεις θέσεις) της συσκευής προβολής.

#### *1. Αφαιρέστε τα ελαστικά καπάκια και τις βίδες στις τρεις θέσεις.*

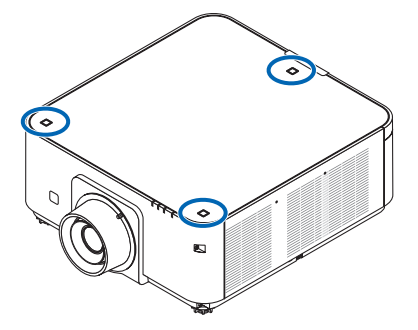

- (1) Χρησιμοποιήστε τα τσιμπιδάκια ή τα νύχια σας για να αγκιστρώσετε και να σηκώσετε το ελαστικό καπάκι.
- (2) Αφαιρέστε τη βίδα από την τετράγωνη οπή.

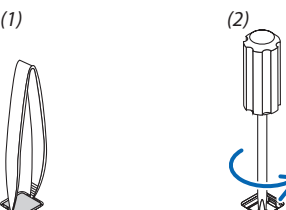

#### *2. Προσαρτήστε τις τρεις βάσεις στοίβαξης στις τρεις θέσεις.*

- (1) Τοποθετήστε μία βάση στοίβαξης σε τετράγωνη οπή.
- (2) Χρησιμοποιήστε τη βίδα που αφαιρέσατε στο Βήμα 1 για να στερεώσετε τη βάση στοίβαξης στην τετράγωνη οπή.
- (3) Βάλτε το ελαστικό καπάκι που αφαιρέσατε στο Βήμα 1 πάλι στην τετράγωνη οπή.
	- • Τραβήξτε τις γλωττίδες και από τις δύο πλευρές στο ελαστικό καπάκι μέσα στις σχισμές και στις δύο πλευρές στην τετράγωνη οπή.

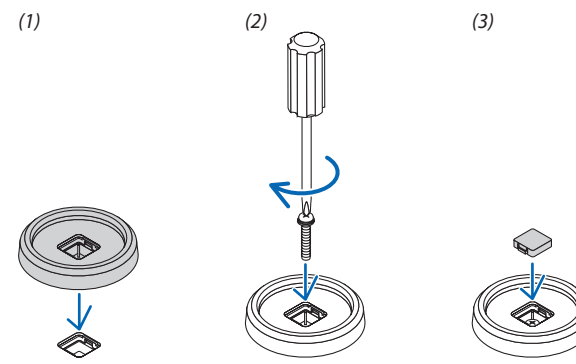

#### *3. Τοποθετήστε μία άλλη συσκευή προβολής πάνω στην πρώτη συσκευή.*

 Βάλτε κάθε πόδι με δυνατότητα κλίσης της πάνω συσκευής προβολής στις βάσεις στοίβαξης (τρεις θέσεις).

• Κάθε πόδι με δυνατότητα κλίσης διαθέτει ελαστικό τμήμα. Τοποθετήστε το ελαστικό τμήμα του κάθε ποδιού με δυνατότητα κλίσης στις βάσεις στοίβαξης (τρεις θέσεις).

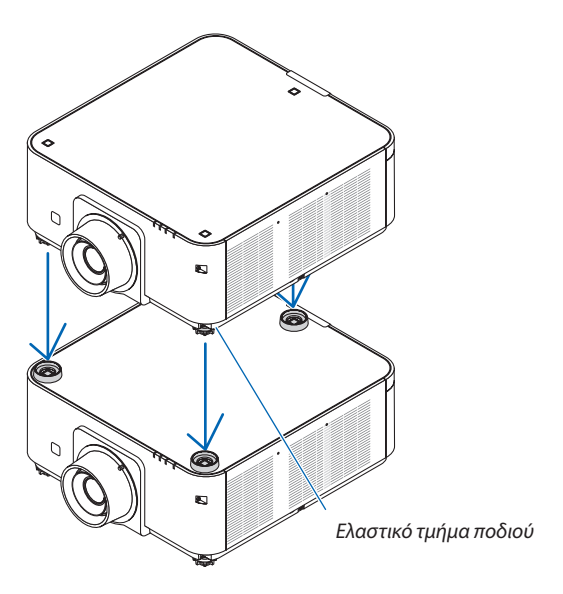

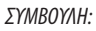

• Για να αφαιρέσετε τις βάσεις στοίβαξης, εκτελέστε τα παραπάνω βήματα με την αντίστροφη σειρά.

# 7. Συντήρηση

# ❶ Καθαρισμός του Φακού

- Θέστε τη συσκευή προβολής εκτός λειτουργίας πριν τον καθαρισμό.
- Η συσκευή προβολής έχει πλαστικό φακό. Χρησιμοποιήστε καθαριστικό πλαστικών φακών που είναι διαθέσιμο στο εμπόριο.
- Μην γδέρνετε ή κακομεταχειρίζεστε την επιφάνεια του φακού, καθώς ο πλαστικός φακός γδέρνεται εύκολα.
- Ποτέ μη χρησιμοποιείτε οινόπνευμα ή καθαριστικό για γυάλινους φακούς, καθώς κάτι τέτοιο θα καταστρέψει την πλαστική επιφάνεια του φακού.

# **ΠΡΟΕΙΔΟΠΟΙΗΣΗ**

Παρακαλούμε μην χρησιμοποιείτε σπρέι που περιέχουν εύφλεκτα αέρια για να απομακρύνετε τη σκόνη που επικάθεται στον φακό, κλπ. Κάτι τέτοιο μπορεί να προκαλέσει φωτιές.

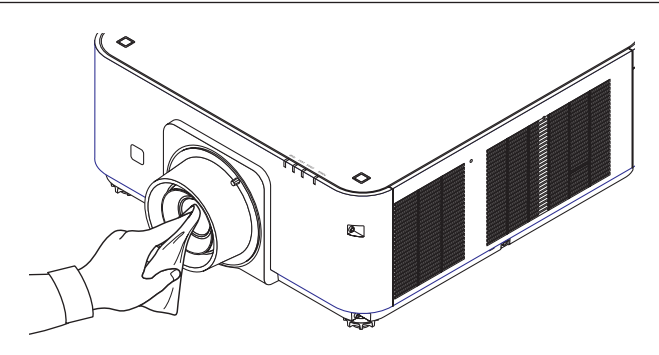

# ❷ Καθαρισμός της Κονσόλας

Θέστε τη συσκευή προβολής εκτός λειτουργίας και αποσυνδέστε την από την πρίζα πριν τον καθαρισμό.

- Χρησιμοποιήστε ένα στεγνό μαλακό πανί για να σκουπίσετε τη σκόνη από την κονσόλα.
- Εάν η κονσόλα είναι πολύ λερωμένη, χρησιμοποιήστε ένα ήπιο απορρυπαντικό.
- Ποτέ μη χρησιμοποιείτε ισχυρά απορρυπαντικά ή διαλύτες, όπως οινόπνευμα ή αραιωτικά.
- • Όταν καθαρίζετε τις σχισμές αερισμού ή το ηχείο χρησιμοποιώντας ηλεκτρική σκούπα, μηνωθείτε τη βούρτσα της σκούπας εντός των σχισμών της κονσόλας.

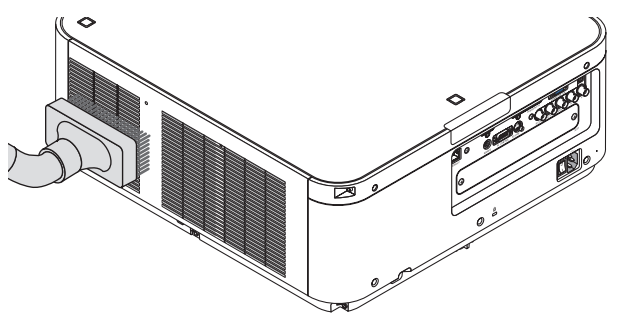

Αναρροφήστε με τη σκούπα τη σκόνη από τις σχισμές εξαερισμού.

- Ο ελλιπής εξαερισμός λόγω συσσώρευσης σκόνης στα ανοίγματα εξαερισμού (επίσης στην είσοδο εξαερισμού στο κάτω μέρος της συσκευής προβολής) μπορεί να οδηγήσει σε υπερθέρμανση και δυσλειτουργία. Αυτά τα σημεία πρέπει να καθαρίζονται τακτικά.
- Μην γρατζουνάτε ή χτυπάτε την κονσόλα με τα δάκτυλά σας ή με σκληρά αντικείμενα
- Για τον καθαρισμό του εσωτερικού της συσκευής προβολής, επικοινωνήστε με τον αντιπρόσωπό σας.

ΣΗΜΕΙΩΣΗ: Μην εφαρμόζετε πτητικές ουσίες, όπως εντομοκτόνα, στην κονσόλα, τον φακό ή την οθόνη. Μην αφήνετε κάποιο αντικείμενο από καουτσούκ ή βινύλιο να έρχεται σεπαρατεταμένηεπαφήμετησυσκευή.Σεαντίθετηπερίπτωση, το φινίρισματηςεπιφάνειαςθααλλοιωθείήηεπικάλυψημπορείνα φθαρεί.

# 8. Λογισμικό Υποστήριξης Χρήστη

# ❶ Περιβάλλον Λειτουργίας για το Λογισμικό που Περιλαμβάνεται στο CD-ROM

## Ονομασίες και Χαρακτηριστικά των Συνοδευτικών Προγραμμάτων Λογισμικού

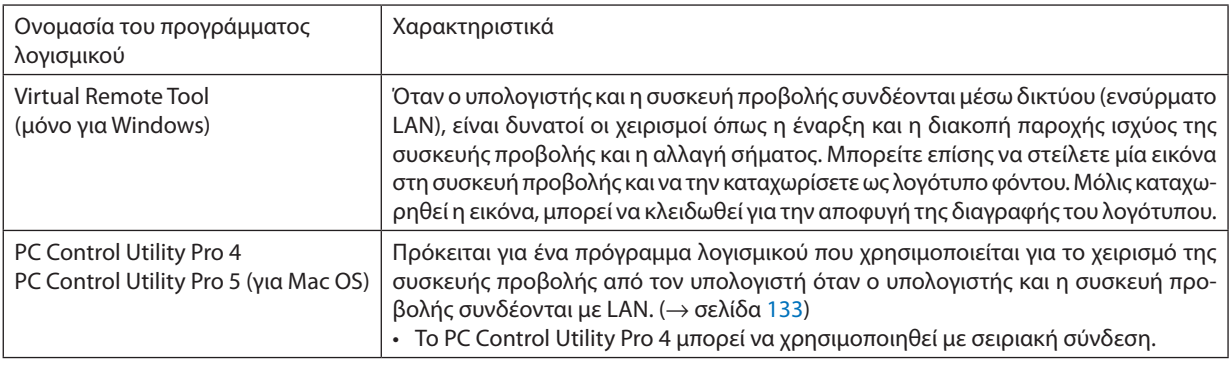

*ΣΗΜΕΙΩΣΗ:*

• Για να συνδέσετε τη συσκευή προβολής με το δίκτυο χρησιμοποιώντας τα Virtual Remote Tool, PC Control Utility Pro 5, η παρακαλούμε διαμορφώστε τιςρυθμίσεις[ΡΥΘΜΙΣΕΙΣ]→[ΡΥΘΜΙΣΕΙΣ ΔΙΚΤΥΟΥ]στομενούστηνοθόνη(→ *σελίδα* [107](#page-119-0)).

### Λήψη υπηρεσίας

Για πληροφορίες σχετικά με τις ενημερώσεις αυτών των προγραμμάτων λογισμικού, επισκεφτείτε την ιστοσελίδα μας: URL: [http://www.nec-display.com/dl/en/index.html](http://www.nec-display.com/dl/en/index.html
)

## Περιβάλλον Λειτουργίας

#### **[Windows]**

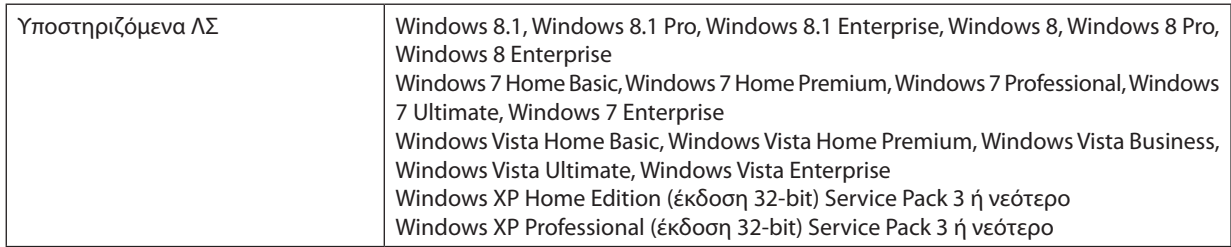

#### **[Mac]**

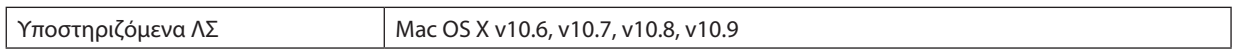

# ❷ Εγκατάσταση Προγράμματος Λογισμικού

### Εγκατάσταση για το λογισμικό Windows

Τα προγράμματα λογισμικού εκτός του PC Control Utility Pro 5 υποστηρίζουν Windows 8.1, Windows 8, Windows 7, Windows Vista και Windows XP.

*ΣΗΜΕΙΩΣΗ:*

- Για να εγκαταστήσετε ή να καταργήσετε την εγκατάσταση των προγραμμάτων λογισμικού, ο λογαριασμός χρήστη των Windows θα πρέπει να διαθέτει επίπεδο προνομίων «Διαχειριστή»(Windows8.1,Windows8,Windows7,Windows Vista)ή«Διαχειριστή Υπολογιστή»(WindowsXP).
- • Πριντηνεγκατάσταση,πραγματοποιήστεέξοδοαπόόλαταπρογράμματαπουεκτελούνται.Εάνεκτελείταικάποιοάλλοπρόγραμμα,ηεγκατάστασημπορείναμηνολοκληρωθεί.
- Για να εκτελέσετε το Virtual Remote Tool ή το PC Control Utility Pro 4 σε Windows 8.1, Windows 8, Windows XP Home Edition και Windows XP Professional, απαιτείται το «Microsoft .NET Framework Version 2.0». Το Microsoft .NET Framework Version 2.0, 3.0 ή 3.5 είναι διαθέσιμο στην ιστοσελίδα της Microsoft. Πραγματοποιήστε λήψη και *εγκαταστήστε το στον υπολογιστή σας.*

#### *1 Εισάγετε το CD-ROM που παρέχεται μαζί με τη συσκευή προβολής της NEC στη μονάδα CD-ROM.*

 Θα εμφανιστείτο παράθυρο του μενού.

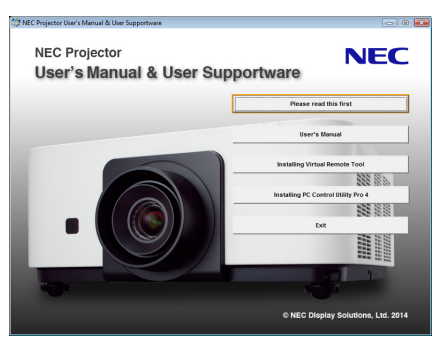

#### ΣΥΜΒΟΥΛΗ:

Εάν το παράθυρο του μενού δεν εμφανίζεται, δοκιμάστε την παρακάτω διαδικασία. ΓιαταWindows7

- **1. Κάντε κλικ στο στοιχείο «start» (έναρξη) στα Windows.**
- **2. Κάντε κλικ στο «All Programs» (Όλα τα προγράμματα)** → **«Accessories» (Βοηθήματα)** → **«Run» (Εκτέλεση).**
- **3. Πληκτρολογήστε το όνομα της μονάδας CD-ROM (παράδειγμα: «Q:\») και «LAUNCHER.EXE» στο πεδίο «Name»** *(Όνομα). (παράδειγμα: Q:\LAUNCHER.EXE)*
- **4. Κάντε κλικ στο «OK».**

 Θα εμφανιστείτο παράθυρο του μενού.

<span id="page-156-0"></span>*2 Κάντε κλικ σε ένα πρόγραμμα λογισμικού που θέλετε να εγκαταστήσετε στο παράθυρο του μενού.*

 Θα ξεκινήσει η εγκατάσταση.

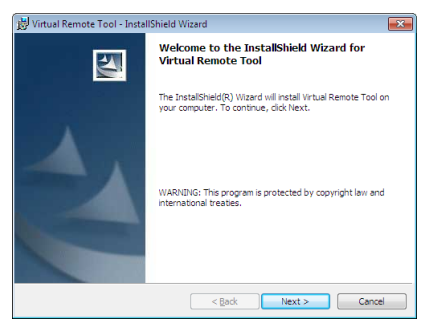

• Ακολουθήστε τις οδηγίες που εμφανίζονται στις οθόνες εγκατάστασης για να ολοκληρώσετε την εγκατάσταση.

#### ΣΥΜΒΟΥΛΗ:

#### **Απεγκατάσταση ενός Προγράμματος Λογισμικού**

#### **Προετοιμασία:**

Πραγματοποιήστε έξοδο από το πρόγραμμα λογισμικού πριν την απεγκατάσταση. Για να απεγκαταστήσετε το πρόγραμμα λογισμικού, ο λογαριασμός χρήστη των Windows θα πρέπει να διαθέτει προνόμια «Διαχειριστή» (Windows 8.1, Windows 8, Windows 7 και Windows Vista) ή προνόμια «Διαχειριστή Υπολογιστή» (Windows XP).

#### **• Για Windows 8.1/Windows 8/Windows 7/Windows Vista**

- **1 Κάντε κλικ στο «Start» (Έναρξη) και στη συνέχεια στο «Control Panel» (Πίνακας Ελέγχου).** Θα εμφανιστείτο παράθυρο του Πίνακα Ελέγχου.
- **2 Κάντε κλικ στο «Uninstall a program» (Απεγκατάσταση προγράμματος) στο «Programs» (Προγράμματα)** Θα εμφανιστείτο παράθυρο «Programs and Features» (Προγράμματα και Δυνατότητες).
- *3 Επιλέξτε το πρόγραμμα λογισμικού και κάντε κλικ σε αυτό.*
- **4 Κάντε κλικ στο «Uninstall/Change» (Απεγκατάσταση/Αλλαγή) ή «Uninstall» (Απεγκατάσταση).**

 •Όταν εμφανιστείτο παράθυρο «User Account Control» (Έλεγχος λογαριασμού χρήστη), κάντε κλικ στο «Continue» (Συνέχεια). Ακολουθήστε τις οδηγίες που εμφανίζονται στις οθόνες για να ολοκληρώσετε την απεγκατάσταση.

#### **• Για Windows XP**

- **1 Κάντε κλικ στο «Start» (Έναρξη) και στη συνέχεια στο «Control Panel» (Πίνακας Ελέγχου).** Θα εμφανιστείτο παράθυρο του Πίνακα Ελέγχου.
- **2 Κάντε διπλό κλικ στο «Add / Remove Programs» (Προσθαφαίρεση Προγραμμάτων).** Θα εμφανιστείτο παράθυρο Προσθαφαίρεση Προγραμμάτων.
- **3 Στη λίστα κάντε κλικ στο πρόγραμμα λογισμικού και, στη συνέχεια, «Αφαίρεση».** Ακολουθήστε τις οδηγίες που εμφανίζονται στις οθόνες για να ολοκληρώσετε την απεγκατάσταση.

# <span id="page-157-0"></span>Χρήση σε Mac OS

## Βήμα 1: Εγκαταστήστε το PC Control Utility Pro 5 στον υπολογιστή.

- *1. Εισάγετε το CD-ROM που παρέχεται μαζί με τη συσκευή προβολής της NEC στη μονάδα CD-ROM Mac.*  Θα εμφανιστεί το εικονίδιο του CD-ROM στην επιφάνεια εργασίας.
- *2. Κάντε διπλό κλικ στο εικονίδιο του CD-ROM.*  Θα εμφανιστείτο παράθυρο του CD-ROM.
- **3. Κάντε διπλό κλικ στον φάκελο «Mac OS X».**
- **4. Κάντε διπλό κλικ στο «PC Control Utility Pro 5.pkg».** Ο οδηγός εγκατάστασης θα ξεκινήσει.
- **5. Κάντε κλικ στο «Next» (Επόμενο).** Θα εμφανιστεί η οθόνη «END USER LICENSE AGREEMENT» (ΑΔΕΙΑ ΧΡΗΣΗΣ ΤΕΛΙΚΟΥ ΧΡΗΣΤΗ).
	- **6. Διαβάστε το«ENDUSERLICENSEAGREEMENT» (ΑΔΕΙΑΧΡΗΣΗΣΤΕΛΙΚΟΥΧΡΗΣΤΗ) και κάντε κλικστο«Next» (Επόμενο).** Εμφανίζεται το παράθυρο διαλόγου επιβεβαίωσης
	- 7. Κάντε κλικ στο «I accept the terms in the license agreement» (Αποδέχομαι τους όρους της άδειας χρήσης).

 Ακολουθήστε τις οδηγίες που εμφανίζονται στις οθόνες εγκατάστασης για να ολοκληρώσετε την εγκατάσταση.

#### ΣΥΜΒΟΥΛΗ:

#### **• Απεγκατάσταση ενός προγράμματος λογισμικού**

- **1. Μεταφέρετε το φάκελο «PC Control Utility Pro 5» στο εικονίδιο το κάδου απορριμμάτων.**
- **2. Μεταφέρετε το αρχείο διαμόρφωσης του PC Control Utility Pro 5 στο εικονίδιο του κάδου απορριμμάτων.**
	- • Το αρχείο διαμόρφωσης του PC Control Utility Pro 5 βρίσκεται στο «/Users/<το όνομα χρήστη σας>/Application Data/NEC Projector User Supportware/PC Control Utility Pro 5».

# ❸ Χρήση του Καλωδίου Υπολογιστή (VGA) για Χειρισμό της Συσκευής Προβολής (Virtual Remote Tool)

Αυτό θα σας βοηθήσει να εκτελείτε εργασίες όπως ενεργοποίηση ή απενεργοποίηση της συσκευής προβολής και επιλογή σήματος μέσω καλωδίου υπολογιστή (VGA), καλωδίου σειριακής σύνδεσης ή σύνδεσης LAN. Μέσω σειριακής σύνδεσης ή σύνδεσης LANχρησιμοποιείται επίσης για να στείλετε μια εικόνα στη συσκευή προβολής και να την καταχωρίσετεως λογότυπο της συσκευής προβολής. Μετά την καταγραφή της, μπορείτε να κλειδώσετε το λογότυπο για να αποτρέψετε την αλλαγή του.

#### **Λειτουργίες Ελέγχου**

Ενεργοποίηση/απενεργοποίηση, επιλογή σήματος, πάγωμα εικόνας, σίγαση εικόνας, σίγαση ήχου, μεταφορά λογοτύπου στη συσκευή προβολής και λειτουργία τηλεχειριστηρίου στον υπολογιστή σας.

Οθόνη Virtual Remote

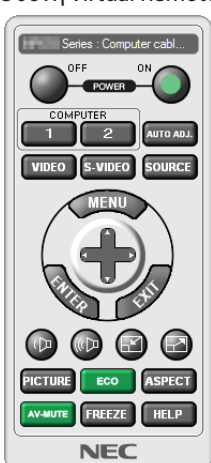

Παράθυρο Τηλεχειριστηρίου Γραμμή εργαλείων

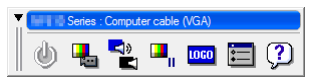

Αυτή η ενότητα παρέχει μια περιγραφή της προετοιμασίας του Virtual Remote Tool για χρήση. Για πληροφορίες σχετικά με τον τρόπο χρήσης του Virtual Remote Tool, ανατρέξτε στην επιλογή Help (Βοήθεια) του Virtual Remote Tool. (→ σελίδα [148](#page-160-0))

*ΣΗΜΕΙΩΣΗ:*

- Τα στοιχεία λογοτύπου (γραφικά) που μπορούν να σταλούν στη συσκευή προβολής με το Virtual Remote Tool υπάγονται στους εξής περιορισμούς: (Μόνο μέσω σειριακής σύνδεσης ή σύνδεσης LAN)
	- \* Μέγεθοςαρχείου:Εντός256kilobytes
	- *\* Μέγεθος εικόνας: Εντός της ανάλυσης της συσκευής προβολής*
	- \* Μορφήαρχείου:PNG (Όλαταχρώματα)
- Τα στοιχεία λογότυπου (εικόνα) που αποστέλλονται με το Virtual Remote Tool θα εμφανίζονται στο κέντρο της οθόνης με τη γύρω περιοχή κενή.
- Για να βάλετε ξανά την προεπιλογή «NEC logo» στο λογότυπο φόντου, χρειάζεται να την καταχωρήσετε ως το λογότυπο φόντου χρησιμοποιώντας το αρχείο εικόνας (PX602UL-WH/PX602UL-BK:\Logo\NEC\_logo2011\_WUXGA.png,PX602WL-WH/PX602WL-BK:\Logo\NEC\_logo2011\_1280x800.png)πουπεριλαμβάνεταιστοπαρεχόμενοCD-ROM της συσκευής προβολής της NEC.

#### Συνδέστε τη συσκευή προβολής σε ένα δίκτυο LAN.

Συνδέστε τη συσκευή προβολής στο δίκτυο LAN ακολουθώντας τις οδηγίες στις ενότητες «Σύνδεση σε ενσύρματο LAN» (→ σελίδα [133](#page-145-0)) και «10. Χειρισμός της Συσκευής Προβολής με Χρήση ενός Προγράμματος Περιήγησης HTTP» (→ σελίδα [42](#page-54-0))

#### Εκκίνηση του Virtual Remote Tool

#### **Εκκίνηση από το εικονίδιο συντόμευσης**

**• Κάντε διπλό κλικ στο εικονίδιο συντόμευσης στην επιφάνεια εργασίας των Windows.**

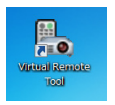

#### **Εκκίνηση από το μενού Έναρξης**

**• Κάντεκλικστο[Start](Έναρξη)**→**[AllPrograms](Όλαταπρογράμματα)ή[Programs](Προγράμματα)**→**[NECProjector User Supportware] (Λογισμικό υποστήριξης χρήστη της συσκευής προβολήςNEC)** →**[Virtual Remote Tool]** →**[Virtual Remote Tool].**

 Όταν το Virtual Remote Tool εκκινείται για πρώτη φορά, θα εμφανιστείτο παράθυρο «Easy Setup» (Εύκολη Εγκατάσταση).

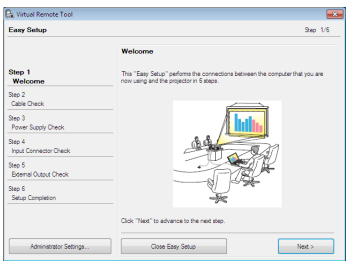

 Το χαρακτηριστικό «Easy Setup» δεν είναι διαθέσιμο σε αυτό το μοντέλο. Κάντε κλικ στο «Close Easy Setup». Κλείνοντας το παράθυρο «Easy Setup» θα εμφανιστείτο παράθυρο «Projector List». Επιλέξτε τη συσκευή προβολής που επιθυμείτε να συνδέσετε. Θα εμφανιστεί η οθόνη Virtual Remote.

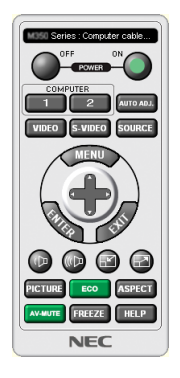

#### *ΣΗΜΕΙΩΣΗ:*

Όταν έχει επιλεγεί [ΚΑΝΟΝΙΚΗ] για [ΛΕΙΤΟΥΡΓΙΑ ΑΝΑΜΟΝΗΣ] από το μενού, δεν είναι δυνατή η ενεργοποίηση της συσκευής προβολής μέσω καλωδίου υπολογιστή (VGA) ή σύνδεσηςδικτύου(ενσύρματοLAN/ασύρματοLAN).

ΣΥΜΒΟΥΛΗ:

• Μπορείτε να εμφανίσετε την οθόνη (ή τη γραμμή εργαλείων) Virtual Remote Tool χωρίς να εμφανίσετε το παράθυρο «Easy Setup» (Εύκολη Εγκατάσταση). Γιανατοκάνετεαυτό,κάντεκλικγιαναθέσετεένασύμβολοεπιλογήςστο« DonotuseEasySetupnext time»στηνοθόνη.

### <span id="page-160-0"></span>**'Έξοδος από το Virtual Remote Tool**

**1 Κάντε κλικ στο εικονίδιο του Virtual Remote Tool** *στη Γραμμή εργασιών.*

 Θα εμφανιστείτο αναδυόμενο μενού.

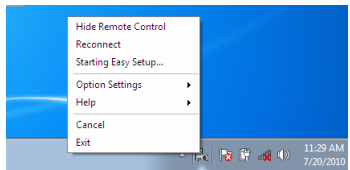

**2 Κάντε κλικ στο «Exit» (Έξοδος).**

```
	 Το Virtual Remote Tool θα κλείσει.
```
### **Προβολή του αρχείου βοήθειας του Virtual Remote Tool**

- **• Εμφάνιση του αρχείου βοήθειας με χρήση της γραμμής εργασιών**
- 1 Κάντε κλικ στο εικονίδιο του Virtual Remote Tool στη γραμμή εργασιών ενώ το Virtual Remote Tool εκτελείται.

 Θα εμφανιστείτο αναδυόμενο μενού.

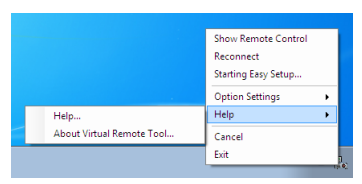

### **2. Κάντε κλικ στο «Help» (Βοήθεια).**

 Εμφανίζεται η οθόνη Help (Βοήθεια).

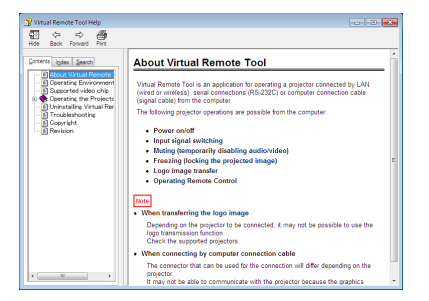

**• Εμφάνιση του αρχείου βοήθειας με χρήση του Μενού Έναρξης.**

**1. Κάντε κλικ στο «Start» (Έναρξη). «All programs» (Όλα τα προγράμματα) ή «Programs» (Προγράμματα). «NEC Projector User Supportware» (Λογισμικό υποστήριξης χρήστη της συσκευής προβολής NEC). «Virtual Remote Tool» και στη συνέχεια στο «Virtual Remote Tool Help» (Βοήθεια για το Virtual Remote Tool) με τη σειρά αυτή.**

 Εμφανίζεται η οθόνη Help (Βοήθεια).

# ❹ Χειρισμός της Συσκευής Προβολής μέσω LAN (PC Control Utility Pro 4/ Pro 5)

Με τη χρήση του βοηθητικού λογισμικού «PC Control Utility Pro 4» ή «PC Control Utility Pro 5» που περιλαμβάνεται στο συνοδευτικό CD-ROM της συσκευής προβολής της NEC, μπορείτε να χειριστείτε τη συσκευή προβολής από έναν υπολογιστή μέσω LAN.

Το PC Control Utility Pro 4 είναι ένα συμβατό με τα Windows πρόγραμμα. (→ αυτή η σελίδα) Το PC Control Utility Pro 5 είναι ένα συμβατό με Mac OS πρόγραμμα. (→ σελίδα [152](#page-164-0))

#### **Λειτουργίες Ελέγχου**

Ενεργοποίηση/απενεργοποίηση, επιλογή σήματος, πάγωμα εικόνας, σίγαση εικόνας, σίγαση ήχου, ρύθμιση, ειδοποίηση μηνυμάτων σφαλμάτων, προγραμματισμός συμβάντων.

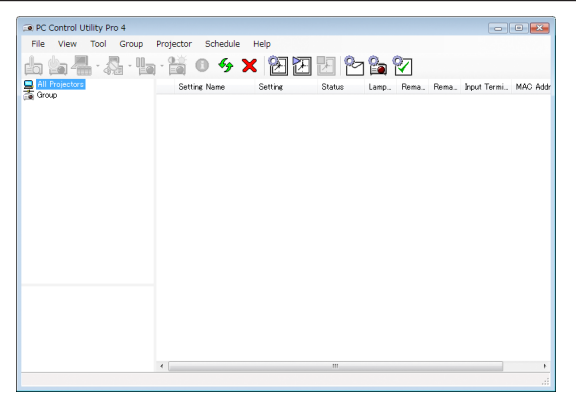

Οθόνη του PC Control Utility Pro 4

Στην παρούσα ενότητα παρέχεται μια γενική περιγραφή της προετοιμασίας για χρήση του PC Control Utility Pro 4/Pro 5. Για πληροφορίες σχετικά με τον τρόπο χρήσης του PC Control Utility Pro 4/Pro 5, δείτε τη Βοήθεια του PC Control Utility Pro 4/Pro 5. (→ σελίδα [151](#page-163-0), [152](#page-164-0))

Βήμα 1: Εγκαταστήστε το PC Control Utility Pro 4/Pro 5 στον υπολογιστή. Βήμα 2: Συνδέστε τη συσκευή προβολής σε ένα δίκτυο LAN. Βήμα 3: Εκκινήστε το PC Control Utility Pro 4/Pro 5.

ΣΥΜΒΟΥΛΗ:

• To PC Control Utility Pro 4 μπορεί να χρησιμοποιηθεί με σειριακή σύνδεση.

### Χρήση σε Windows

### Βήμα 1: Εγκαταστήστε το PC Control Utility Pro 4 στον υπολογιστή.

*ΣΗΜΕΙΩΣΗ:*

- Για να εγκαταστήσετε ή να καταργήσετε το πρόγραμμα, ο λογαριασμός χρήστη των Windows θα πρέπει να διαθέτει επίπεδο προνομίων «Διαχειριστή» (Windows 8.1, Windows 8,Windows7,Windows VistaκαιWindowsXP).
- • Πριντηνεγκατάσταση,πραγματοποιήστεέξοδοαπόόλαταπρογράμματαπουεκτελούνται.Εάνεκτελείταικάποιοάλλοπρόγραμμα,ηεγκατάστασημπορείναμηνολοκληρωθεί.

#### *1 Εισάγετε το CD-ROM που παρέχεται μαζί με τη συσκευή προβολής της NEC στη μονάδα CD-ROM.*

 Θα εμφανιστείτο παράθυρο του μενού.

#### ΣΥΜΒΟΥΛΗ:

Εάν το παράθυρο του μενού δεν εμφανίζεται, δοκιμάστε την παρακάτω διαδικασία. ΓιαταWindows7:

- **1. Κάντε κλικ στο στοιχείο «start» (έναρξη) στα Windows.**
- **2. Κάντε κλικ στο «All Programs» (Όλα τα προγράμματα)** → **«Accessories» (Βοηθήματα)** → **«Run» (Εκτέλεση).**
- **3. Πληκτρολογήστε το όνομα της μονάδας CD-ROM (παράδειγμα: «Q:\») και «LAUNCHER.EXE» στο πεδίο «Name»** *(Όνομα). (παράδειγμα: Q:\LAUNCHER.EXE)*
- **4. Κάντε κλικ στο «OK».**

 θα εμφανιστείτο παράθυρο του μενού.

**2 Κάντε κλικ στο «PC Control Utility Pro 4» στο παράθυρο του μενού.**

 Θα ξεκινήσει η εγκατάσταση.

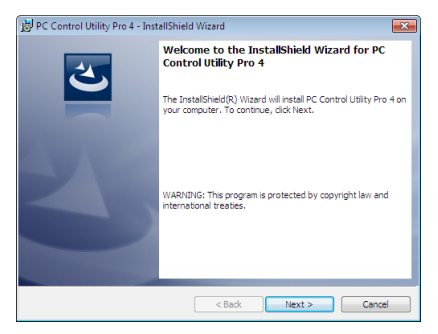

 Όταν ολοκληρωθεί η εγκατάσταση, θα εμφανιστείτο παράθυρο Υποδοχής.

#### **3 Κάντε κλικ στο «Next» (Επόμενο).**

 Θα εμφανιστεί η οθόνη «END USER LICENSE AGREEMENT» (ΑΔΕΙΑ ΧΡΗΣΗΣ ΤΕΛΙΚΟΥ ΧΡΗΣΤΗ).

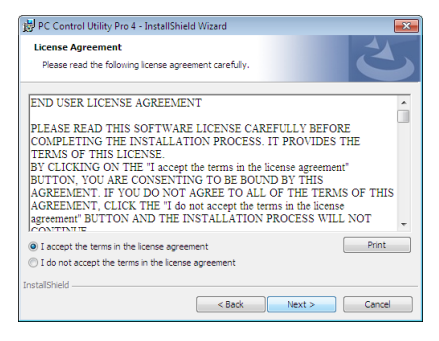

 Διαβάστε το «END USER LICENSE AGREEMENT» (ΑΔΕΙΑ ΧΡΗΣΗΣ ΤΕΛΙΚΟΥ ΧΡΗΣΤΗ) προσεκτικά.

- 4 Εάν συμφωνείτε, κάντε κλικ στο «Αποδέχομαι τους όρους της άδειας χρήσης» και κάντε κλικ στο «Next» (Επόμενο).
	- • Ακολουθήστε τις οδηγίες που εμφανίζονται στις οθόνες εγκατάστασης για να ολοκληρώσετε την εγκατάσταση.
	- • Όταν η εγκατάσταση έχει ολοκληρωθεί, θα επιστρέψετε στο παράθυρο του μενού.

#### ΣΥΜΒΟΥΛΗ:

• Απεγκατάσταση του PC Control Utility Pro 4

Για να κάνετε απεγκατάσταση του PC Control Utility Pro 4, επαναλάβετε την ίδια διαδικασία όπως αναφέρεται στο κεφάλαιο «Κατάργηση Εγκατάστασης ενός Προγράμματος Λογισμικού». (→ *σελίδα [144](#page-156-0), [145](#page-157-0)*)

#### <span id="page-163-0"></span>Βήμα 2: Συνδέστε τη συσκευή προβολής σε ένα δίκτυο LAN.

Συνδέστε τη συσκευή προβολής στο δίκτυο LAN ακολουθώντας τις οδηγίες στις ενότητες «Σύνδεση σε ενσύρματο LAN» (→ σελίδα [133](#page-145-0)) και «10. Χειρισμός της Συσκευής Προβολής με Χρήση ενός Προγράμματος Περιήγησης HTTP» (→ σελίδα [42](#page-54-0))

#### Βήμα 3: Εκκίνηση του PC Control Utility Pro 4

Κάντε κλικ στο «Start» (Έναρξη) → «All programs» (Όλα τα προγράμματα) ή «Programs» (Προγράμματα) → «NEC Projector User Supportware» (Λογισμικό υποστήριξης χρήστη της συσκευής προβολήςNEC)→«PC ControlUtility Pro 4»→«PC Control Utility Pro 4».

#### *ΣΗΜΕΙΩΣΗ:*

• Για να δουλέψει η λειτουργία Schedule (Χρονοδιάγραμμα) του PC Control utility Pro 4, ο υπολογιστής πρέπει να λειτουργεί και όχι να βρίσκεται σε κατάσταση αναμονής/ αδράνειας. Επιλέξτε «Power Options» (Επιλογές Ενέργειας) από το «Control Panel» (Πίνακας Ελέγχου) στα Windows και απενεργοποιήστε τη λειτουργία αναμονής λειτουργίας /αδράνειαςτουυπολογιστήπρινεκτελέσετετηλειτουργίαπρογραμματισμού.

[Παράδειγμα] Στα Windows 7:

Επιλέξτε«ControlPanel»(ΠίνακαςΕλέγχου)→«System andSecurity»(Σύστημακαι Ασφάλεια)→«Powwer Options»(ΕπιλογέςΕνέργειας)→«Change whenthecomputer sleeps» (Αλλαγή όταν ο υπολογιστής βρίσκεται σε αδράνεια λειτουργίας) → «Put the computer to sleep» (Μετάβαση του υπολογιστή σε αδράνεια) → «Never» (Ποτέ). *ΣΗΜΕΙΩΣΗ:* 

Όταν έχει επιλεγεί [ΚΑΝΟΝΙΚΗ] για [ΛΕΙΤΟΥΡΓΙΑ ΑΝΑΜΟΝΗΣ] από το μενού, η συσκευή προβολής δεν μπορεί να ενεργοποιηθεί σε σύνδεση δικτύου (ενσύρματου LAN).

#### ΣΥΜΒΟΥΛΗ:

#### **Προβολή της Βοήθειας του PC Control Utility Pro 4**

**• Εμφάνιση του αρχείου Βοήθειας του PC Control Utility Pro 4 ενώ εκτελείται.**

 Κάντε κλικ στο «Help (H)» (Βοήθεια (Η)) → «Help (H) …» (Βοήθεια (Η)...) στο παράθυρο του PC Control Utility Pro 4 με τη σειρά αυτή.

 Θα εμφανιστείτο αναδυόμενο μενού.

**• Εμφάνιση του αρχείου βοήθειας με χρήση του Μενού Έναρξης.**

 Κάντε κλικ στο «Start» (Έναρξη)→ «All programs» (Όλα τα προγράμματα) ή «Programs» (Προγράμματα)→ «NEC Projector User Supportware» (Λογισμικό υποστήριξης χρήστη της συσκευής προβολής NEC) → «PC Control Utility Pro 4» → «PC Control Utility Pro 4 Help» (Βοήθεια του PC Control Utility Pro 4).

 Εμφανίζεται η οθόνη Help (Βοήθεια).

### <span id="page-164-0"></span>Χρήση σε Mac OS

#### Βήμα 1: Εγκαταστήστε το PC Control Utility Pro 5 στον υπολογιστή.

- *1. Εισάγετε το CD-ROM που παρέχεται μαζί με τη συσκευή προβολής της NEC στη μονάδα CD-ROM Mac.* Θα εμφανιστείτο εικονίδιο του CD-ROM στην επιφάνεια εργασίας.
- *2. Κάντε διπλό κλικ στο εικονίδιο του CD-ROM.* Θα εμφανιστείτο παράθυρο του CD-ROM.
- **3. Κάντε διπλό κλικ στον φάκελο «Mac OS X».**
- **4. Κάντε διπλό κλικ στο «PC Control Utility Pro 5.pkg».** Ο οδηγός εγκατάστασης θα ξεκινήσει.
- **5. Κάντε κλικ στο «Next» (Επόμενο).**

 Θα εμφανιστεί η οθόνη «END USER LICENSE AGREEMENT» (ΑΔΕΙΑ ΧΡΗΣΗΣ ΤΕΛΙΚΟΥ ΧΡΗΣΤΗ).

- **6. Διαβάστε το«ENDUSERLICENSEAGREEMENT» (ΑΔΕΙΑΧΡΗΣΗΣΤΕΛΙΚΟΥΧΡΗΣΤΗ) και κάντε κλικστο«Next» (Επόμενο).** Εμφανίζεταιτο παράθυρο διαλόγου επιβεβαίωσης
- 7. Κάντε κλικ στο «I accept the terms in the license agreement» (Αποδέχομαι τους όρους της άδειας χρήσης). Ακολουθήστε τις οδηγίες που εμφανίζονται στις οθόνες εγκατάστασης για να ολοκληρώσετε την εγκατάσταση.

#### Βήμα 2: Συνδέστε τη συσκευή προβολής σε ένα δίκτυο LAN

Συνδέστε τη συσκευή προβολής στο δίκτυο LAN ακολουθώντας τις οδηγίες στις ενότητες «Σύνδεση σε ενσύρματο LAN» (→ σελίδα [133](#page-145-0)) και «10. Χειρισμός της Συσκευής Προβολής με Χρήση ενός Προγράμματος Περιήγησης HTTP» (→ σελίδα [42](#page-54-0))

#### Βήμα 3: Εκκίνηση του PC Control Utility Pro 5

- *1. Ανοίξτε τον φάκελο Εφαρμογών σας στο Mac OS.*
- **2. Κάντε κλικ στον φάκελο «PC Control Utility Pro 5».**
- **3. Κάντε κλικ στο εικονίδιο «PC Control Utility Pro 5».**

Θα ξεκινήσει το PC Control Utility Pro 5.

#### *ΣΗΜΕΙΩΣΗ:*

- ,• ΓιαναδουλέψειηλειτουργίαSchedule(Χρονοδιάγραμμα)τουPCControlutilityPro5,ουπολογιστήςπρέπειναλειτουργείκαιόχιναβρίσκεταισεκατάστασηαδράνειας.Επιλέξτε «EnergySaver»(ΕξοικονόμησηΕνέργειας)απότο«System Preferences»(ΠροτιμήσειςΣυστήματος)στα Macκαιαπενεργοποιήστε τηλειτουργίααδράνειας τουυπολογιστή *πριν εκτελέσετε τη λειτουργία χρονοδιαγράμματος.*
- Όταν έχει επιλεγεί [ΚΑΝΟΝΙΚΗ] για [ΛΕΙΤΟΥΡΓΙΑ ΑΝΑΜΟΝΗΣ] από το μενού, η συσκευή προβολής δεν μπορεί να ενεργοποιηθεί σε σύνδεση δικτύου (ενσύρματου LAN).

#### ΣΥΜΒΟΥΛΗ:

#### **Προβολή της Βοήθειας του PC Control Utility Pro 5**

- **• Εμφάνιση του αρχείου Βοήθειας του PC Control Utility Pro 5 ενώ εκτελείται.**
- **• Από τη γραμμή μενού, κάντε κλικ στο «Help» (Βοήθεια)** → **«Help» (Βοήθεια) με αυτή τη σειρά.**

 Εμφανίζεται η οθόνη Help (Βοήθεια).

- **• Εμφάνιση της Βοήθειας μέσω του Dock**
- **1. Ανοίξτε τον «Φάκελο Εφαρμογών» στο Mac OS.**
- **2. Κάντε κλικ στον φάκελο «PC Control Utility Pro 5».**
- **3. Κάντε κλικ στο εικονίδιο «PC Control Utility Pro 5 Help» (Βοήθεια του PC Control Utility Pro 5).**

 Εμφανίζεται η οθόνη Help (Βοήθεια).

# 9. Παράρτημα

# ❶ Απόσταση προβολής και μέγεθος οθόνης

Αυτή η συσκευή προβολής μπορεί να χρησιμοποιηθεί με 3 ειδών προαιρετικούς φακούς (πωλούνται ξεχωριστά).Οπαρακάτω πίνακας δείχνει τους συμβατούς φακούς σύμφωνα με το μοντέλο της συσκευής προβολής. Ανατρέξτε στις πληροφορίες αυτής της σελίδας και χρησιμοποιήστε έναν φακό που είναι κατάλληλος για το περιβάλλον της εγκατάστασης (μέγεθος οθόνης και απόσταση βολής). Για οδηγίες σχετικά με την τοποθέτηση του φακού, ανατρέξτε στη σελίδα [121](#page-133-0).

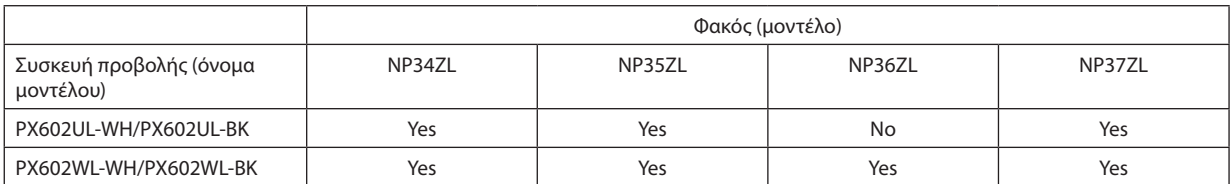

Yes = μπορεί να χρησιμοποιηθεί, No = δεν μπορεί να χρησιμοποιηθεί

### Τύποι φακών και απόσταση προβολής

PX602UL-WH/PX602UL-BK

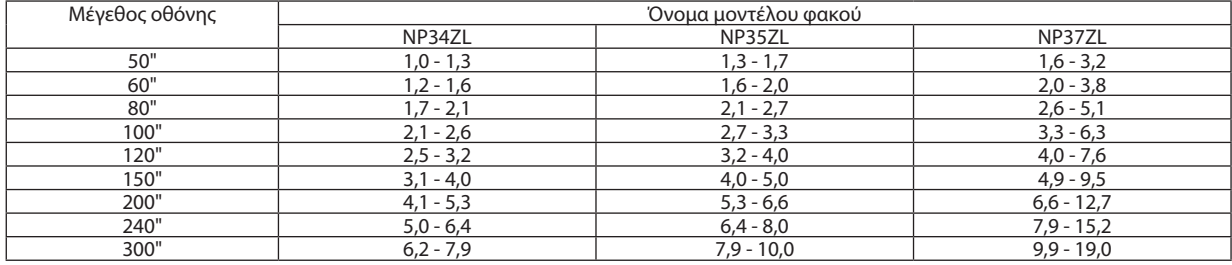

ΣΥΜΒΟΥΛΗ

Υπολογισμός της απόστασης βολής από το μέγεθος οθόνης

Απόστασηπροβολής φακού NP34ZL(m)=H×0,96έως H×1,23:1,0m(ελάχ.)έως7,9m(μέγ.)

Απόστασηπροβολής φακού NP35ZL(m)=H×1,23έως H×1,54:1,3m(ελάχ.)έως10,0m(μέγ.)

Απόστασηπροβολής φακού NP37ZL(m)=H×1,53έως H×2,94:1,6m(ελάχ.)έως19,0m(μέγ.)

To «Η» (Οριζόντια) αναφέρεται στο πλάτος της οθόνης.

\* Οι εικόνες διαφέρουν κατά ένα ποσοστό % σε σχέση με τον παραπάνω πίνακα, επειδή ο υπολογισμός γίνεται κατά προσέγγιση.

Πχ.: Απόσταση προβολής όταν γίνεται προβολή σε οθόνη 150" με το PX602UL-WH/PX602UL-BK χρησιμοποιώντας τον φακό NP35ZL:

Σύμφωναμετονπίνακα«Μέγεθος Οθόνης(γιααναφορά)»(→ *σελίδα [155](#page-167-0)*), H (πλάτοςοθόνης)=323,1cm.

Η απόσταση προβολής είναι 323,1 cm x 1,23 έως 323,1 cm x 1,54 = 397,4 cm έως 497,6 cm (λόγω του φακού με ζουμ).

#### PX602WL-WH/PX602WL-BK

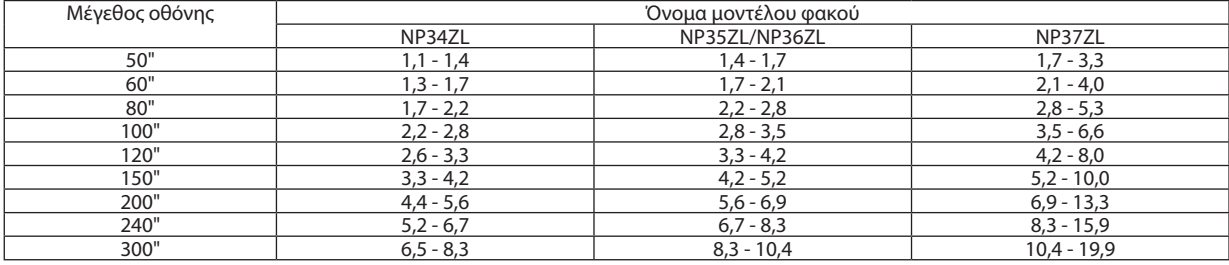

ΣΥΜΒΟΥΛΗ

Υπολογισμόςτηςαπόστασηςβολήςαπότομέγεθοςοθόνης

Απόσταση προβολής φακού NP34ZL (m) = H  $\times$  1,01 έως H  $\times$  1,29:1,1 m (ελάχ.) έως 8,3 m (μέγ.)

Απόστασηπροβολής φακού NP35ZL/NP36ZL(m)=H×1,29έως H×1,61:1,4m(ελάχ.)έως10,4m(μέγ.)

Απόστασηπροβολής φακού NP37ZL(m)=H×1,61έως H×3,08:1,7m(ελάχ.)έως19,9m(μέγ.)

To «Η» (Οριζόντια) αναφέρεται στο πλάτος της οθόνης.

\* Οιεικόνεςδιαφέρουνκατάέναποσοστό%σεσχέσημετονπαραπάνω πίνακα,επειδήουπολογισμόςγίνεταικατάπροσέγγιση.

Πχ.: Απόσταση προβολής όταν γίνεται προβολή σε οθόνη 150" με το PX602WL-WH/PX602WL-BK χρησιμοποιώντας τον φακό NP36ZL:

Σύμφωναμετονπίνακα«Μέγεθος Οθόνης(γιααναφορά)»(→ *σελίδα [155](#page-167-0)*), H (πλάτοςοθόνης)=323,1cm.

Η απόσταση προβολής είναι 323,1 cm x 1,29 έως 323,1 cm x 1,61 = 416,8 cm έως 520,2 cm (λόγω του φακού με ζουμ).

# <span id="page-167-0"></span>**Εμβέλεια προβολής για διάφορους φακούς**

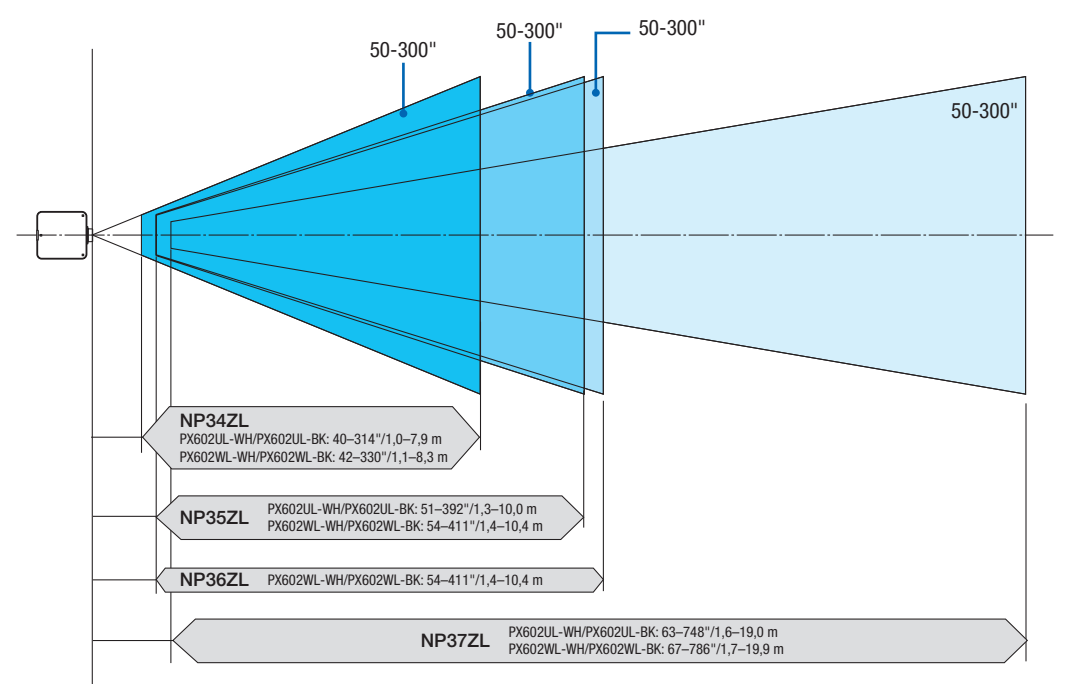

# Πίνακες μεγεθών και διαστάσεων οθόνης

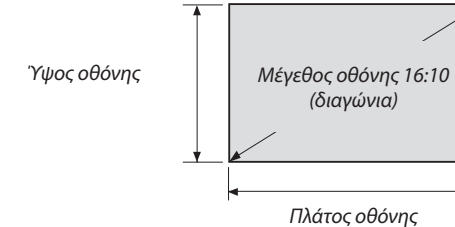

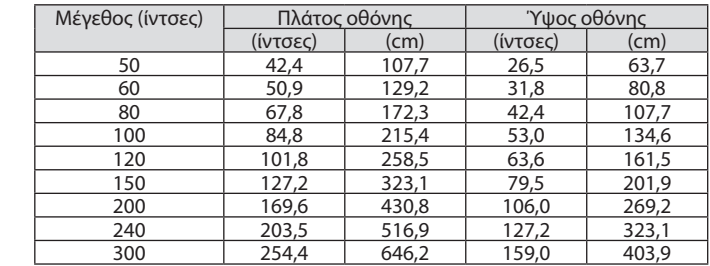

#### Διακύμανση μετατόπισης φακού

Αυτή η συσκευή προβολής διαθέτει λειτουργία μετατόπισης φακού για την προσαρμογή της θέσης της προβαλλόμενης εικόνας μέσω χρησιμοποιώντας τα πλήκτρα ΜΕΤΑΤΟΠΙΣΗΣ ΦΑΚΟΥ (→ σελίδα [19](#page-31-0)). Η μετατόπιση του φακού μπορεί να γίνει εντός του εύρους που φαίνεται παρακάτω.

#### *ΣΗΜΕΙΩΣΗ:*

• Παρακαλούμεμηχρησιμοποιείτετηλειτουργίαμετατόπισης φακούκατάτηνπροβολήεικόνωνσεπορτραίτο.Χρησιμοποιήστετημετον φακόστοκέντρο.

Λεζάντα: το V «Vertical» (Κάθετη) αναφέρεται στο ύψος της οθόνης και το H «Horizontal» (Οριζόντια) αναφέρεται στο πλάτος της οθόνης. Το εύρος μετατόπισης του φακού εκφράζεται ως η αναλογία του ύψους και του πλάτους, αντιστοίχως.

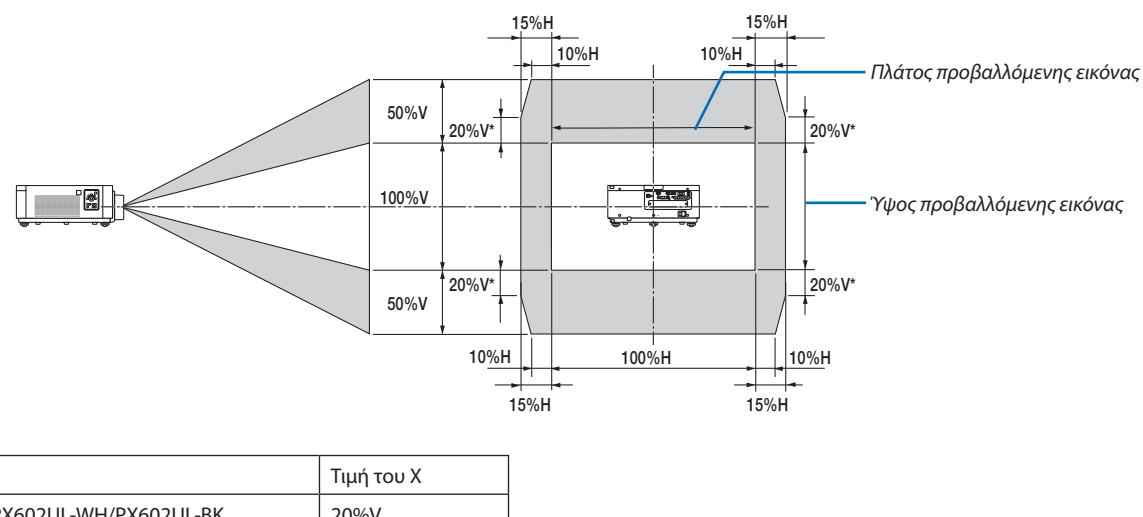

| PX602UL-WH/PX602UL-BK   | 20%V |
|-------------------------|------|
| I PX602WL-WH/PX602WL-BK | 30%V |

Το εύρος μετατόπισης του φακού είναι το ίδιο για την εγκατάσταση επί οροφής.

(Παράδειγμα) Κατά τη χρήση για προβολή σε οθόνη 150"

Σύμφωνα με τον «Πίνακας μεγεθών και διαστάσεων οθόνης» (→ σελίδα [155](#page-167-0)), H = 323,1 cm, V = 201,9 cm.

Διακύμανση ρύθμισης στον κάθετο άξονα: Η προβαλλόμενη εικόνα μπορεί να μετακινηθεί προς τα πάνω 0,5 × 201,9 cm ≈ 101 cm, προς τα κάτω περίπου 101 cm (όταν ο φακός βρίσκεται στην κεντρική θέση). Διακύμανση ρύθμισης στον οριζόντιο άξονα: Η προβαλλόμενη εικόνα μπορεί να μετακινηθεί αριστερά 0,15 × 323,1 cm ≈ 48 cm, δεξιά περίπου 48 cm. \* Οι τιμές διαφέρουν κατά ένα ποσοστό % επειδή ο υπολογισμός γίνεται κατά προσέγγιση.

# ❷ Τοποθέτηση της Προαιρετικής Πλακέτας (πωλείται ξεχωριστά)

#### ΠΡΟΣΟΧΗ

Πριν τοποθετήσετε ή αφαιρέσετε την προαιρετική πλακέτα, φροντίστε να απενεργοποιήσετε τη συσκευή προβολής, περιμένετε να σταματήσουν οι ανεμιστήρες και κλείστε τον κύριο διακόπτη ισχύος.

Απαιτούμενο εργαλείο: Κατσαβίδι Phillips (σταυρωτό)

*1. Κλείστε τον κύριο διακόπτη ισχύος της συσκευής προβολής.*

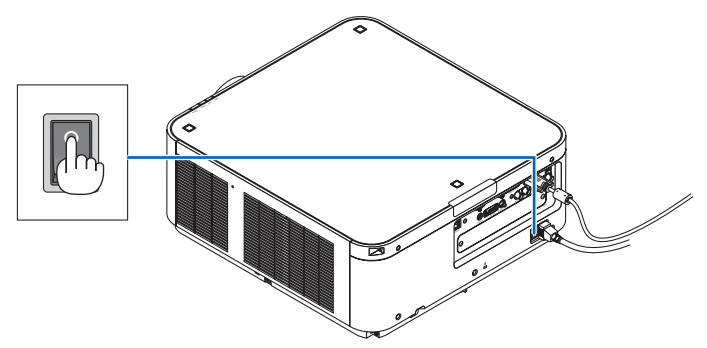

**2. Ξεσφίξτε τις δύο βίδες στο κάλυμμα SLOT των τερματικών.**

 Αφαιρέστε τις δύο βίδες καιτο κάλυμμα SLOT.

ΣΗΜΕΙΩΣΗ: Διατηρήστε τις δύο βίδες και το κάλυμμα SLOT.

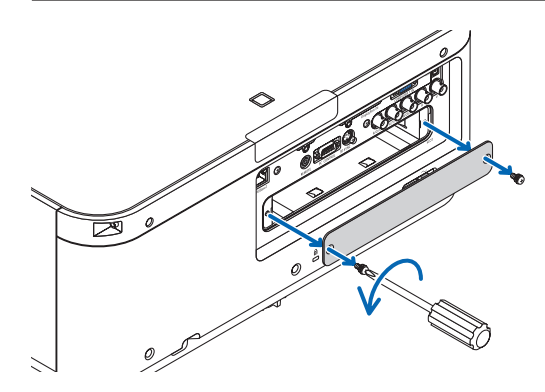

### *3. Εισάγετε την προαιρετική πλακέτα στο SLOT.*

Βεβαιωθείτε ότι η πλακέτα είναι τοποθετημένη στο SLOT με τον σωστό προσανατολισμό.

 Ολανθασμένος προσανατολισμός ενδέχεται να προκαλέσει προβληματική επικοινωνία ανάμεσα στην προαιρετική πλακέτα και στη συσκευή προβολής.

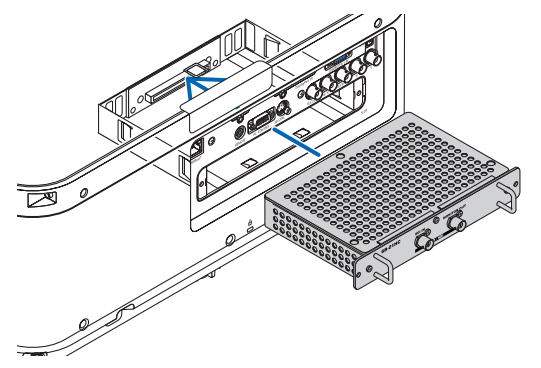

#### *4. Σφίξτε τις δύο βίδες και στις δύο πλευρές του SLOT.*

• Βεβαιωθείτε ότι έχετε σφίξειτις βίδες.

 Με αυτόν τον τρόπο θα ολοκληρωθεί η εγκατάσταση της προαιρετικής πλακέτας.

 Για να επιλέξετε την πηγή της προαιρετικής πλακέτας, επιλέξτε το SLOT ως είσοδο.

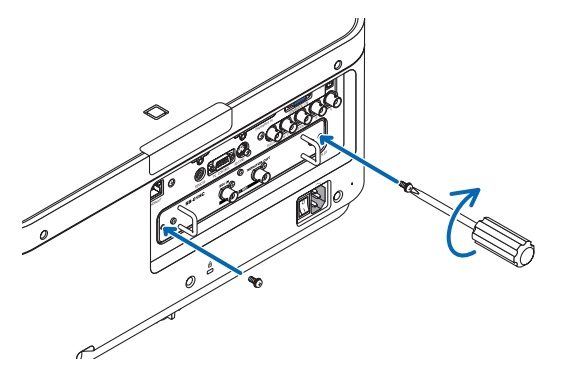

*ΣΗΜΕΙΩΣΗ:*

<sup>•</sup> Η τοποθέτηση της προαιρετικής πλακέτας μπορεί να προκαλέσει την εκτέλεση της λειτουργίας των ανεμιστήρων σε λειτουργία αναμονής για ψύξη ανάλογα με την προαιρετική πλακέτα. Η ταχύτητα των ανεμιστήρων ενδέχεται επίσης να αυξηθεί ώστε να κρυώσει η συσκευή προβολής σωστά. Και οι δύο αυτές περιπτώσεις θεωρούνται κανονικές και δεν αποτελούν δυσλειτουργία της συσκευής προβολής.

# ❸ Λίστα Συμβατών Σημάτων Εισόδου

# **Αναλογικό Σήμα Υπολογιστή**

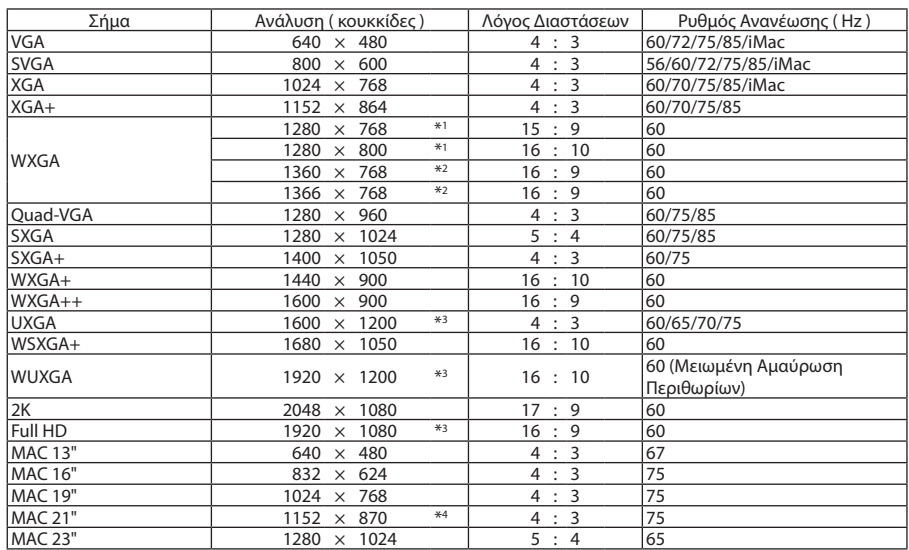

# **Συσκευή**

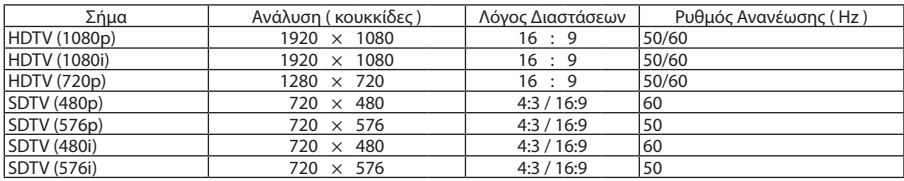

## **Σύνθετο Βίντεο/Βίντεο S**

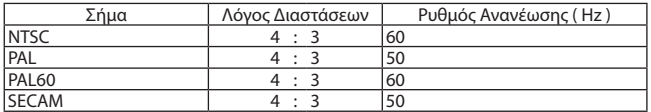

### **HDMI**

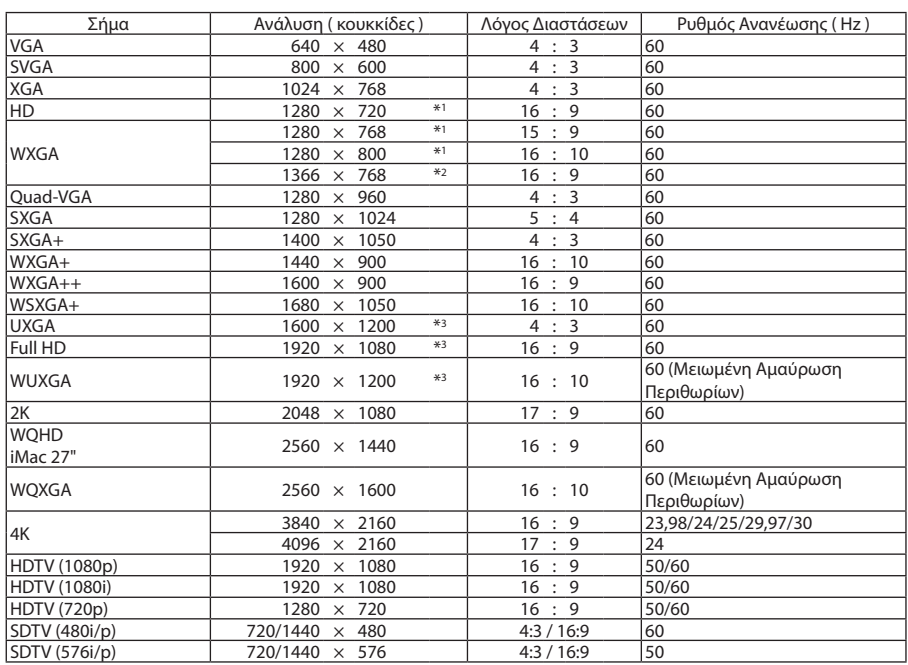

# **HDMI 3D**

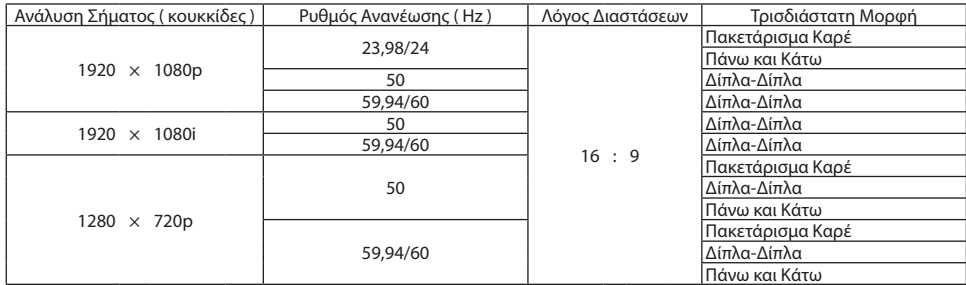

#### **DisplayPort**

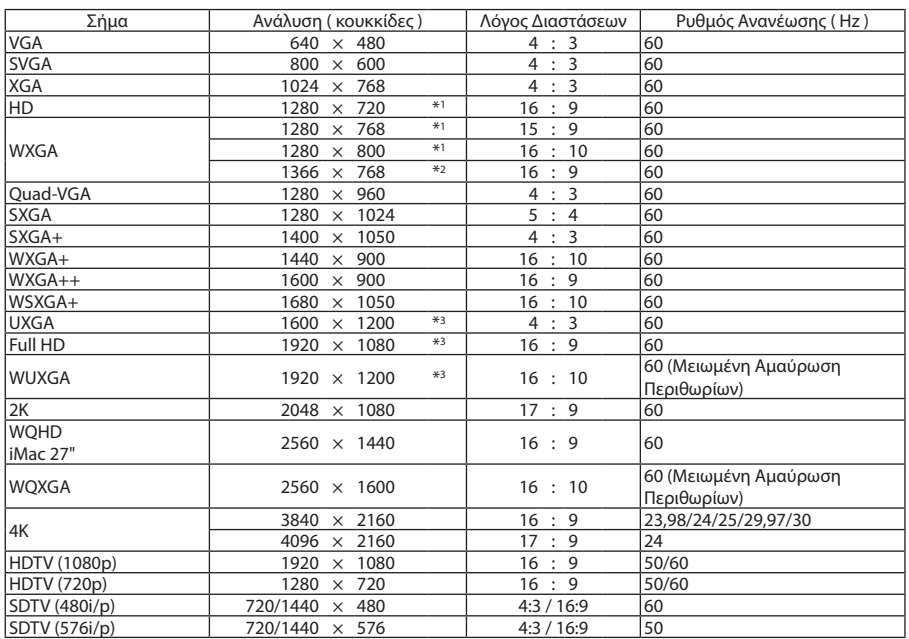

#### **DisplayPort 3D**

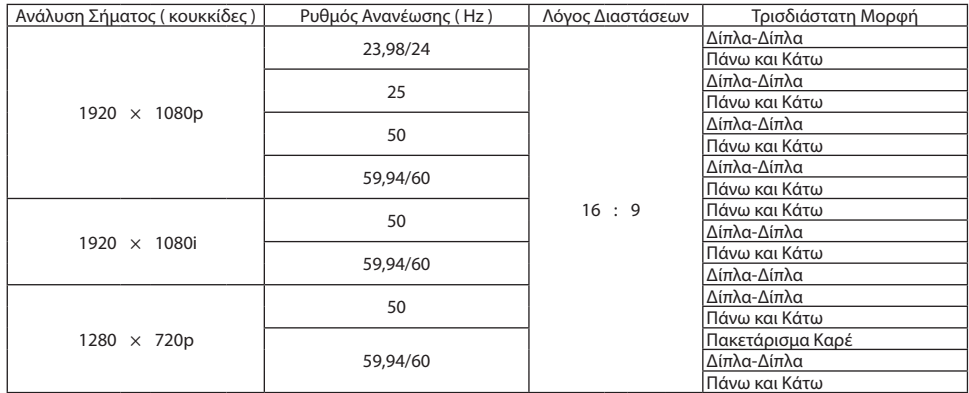

\*1 Φυσική ανάλυση στο μοντέλο WXGA (PX602WL-WH/PX602WL-BK)

- \*2 Η συσκευή προβολής ενδέχεται να μην εμφανίζει σωστά αυτά τα σήματα, όταν είναι επιλεγμένο το [ΑΥΤΟΜ.] για τη ρύθμιση [ΛΟΓΟΣ ΔΙΑΣΤΑΣΕΩΝ] στο μενού στην οθόνη.
- Η εργοστασιακή προεπιλογή είναι [ΑΥΤΟΜ.] για τη ρύθμιση [ΛΟΓΟΣ ΔΙΑΣΤΑΣΕΩΝ]. Για να εμφανιστούν αυτά τα σήματα, επιλέξτε [16:9] για τη ρύθμιση [ΛΟΓΟΣ ΔΙΑΣΤΑΣΕΩΝ].
- \*3 Φυσική ανάλυση στο μοντέλο WUXGA (PX602UL-WH/PX602UL-BK)
- \*4 Η συσκευή προβολής ενδέχεται να μην εμφανίζει σωστά αυτά τα σήματα, όταν είναι επιλεγμένο το [ΑΥΤΟΜ.] για τη ρύθμιση [ΛΟΓΟΣ ΔΙΑΣΤΑΣΕΩΝ] στο μενού στην οθόνη. Η εργοστασιακή προεπιλογή είναι [ΑΥΤΟΜ.] για τη ρύθμιση [ΛΟΓΟΣ ΔΙΑΣΤΑΣΕΩΝ]. Για να εμφανιστούν αυτά τα σήματα, επιλέξτε [4:3] για τη ρύθμιση [ΛΟΓΟΣ ΔΙΑΣΤΑΣΕΩΝ].
- • Ο χειρισμός των σημάτων που υπερβαίνουν την ανάλυση της συσκευής προβολής γίνεται με το Advanced AccuBlend.
- • Με το Advanced AccuBlend, το μέγεθος των χαρακτήρων και των διαχωριστικών γραμμών ενδέχεται να μην είναι ομοιόμορφο και τα χρώματα μπορεί να είναι θαμπά.
- Κατά την αποστολή, η συσκευή προβολής έχει ρυθμιστεί για σήματα με τυπικές αναλύσεις και συχνότητες οθόνης αλλά μπορεί να απαιτούνται ρυθμίσεις, ανάλογα με τον τύπο του υπολογιστή.

# ❹ Προδιαγραφές

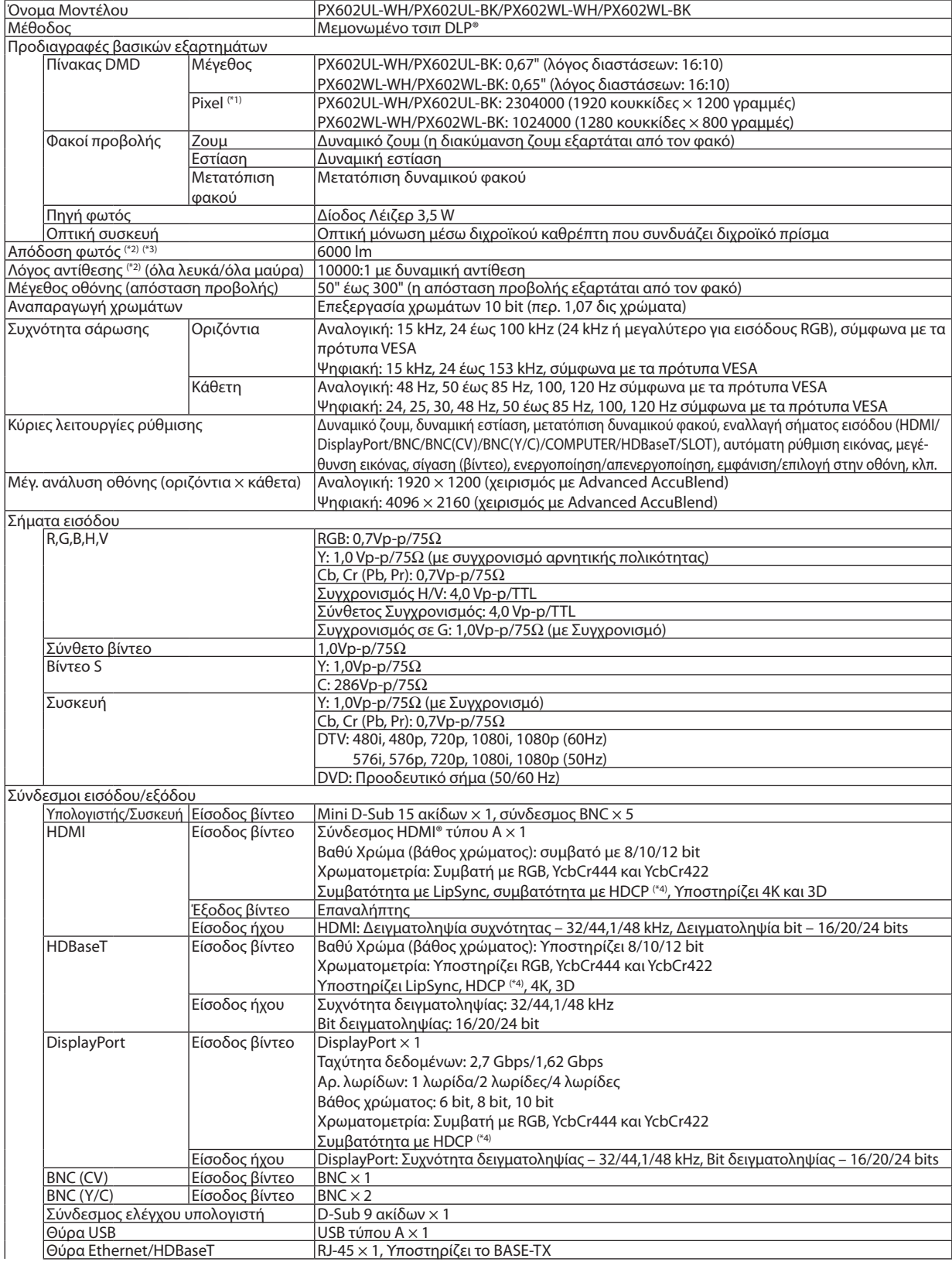

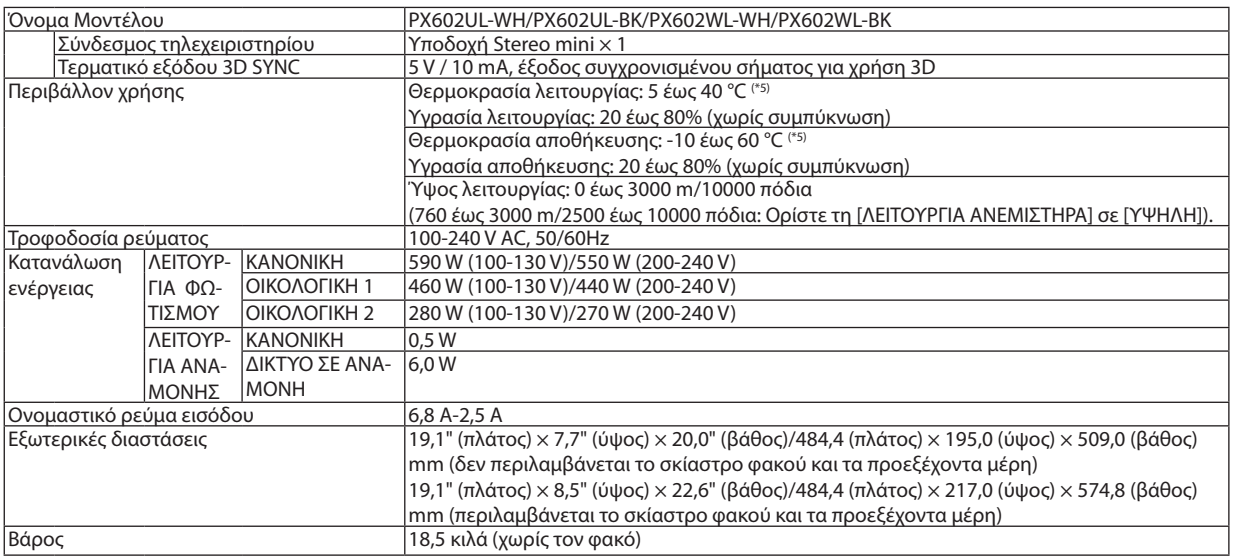

\*1 Τα ενεργά pixel είναι περισσότερα από 99,99%.

\*2 Αυτή είναι η τιμή εξόδου φωτός που προκύπτει από τη ρύθμιση του στοιχείου [ΛΕΙΤΟΥΡΓΙΑ ΦΩΤΙΣΜΟΥ] σε [ΚΑΝΟΝΙΚΗ] και τη ρύθμιση του στοιχείου [ΠΡΟΚΑΘΟΡΙΣΜΕΝΟ] σε [ΥΨ. ΦΩΤΕΙΝ.] όταν χρησιμοποιείτε τον φακό NP35ZL για το μοντέλο NP-PX602UL-WHJD, ή τον φακό NP36ZL για το μοντέλο NP-PX602WL-WHJD (πωλούνται ξεχωριστά).

 Η τιμή εξόδου φωτός είναι χαμηλότερη κατά τη ρύθμιση του στοιχείου [ΛΕΙΤΟΥΡΓΙΑ ΦΩΤΙΣΜΟΥ] σε [ΟΙΚΟΛΟΓΙΚΗ 1] ή [ΟΙΚΟΛΟΓΙΚΗ 2]. ([ΟΙΚΟΛΟΓΙΚΗ 1]: περίπου 80%, [ΟΙΚΟΛΟΓΙΚΗ 2]: περίπου 50%). Εάν επιλέξετε κάποια άλλη λειτουργία ως [ΠΡΟΚΑΘΟΡΙΣΜΕΝΟ], η τιμή απόδοσης του λαμπτήρα μπορεί να μειωθεί ελαφρά.

\*3 Συμμόρφωση με το ISO 21118-2012.

\*4 HDMI® (Βαθύ Χρώμα, Lip Sync) με HDCP

 Τι είναι η τεχνολογία HDCP/HDCP;

 Το HDCP είναι το ακρώνυμο για το High-bandwidth Digital Content Protection (Προστασία ψηφιακού περιεχομένου υψηλού εύρους ζώνης). Η Προστασία ψηφιακού περιεχομένου υψηλού εύρους ζώνης (HDCP) είναι ένα σύστημα πρόληψης της παράνομης αντιγραφής δεδομένων εικόνας τα οποία αποστέλλονται μέσω High-Definition Multimedia Interface (HDMI).

 Εάν δεν μπορείτε να προβάλετε υλικό μέσω της εισόδου HDMI, αυτό δεν σημαίνει απαραίτητα ότι η συσκευή προβολής δεν λειτουργεί σωστά. Με την εφαρμογή του HDCP, ενδέχεται να υπάρχουν περιπτώσεις στις οποίες ορισμένα είδη περιεχομένου προστατεύονται με το HDCP και μπορεί να μην εμφανίζονται λόγω της απόφασης/πρόθεσης της κοινότητας HDCP (Προστασία Ψηφιακού Περιεχομένου, LLC). Βίντεο: Βαθύ Χρώμα, 8/10/12 bit, LipSync

 Ήχος: LPCM, έως και 2 καν., δείγμα ρυθμού 32/44,1/48 KHz, δείγμα bit, 16/20/24-bit

\*5 Το ανώτερο όριο της θερμοκρασίας λειτουργίας αλλάζει ανάλογα με το υψόμετρο.

 0–760 m (0–2500 πόδια): 5–40 °C 760–1500 m (2500–5000 πόδια): 5–35 °C

 1500–3000 m (5000–10000 πόδια): 5–30 °C

 35 έως 40 °C – «Εξαναγκασμένη οικολογική λειτουργία»

• Αυτές οι προδιαγραφές και ο σχεδιασμός του προϊόντος υπόκεινται σε αλλαγές χωρίς προειδοποίηση.

Για επιπλέον πληροφορίες, επισκεφθείτε την ιστοσελίδα:

ΗΠΑ: <http://www.necdisplay.com/>

Ευρώπη: <http://www.nec-display-solutions.com/>

Διεθνώς: <http://www.nec-display.com/global/index.html>

Για πληροφορίες σχετικά με τα προαιρετικά αξεσουάρ μας, επισκεφθείτε την ιστοσελίδα μας ή δείτε το διαφημιστικό μας φυλλάδιο.

# **Προαιρετικός φακός (πωλείται ξεχωριστά)**

# **Προαιρετικός φακός για τα μοντέλα PX602UL-WH/PX602UL-BK**

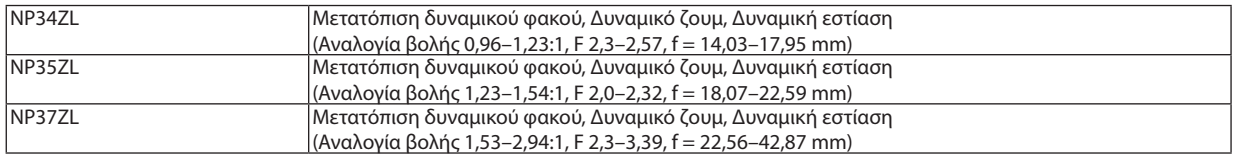

# **Προαιρετικός φακός για τα μοντέλα PX602WL-WH/PX602WL-BK**

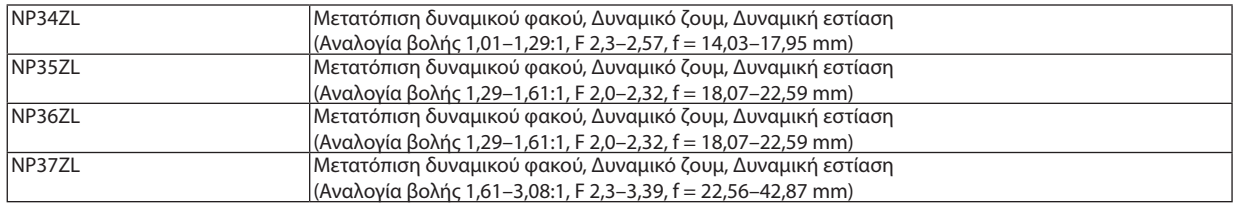

# ❺ Διαστάσεις Κονσόλας

#### Μονάδα: mm (ίντσες)

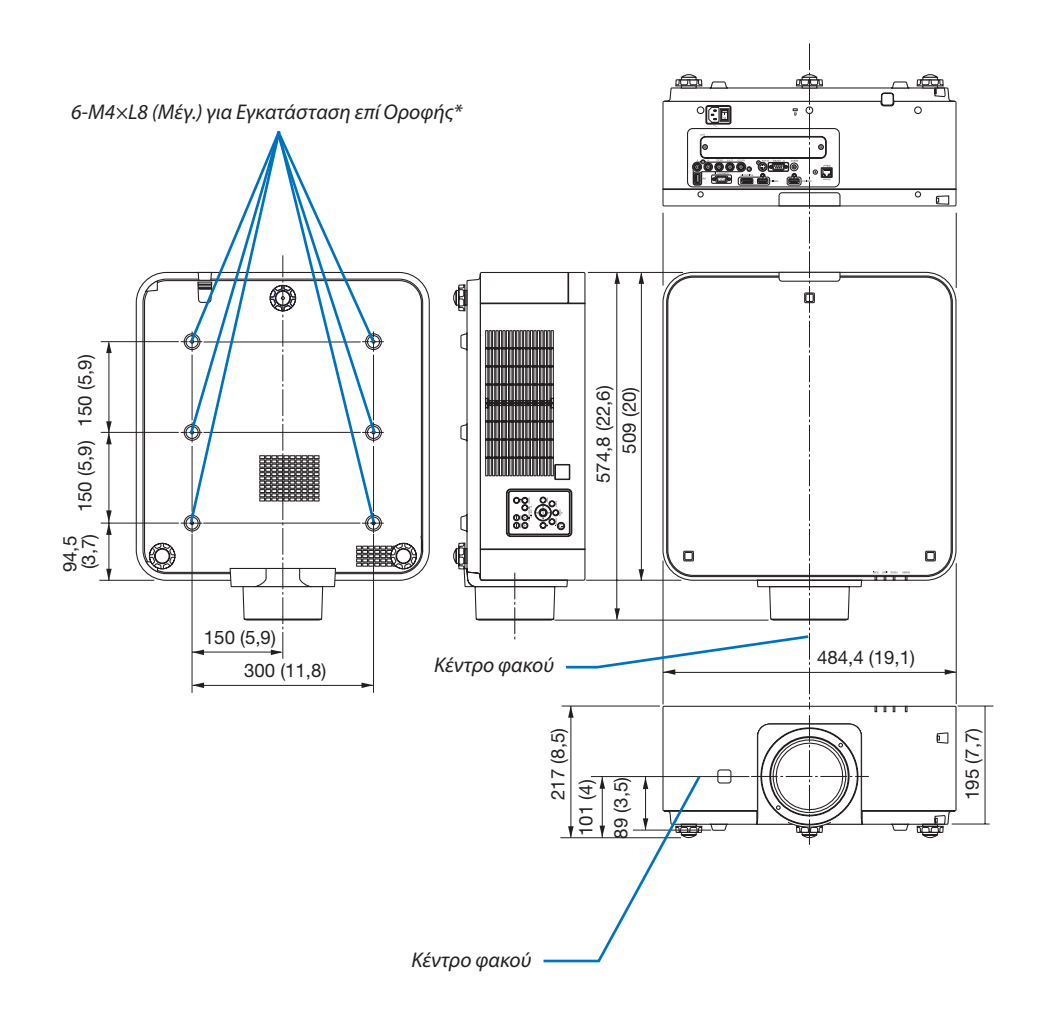

Οι προδιαγραφές βιδών για Εγκατάσταση επί Οροφής: Τύπος βίδας: Μ4 Μέγιστο μήκος βίδας: 8 mm Ελάχιστο μήκος βίδας: 6 mm

# **ΠΡΟΣΟΧΗ:**

Μην επιχειρήσετε να τοποθετήσετε μόνοι σας τη συσκευή προβολής σε οροφή.

Η συσκευή προβολής πρέπει να εγκαθίσταται από εξειδικευμένους τεχνικούς για να διασφαλίζεται η σωστή λειτουργία και να μειώνεται ο κίνδυνος τραυματισμού.

Επίσης, η οροφή πρέπει να είναι αρκετά δυνατή για να αντέξει τη συσκευή προβολής και η εγκατάσταση πρέπει να γίνει σε αρμονία με όποιους τοπικούς κανονισμούς δόμησης. Για περισσότερες πληροφορίες, επικοινωνήστε με τον αντιπρόσωπό σας.

# Αντιστοίχιση ακίδων και ονομάτων των σημάτων των κύριων συνδέσμων

# Σύνδεσμος Εισόδου COMPUTER 1 IN/ Συσκευής (Mini D-Sub 15 Ακίδων)

**Σύνδεση και επίπεδο σήματος κάθε ακίδας**

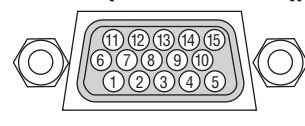

## **Επίπεδο Σήματος**

Σήμα βίντεο: 0,7Vp-p (Αναλογικό) Σήμα συγχρονισμού: Επίπεδο TTL

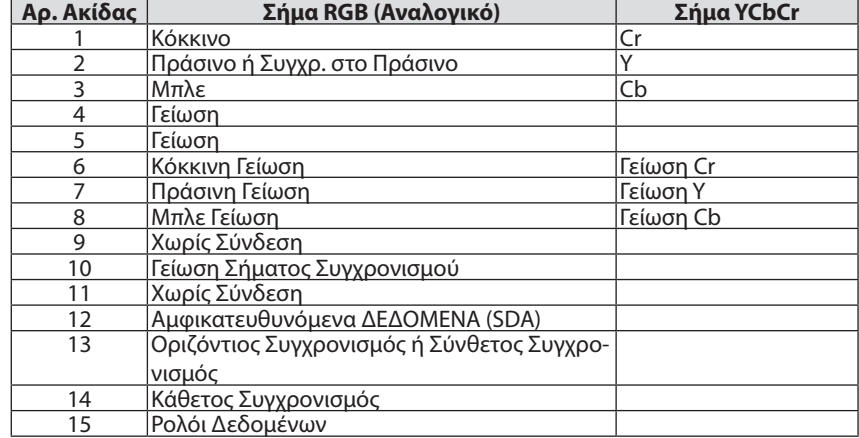

#### Σύνδεσμος HDMI IN (Τύπου Α)

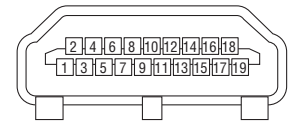

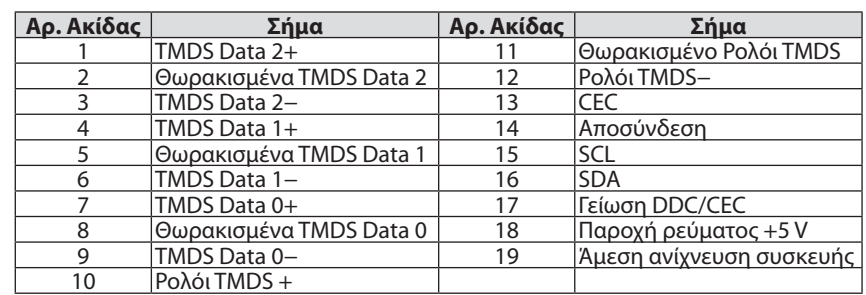

### Σύνδεσμος DisplayPort IN

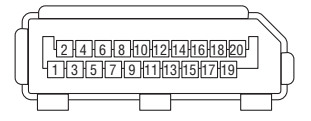

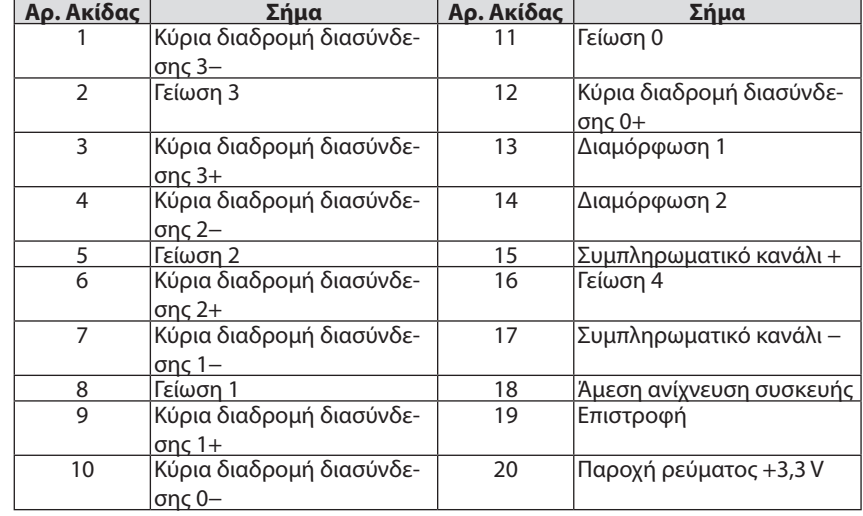

# Θύρα Ethernet/HDBaseT (RJ-45)

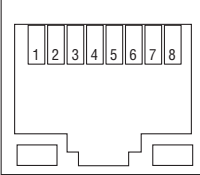

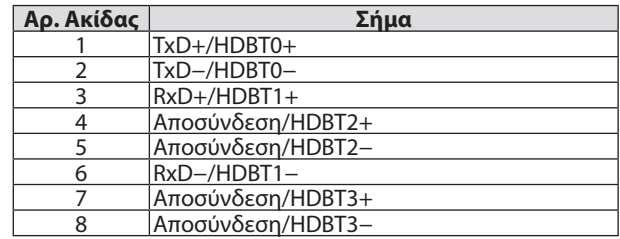

# Θύρα USB (Τύπου A)

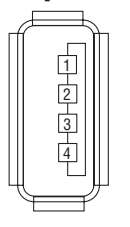

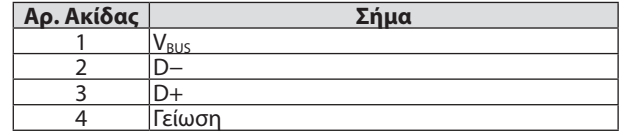

# Θύρα PC CONTROL (D-Sub 9 Ακίδων)

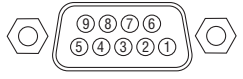

### **Πρωτόκολλο επικοινωνιών**

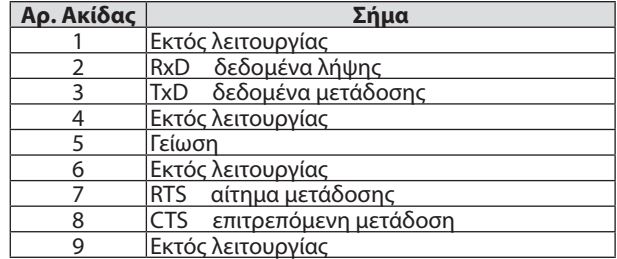
# <span id="page-180-0"></span>❼ Αντιμετώπιση Προβλημάτων

Η παρούσα ενότητα σας βοηθάει να επιλύσετε προβλήματα που ενδέχεται να συναντήσετε κατά τη ρύθμιση ή τη χρήση της συσκευής προβολής.

# Μηνύματα Λυχνιών Ένδειξης

# **Λυχνία ένδειξης POWER (ενεργοποιησης)**

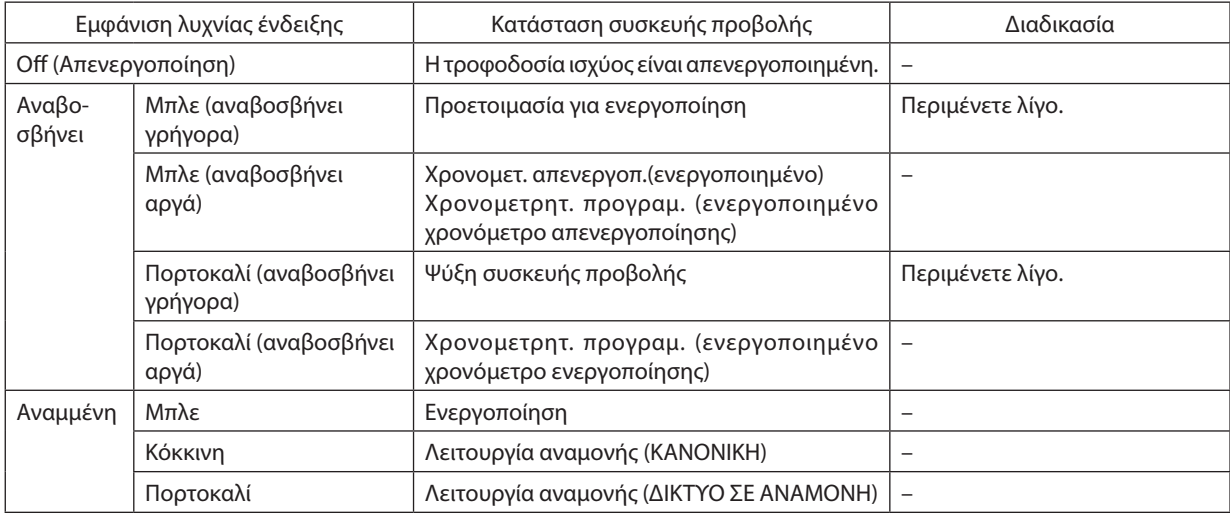

## **Λυχνία ένδειξης STATUS (κατάσταση)**

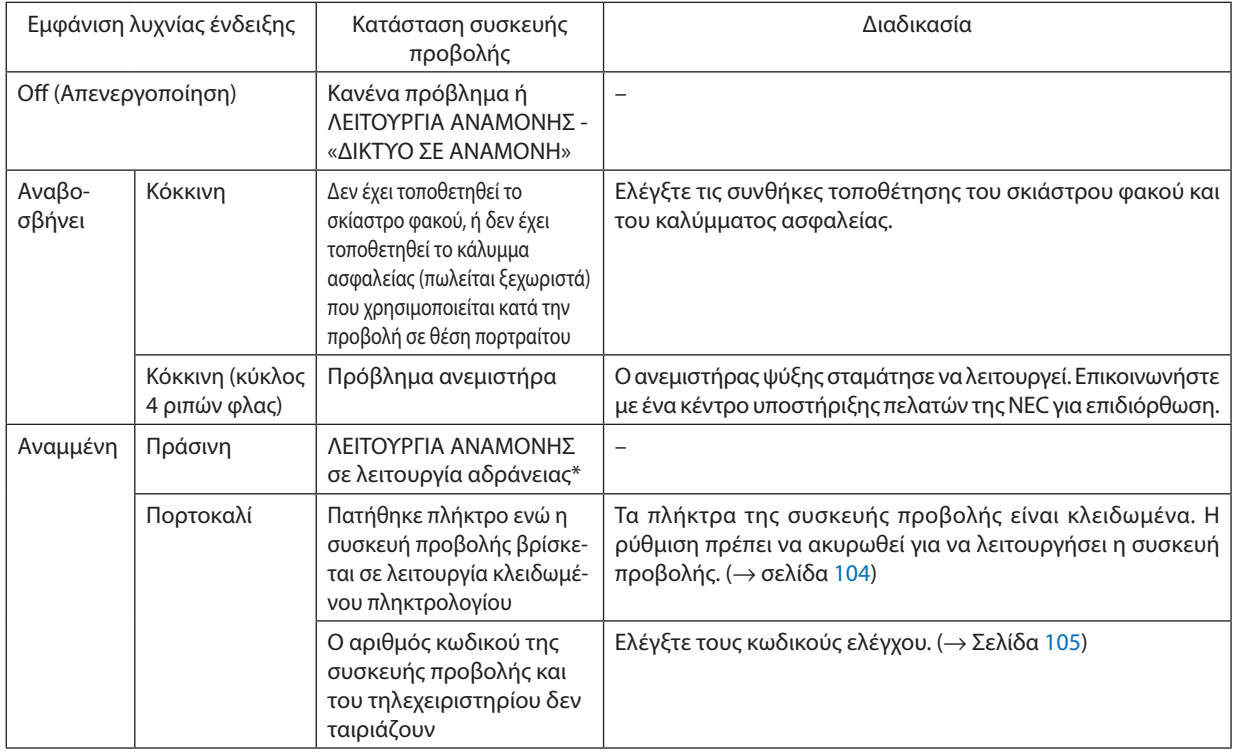

\* Η λειτουργία αδράνειας αναφέρεται στην κατάσταση όπου έχουν αφαιρεθεί οι λειτουργικοί περιορισμοί που οφείλονται στη ρύθμιση της λειτουργίας αναμονής.

# <span id="page-181-0"></span>**Λυχνία Ένδειξης LIGHT (φωτισμός)**

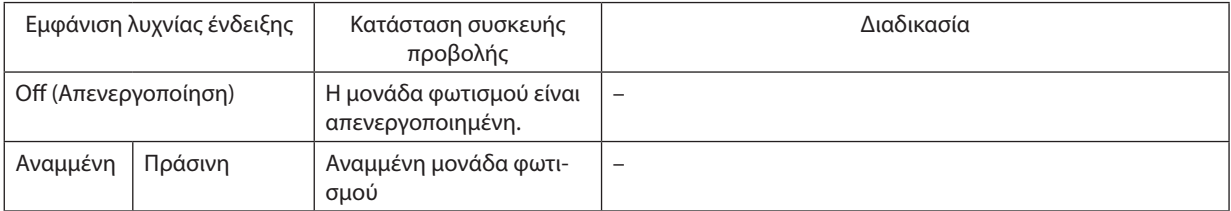

## **Λυχνία ένδειξης TEMP. (θερμοκρασία)**

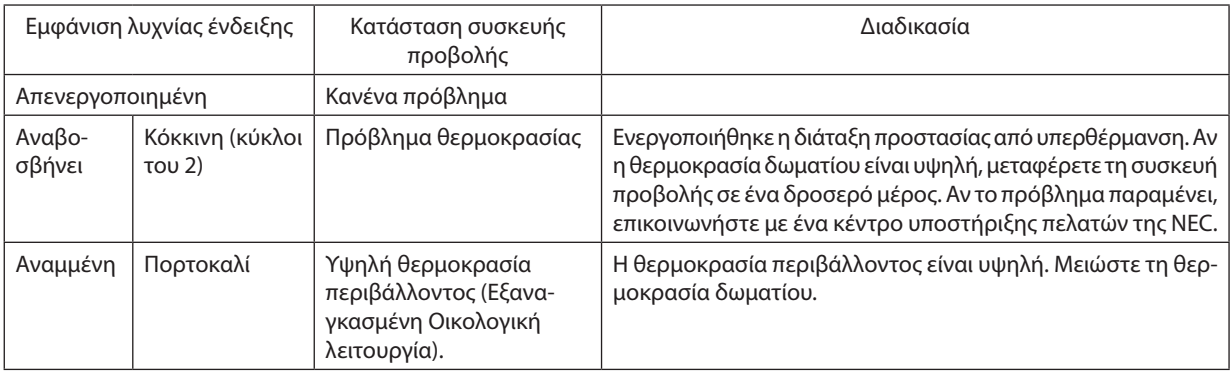

## **Αν ενεργοποιηθεί η διάταξη προστασίας από υπερθέρμανση**

Αν η εσωτερική θερμοκρασία της συσκευής προβολής αυξηθεί υπερβολικά, η μονάδαφωτισμού απενεργοποιείται και ανάβει η ενδεικτική λυχνία θερμοκρασίας (συνεχόμενα σε κύκλους του 2).

Ενδέχεται να ενεργοποιηθεί η διάταξη προστασίας της συσκευής προβολής από υπερθέρμανση και ταυτόχρονα να απενεργοποιηθεί η συσκευή προβολής.

Εάν συμβεί αυτό, πραγματοποιήστε τα εξής:

- Αποσυνδέστε το καλώδιο ρεύματος από την πρίζα του ρεύματος.
- Αν βρίσκεστε σε μέρος με υψηλή θερμοκρασία περιβάλλοντος, μετακινήστε τη συσκευή προβολής σε διαφορετικό, δροσερό μέρος.
- Αν υπάρχει σκόνη στις οπές εξαερισμού, καθαρίστε τις. (→ σελίδες [141\)](#page-153-0)
- Περιμένετε περίπου 1 ώρα ώστε να μειωθεί η εσωτερική θερμοκρασία της συσκευής προβολής.

# Συνηθισμένα Προβλήματα και Λύσεις

(→ «Ενδεικτική λυχνία POWER/STATUS/LIGHT» στη σελίδα [168](#page-180-0), [169](#page-181-0).)

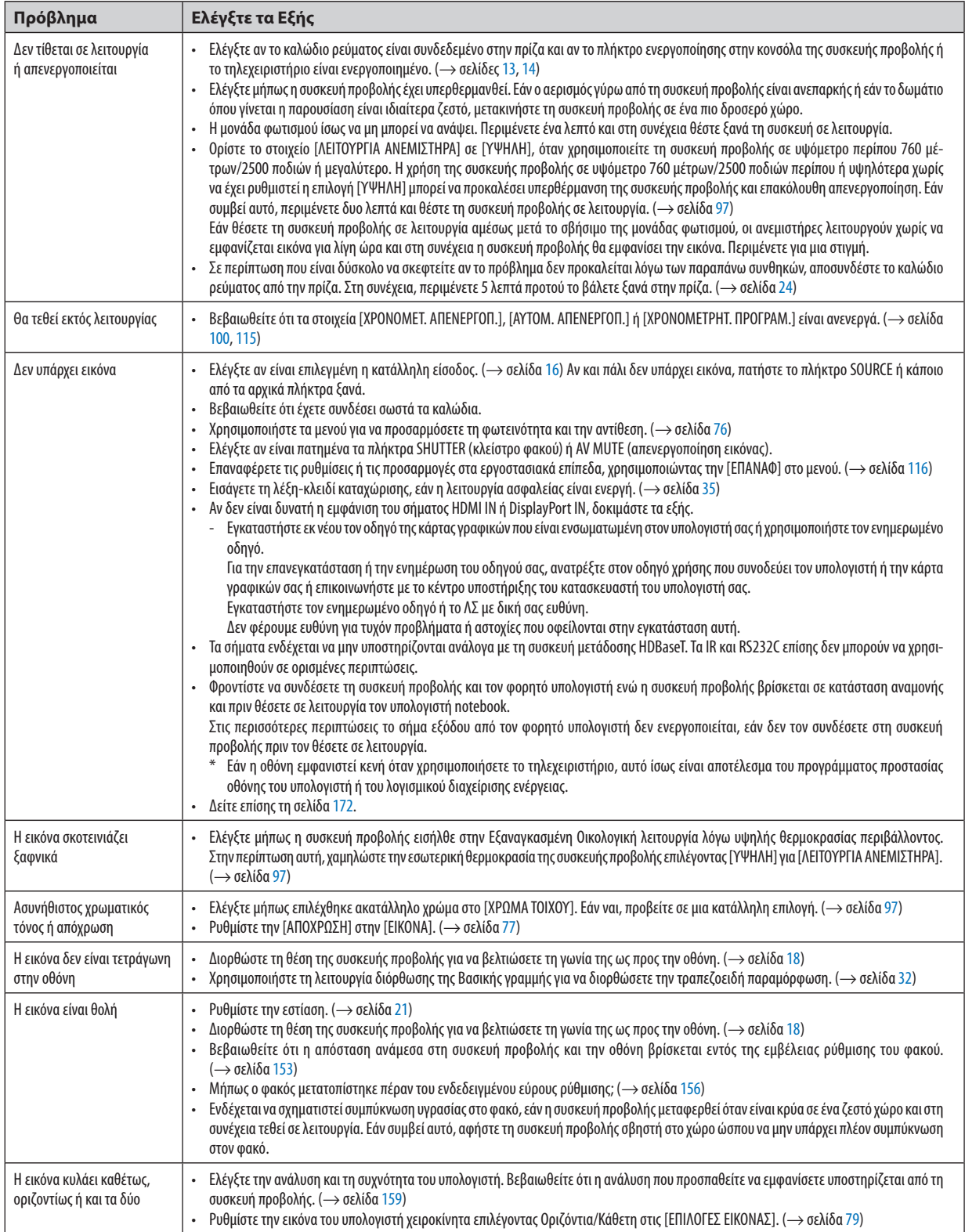

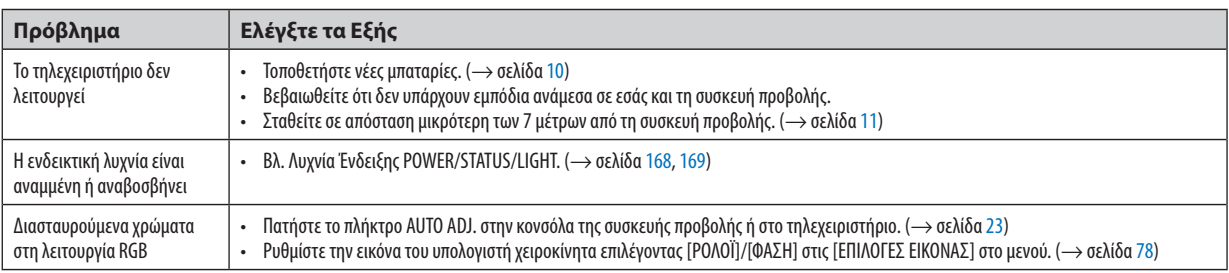

Για περισσότερες πληροφορίες, επικοινωνήστε με την αντιπροσωπεία.

#### <span id="page-184-0"></span>Εάν δεν υπάρχει εικόνα ή εάν η εικόνα δεν εμφανίζεται σωστά.

Διαδικασία ενεργοποίησης της συσκευής προβολής και του υπολογιστή.

 Φροντίστε να συνδέσετε τη συσκευή προβολής και τον φορητό υπολογιστή ενώ η συσκευή προβολής βρίσκεται σε κατάσταση αναμονής και πριν θέσετε σε λειτουργία τον υπολογιστή notebook.

 Στις περισσότερες περιπτώσεις το σήμα εξόδου από τον φορητό υπολογιστή δεν ενεργοποιείται, εάν δεν τον συνδέσετε στη συσκευή προβολής πριν τον θέσετε σε λειτουργία.

ΣΗΜΕΙΩΣΗ:Μπορείτεναελέγξετετηνοριζόντιασυχνότητατουτρέχοντοςσήματοςστομενούτηςσυσκευήςπροβολήςστις Πληροφορίες.Εάναναγράφεται«0kHz»,αυτό σημαίνειότιδενεξάγεταισήμααπότονυπολογιστή. (→ *σελίδα* [117](#page-129-0)ήπροχωρήστεστοεπόμενοβήμα)

Ενεργοποίηση της εξωτερικής οθόνης του υπολογιστή.

 Η εμφάνιση μίας εικόνας στην οθόνη του φορητού υπολογιστή δεν σημαίνει απαραίτητα ότι ο υπολογιστής εξάγει σήμα στη συσκευή προβολής. Όταν χρησιμοποιείτε έναν συμβατό φορητό υπολογιστή, ένας συνδυασμός πλήκτρων λειτουργίας ενεργοποιούν/απενεργοποιούν την εξωτερική οθόνη. Συνήθως, ο συνδυασμός του πλήκτρου «Fn» μαζί με ένα από τα 12 πλήκτρα λειτουργίας ενεργοποιεί ή απενεργοποιεί την εξωτερική οθόνη. Για παράδειγμα, στους φορητούς υπολογιστές NEC χρησιμοποιούνται τα πλήκτρα Fn + F3, ενώ στους φορητούς υπολογιστές Dell χρησιμοποιείται ο συνδυασμός πλήκτρων Fn + F8 για εναλλαγή μεταξύ των επιλογών εξωτερικής οθόνης.

Έξοδος μη τυπικού σήματος από τον υπολογιστή

 Εάν το σήμα εξόδου από έναν φορητό υπολογιστή δεν αντιστοιχεί σε βιομηχανικό πρότυπο, η προβαλλόμενη εικόνα μπορεί να μην εμφανίζεται σωστά. Εάν συμβεί αυτό, απενεργοποιήστε την οθόνη LCD του φορητού υπολογιστή όταν βρίσκεται σε χρήση η οθόνη της συσκευής προβολής. Κάθε φορητός υπολογιστής απενεργοποιεί/επανενεργοποιεί τις τοπικές οθόνες LCD με διαφορετικό τρόπο, όπως περιγράφεται στο προηγούμενο βήμα. Για αναλυτικές πληροφορίες, ανατρέξτε στη βιβλιογραφία του υπολογιστή σας.

Η εικόνα που εμφανίζεται είναι εσφαλμένη όταν χρησιμοποιείται υπολογιστής Mac

 Όταν χρησιμοποιείτε υπολογιστή Mac με τη συσκευή προβολής, ρυθμίστε το μικροδιακόπτη (DIPswitch) του προσαρμογέα Mac (δεν παρέχεται με τη συσκευή προβολής) ανάλογα με την ανάλυσή σας. Μετά από αυτή τη ρύθμιση, επανεκκινήστε τον υπολογιστή Mac για να τεθούν σε ισχύ οι αλλαγές.

 Για τη ρύθμιση άλλων τρόπων απεικόνισης εκτός από αυτούς που υποστηρίζονται από τον υπολογιστή Mac και τη συσκευή προβολής, η αλλαγή του μικροδιακόπτη (DIP switch) σε έναν προσαρμογέα Mac μπορεί να προκαλέσει ήπια αναπήδηση της εικόνας ή να μην εμφανίζει τίποτα. Εάν συμβεί αυτό, ρυθμίστε τον μικροδιακόπτη (DIP switch) στον πάγιο τρόπο λειτουργίας 13" και κατόπιν επανεκκινήστε το Mac σας. Στη συνέχεια, επαναφέρετε τους μικροδιακόπτες (DIP switches) σε λειτουργία που να εμφανίζει εικόνα και επανεκκινήστε ξανά το Mac.

ΣΗΜΕΙΩΣΗ:Γιαένα MacBookχωρίςσύνδεσμοmini D-Sub15ακίδωνθαχρειαστείτεένακαλώδιο Video Adapterπουκατασκευάζεταιαπότην AppleComputer.

- Κατοπτρισμός σε MacBook
	- \* Όταν χρησιμοποιείτε τη συσκευή προβολής με ένα MacBook, η έξοδος δεν μπορεί να ρυθμιστεί σε 1024 × 768, εκτός εάν το «mirroring» (κατοπτρισμός) είναι απενεργοποιημένο στο MacBook σας. Για πληροφορίες σχετικά με τον κατοπτρισμό, ανατρέξτε στο εγχειρίδιο που παρέχεται με τον υπολογιστή Mac.
- • Φάκελοι ή εικονίδια αποκρύπτονται στην οθόνη του Mac

 Οι φάκελοι ή τα εικονίδια μπορεί να μη φαίνονται στην οθόνη. Εάν συμβεί αυτό, επιλέξτε [View] (Προβολή) → [Arrange] (Τακτοποίηση) από το μενού της Apple και τακτοποιήστε τα εικονίδια.

# **& Κωδικοί Ελέγχου Η/Υ και Καλωδιακή Σύνδεση**

# Κωδικοί Ελέγχου Η/Υ

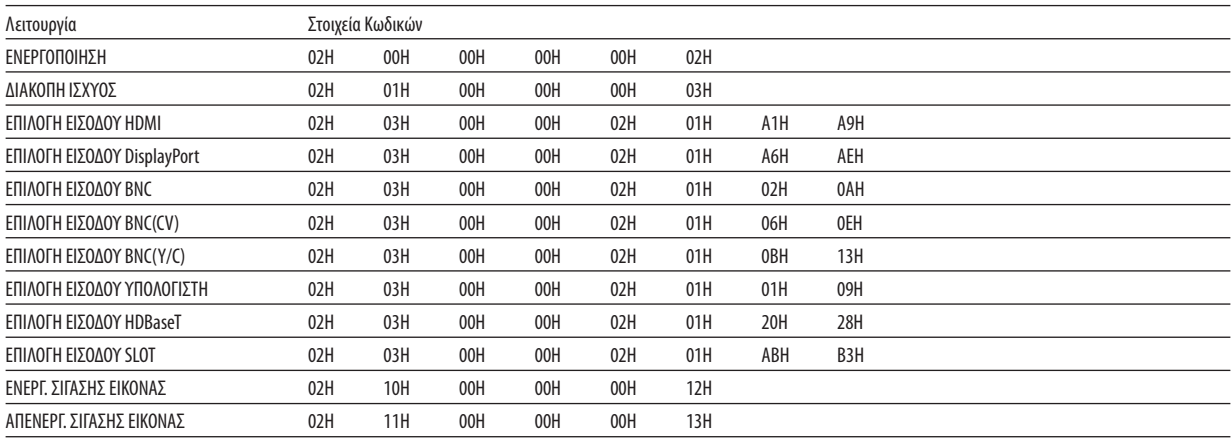

ΣΗΜΕΙΩΣΗ: Επικοινωνήστε με τον αντιπρόσωπο της περιοχής σας για έναν πλήρη κατάλογο των Κωδικών Ελέγχου Η/Υ, εάν χρειαστεί.

#### Καλωδιακή Σύνδεση  $\sim$   $-$

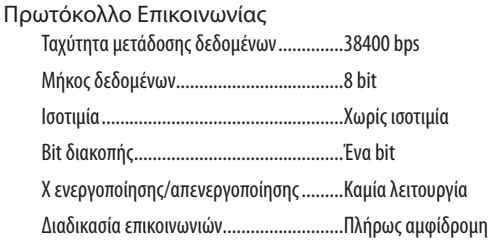

ΣΗΜΕΙΩΣΗ: Ανάλογα με τον εξοπλισμό, ίσως συνιστάται χαμηλότερη ταχύτητα δεδομένων για μακριές διαδρομές καλωδίων.

## Σύνδεσμος Ελέγχου Η/Υ (D-SUB 9P)

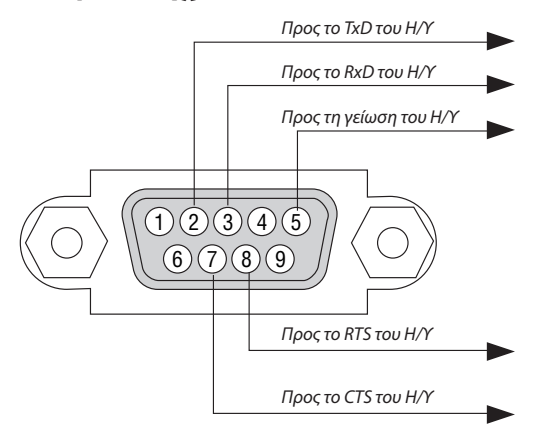

ΣΗΜΕΙΩΣΗ 1: Οι ακίδες 1, 4, 6 και 9 δεν χρησιμοποιούνται.

ΣΗΜΕΙΩΣΗ 2: Γεφυρώστε τα «Request to Send» (Αίτηση αποστολής) και «Clear to Send» (Ελεύθερο για αποστολή) μαζί στα δύο άκρα του καλωδίου για να απλοποιήσετε την καλωδιακή σύνδεση.

ΣΗΜΕΙΩΣΗ 3: Για μακριές διαδρομές καλωδίου, συνιστάται να ρυθμίσετε την ταχύτητα επικοινωνίας στα μενού της συσκευής προβολής στα 9600 bps.

# ❾ Λίστα Ελέγχου Αντιμετώπισης Προβλημάτων

Πριν επικοινωνήσετε με την αντιπροσωπεία ή το προσωπικό του σέρβις, ελέγξτε την ακόλουθη λίστα για να βεβαιωθείτε ότι χρειάζονται επισκευές, ανατρέχοντας επίσης στην ενότητα «ΑντιμετώπισηΠροβλημάτων» στο εγχειρίδιο χρήσης.Ηπαρακάτω λίστα ελέγχου θα μας βοηθήσει να λύσουμε το πρόβλημά σας πιο αποτελεσματικά.

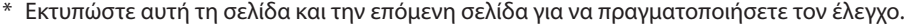

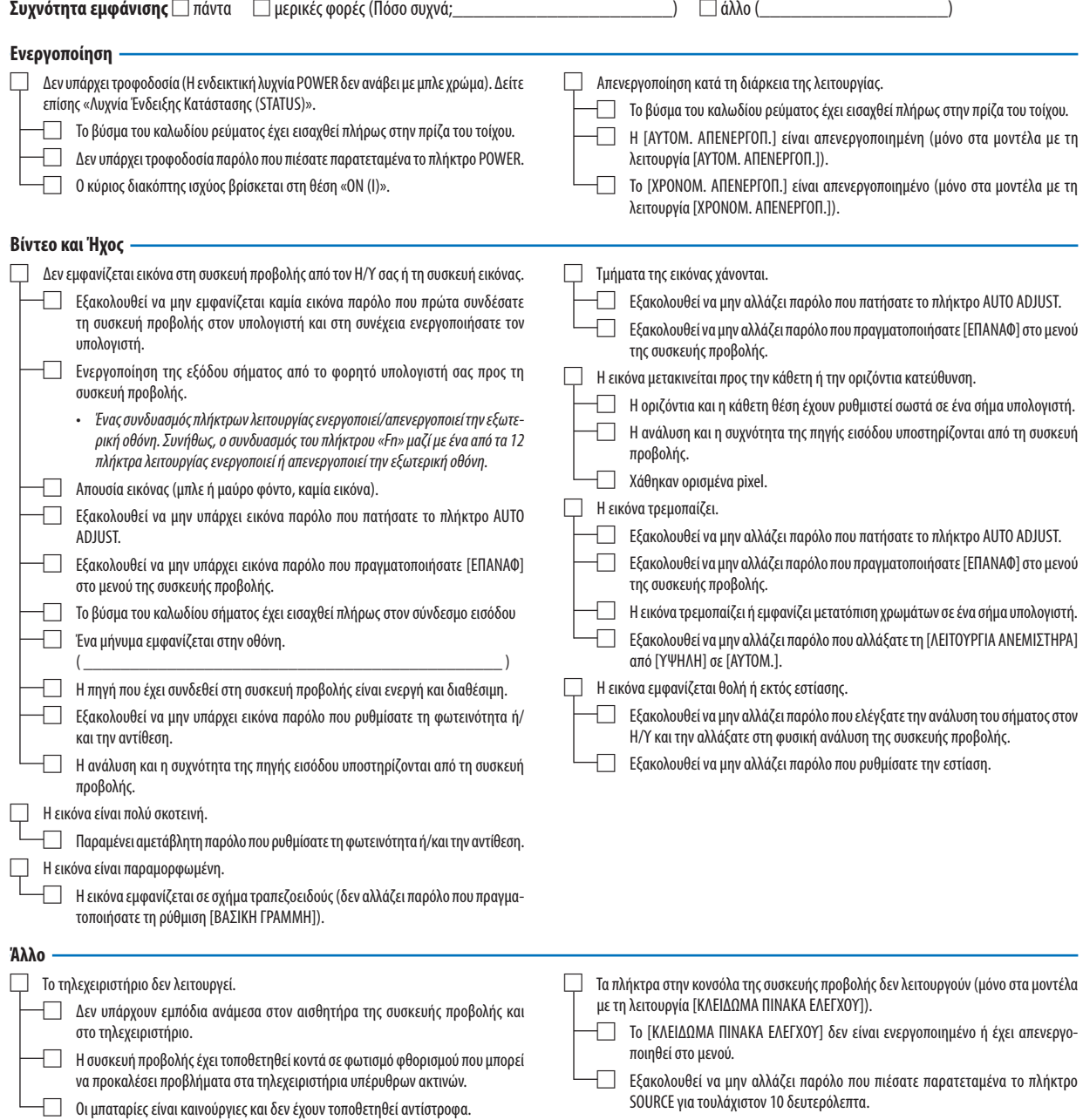

**Στον παρακάτω κενό χώρο περιγράψτε αναλυτικά το πρόβλημά σας.**

#### **Πληροφορίες σχετικά με την εφαρμογή και το περιβάλλον όπου χρησιμοποιείται η συσκευή προβολής**

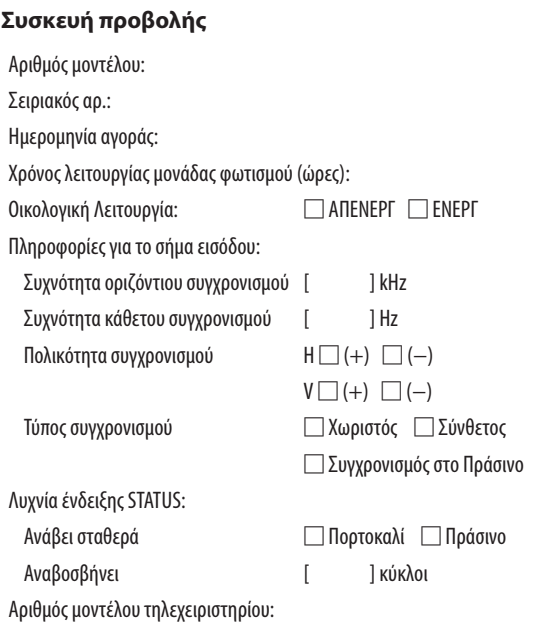

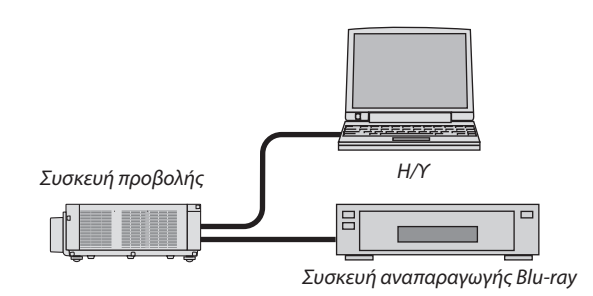

#### **Καλώδιο σήματος**

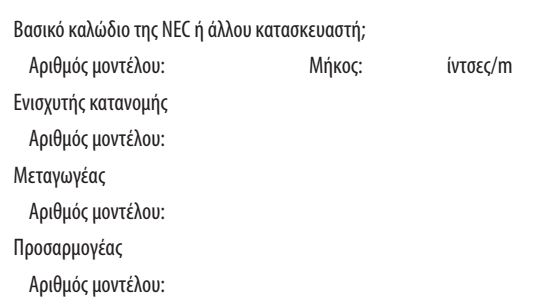

#### **Περιβάλλον εγκατάστασης** Μέγεθος οθόνης: ίντσα

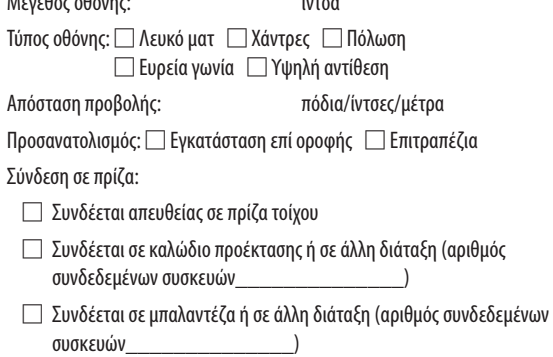

# **Υπολογιστής**

Κατασκευαστής: Αριθμός μοντέλου: Φορητός υπολογιστής □ / Επιτραπέζιος □ Φυσική ανάλυση: Ρυθμός ανανέωσης: Προσαρμογέας εικόνας: Άλλο:

#### **Εξοπλισμός βίντεο**

VCR, συσκευή αναπαραγωγής Blu-ray, βιντεοκάμερα, βιντεοπαιχνίδι ή άλλο

Κατασκευαστής:

Αριθμός μοντέλου:

# **NEC**